**Red Hat Linux 7.1**

**Official Red Hat Linux Customization Guide**

ISBN: N/A

Red Hat, Inc.

2600 Meridian Parkway Durham , NC 27713 USA

Research Triangle Park, NC 27709 USA

© 2001 Red Hat, Inc.

rhl-cg(ES)-7.1-Print-RHI (2001-03-01T11:01-0500)

Copyright © 2001 por Red Hat, Inc. Este material se distribuye tan sólo bajo los términos y las condiciones establecidas en la Open Publication License, V1.0 o versión posterior (la última versión está disponible en http://www.opencontent.org/openpub/).

La distribución de versiones modificadas de este documento está prohibida sin el permiso explícito del propietario de los derechos de autor.

La distribución del producto o una copia del mismo en forma de libro con fines comerciales está prohibida a menos que se obtenga permiso previo del propietario de los derechos de autor.

Red Hat, Red Hat Network, el logo "Shadow Man" de Red Hat, RPM, Maximum RPM, el logo de RPM logo, Linux Library, PowerTools, Linux Undercover, RHmember, RHmember More, Rough Cuts, Rawhide y todas las marcas y logos basados en Red Hat son marcas registradas de Red Hat, Inc. en los Estados Unidos y otros países.

Linux es una marca registrada por Linus Torvalds.

Motif y UNIX son marchas registradas de el Open Group.

Compaq y los nombres de los productos Compaq a los que aquí se hace referencia y/o las marcas de servicios o las marcas registradas y/o las marcas de servicios de Compaq.

Netscape es una marca registrada de Netscape Communications Corporation en los Estados Unidos y otros países.

Windows es una marca registrada de Microsoft Corporation.

SSH y Secure Shell son marcas registradas de SSH Communications Security, Inc.

FireWire es una marca registrada de Apple Computer Corporation.

Todas las otras marcas registradas y los derechos de autor a los que se hace referencia son propiedad de sus respectivos propietarios.

Impreso en Canadá, Irlanda y Japón

# **Índice**

Red Hat Linux 7.1

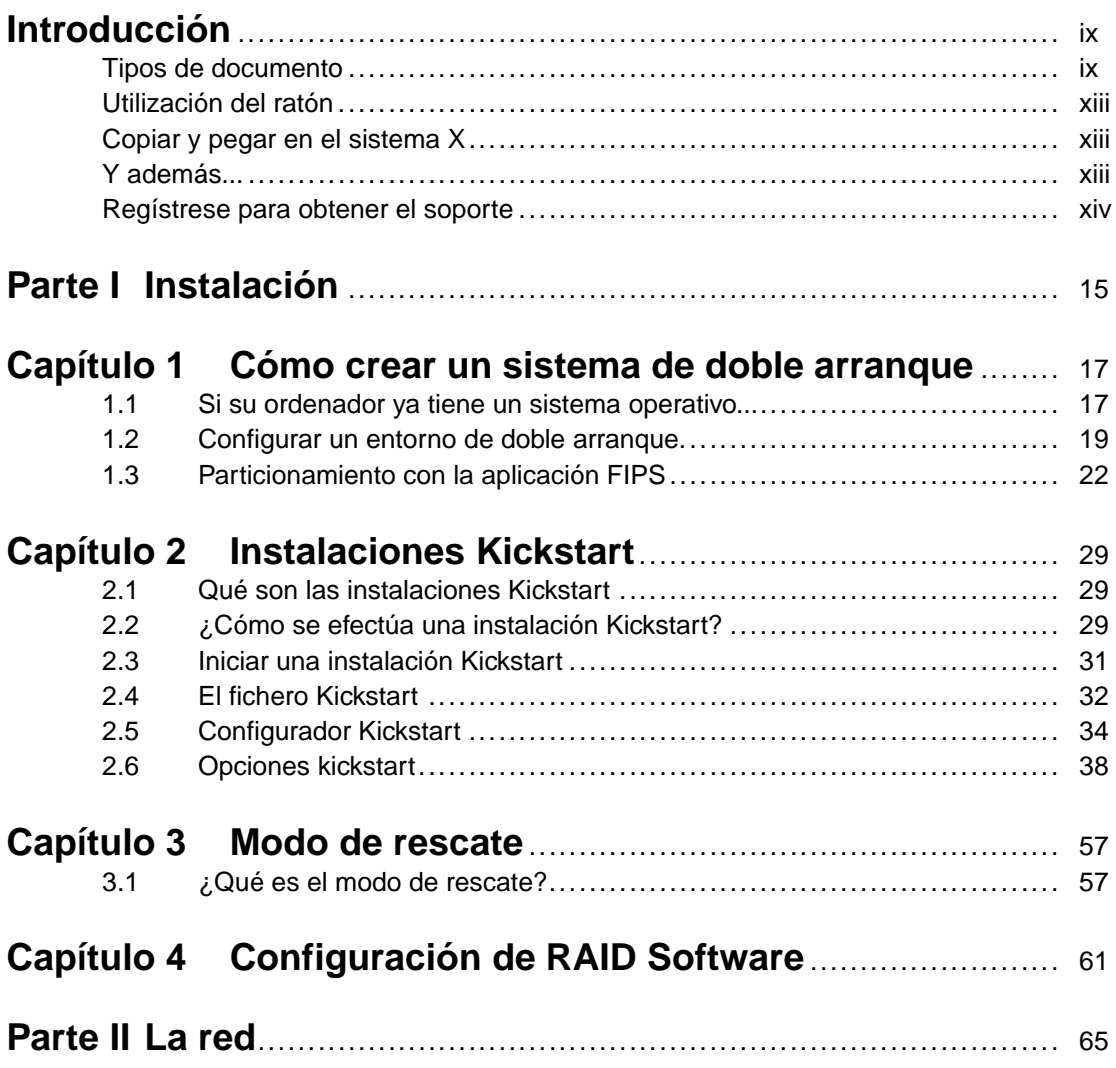

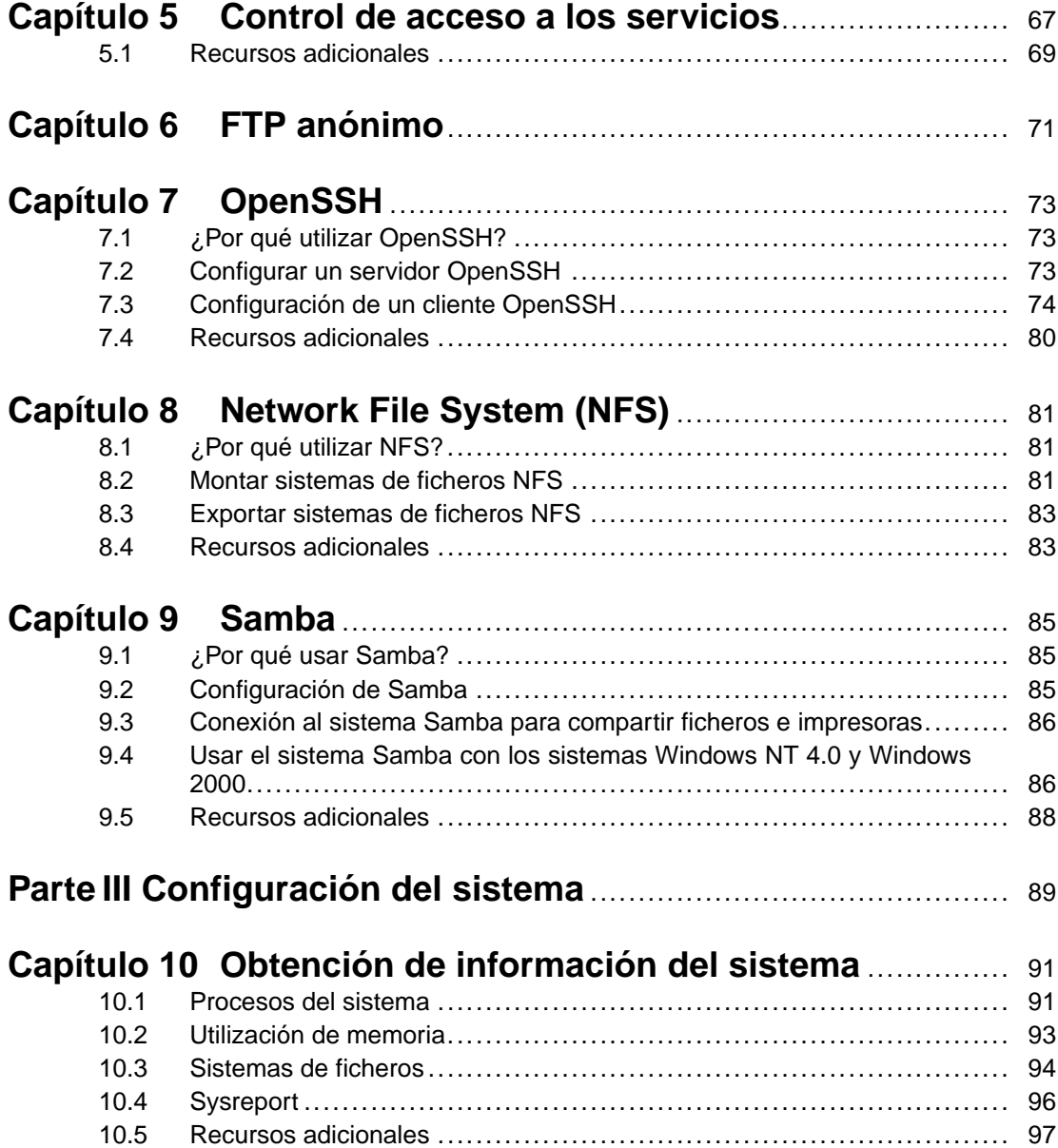

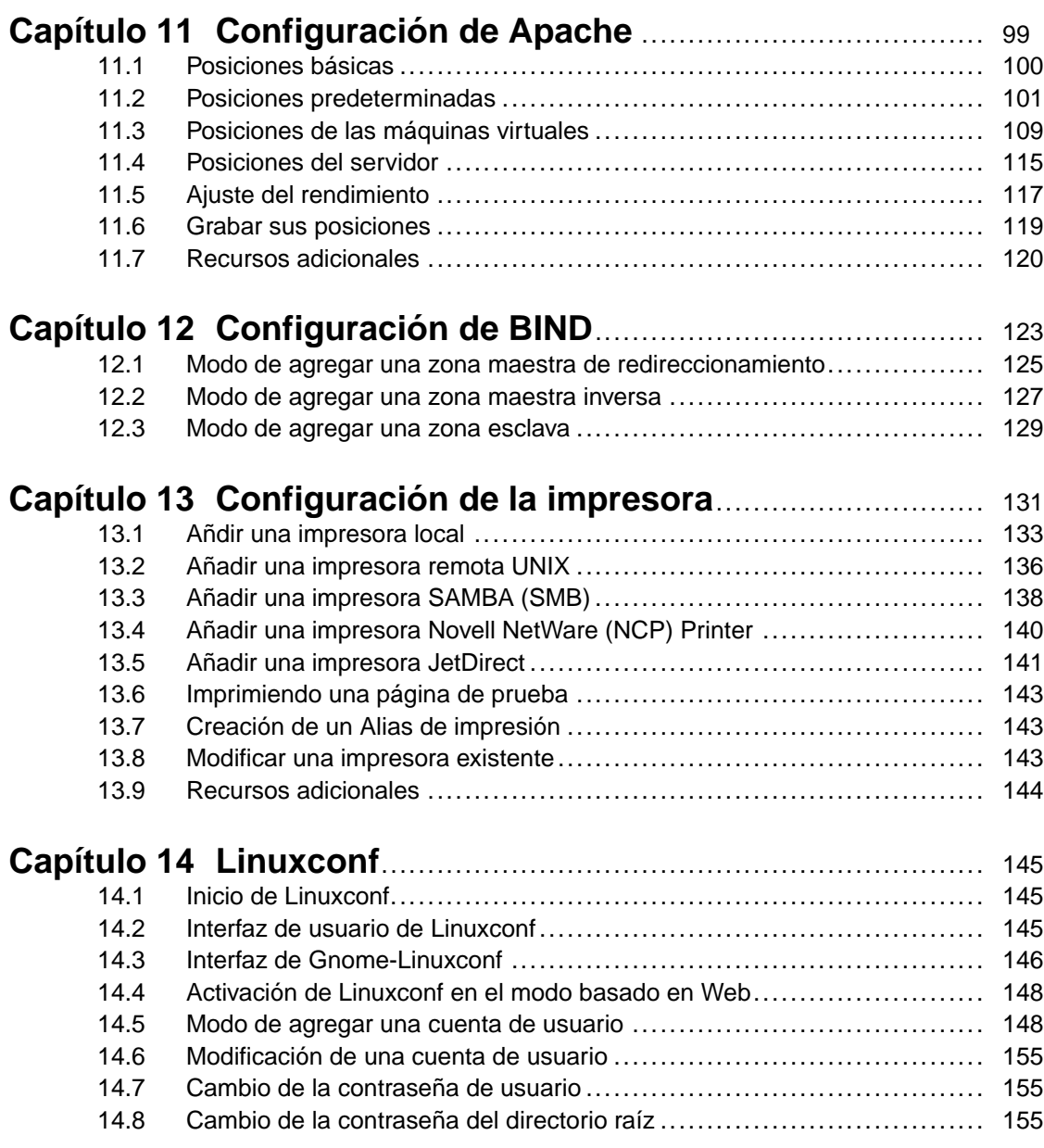

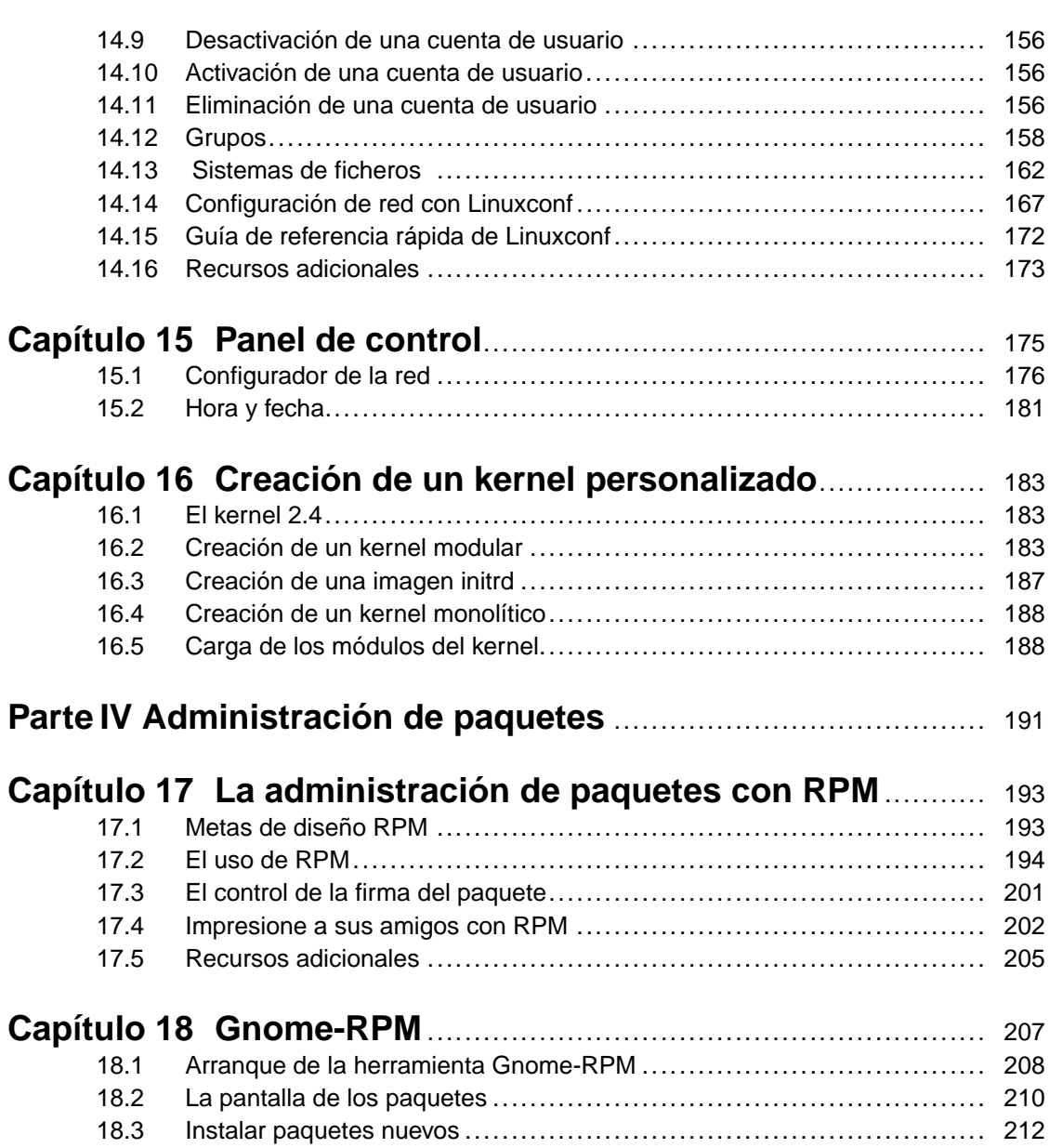

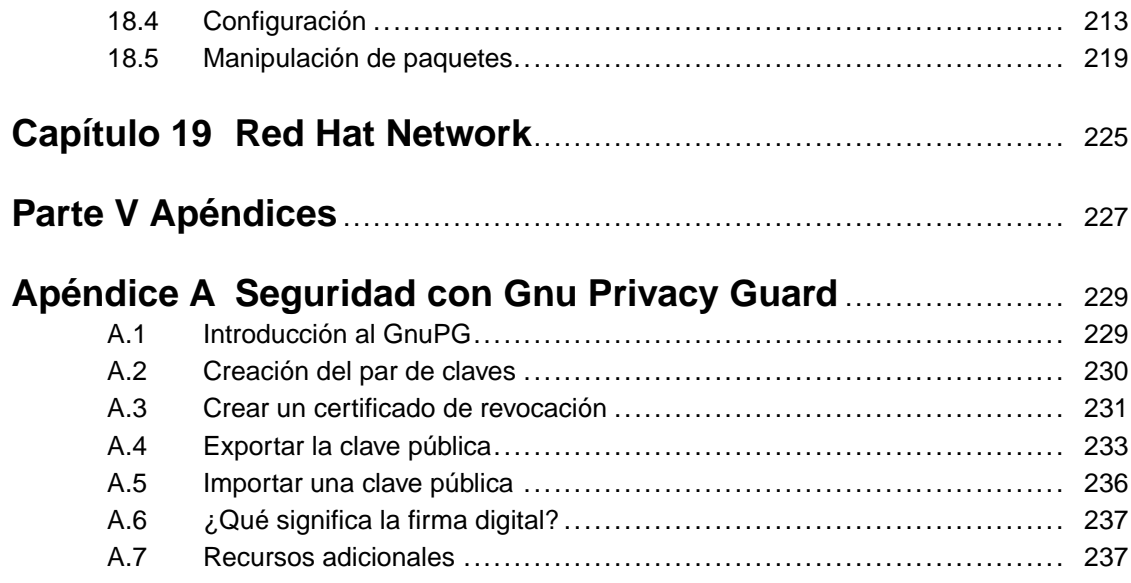

### **Sección 0.1:Tipos de documento ix**

# **Introducción**

Bienvenido a la versión española del *Official Red Hat Linux Customization Guide*.

El manual *Official Red Hat Linux Customization Guide* ( Guía oficial de Red Hat Linux para la personalización) contiene información sobre cómo personalizar el sistema Linux para que satisfaga sus necesidades. Este manual le enseña paso por paso a configurar y personalizar el sistema. Los temas que se tratan son los siguientes ( algunos son para los principiantes y otros son de nivel intermedio):

- Establecer la Tarjeta de red de la interfaz (NIC)
- Configurar un sistema de arranque dual
- Configurar el sistema Samba para compartir ficheros e impresoras
- Manejar software con la herramienta RPM

Este manual está dividido fundamentalmente en las siguientes categorías:

- Referencias sobre la instalación
- Referencias sobre la red
- Configuración del sistema
- Administración de paquetes
- Temas para los usuarios más avanzados

Se supone que cuando lea este manual ya posee conocimientos sobre el sistema Red Hat Linux. Si necesita más información sobre aspectos básicos, consulte la versión española de la *Official Red Hat Linux Getting Started Guide*. Para temas de mayor envergadura consulte la *Official Red Hat Linux Reference Guide*.

Las versiones en HTML y en PDF de todos los manuales oficiales de Red Hat Linux se encuentran en http://www.redhat.com/support/manuals/.

### **Tipos de documento**

Cuando lea este manual verá que las palabras están agrupadas en diferentes fuentes, tamaños, pesos y caracteres para indicar que pertenecen a una categoría determinada. Entre ellas se encuentran:

### **comando**

<span id="page-8-0"></span>Los comandos de Linux (y comandos de otros sistemas cuando se usan) aparecen representados de la anterior manera. Esto le indica que puede escribir en la palabre o en la frase de la línea de comandos y presionar [Enter] para utilizar un comando. Algunas veces ocurre que un comando

#### **x Introducción**

contiene palabras que tienen su propio estilo como ocurre con los nombres de los ficheros. En estos casos, se les considera como parte del comando, de tal manera que toda la frase aparece en la pantalla como si fuese un comando. Por ejemplo:

Use el comando cat testfile para visualizar los contenidos de un fichero que se llama testfile en el directorio actual.

### **nombre del fichero**

De esta manera se representan los nombres de los ficheros, directorios, recorridos y paquetes RPM. El estilo indica que un determinado fichero o directorio tiene ese nombre en el sistema. Por ejemplo:

El fichero .bashrc que se encuentra en el directorio principal contiene definiciones de la bash shell y los alias que usted puede usar.

El fichero /etc/fstab contiene información sobre los diferentas controladores y sistemas de ficheros del sistema.

El directorio /usr/share/doc contiene documentación sobre distintos programas.

Instale el webalizer RPM si desea utilizar un programa de análisis para los ficheros de conexión de un servidor de web.

### **aplicación**

Así se indica que el programa se considera como una aplicación "end-user"( que se opone al software del sistema). Por ejemplo:

Use Netscape Navigator para navegar en la Web.

### [tecla]

Esta es la manera de representar la pulsación de una tecla del teclado. Por ejemplo:

Para usar [Tab], escriba una letra y después presione la tecla [Tab]. En la pantalla aparecerá la lista de los ficheros que se encuentran en ese directorio y que comienzan con esa letra.

#### [tecla]-[combinación]

Así se representa la combinaciónn de teclas. Por ejemplo:

La combinación de las teclas [Ctrl]-[Alt]-[Backspace] reinicia el sistema X Window.

### **texto encontrado en una interfaz GUI**

Así aparecen en la pantalla los títulos, las palabras o las frases que encontrados en una interfaz GUI. Cuando vea este tipo de mensaje quiere decir que se está buscando una pantalla GUI o un elemento en una pantalla GUI. Por ejemplo:

En la pantalla del **Control center** de GNOME puede personalizar el gestor de vetanas GNOME.

### **Sección 0.1:Tipos de documento xi**

Seleccione **Require Password** si desea que el salvapantallas le pida la cpntraseña antes de pararse.

#### **nivel superior de un menú en una pantalla o ventana GUI**

Cuando vea una palabra escrita de esta manera, significa que la palabra se encuentra en el nivel superior del menú desplegable. Si hace click en la palabra en la pantalla, aparecerá el resto del menú. Por ejemplo:

En **Settings** en la terminal de GNOME, verá las siguientes opciones del menú: **Preferences**, **Reset Terminal**, **Reset & clear** y **Color selector**.

Si tiene que teclear una serie de comandos desde el menú de la interfaz GUI se parecerá a lo siguiente:

Haga click en **Programs**=>**Applications**=> **Emacs** para arrancar el editor de textos Emacs text editor.

#### **botón en una pantalla o ventana de la interfaz GUI**

Esta frase quiere decir que se puede encontrar el texto haciendo click en un botón de la pantalla. Por ejemplo:

Haga click en el botón **Back** para volver a la ultima página Web que había visto.

#### **computer output**

Cuando vea el texto en este estilo, querrá decir que el ordenador ha mostrado el texto utilizando la línea de comandos. Verá las respuestas a todos los tipos de comandos que haya usado, los mensajes de error y los indicadores de comandos interactivos de los scripts o de los programas. Por ejemplo:

Use el comando ls para ver los contenidos de un directorio y aparecerá lo siguiente:

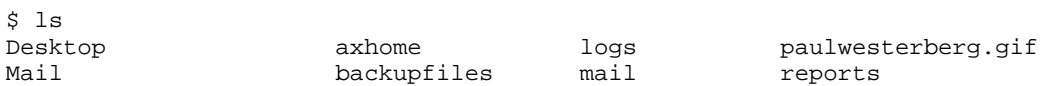

#### **prompt**

El prompt (indicador de comandos), que significa que el ordenador está preparado para que usted introduzca algo, aparecerá como se ha indicado arriba. Algunos ejemplos son los siguientes:

```
$
#
```
[stephen@maturin stephen]\$

leopard login:

#### **user input**

Esta es la manera en la que aparece el texto que el usuario teclea ya sea en la línea de comandos o en el espacio reservado para el texto en la pantalla. En el siguiente ejemplo, el **texto** aparece así:

Para arrancar el programa de instalación en modo texto del sistema, tendrá que teclear el comando **text** en el indicador de comandos boot:.

Otro ejemplo es la palabra **root** que quizás necesite el usuario para conectarse:

Si necesita conectarse al sistema como root y está usando la pantalla gráfica de conexión en el prompt Conexión, teclee **root** y en Contraseña la contraseña de root.

### **glosario**

Si una palabra aparece así en el glosario, ésta aparecerá también en el cuerpo de un documento. Por ejemplo:

El **demonio** lpd se utiliza para configurar las impresoras.

En este caso la palabra así escrita quiere decir que que la definición de esta palabra se encuentra en el glosario.

Además, para informarle detalladamente sobre los pasos que tiene que seguir y lo que le ocurriría si llevase a cabo una acción que perjudicara al sistema en la pantalla aparece una observación o una advertencia de peligro o de precaución dependiendo de la importancia que tenga. Por ejemplo:

### **Nota**

Recuerde que el sistema Linux distingue entre mayúsculas y minúsculas por lo que tiene que tener cuidado cuando escriba, ya que no es lo mismo escribir ROSA que rosa o rOsA.

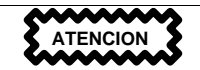

No realice tareas normales como root — use una cuenta de usuario normal a no ser que se trate de administrar el sistema.

**Sección 0.4:Y además... xiii**

**ADVERTENCIA**

**Si elige realizar las particiones automáticamente, la instalación de tipo servidor eliminará todas las particiones que existan en todas las unidades de disco duro instaladas. Le aconsajamos que no elija este tipo de instalación a no ser que esté seguro de no tener que salvar datos que necesite.**

## **Utilización del ratón**

Elsistema Red Hat Linux está diseñado para usar un ratón de tres botones. Si posee uno de dos, tendría que haber seleccionado la opción de emular un ratón de tres botones durante el proceso de instalación. Basta con presionar los dos botones del ratón para emular los tres botones.

En este documento, cuando se le diga que tiene que hacer click con el ratón siempre lo hará con el botón izquierdo; en caso de tener que utilizar el derecho o el tercero se le especificará ( Esto queda reservado para las personas zurdas).

Seguro que la frase "arrastrar y soltar" ya le resulta familiar. Para ello, haga click en aquello que quiera arrastrar manteniendo el botón del ratón presionado. Mientras presiona el botón lleve lo que ha seleccioando al lugar donde lo quiera situar. Una vez arrastrado y llevado, suelte el botón del ratón para dejarlo en ese lugar.

## **Copiar y pegar en el sistema X**

Copiar y pegar en el sistema X con el ratón es fácil. Para copiar un texto, haga click y seleccione el texto moviendo el ratón. Para pegarlo, haga click con el tercer botón del ratón en el lugar donde lo desee pegar.

# **Y además...**

El manual *Official Red Hat Linux Customization Guide* forma parte del creciente compromiso de Red Hat consistente en proveer soporte útil y actualizado a todos los usarios del sistema Linux. Es decir, a medida que se van sacando versiones nuevas de herramientas y de aplicaciones se irá ampliando este manual.

### **Envíenos su opinión**

<span id="page-12-0"></span>Si encuentra un error en este manual o si tiene nuevas ideas o sugerencias que crea lo pueda mejorar, escríbanos a Bugzilla ( http://www.redhat.com/bugzilla). Indíquenos la sección o la página donde

#### **xiv Introducción**

haya encontrado el error para que lo podamos corregir rápidamente y no se olvide de mencionar el número de identificación del manual:

rhl-cg(ES)-7.1-Print-RHI (2001-03-01T11:01-0500)

Así sabremos la versión del manual al que se refiere.

### **Regístrese para obtener el soporte**

Si posee una versión oficial de Red Hat Linux no se olvide de registrar el producto para poder gozar de los beneficios como cliente de Red Hat.

Tendrá los siguientes beneficios dependiendo del producto que haya adquirido:

- Soporte para la instalación del Red Hat Podrá obtener ayuda del equipo de soporte Red Hat, Inc. para resolver las dudas que tenga durante la instalación.
- Red Hat Network Recibirá los paquetes actualizados y noticias sobre la seguridad sobre su sistema. Para más detalles vaya a http://www.redhat.com/network
- Acceso prioritario a FTP Ya no tendrá que pasarse las noches navegando en Internet en lossitios más congestionados. Los propietarios de la versión oficial de Red Hat Linux reciben el acceso gratis a priority.redhat.com, el servicio de preferencia del consumidor que le ofrece conexiones rápidas las 24 horas del día.
- *A la moda: Noticias por correo de Red Hat* Todos los meses obtendrá las últimas noticias e información sobre los productos directamente desde Red Hat.

Para registrarse, vaya a http://www.redhat.com/apps/activate/. Econtrará el número de identificación del producto en la tarjeta negra, roja y blanca que contiene el paquete oficial de Red Hat Linux.

Para obtener más información sobre el soporte técnico de Red Hat Linux, consulte el apéndice *Cómo obtener soporte técnico* de la versión española de la *Official Red Hat Linux x86 Installation Guide*.

¡Buena suerta y gracias por escoger Red Hat Linux!

<span id="page-13-0"></span>*El equipo de documentación de Red Hat*

**Parte I Instalación**

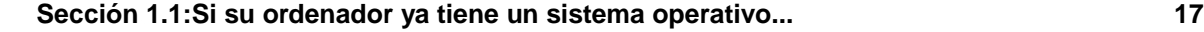

# **1 Cómo crear un sistema de doble arranque**

Este capítulo explica las opciones que tiene para instalar Red Hat Linux en un ordenador en el que ya hay instalado un sistema operativo y cómo crear un sistema "dual-boot", es decir, de doble arranque.

## **1.1 Si su ordenador ya tiene un sistema operativo...**

Si en el ordenador en el que usted quiere instalar Red Hat Linux opera Windows (o algún otro sistema operativo), tiene que decidirse por una de estas opciones. Las opciones son las siguientes:

• Usted quiere instalar Red Hat Linux pero no está seguro de querer particionar el disco. Puede instalar Red Hat Linux en su sistema sin tener que crear ninguna partición Linux, ejecutando una instalación **sin particiones**. 1El programa de instalación puede instalar Red Hat Linux en una partición Windows formateada ya existente, sólo necesitará crear un disquete de arranque durante la instalación para acceder a Red Hat Linux en su sistema.

Este método es perfecto para aquellos que no quieran instalar Red Hat Linux como sistema operativo principal o como un sistema operativo de doble arranque. Es una buena manera de probar Red Hat Linux sin crear particiones Linux en su sistema.

Si esta es la opción que prefiere, lea la versión española de la *Official Red Hat Linux x86 Installation Guide*,el *Apéndice B. Instalación Sin Particiones*.

- ¿Quiere instalar Red Hat Linux y tener la opción de arrancar Red Hat Linux o bien su otro sistema operativo? Podrá instalar Red Hat Linux tanto efectuando una instalación de tipo estación de trabajo como de tipo cliente sin que afecte a los demás sistemas operativos. En una instalación de tipo estación de trabajo ya se lleva a cabo esta operación. En una instalación de tipo cliente, debe instalar LILO (the LInux LOader) en el MBR (Master Boot Record)o disquete principal de arranque para poder arrancar Linux y el otro sistema operativo. Instale el otro sistema operativo primero y luego instale Red Hat Linux. Normalmente, el programa de instalación de Red Hat Linux detecta el otro sistema operativo y configura atomáticamente LILO para arrancar tanto Linux como el otro sistema. La versión española de la *Official Red Hat Linux x86 Installation Guide* contiene las instrucciones de cómo instalar y configurar LILO. Después de la instalación, cada vez que arranque el ordenador, se le preguntará si quiere arrancar Red Hat Linux o el otro sistema operativo. Acuérdese de hacer una copia de seguridad de los datos importantes antes de configurar el sistema par arrancar más de un sistema operativo. No olvide crear un disquete de arranque en caso de que el cargador del sistema no reconozca los sistemas operativos.
- <span id="page-16-0"></span> $1$  Una partición es una división física en el disco duro.

### **ADVERTENCIA**

**En algunos sistemas, la BIOS no puede acceder a más de los primeros 1024 cilindros del disco duro. En este caso, la partición de linux /boot debe de estar situada en los primeros 1024 cilindros del disco duro para que se pueda arrancar LILO.**

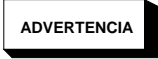

**Si desea instalar un sistema de doble arranque con Red Hat Linux y Windows NT, debe instlar primero el sistema Windows NT porque instala su propio cargador de arranque en el disquete principal de arranque. Después, si instala LILO durante la instlació,N de Red Hat Linux el cargador de NT se sobrescribe pero deberá de añadir una entrada de LILO con la etiqueta dos para arrancar el sistema Windows NT. Recuerde que una instalación de tipo estación de trabajo instla automáticamente LILO en el disquete principal de arranque. Puede ocurrir que la instlación de LILO para arrancar el sistema Windows NT falle. En tal caso, tiene que realizar una instalación de tipo cliente e instalar LILO no en el disquete principal de arranque sino en el primer sector de la partición de root.**

**Asegúrese de haber creado un disquete de arranque. En tal caso, necesitará tanto utilizar el disco de arranque como configurar el cargador del sistema NT con el fin de cargar LILO desde el primer sector de la partición root. Para mayor información consulte http://www.linuxdoc.org/HOWTO/mini/Linux+NT-Loader.html.**

Si esta es la opción que desea, lea la [Secció](#page-18-0)n [1.2,](#page-18-0) *[Configurar](#page-18-0) un entorno de doble arranque.*.

• ¿Quiere que sea Red Hat Linux el único sistema operativo que administre su ordenador? Escoja una instalación de tipo servidor y de tipo estación de trabajo y elimine las particiones DOS (Windows) o escoja una instalación de tipo personalizado y borre todas las particiones DOS (Windows) existentes.

### **Sección 1.2:Configurar un entorno de doble arranque. 19**

### **Observación**

Con el fin de instalar Red Hat Linux y mantener el otro sistema operativo en su ordenador, debe de haber suficiente espacio para instalar Red Hat Linux si no, la instalación de tipo estación de trabajo de Red Hat Linux sustituirá el actual sistema operativo y los ficheros de su sistema. Si no ha particionado su disco duro para dejar espacio al sistema Red Hat Linux o si ha elegido una instalación de tipo estación de trabajo sin particionar manualmente el disco, se instalará por defecto Red Hat Linux sobre la información ya existente,es decir,el antig|o sistema operativo. Esto ocurrirá también si ha elegido una instalación de tipo servidor (observe que una instalación de tipo servidor no instala el sistema X Window de forma que no habrá ninguna interfaz gráfica). 2Como consecuencia, un entorno de doble arranque es incompatible con esta opción.

Si es esta la opción que prefiere, primero haga una copia de seguridad de toda aquella información que quiera salvar o haga una copia de seguridad total si desea restablecer su sistema con la configuración original y después continúe con la instalación como se explica en la Guía oficial de instalación de Red Hat Linux *Official Red Hat Linux x86 Installation Guide*.

### **1.2 Configurar un entorno de doble arranque.**

Compartir un ordenador entre dos sistemas operativos precisa de un arranque doble. De hecho, puede usar ambos sistemas operativos en el ordenador pero no a la vez. Cada uno de los sistemas operativos arranca desde su propio disco duro o sus particiones del disco (una partición es una división física en el disco duro).

Para que quede más claro, supondremos que el otro sistema operativo es Windows. Pero el procedimiento en general es similar para otros sistemas operativos.

<span id="page-18-0"></span><sup>2</sup> La instalación de tipo servidor es la más apropiada si desea que su sistema funcione como un servidor basado en Linux, y no quiere personalizar la configuración de su sistema.

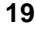

### **Observación**

Si Red Hat Linux va a coexistir en su ordenador con un sistema operativo OS/2, debe crear su partición del disco con el software de particionamiento del OS/2 -- de otro modo, el OS/2 no podrá reconocer las particiones del disco. Durante la instalación, no cree ninguna partición nueva, pero configure las particiones apropiadas utilizando fdisk.

Antes de empezar a instalar el programa de instalación, primero tiene que hacerle espacio a Red Hat Linux. Las opciones que tiene son:

- Añadir un disco duro nuevo
- Usar un disco duro o partición existente
- Crear una nueva partición

### **1.2.1 Añadir un disco duro nuevo**

La manera más sencilla de hacer espacio para Red Hat Linux es añadir un disco duro nuevo al ordenador y después instalar Red Hat Linux en ese disco. Por ejemplo, si añade un segundo disco duro IDE al ordenador, el programa de instalación Red Hat Linux lo reconocerá como hdb y el disco existente (usado por Windows) como hda. (Con discos SCSI, el nuevo disco duro instalado será reconocido como sdb y el otro disco duro como sda.)

Si decide instalar un disco duro nuevo para Linux, no necesita seguir leyendo. Después de haber iniciado el programa de instalación Red Hat Linux, simplemente asegúrese de decirle que lo instale en el nuevo disco instalado (hdb, sdb) antes del que utiliza Windows .

### **1.2.2 Usar un disco duro o una partición existente**

La siguiente manera más sencilla de hacer espacio a Linux es la de usar un disco duro o una partición del disco que usa actualmente Windows. Por ejemplo, supongamos que Windows Explorer muestra dos discos duros, C: y D:. Esto puede indicar tanto que el ordenador tiene dos disco duros como que tiene un solo disco con dos particiones. En ambos casos (suponiendo que haya el espacio suficiente), puede instalar Red Hat Linux en el disco duro o en la partición del disco que Windows reconoce como D:.

Esta opción la puede elegir si su ordenador tiene dos o más discos duros o particiones del disco.

### **Sección 1.2:Configurar un entorno de doble arranque. 21**

### **Observación**

Windows usa letras para referirse a los dispositivos que se pueden separar (por ejemplo, una unidad ZIP) y el almacenamiento de la red (unidad virtual) así como para espacios del disco duro local: no puede instalar Linux en una unidad que se puede separar o de red.

Si una partición Windows local está disponible para que sea instalada con Linux no necesita seguir leyendo. Simplemente haga lo siguiente:

- 1. Copie todos los datos que quiere salvar del disco duro o partición seleccionada (D: en este ejemplo) en otro lugar..
- 2. Ejecute el programa de instalación Red Hat Linux y dígale que instale Linux en el disco o partición designada -- en este ejemplo, en el disco duro o partición que Windows designa como D:. Observe que Linux distingue entre discos duros y particiones del disco.
	- Si C: y D: en este ordenador hacen referencia a dos discos duros separados, el programa de instalación los reconocerá como hda y hdb (IDE) o sda y sdb (SCSI). Dígale al programa de instalación que use hdb o sdb.
	- $Si C: y D:$  hacen referencia a un único disco, el programa de instalación los reconocerá como hda1 y hda2 (o sda1 y sda2). Durante la fase de particionamiento de la instalación de Linux, borre; la segunda partición (hda2 o sda2) y después particione el espacio libre para Linux. (No tiene que borrar la segunda partición antes de empezar el particionamiento Linux. Pero si lo hace, Windows se quejará cada vez que arranque, de que no puede leer Drive D; y si alguien formatease accidentalmente D su sistema Linux se destruiría.)

### **1.2.3 Crear una partición nueva**

La tercera posibilidad de hacer espacio para Linux es crear una partición nueva para Red Hat Linux en el disco duro que ya ha sido utilizado por otro sistema operativo. Si Windows Explorer tiene sólo un disco duro (C:), y usted no quiere añadir un disco duro nuevo, debe particionar el disco. Después de particionarlo, Windows Explorer le mostrará una pequeña unidad C: ; y, cuando lance el programa de instalación de Red Hat Linux, particione el resto del disco para Linux.

Puede usar un programa de particionamiento, como fdisk, para dividir el disco duro, pero para hacer esto es necesario reinstalar Windows. (Esta seguramente no es la mejor opción.)

Un cierto número de programas de particionamiento no destructivos producidos por terceros están disponibles para el sistema operativo Windows. Si decide usar uno de estos programas, consulte la documentación al respecto.

Las instrucciones de cómo particionar con FIPS, se encuentran en un programa en el CD-ROM de Red Hat Linux, consulte la [Sección](#page-21-0) [1.3,](#page-21-0) *[Particionamiento](#page-21-0) con la aplicación* [FIPS](#page-21-0).

### **1.3 Particionamiento con la aplicación FIPS**

Para ayudar a nuestros clientes, proporcionamos la utilidad FIPS. Este es un programa libre que puede modificar las dimensiones de las particiones FAT (File Allocation Table). Está incluído en el CD-ROM de Red Hat Linux en el directorio dosutils.

### **Observación**

Mucha gente ha utilizado con éxito FIPS para administrar las particiones en sus discos duros. Sin embargo, debido a la naturaleza de las operaciones realizadas por FIPS,y a la amplia variedad de configuraciones hardware y software con las que funciona Red Hat no podemos garantizar que FIPS funcione adecuadamente en su sistema. Por lo tanto no damos ningún soporte de instalación para FIPS; úselo bajo su responsabilidad..

Si decide volver a particionar el disco duro con FIPS, es fundamental que haga dos cosas:

- Haga una copia de seguridad -- Haga dos copias de todos los datos importantes en su ordenador. Estas copias deberían poder separarse (como las cintas y disquetes), y debería asegurarse de que son legibles antes de continuar.
- Lea la documentación -- Lea la documentación FIPS en su totalidad, que se encuentra en el directorio FIPS del CD-ROM de Red Hat Linux.

Si decide utilizar FIPS, tenga en cuenta que después de lanzar FIPS tendrá dos particiones: la que usted ha cambiado de dimensión y la que creó FIPS en el espacio libre. Si su objetivo es usar ese espacio para instalar Red Hat Linux, debe borrar la nueva partición creada, tanto si usa fdisk con su actual sistema operativo, como si lo usa mientras configura las particiones durante una instalación de clase cliente.

Las siguientes instrucciones son una versión simplificada del fichero de documentación FIPS, fips.doc, situado en el directorio FIPS (/dosutils/fips20/\*). Estas instrucciones deberían de aplicarse en la mayoría de los casos. Si tiene algún problema, vea el fichero de documentación.

- <span id="page-21-0"></span>1. Desde Windows:
	- Haga una copia de seguridad total.
	- Lance scandisk para verificar que el disco duro no contenga bloques dañados.

### **Sección 1.3:Particionamiento con la aplicación FIPS 23**

- Decida cómo distribuir el espacio disponible en el disco duro entre los diferentes sistemas operativos. Use Windows Explorer para ver el espacio libre que hay en el disco. Observe el espacio (en megabytes) que tiene cada uno de los sistemas operativos.
- Si no tiene uno, cree un disquete de arranque DOS.

Para crear un disquete de arranque DOS, primero arranque su máquina en el sistema DOS.

Después, introduzca un disquete virgen, disquete formateado en la disquetera.

Teclee el siguiente comando en la línea de comandos de la shell y pulse [Enter]:

FORMAT A: /S

Si está utilizando Windows 95, primero introduzca el disquete virgen formateado en la disquetera. Después, vaya a **Start**/**Run**, y teclee:

FORMAT A: /S

El disquete será formateado y COMMAND.COM, junto con los ficheros ocultos asociados (IO.SYS, MSDOS.SYS, y BDLSAPCE.BIN), serán copiados en el disquete.

• Copie los siguientes ficheros del CD-ROM de Red Hat Linux en el disco de arranque DOS.

```
/mnt/cdrom/dosutils/fips20/fips.exe
/mnt/cdrom/dosutils/fips20/restorrb.exe
/mnt/cdrom/dosutils/fips20/errors.txt
/mnt/cdrom/dosutils/fips20/fips.doc
/mnt/cdrom/dosutils/fips20/fips.faq
```
- Eliminar los fragmentos del disco duro.
- 2. Introduzca el disquete de arranque DOS en la disquetera y reinicie el sistema..
- 3. Lance FIPS (teclee fips en el prompt).

Cuando FIPS arranca, le aparecerá una pantalla de bienvenida parecida a la siguiente:

### **Gráfico 1–1 Pantalla de bienvenida FIPS**

FIPS version 2.0, Copyright (C) 1993/4 Arno Schaefer FAT32 Support, Copyright (C) 1997 Gordon Chaffee

DO NOT use FIPS in a multitasking environment like Windows, OS/2, Desqview,

Novell Task manager or the Linux DOS emulator; boot from a DOS boot disk first. If you use OS/2 or a disk compressor, read the relevant sections in FIPS.DOC. FIPS comes with ABSOLUTELY NO WARRANTY, see file COPYING for details. This is free software, and you are welcome to redistribute it under certain conditions; again, see file COPYING for details. Press any key.

Cuando pulse la tecla, aparecerá una pantalla de particionamiento principal similar a la siguiente. (Observe que, si el ordenador tiene más de un disco duro, se le pedirá que seleccione cuál quiere particionar.)

### **Gráfico 1–2 Pantalla de particionamiento principal de FIPS**

Tabla de Particiones:

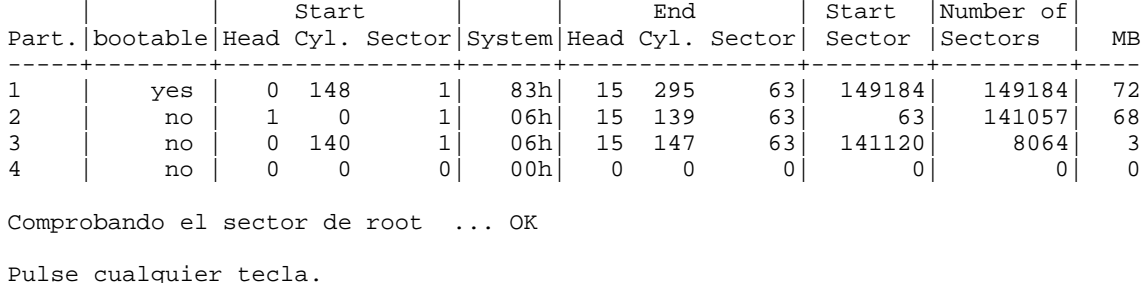

Cuando pulse la tecla, aparecerán los detalles sobre el disco duro, tales como:

### **Gráfico 1–3 Pantalla del sector de arranque FIPS**

```
Boot sector:
Bytes per sector: 512
Sectors per cluster: 8
Reserved sectors: 1
Number of FATs: 2
Number of rootdirectory entries: 512
Number of sectors (short): 0
Media descriptor byte: f8h
Sectors per FAT: 145
```
### **Sección 1.3:Particionamiento con la aplicación FIPS 25**

```
Sectors per track: 63
Drive heads: 16
Hidden sectors: 63
Number of sectors (long): 141057
Physical drive number: 80h
Signature: 29h
Checking boot sector ... OK
Checking FAT ... OK
Searching for free space ... OK
Do you want to make a backup copy of your root and boot sector before
proceeding? (y/n)
```
Deberá seleccionar **y**, es decir yes, para hacer una copia de seguridad de su sector de arranque y root antes de seguir con FIPS.

Después, le aparecerá el siguiente mensaje:

```
Do you have a bootable floppy disk in drive A: as described in the
documentation? (y/n)
```
Verifique que el disquete de arranque DOS está en la disquetera, y teclee **y**, para yes. Una pantalla parecida a la siguiente le aparecerá, permitiéndole redimensionar la partición.

### **Gráfico 1–4 Pantalla para redimensionar las particiones**

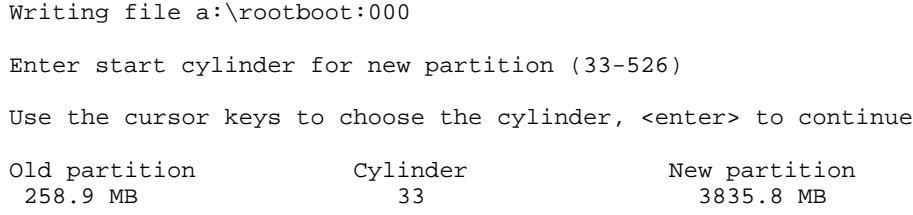

Los valores iniciales utilizan *todo* el espacio libre del disco para la partición nueva. Esto no es lo que desea, porque esta configuración no deja espacio libre a su partición Windows. Pulse [el cursor derecho] para aumentar el tamaño de la partición de Windows y reducir el tamaño de la nueva partición (Linux); pulse [el cursor izquierdo] para reducir el tamaño de la partición Windows e incrementar el tamaño de la partición Linux. Cuando los tamaños sean los deseados, pulse [Enter]. Una pantalla de verificación similar a la siguiente aparecerá:

### **Gráfico 1–5 Pantalla de verificación FIPS**

First Cluster: 17442 Last Cluster: 65511 Testing if empty ... OK New partition table: Start | | End | Start | Number of Part.|bootable|Head Cyl. Sector|System|Head Cyl. Sector| Sector |Sectors | MB -----+--------+----------------+------+----------------+--------+---------+---- 1 | yes | 0 148 1| 83h| 15 295 63| 149184| 149184| 1090 2 | no | 0 139 1| 06h| 254 521 63| 2233035| 6152995| 3084 3 | no | 0 140 1| 06h| 15 147 63| 141120| 8064| 3 4 | no | 0 0 0| 00h| 0 0 0| 0| 0| 0 Checking root sector ... OK Do you want to continue or reedit the partition table  $(c/r)$ ?

Si responde **r** (para modificar la tabla de las particiones),reaparecerá la *Figura 4*, permitiéndole cambiar el tamaño de la partición. Si responde **c**,aparecerá la pantalla de confirmación de la *Figura 6*):

### **Gráfico 1–6 Pantalla de confirmación FIPS**

```
New boot sector:
Boot sector:
Bytes per sector: 512
Sectors per cluster: 8
Reserved sectors: 1
Number of FATs: 2
Number of rootdirectory entries: 512
Number of sectors (short): 0
Media descriptor byte: f8h
Sectors per FAT: 145
Sectors per track: 63
Drive heads: 16
Hidden sectors: 63
Number of sectors (long): 141057
Physical drive number: 80h
```
### **Sección 1.3:Particionamiento con la aplicación FIPS 27**

Signature: 29h Checking boot sector ... OK Ready to write new partition scheme to disk Do you want to proceed (y/n)?

Si contesta **y** se completará la operación de cambio de las dimensiones. Puede aparecer un mensaje de error que dice que la aplicaión FIPS no puede reiniciar el sistema.

Después de que se haya completado la operación el disco tendrá dos particiones. La primera partición (hda1 o sda1) la usará Windows. Le recomendamos que empiece con Windows (acuérdese de sacar el disquete de arranque de la disquetera A:) y ejecute scandisk en la unidad C:.

Si tiene algún problema, (por ejemplo, Windows no arranca), puede dar marcha atrás a la operación de volver a dimensionar FIPS con el comando restorrb.exe, que copió en el disquete de arranque DOS. En caso de error, lea los ficheros de documentación de FIPS (fips.doc y fips.faq), los cuales le indican cuáles pueden ser los factores del fallo de la operación. Si todo lo demás falla, puede restablecer Windows con la copia de seguridad que ya hizo.

La segunda partición (hda2 o sda2) contiene el espacio que el programa de instalación Red Hat Linux usará. Cuando la pantalla de Disk Druid aparece durante la instalación, borra esta partición (el manual de instalación explica cómo), después continúa con el particionamiento de Linux.

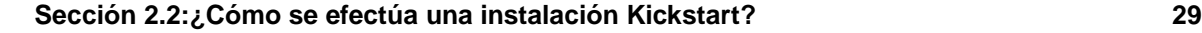

# **2 Instalaciones Kickstart**

### **2.1 Qué son las instalaciones Kickstart**

Para automatizar el proceso de instalación, Red Hat Linux ha creado el método de instalación kickstart. Con este método, un administrador de sistemas puede crear un fichero de configuración que contiene lasrespuestas a las preguntas que surgen normalmente durante una instalación típica de Red Hat Linux

Losficheros Kickstart pueden conservarse en un único servidor, y leerse desde un ordenador individual durante la instalación. El método de instalación kickstart es bastante flexible y potente de manera que se puede instalar con un único fichero kickstart el sistema Red Hat Linux en varios ordenadores, haciéndolo muy indicado para tanto los administradores de la red como los de los sistemas.

El método Kickstart le permite automatizar la mayor parte de la instalación de Red Hat Linux, incluyendo:

- selección del idioma
- configuración de la red
- selección del teclado
- instalación del Boot loader (LILO)
- particionamiento del disco
- selección del ratón
- configuración del sistema X Window

## **2.2 ¿Cómo se efectúa una instalación Kickstart?**

Las instalaciones kickstart requieren la instalación del software desde un CDROM o desde un disco duro local o métodos NFS, FTP o HTTP.

Para utilizar el método kickstart, antes de nada debe crear un fichero de configuración kickstart (ks.cfg)

### **2.2.1 ¿Dónde debe introducir un fichero Kickstart?**

El fichero de configuración kickstart debe ser instalado en:

- en un disquete de arranque
- <span id="page-28-0"></span>en la red

### **30 Capítulo 2:Instalaciones Kickstart**

Normalmente el fichero de configuración kickstart se copia en el disquete de arranque, o está disponible vía red. El segundo método es el más utilizado, ya que la mayoría de las instalaciones kickstart generalmente se utilizan para las redes.

Estudiemos en profundidad dónde se puede colocar el fichero kickstart

Para activar la instalación kickstart con el disquete, es necesario crear un fichero como ks.cfg, y copiarlo en el disquete de arranque en el directorio principal. Observe que los disquetes de arranque Red Hat Linux están en formato MS-DOS facilitando asm la duplicación del fichero kickstart con Linux usando el comando mcopy:

mcopy ks.cfg a:

(o el comando copy en ambiente Windows). También puede instalar el disquete de arranque MS-DOS y copiarlo con el comando cp. Aunque no se requiere tecnológicamente, la mayoría de las instalaciones kickstart instalan Red Hat Linux desde un CD-ROM local.

La instalación kickstart vía red es la más utilizada porque el administrador de sistemas puede fácilmente automatizar el proceso de instalación y acelerar la activación de una serie de ordenadores de la red. Es la metodología más utilizada por los administradores de sistemas que tienen un servidor BOOTP/DHCP y un servidor NFS en la propia red. El servidor BOOTP/DHCP se usa para proporcionar al ordenador cliente la información necesaria sobre la configuración TCP/IP de la red, mientras que los ficheros usados durante la instalación los proporciona el servidor NFS. A menudo, estos dos servidores funcionan en una misma máquina, pero no es necesario.

Para efectuar una instalación kickstart vía red, deberá tener un servidor BOOTP/DHCP en su red, que contenga la información sobre la configuración de la máquina en la que está intentado instalar Red Hat Linux. El servidor BOOTP/DHCP se utiliza para transmitir al cliente la información de red, así como la posición del fichero kickstart.

Si el servidor BOOTP/DHCP especifica un fichero kickstart,el cliente intenta acceder vía NFS para recibir todos los ficheros necesarios,usándolo como fichero kirstart.

Le mostramos un ejemplo del fichero dhcpd.conf para el servidor DHCP incluído en Red Hat Linux.

```
filename "/usr/new-machine/kickstart/";
next-server blarg.redhat.com;
```
Deberá usar la opción filename para especificar el nombre del fichero kickstart (o el directorio en el que se encuentra el fichero kickstart) y next-server para indicar el nombre del servidor NFS.

Si el nombre del fichero substituído desde el servidor BOOTP/DHCP termina en una barra ("/"), entoncesse interpreta sólo como una ruta o recorrido absoluto. En este caso el cliente ejecuta el recorrido en el servidor NFS y busca el fichero kickstart.

**Sección 2.3:Iniciar una instalación Kickstart 31**

```
<ip-addr>-kickstart
```
La parte  $\langle ip - addr \rangle$  del nombre del fichero debería de ser substituída por la dirección IP del cliente. Por ejemplo, el nombre del fichero para un ordenador con una dirección IP de 10.10.0.1 sería 10.10.0.1-kickstart.

Observe que si no especifica un nombre de servidor NFS, el cliente intenta usar el servidor que proporciona elservicio BOOTP/DHCP también como servidor NFS. Si no se especifica el nombre del fichero o el nombre de la ruta, el cliente intenta montarla ruta /kickstart desde elservidor BOOTP/DHCP, y busca el fichero kickstart usando el nombre del fichero <ip-addr>-kickstart como ya se ha descrito.

## **2.3 Iniciar una instalación Kickstart**

Para iniciar una instalación kickstart, deberá arrancar el sistema con el disquete de arranque de Red Hat Linux, e introducir los comandos especiales en el prompt del sistema. Si el fichero kickstart está en el disquete de arranque, debe teclear el siguiente comando:

```
boot: linux ks=floppy
```
El comando **linux ks=floppy** también funciona si se coloca el fichero ks.cfg en un sistema de ficheros vfat en un disquete y arranca desde el CD-ROM de Red Hat Linux.

Un comando de arranque alternativo para arrancar el CD-ROM de Red Hat Linux conservando el fichero kickstart en un sistema de ficheros vfat en un disquete es:

```
boot: linux ks=hd:fd0/ks.cfg
```
El programa de instalación de Red Hat Linux busca un fichero kickstart si el argumento de comandos de la línea ks va a parar al kernel. El argumento de comandos de la línea puede aparecer de diversas formas:

### **ks=nfs:<server:>/<path>**

El programa de instalación busca el fichero kickstart en el servidor NFS *<server>*, como si fuera el fichero *<path>*. El programa de instalación usa el DHCP para configurar la terjeta de Ethernet. Por ejemplo, si el servidor NFS es server.example.com y el fichero kickstart es /mydir/ks.cfg, el comando de arranque correcto serma ks=nfs:server.example.com/mydir/ks.cfg.

#### **ks=floppy**

<span id="page-30-0"></span>El programa de instalación busca el fichero  $ks$ .  $cf$ g en el sistema de ficheros VFAT del disquete en la unidad /dev/fd0.

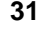

### **32 Capítulo 2:Instalaciones Kickstart**

#### **ks=hd:<device>/<file>**

El programa de instalación ejecuta el sistema de ficheros en *<device>* (que debe ser VFAT o ext2), y busca el fichero de configuración kickstart como *<file>*.(Por ejemplo ks=hd:sda3/mydir/ks.cfg).

### **ks=file:/<file>**

El programa de instalación intenta leer el fichero *<file>* del sistema de ficheros. Esto sucede cuando el fichero kickstart se encuentra ya en la imágen initrd.

#### **ks=cdrom:/<path>**

El programa de instalación busca el fichero kickstart en el CD-ROM, como fichero *<path>*.

**ks**

Si se usa sólo ks, el programa de instalación configura la tarjeta de red ethernet utilizando DHCP. El sistema usa el servidor de arranque (boot) proporcionado por el DHCP como servidor NFS para acceder así al fichero kickstart (por defecto, es el mismo que el servidor DHCP). El nombre del fichero kickstart podría ser uno de los que siguen:

- Si se especifica DHCP y el fichero de arranque comienza con una / se busca el fichero en el servidor NFS.
- Si se especifica DHCP y el fichero de arranque comienza con cualquier otra cosa se busca el fichero en el directorio /kickstart en el servidor NFS.
- Si el servidor DHCP no especifica un fichero de arranque, entonces el programa de instalación intenta leer el fichero /kickstart/1.2.3.4-kickstart, donde *1.2.3.4* es substituido por la dirección IP numérica de la máquina que se instala.

### **2.4 El fichero Kickstart**

Ahora que ya tiene algunas nociones sobre el proceso de instalación basado en el método kickstart, podemos examinar el fichero kickstart. El fichero kickstart es un simple fichero de texto, que contiene una lista de elementos, cada uno de los cuales se identifica con una palabra clave. Puede crear este fichero haciendo una copia del fichero sample.ks que se encuentra en el directorio /doc del CD-ROM Red Hat Linux, o si no puede crearlo comenzando desde cero. Para ello, puede utilizar cualquier editor o procesador de texto que sea capaz de salvar los ficheros en formato ASCII.

Ahora veamos algunas reglas generales que hay que respetar cuando se modifica o se crea un fichero kickstart:

<span id="page-31-0"></span>• Las opciones deben de introducirse *por orden*.

### **Sección 2.4:El fichero Kickstart 33**

```
<command section>
<any combination of %pre, %post, %packages>
<installclass>
```
- Se pueden omitir las opciones no solicitadas.
- La omisión de cualquier opción solicitada provocará la aparición, durante el proceso de instalación, de la pregunta relativa a la opción omitida, como durante una instalación normal. Una vez dada la respuesta, la instalación continuará en segundo plano (a no ser que añada otra opción que falte).
- Las líneas que comienzan con el símbolo ("#") se tratadan como comentarios y no se tienen en cuenta.
- Para las *actualizaciones* de kickstart, es necesaria la siguiente información:
	- idioma
	- método de instalación
	- especificación del dispositivo (si el dispositivo es necesario para efectuar la instalación)
	- configuración del teclado
	- la palabra clave upgrade
	- configuración de LILO

Si se especifica más información para la actualización, ésta no se tendrá en cuenta (observe que incluye la selección de paquetes).

- Los ficheros kickstart se dividen en tres secciones: comandos, lista de paquetes y script. El fichero debe estar en formato:
	- *<comandos kickstart>*
	- %paquetes
	- *<lista de paquetes>*
	- %post
	- *<post script>*

El orden importa; no puede ser al azar. La sección posterior aparece al final del fichero y termina el fichero, no es necesaria ninguna otra señal para terminar el fichero a parte de la sección posterior en si.

## **2.5 Configurador Kickstart**

El Configurador Kickstart le permite crear un fichero kickstart usando una interfaz gráfica de usuario de tal manera que no se tenga que recordar cómo se escribe el file. Después de que haya elegido las opciones kickstart, haga click en **Save File** para generarlo.

Para mayor informacisn consulte la [Secció](#page-37-0)n [2.6,](#page-37-0) *[Opciones](#page-37-0) kickstart*.

### **Gráfico 2–1 Configurador Kickstart**

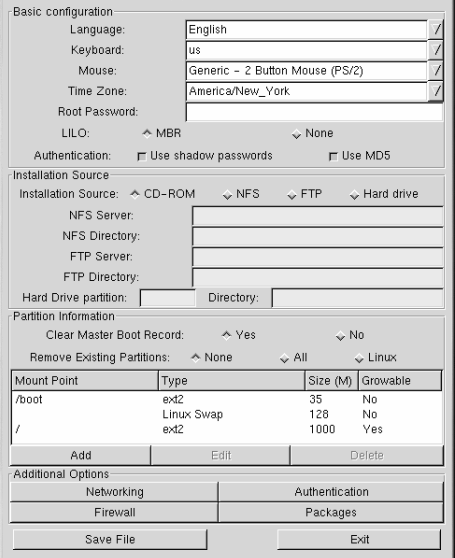

Para usar el Configurador Kickstart debe de tener instalado el sistema X Window. Para arrancarlo, use uno de los siguientes métodos:

- En el escritorio GNOME, vaya a **Main Menu** (en el Panel) => **Programs** => **System** => **Kickstart Configurator**.
- En el escritorio KDE, vaya a **Main Menu** (en el Panel) => **Red Hat** => **System** => **Kickstart Configurator**
- <span id="page-33-0"></span>• Teclee el comando ksconfig en la línea de comandos de la shell (por ejemplo, en una XTerm o una terminal GNOME)

### **Sección 2.5:Configurador Kickstart 35**

Se requieren todas las opciones de la sección **Basic Configurator**. Elija el idioma predeterminado, el teclado, el ratón y la zona horaria. Introduzca la contraseña de root en el campo **Root Password** para establecer la contraseña de root del sistema. Escoja entre instalar LILO en el disco de arranque principal (MBR)o no instalarlo. Al lado de **Authentication** elija entre activar o no activar las contraseñas shadow y MD5.

En la sección **Installation Source** elija entre **CD-ROM**, **NFS**, **FTP**, o **Hard drive** como posiblesfuentes de instalación. Si elige **NFS**, introduzca el servidor NFS y el directorio del servidor NFS. Para la opción I**FTP**, introduzca el servidor FTP y su directorio. En el caso de la opcisn **Disco duro**, introduzca la partición del disco duro y el directorio.

En la sección **Partition Information** elija si desea limpiar el MBR. También puede eligir la opción de no querer eliminar las particiones existentes, eliminar todas las particiones o sólo las particiones de Linux que existan. Configure la tabla de las particiones y los puntos de montaje ( es como la aplicaciónDisk Druid o fdisk). Por defecto, se crea un directorio de 35 MB /boot, una partición swap sw 128 MB y un directorio root /. Elimínelas si quiere configurar otras particiones. Para añadir otras particiones haga click en el botón **Add**.

En la sección **Additional Options** haga click en el botón **Networking** para configurar la red. Elija entre **DHCP**, **Static IP** o **None** tal y como aparece en el [Gráfico](#page-34-0) [2–2,](#page-34-0) [Configuración](#page-34-0) de la red . Si elige la segunda opción introduzca su dirección IP, la máscara de red, la puerta de enlace y el nombre primario del servidor.

### **Gráfico 2–2 Configuración de la red**

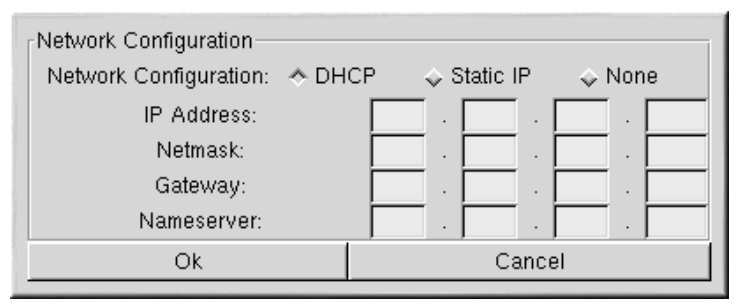

<span id="page-34-0"></span>Haga click en **Autentificación** para activar NIS, LDAP, Kerberos 5 y el soporte Hesiod. Aparecerá una ventana com[oGráfico](#page-35-0) [2–3,](#page-35-0) [Autentificación](#page-35-0).

### **36 Capítulo 2:Instalaciones Kickstart**

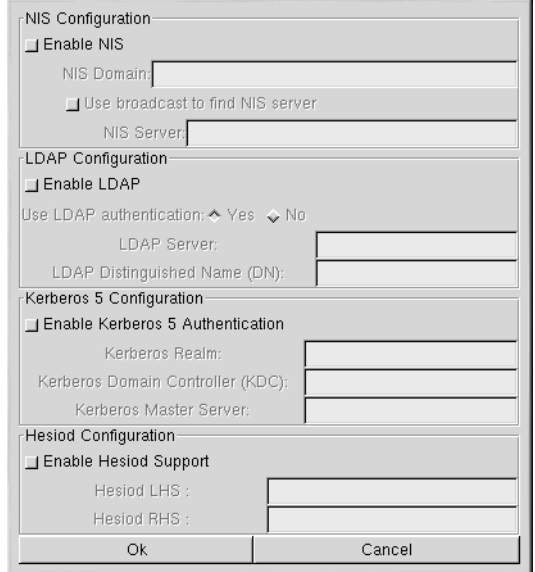

### **Gráfico 2–3 Autentificación**

<span id="page-35-0"></span>Haga click en **Firewall** para configurar las posiciones del firewall del sistema. La ventana del fire-wall,tal y como se muestra en [Gráfico](#page-36-0) 2-4, [Configuración](#page-36-0) del firewall, es idéntica a la pantalla del firewall que se usa durante la instalacción de Red Hat Linux. Para mayor información consulte la versión española de la *Official Red Hat Linux x86 Installation Guide*.
# **Sección 2.5:Configurador Kickstart 37**

**Gráfico 2–4 Configuración del firewall**

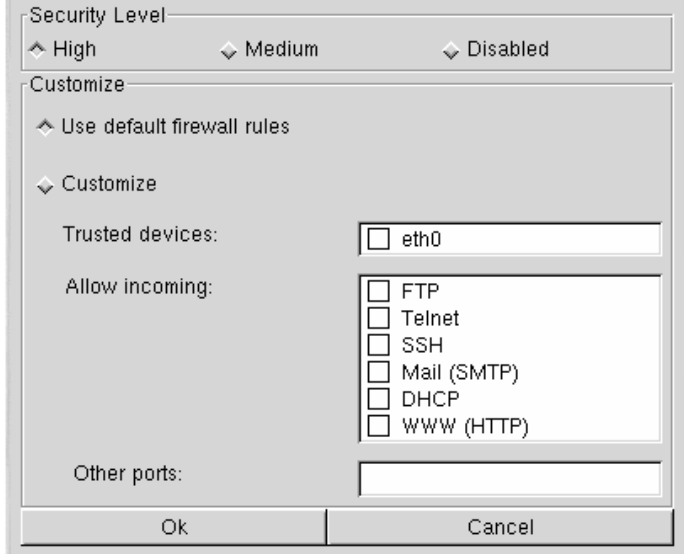

Haga click en **Packages** para configurar los paquetes que desee instalar. Esta sección le permite elegir los paquetes que quiere instalar. Se trata de los mismos grupos de paquetes que los del programa de instalación de Red Hat Linux.

Package Group Selectio GNOME **Graphics Manipulation** X/Netware(tm) Connectivity ernel Development Laptop Suppor ail/WWW/News Tool: Multimedia Suppor Cancel

**Gráfico 2–5 Selección de paquetes**

Después de seleccionar las opciones kickstart, haga click en **Save File** para visualizar una ventana de diálogo de ficheros. Grabe el fichero con el nombre ks.cfg. Consulte la [Secció](#page-30-0)n [2.3,](#page-30-0) *[Iniciar](#page-30-0) una instalación Kickstart* para arrancar la instalación de kickstart.

# **2.6 Opciones kickstart**

Las siguientes opciones se pueden situar en un fichero kickstart:

## **2.6.1 auth — Opciones para la autentificación**

### **auth (requerido)**

Activa las opciones para autentificar el sistema. Es parecida al comando authconfig que puede utilizarse después de la instalación. Por defecto las contraseñas están encriptadas pero no se activa el modo shadow.

```
--enablemd5
```
Usa encriptación md5 para las contraseñas.

```
--enablenis
```
Activa la autentificación NIS. Por defecto, --enablenis usa cualquier dominio de la red. Se debe de introducirsiempre un dominio a mano (con el comando --nisdomain).

#### **--nisdomain**

Nombre del dominio NIS usado para los servicios NIS.

#### **--nisserver**

Servidor usado para los servicios NIS (broadcasts predeterminados).

#### **--useshadow**

Activa las contraseñas shadow.

#### **--enableldap**

Activa el soporte LDAP en el fichero /etc/nsswitch.conf. El sistema busca la información sobre los usuarios (UID, home directory, shell, etc.) desde un directorio LDAP. El uso de esta opción requiere la instalación del paquete nss\_ldap. Debe de especificar un servidor y una base DN.

#### **--enableldapauth**

Activa el método de autenticaficación LDAP. El módulo pam\_ldap se utiliza para la autentificación y para el cambio de la contraseña en el directorio LDAP. Es necesario haber instalado el paquete nss\_ldap y especificar un servidor y una base DN.

#### **--ldapserver=**

Especifica el nombre del servidor LDAP si ha especificado tanto el comando --enableldap o --enableldapauth. Esta opción se encuentra en el fichero /etc/ldap.conf.

#### **--ldapbasedn=**

En el DN (nombre distinguido) del directorio LDAP se memoriza la información del usuario. Esta opción modifica el fichero /etc/ldap.conf.

#### **--enablekrb5**

La autentificación de los usuarios está basada en el sistema Kerberos 5. El sistema Kerberos no tiene ninguna noción sobre el directorio principal, sobre UID, o sobre la shell; por ello, si habilita la opción Kerberos tiene que usar LDAP, NIS, o Hesiod para no usar el comando /usr/sbin/useradd. Para poder usar esta opción necesita haber instalado el paquete pam\_krb5.

#### **--krb5realm**

El Kerberos 5 realm al que pertenece su estación de trabajo.

#### **--krb5kdc**

El KDC que responde a la solicitud de clientes kerberos. Si tiene más de un KDC, separe sus nombres con una coma (**,**).

#### **--krb5adminserver**

El KDC que está ejecutando kadmind. Este servidor,se ejecuta sólo en el KDC principal, si tiene más de uno.

#### **--enablehesiod**

Activa el soporte Hesiod para la búsqueda del directorio principal, del UID y de la shell. Para mayor información consulte el fichero /usr/share/doc/glibc-2.x.x/README.hesiod que se encuentra en el paquete glibc. Hesiod es una extensión del DNS y usa los discos del DNS para la memorización de la información sobre los usuarios y sobre los grupos de usuarios.

#### **--hesiodlhs**

La opción Hesiod LHS, a la izquierda, modifica el fichero /etc/hesiod.conf. Se usa para determinar el nombre del DNS para la búsqueda de la información.

#### **--hesiodrhs**

La opción Hesiod RHS, a la derecha, modifica el fichero /etc/hesiod.conf. Esta opción la usa la librería Hesiod para determinar el nombre del DNS para la búsqueda de la información.

#### **Comentario**

Para la búsqueda de información sobre el usuario "jim", la librería Hesiod busca *jim.passwd<LHS><RHS>* que debería corresponder a un registro TXT (jim:\*:501:501:Jungle Jim:/home/jim:/bin/bash). Por lo que se refiere a los grupos, la situación es idéntica: *jim.group<LHS><RHS>*.

La búsqueda del número de usarios y desde los grupos se lleva a cabo con "501.uid", un CNAME para "jim.passwd"y con "501.gid" un CNAME para "jim.group", respectivamente.. Observe que el LHS y el RHS no tienen puntos [.] delante de ellos cuando es la librería la que determina el nombre que hay que buscarp. Si no, siempre van precedidos de puntos.

## **2.6.2 clearpart — Elimina las particiones según el tipo de la partición**

#### **clearpart (opcional)**

Elimina las particiones del sistema, antes de la partición para la creación de nuevas particiones. Por defecto, no se elimina ninguna partición.

#### **--linux**

Borra las particiones Linux (tipo 0x82, 0x83 y 0xfd [RAID])

**--all**

Borra todas las particiones del sistema.

## **2.6.3 device --opts**

#### **device (opcional)**

En la mayoría de los sistemas PCI, el programa de instalación efectúa correctamente los controles de las tarjetas ethernet y SCSI. En sistemas más antiguos y en algunos sistemas PCI, es necesario especificar algún dato para que kickstart funcione correctamente. El comando device comunica a Anaconda que debe instalar módulos adicionales.

device <type> <moduleName> --opts <options>

*<type>* debería ser "scsi" o "eth", y *<moduleName>* es el nombre del módulo del kernel que debería ser instalado.

#### **--opts**

Opciones que hay que pasar al módulo kernel. Observe que se pueden pasar más opciones al kernel metiéndolas entre comillas. Por ejemplo:

```
--opts "aic152x=0x340 io=11"
```
## **2.6.4 Disco de driver**

#### **driverdisk (opcional)**

Se pueden utilizar discos que contienen controladores durante el proceso de instalación kickstart. Deberá de copiar los contenidos del disco en el directorio root de una partición en el disco

duro del sistema. Use el comando driverdisk para indicar al programa de instalción dónde buscar los controladores.

```
driverdisk <partition> [--type <fstype>]
```
*<partition>* es la partición que contiene el disco del controlador.

## **2.6.5 firewall**

### **firewall (opcional)**

Se pueden configurar las opciones firewall en kickstart. Esta configuración corresponde a la ventana **Configuración del firewall** en el programa de instalación.

```
firewall [--high | --medium | --disabled] [--trust
<device>] [--dhcp] [--ssh] [--telnet] [--smtp] [--http]
[--ftp] [--port <portspec>]
```
#### **Niveles de seguridad.**

Elija uno de los siguientes niveles de seguridad:

- --high
- --medium
- --disabled

#### **--trust <device>**

Con este comando se puede visualizar la lista de los controladores como por ejemplo,eth0, lo que permite que el tráfico proveniente de ese controlador pase a través del firewall. Para visualizar más de un controlador, use el comando --trust eth0 --trust eth1. No ponga comas en el comano anterior, es decir, --trust eth0, eth1.

#### **Permitir la entrada**

Las siguientes opciones permiten que determinados servicios pasen a través del firewall:

- --dhcp
- --ssh
- --telnet
- --smtp
- --http
- --ftp

**--port** *<portspec>*

Puede especificar los puertos que se podrán usar a través del firewall usando el puerto: formato del protocolo. Por ejemplo, si desea permitir el acceso IMAP a través del firewall, especifique imap:tcp. También puede especificar explícitamente los números de los puertos; por ejemplo, para permitir los paquetes UDP en el puerto 1234, escriba 1234:udp. Si desea especificar más de un puerto, sepárelos con comas.

## **2.6.6 instalar**

#### **instalar (opcional)**

Indica al proceso de instalación si se desea activar el procedimiento de instalación o de actualización. Por defecto se activa el procedimiento de instalación.

## **2.6.7 Métodos de instalación**

Debe utilizar uno de estos cuatro comandos para especificar qué tipo de kickstart se ejecutará:

**NFS**

Instalación desde el servidor NFS especificado.

• --server *<server>*

Servidor desde el que instalar (nombre de la máquina o dirección IP).

• --dir *<dir>*

Directorio que contiene el árbol de instalación de Red Hat.

Por ejemplo:

nfs --server <server> --dir <dir>

#### **cdrom**

Instalación desde el primer lector de CD-ROM presente en el sistema.

Por ejemplo:

cdrom

#### **disco duro**

Instalación desde un árbol de instalación Red Hat en un disco local, que debe ser VFAT o ext2.

• --partition *<partition>* 

Partición desde la que instalar (como por ejemplo, sdb2).

• --dir *<dir>*

Directorio que contiene el árbol de instalación Red Hat.

Por ejemplo::

harddrive --partition <partition> --dir <dir>

#### **URL**

Instalar vía FTP o HTTP en un servidor remoto la instalación en árbol de Red Hat

Por ejemplo:

```
url --ulr http://<server>/<dir>
```
## **2.6.8 keyboard**

#### **keyboard (requerido)**

Configura el tipo de teclado. A continuación aparece la lista de teclados disponibles en i386 y máquinas Alpha:

```
azerty, be-latin1, be2-latin1, fr-latin0, fr-latin1, fr-pc, fr,
wangbe, ANSI-dvorak, dvorak-l, dvorak-r, dvorak, pc-dvorak-latin1,
tr_f-latin5, trf, bg, cf, cz-lat2-prog, cz-lat2, defkeymap,
defkeymap_V1.0, dk-latin1, dk. emacs, emacs2, es, fi-latin1, fi,
gr-pc, gr, hebrew, hu101, is-latin1, it-ibm, it, it2, jp106,
la-latin1, lt, lt.l4, nl, no-latin1, no, pc110, pl, pt-latin1,
pt-old, ro, ru-cp1251, ru-ms, ru-yawerty, ru, ru1, ru2, ru_win,
se-latin1, sk-prog-qwerty, sk-prog, sk-qwerty, tr_q-latin5, tralt,
trf, trq, ua, uk, us, croat, cz-us-qwertz, de-latin1-nodeadkeys,
de-latin1, de, fr_CH-latin1, fr_CH, hu, sg-latin1-lk450,
sg-latin1, sg, sk-prog-qwertz, sk-qwertz, slovene
```
En lo que se refiere a los ordenadores SPARC están disponibles los siguientes modelos:

```
sun-pl-altgraph, sun-pl, sundvorak, sunkeymap, sunt4-es,
sunt4-no-latin1, sunt5-cz-us, sunt5-de-latin1, sunt5-es,
sunt5-fi-latin1, sunt5-fr-latin1, sunt5-ru, sunt5-uk, sunt5-us-cz
```
## **2.6.9 language**

### **lang (requerido)**

Define el idioma predetermiado en el sistema instalado. El idioma que especifique se usará durante la instalación y en los mensajes que aparecerán en la pantalla. Por ejemplo, para establecer el idioma inglés, deberá introducir la siguiente línea en el fichero kickstart::

lang en\_US

Códigos de idiomas válidos (oberve que éstos pueden cambiar en cualquier momento):

cs\_CZ, da\_DK, en\_US, fr\_FR, de\_DE, hu\_HU, is\_IS, it\_IT, ja\_JP.eucJP, no\_NO, ro\_RO, sk\_SK, sl\_SI, sr\_YU, es\_ES, ru\_RU.KOI8-R, uk\_UA.KOI8-U, sv\_SE, tr\_TR

## **2.6.10 lilo**

#### **lilo (requerido)**

Especifica cómo instalar el programa de arranque (boot loader). Por defecto, LILO se instala en el disquete principal de arranque (MBR) del primer disco e instala un sistema de doble arranque si encuentra una partición DOS (el sistema DOS/Windows arrancará **dos** en LILO: prompt).

#### **--append** *<params>*

Especifica los parámetros que hay que pasar al kernel.

#### **--linear**

Habilita la opción LILO linear;solamente para compatibilidad "backwards" ("linear" es la opción predeterminada).

#### **--nolinear**

Usa la opción de LILO nolinear; la opción predeterminada es "linear".

#### **--location**

Especifica dónde se escribe el arranque de LILO. Los valores válidos son **mbr** (por defecto), **partition** (instala el programa de arranque en el primer sector de la partición que contiene el kernel), o ninguno (no instala el programa de arranque en el sistema).

## **2.6.11 lilocheck**

#### **lilocheck (opcional)**

Si este comando está presente, el programa de instalación busca LILO en el MBR del primer disco duro, y reinicia el sistema si lo encuentra -- En tal caso no se realiza ninguna instalación. Así se evita que kickstart vuelva a instalar un sistema ya instalado

## **2.6.12 mouse**

**mouse (requerido)**

Configura el ratón para el sistema, tanto para su uso en modo texto como en gráfico. La opciones son::

**--device** *<dev>*

Especifica el dispositivo en el que está instalado el ratón(por ejemplo --dispositivo ttyS0)

**--emulthree**

Si selecciona esta opción, el sistema X Window usa simultáneamente el botón izquierdo+derecho del ratón para emular el botón central (se aconseja su uso en caso de que el ratón tenga dos botones)..

Se pueden especificar también las siguientes opciones:

```
alpsps/2, ascii, asciips/2, atibm, generic, generic3,
genericps/2, generic3ps/2, geniusnm, geniusnmps/2,
geniusnsps/2, thinking, thinkingps/2, logitech,
logitechcc, logibm, logimman, logimmanps/2, logimman+,
logimman+ps/2, microsoft, msnew, msintelli, msintellips/2,
msbm, mousesystems, mmseries, mmhittab, sun, none
```
Si se da el comando del ratón sin argumentos, o se omite, el programa de instalación intenta detectar automáticamente el tipo de ratón conectado.

## **2.6.13 network**

#### **network (opcional)**

Este comando configura la información de red del sistema. Si no se especifica, y si kickstart no requiere red (es decir, no se instala en NFS), no se configura la red. Si la instalación requiere red, Anaconda asume el uso del dispositivo de red eth0 configurado a través de una dirección IP dinámica (BOOTP/DHCP), y configura el sistema final instalado para que determine dinámicamente su dirección IP. El comando network configura la información de red para la instalación vía red con kickstart, así como para sistemas finales instalados.

#### **--bootproto**

Es uno de los **dhcp**, **bootp**, o **static** (por defecto el DHCP, el **dhcp** y el **bootp** se tratan de la misma manera). Debe de ser **static** para poder usar la información estática IP.

#### **--device** *<device>*

Especifica el tipo de dispositivo ethernet que hay que usar para la instalación. Observe que el comando --device *<device>* no tiene ningún efecto en el caso de que esté presente el fichero kickstart en local (por ejemplo ks=floppy). Ejemplo de configuración:

```
network --bootproto dhcp --device eth0
```
#### **--ip**

Dirección IP para ordenadores que van a ser instalados.

#### **--gateway**

Dirección IP del gateway predeterminado .

### **--nameserver**

Dirección IP del nombre del servidor primario

#### **--netmask**

Máscara de red para el sistema instalado.

#### **--hostname**

Nombre de la máquina para el sistema instalado.

Existen tres métodos para configurar la red:

- DHCP
- BOOTP
- static

El método DHCP usa un servidor DHCP para obtener las especificaciones sobre la configuración. Como podrá imaginar, el método BOOTP necesita un servidor BOOTP para proceder a la configuración de la red..

Para indicar alsistema que use la configuración DHCP introduzca la siguiente línea en el fichero de configuración del kickstart.

network --bootproto dhcp

Para indicar al sistema que use la configuración BOOTP introduzca la siguiente línea en el fichero de configuración del kickstart.

network --bootproto bootp

La línea de configuración de la red con dirección estática es más compleja ya que requiere que se introduzca toda la información sobre la configuración del protocolo TCP/IP. Es necesario especificar:

• la dirección IP

- la máscara de red
- la dirección IP del gateway
- la dirección IP del servidor de nombres

He aquí un ejemplo::

```
network --bootproto static
--ip 10.0.2.15
--netmask 255.255.255.0
--gateway 10.0.2.254
--nameserver 10.0.2.1
```
#### **Nota**

La configuración completa network *debe* ser introducida en ¡una sola línea. Aquí la hemos introducido en más de una, tan sólo para facilitar su lectura.

Existen dos restricciones que debe respetar si usa el método estático:

- Toda la configuración de la red debe quedar en *una* línea; no puede comprimir las líneas usando una barra inclinada.
- Puede especificar un solo servidor de nombres. De todos modos, puede usar la sección %post del fichero kickstart (descrito en [Sección](#page-54-0) [2.6.25,](#page-54-0) [%post](#page-54-0) *[—](#page-54-0) [Sección](#page-54-0) de la configuración de la postinstalación*) para añadir más servidores de nombres, si fuese necesario.

## **2.6.14 partición**

**part (solicitado para las instalaciones. Esta opción no se tiene en cuenta si se realiza una actualización)**

Crear una partición en el sistema. La partición solicitada es de la forma:

```
part <mntpoint> --size
<size> [--grow] [--onpart
<partc>] [--ondisk
<disk>] [--onprimary
<N>] [--asprimary <N>]
```
El *<mntpoint>* o punto de montaje es donde se monta la partición el cual puede ser uno de los siguientes:

#### **/***<mntpoint>*

(p.ej. **/**, **/usr**, **/home**)

**swap**

La partición se usa como espacio swap.

#### **raid.***<id>*

La partición se usa para activar un software RAID (véase el comando raid).

#### **--size** *<size>*

Establece el tamaño mínimo para la partición. El valor debe ser de 500.

#### **--grow**

Indica cuánto puede crecer la partición para ocupar el espacio no particionado.

#### **--maxsize** *<size>*

Establece el tamaño máximo de la partición cuando la partición se está realizando.

#### **--noformat**

Indica al programa de instalación que no formatee la instalación,para usar con el comando --onpart.

#### **--onpart <part> or --usepart <part>**

Indica al programa de instalación que sitúe la partición en el dispositivo *ya existente <part>*. Por ejemplo, partition /home --onpart hda1 pondrá /home en /dev/hda1, que ya existe.

#### **--ondisk** *<disk>*

La partición se crea en el disco especificado. Por ejemplo, --ondisk sdb introduce la partición en el segundo disco del sistema.

#### **--onprimary** *<N>*

El valor de la partición creada como partición primaria debe ser *<N>* o fallará. Debe de estar comprendido *<N>* entre 1 y 4. Por ejemplo, **--onprimary=1** indica que la partición se va a crear en la primera partición primaria.

#### **--asprimary** *<N>*

El valor del particionamiento automático debe de ser igual al de la partición primaria *<N>* . Es decir, *<N>* debe estar comprendido entre 1 y 4.

#### **--bytes-per-inode=***<N>*

*<N>* representa el número de bytes por inode en el sistema de archivos cuando se ha creado. Debe proporcionarse en formato decimal. Esta opción es útil para aplicaciones que aumentan el número de inodes en el sistema de archivos.

**--type=***<X>*

Especifique el tipo de partición para *<X>*, donde *<X>* es un valor numérico.

Todas las particiones creadas pueden ser formateadas como parte del proceso de instalación a menos que se usen las opciones --noformat --onpart

#### **Nota**

Si se usa el comando --clearpart en el fichero ks.cfg entonces el comando --onpart no puede usarse para una partición lógica.

#### **Nota**

Si fallara la fase de particionamiento del disco, aparece el mensaje de diagnóstico en la consola virtual 3..

## **2.6.15 raid**

**raid (opcional)**

Crea un dispositivo RAID software. Este comando es del tipo:

```
raid <mntpoint> --level <level> --device
<mddevice><partitions*>
```
El punto de montaje *<mntpoint>* es la posición en la que se sitúa el sistema de ficheros presente en el dispositivo RAID. La partición /, debe ser un RAID 1 a no ser que exista una partición boot (/boot). Si la partición /boot es de nivel 1, la partición root (/) puede ser de cualquier tipo. La *<partitions\*>* (que indica que se pueden ver múltiples particiones en varias listas) enumera los identificadores RAID que se añaden al sistema RAID.

```
--level <level>
```
El nivel RAID que debe utilizar es 0, 1, ó 5..

```
--device <mddevice>
```
Nombre del dispositivo RAID que debe utilizar (como md0 o md1). Los nombres de los dispositivos RAID varían del md0 al md7, y cada uno de ellos puede ser usado sólo una vez.

Aquí tiene un ejemplo de cómo crear una partición RAID de nivel 1 para /, y un RAID de nivel 5 para el sistema de ficheros/usr, suponiendo que haya tres discos SCSI en el sistema. Crea también tres particiones swap, una en cada dispositivo.

```
part raid.01 --size 60 --ondisk sda
part raid.02 --size 60 --ondisk sdb
part raid.03 --size 60 --ondisk sdc
part swap --size 128 --ondisk sda part swap --size 128 --ondisk
sdb part swap --size 128 --ondisk sdc
part raid.11 --size 1 --grow --ondisk sda part raid.12 --size 1
--grow --ondisk sdb part raid.13 --size 1 --grow --ondisk sdc
raid / --level 1 --device md0 raid.01 raid.02 raid.03 raid /usr
--level 5 --device md1 raid.11 raid.12 raid.13
```
## **2.6.16 reboot**

**reboot (opcional)**

Al final de la instalación el procedimiento kickstart muestra un mensaje al usuario y espera a que se pulse una tecla antes de reiniciar el sistema (sin argumentos).

## **2.6.17 rootpw**

#### **rootpw (requerido)**

rootpw [--iscrypted] <password>

Establece la contraseña de root del sistema *<password>*.

#### **--iscrypted**

Si aparece esta opción, la contraseña introducida en el fichero de configuración kickstart se considera encriptada.

## **2.6.18 skipx**

#### **skipx (opcional)**

Si aparece, X no está configurado en el sistema instalado.

## **2.6.19 timezone**

#### **timezone (requerido)**

timezone [--utc] <timezone>

Establece el huso horario en *<timezone>* que pueden encontrarse en la lista de "timeconfig".

**--utc**

Si aparece, el sistema asume que el reloj hardware está configurado con el horario UTC (Meridiano de Greenwich).

## **2.6.20 upgrade**

#### **upgrade (opcional)**

Comunica al sistema que actualice un sistema ya existente antes de instalar uno nuevo.

## **2.6.21 xconfig**

### **xconfig (opcional)**

Configura el sistema X Windows. Si no se da esta opción, el usuario deberá configurar X manualmente durante la instalación, si X fue instalado; esta opción no se debe usar si X no fue instalado en el sistema final.

#### **--noprobe**

No cambia el monitor.

#### **--card** *<card>*

Usa la tarjeta *<card>*; esta tarjeta debe provenir de la lista de tarjetas de Xconfigurator. Si no se especifica este argumento, Anaconda llevará a cabo una búsqueda con el bus PCI para encontrar la tarjeta.

#### **--monitor** *<mon>*

Especifica el tipo de monitor *<mon>*; este nombre de monitor debe aparecer en la lista de monitores presente en el programa Xconfigurator. Esto no se tiene en cuenta si se especifican las opciones **--hsync** y **--vsync**; si no se da ninguna información, el procedimiento de instalación prueba una instalación "enchufar y encender"

#### **--hsync** *<sync>*

Especifica la frecuencia horizontal del monitor.

#### **--vsync** *<sync>*

Especifica la frecuencia vertical del monitor.

#### **--defaultdesktop=(***GNOME* **o** *KDE***)**

Especifica el escritorio predeterminado de GNOME o KDE (y supone que GNOME y/o KDE ha sido instalado con la opción %packages).

#### **--startxonboot**

Habilita el login gráfico (runlevel 5) para el sistema de instalación.

## **2.6.22 zerombr – Arranque de las tablas de particiones**

#### **zerombr (opcional)**

Si se especifica "zerombr" y "yes" es el único argumento especificado, se inicializará cualquier tabla de particiones no válida que se encuentre en los discos. Activando esta opción se destruirán los contenidos de los discos junto con las tablas de partición no válidas.

zerombr yes

Ningún otro formato es efectivo.

## **2.6.23 %packages — Selección de paquetes**

A través del comando %packages es posible especificar qué ficheros instalar durante el procedimiento kickstart (esta opción es válida sólo para la instalación y no para la actualización).

Los paquetes pueden ser especificados a través de componentes que reagrupan los paquetes o especificando individualmente cada paquete. El programa de instalación define varios componentes que reagrupan los paquetes. Consulte el fichero RedHat/base/comps presente en cualquier CD-ROM Red Hat Linux. Los componentes aparecen determinados por las líneas que comienzan con un número seguido de un espacio y después el nombre del componente. Cada paquete en ese componente aparece en una lista. Los paquetes individuales no contienen el número que aparece al inicio de las líneas de los componentes.

Por añadidura, existen otros tres tipos de líneas en el fichero

#### **Arquitecturas específicas (alpha:, i386:, and sparc64:)**

Si el nombre de un paquete empieza con una arquitectura debe solamente teclear el nombre del paquete, no el nombre de la arquitectura. Por ejemplo:

Para i386: netscape-common solamente utiliza el netscape-common para que se instale ese programa.

#### **Líneas que comienzan con ?**

Las líneas que empiezan con ?, son para el programa de instalación. No tiene que hacer nada con este tipo de líneas.

#### **Líneas que comienzan con --hide**

Si el nombre del paquete comienza con --hide, solamente necesita teclear el nombre del paquete. Por ejemplo:

En --hide KDE Workstation necesitará usar la parte KDE Workstation para la instalación de ese específico paquete.

En la mayoría de los casos, sólo es necesario listar los componentes. Observe que el componente Base aparece siempre seleccionado, así que no es necesario especificarlo en la sección %packages.

Aquí tiene una selección de ejemplos %packages:

```
%packages
@ Networked Workstation
@ C Development
@ Web Server
@ X Window System
bsd-games
```
Como podrá ver, los componentes se especifican línea a línea, comenzando con un símbolo @, un espacio, y después el nombre completo del componente como se especifica en el fichero comps. Especifique los paquetes individuales(la línea bsd-games en el ejemplo anterior especifica un paquete que se desea instalar).

#### **Nota**

También puede especificar a kickstart la clase de instalación que desea utilizar (instalación estación de trabajo o servidor). Para hacer esto, añada simplemente *una* de las siguientes líneas en la sección %packages:

```
@ Server
```

```
@ Everything
```
<sup>@</sup> Gnome Workstation

<sup>@</sup> KDE Workstation

## **2.6.24 %pre – Sección de la configuración de la preinstalación**

En esta sección se pueden añadir los comandos que se deben ejecutar inmediatamente después de la carga del fichero ks.cfg. Esta sección debe ser introducida al final del fichero y debe empezar con el comando %pre. Observe que puede acceder a la red en el interior de la sección %pre; pero que la **resolución de los nombres** no ha sido todavía configurada. Por ello es necesario utilizar las direcciones IP numéricas. He aquí un ejemplo de la sección %pre:

# add comment to /etc/motd echo "Kickstart-installed Red Hat Linux '/bin/date'" > /etc/motd # add another nameserver echo "nameserver 10.10.0.2" >> /etc/resolv.conf

Esta sección crea un fichero "mensaje del día" que contiene la fecha del día de instalación y añade otro nombre para el servidor en el fichero /etc/resolv.conf.

#### **Nota**

Observe el script de preinstalación no funciona en el entorno root.

## **2.6.25 %post — Sección de la configuración de la postinstalación**

Tiene la opción de añadir comandos para ejecutar en elsistema una vez que la instalación se ha completado. Esta sección debe de estar al final del fichero kickstart y debe empezar con el comando%post. Puede acceder a la red en la sección %post sin embargo la **resolución del nombre del servcio** no se ha configurado todavía, por eso solamente funcionará la dirección IP. Aquí ofrecemos un ejemplo %post:

%post

%pre

```
# add comment to /etc/motd
echo "Kickstart-installed Red Hat Linux '/bin/date'" > /etc/motd
# add another nameserver
echo "nameserver 10.10.0.2" >> /etc/resolv.conf
```
Esta sección crea un fichero "mensaje del día" que contiene la fecha de la instalación kickstart, y añade otro servidor de nombres al fichero /etc/resolv.conf.

#### **Nota**

El script de postinstalación se ejecuta en un entorno chroot'ed; por ello las tareas como la copia del script o del fichero RPM del dispositivo de instalación no funcionarán.

#### **--nochroot**

Le permite especificar comandos que desea que funcionen fuera del entorno chroot'ed.

El siguiente ejemplo copia el fichero /etc/resolv.conf al sistema de ficheros recién instalado:

%post --nochroot cp /etc/resolv.conf /mnt/sysimage/etc/resolv.conf

#### **--interpreter** */usr/bin/perl*

Le permite especificar comandos que desea que funcionen fuera del entorno con el directorio root cambiado. El siguiente ejemplo usa el scrpit Perl para reemplazar el fichero /etc/HOST-NAME.

```
%post --interpreter /usr/bin/perl
# replace /etc/HOSTNAME
open(HN, ">HOSTNAME");
print HN "1.2.3.4 an.ip.address\n";
```
#### **Sección 3.1:¿Qué es el modo de rescate? 57**

# **3 Modo de rescate**

Cuando las cosas salen mal, siempre hay que corregir los problemas. A pesar de todo, estos métodos requieren que usted comprenda muy bien cómo funciona el sistema. Este capatítulo describe las diferentes maneras que tiene de iniciar el sistema en modo de rescate, donde podrá utilizar todos sus conocimientos para reparar el sistema.

# **3.1 ¿Qué es el modo de rescate?**

El modo de rescate consiste en la posibilidad de poder tener un entorno Linux completo que se pueda iniciar desde un disquete o un CD, o utilizando cualquier otro método.

Tal y como su nombre indica, el modo de rescate se proporciona para que usted rescate algo. En el modo de operación normal, su sistema Red Hat Linux utiliza los ficheros que se encuentran en el disco duro de su sistema para realizar todo — ejecutar programas, almacenar sus ficheros, y mucho más.

A pesar de esto, hay veces en las que no podrá hacer que su sistema Linux se ejecute suficientemente bien como para tener acceso a los ficheros de su disco duro. Al usar el modo rescate, podrá acceder a esos ficheros, incluso aunque no pueda ejecutar Linux desde ese disco.

Normalmente, será necesario que entre en el modo rescate por dos razones:

- Es incapaz de hacer iniciar Linux.
- Está teniendo problemas con el hardware o con el software, y quiere recuperar algunos ficheros importantes y sacarlos del disco duro de su sistema.

A continuación, veremos más de cerca cada uno de estos escenarios.

## **3.1.1 Incapaz de Iniciar Linux**

Este tipo de problemas suele estar relacionado con la instalación de otro sistema operativo después de haber instalado Red Hat Linux. Algunos sistemas operativos asumen que no existe ningún otro sistema operativo en su ordenador y sobreescriben el Master Boot Record (MBR) que en un principio contenía el gestor de arranque LILO. Si se sobreescribe LILO de esta manera, no podrá iniciar Red Hat Linux a no ser que entre en modo rescate.

## **3.1.2 Problemas Hardware/Software**

Esta categoría contiene una amplia variedad de situaciones diferentes. Dos ejemplos serían un disco duro que se ha caído y ha dejado de funcionar, o que se olvide de ejecutar LILO tras haber compilado un nuevo kernel. En ambas situaciones, puede que no le sea posible iniciar Red Hat Linux. Si puede inciar en modo rescate, puede que consiga resolver el problema o al menos conseguir copias de los ficheros más importantes que tenga en su sistema.

#### **58 Capítulo 3:Modo de rescate**

Para inciar su sistema en modo rescate, teclee el siguiente comando en la línea de comandos al iniciar la instalación:

boot: **linux rescue**

Puede llegar a esta línea de comandos de diferentes maneras:

- Iniciando su sistema a partir del disquete de instalación  $1<sub>o</sub>$  el CD-ROM de Red Hat Linux #1.
- Iniciando desde la red o desde un disquete de inicio PCMCIA. Sólo podrá hacer esto sisu conexión a red funciona. Necesitará identificar el tipo de servidor de red y el tipo de transferencia. Para obtener una explicación sobre cómo hacer ésto, mire el capítulo *Instalar en Red* en la *Official Red Hat Linux x86 Installation Guide*.

Una vez tenga su sistema en modo rescate, se le aparecerá una línea de comandos en la consola virtual 2 (VC-Virtual Console 2); (use la combinación de teclas [Ctrl]-[Alt]-[F2] para acceder a la VC 2):

bash#

En esta línea del intérprete de comandos, puede ejecutar varios comandos muy útiles, como pueden ser:

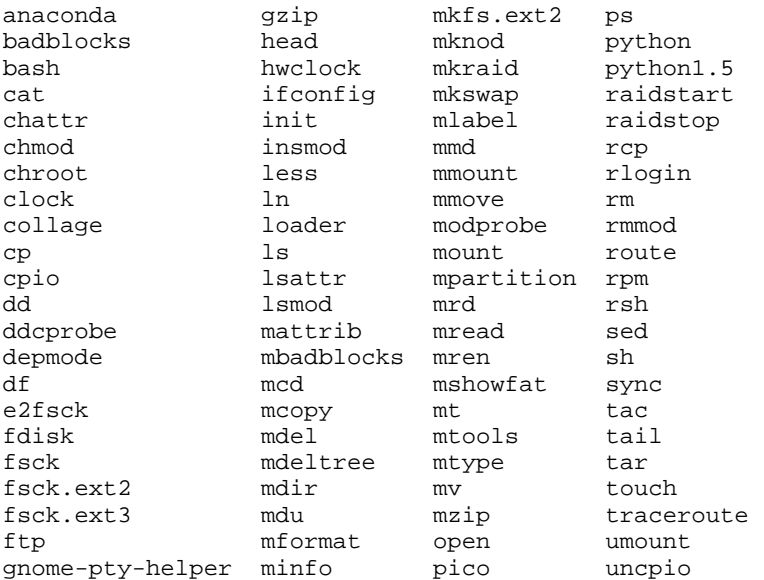

<span id="page-57-0"></span>1 Para crear un disquete de instalación, utilice el fichero images/boot.img del CD-ROM #1 de Red Hat Linux con el comando dd if=boot.img of=/dev/fd0 y un disquete en blanco.

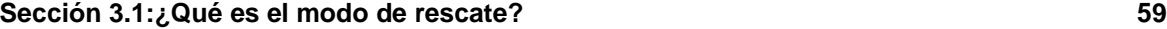

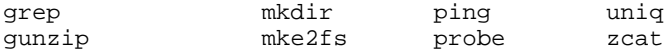

Si su sistema de ficheros principal no está dañado, podrá montarlo y ejecutar cualquiera de las utilidades estandard de Linux. Por ejemplo, si su sistema de ficheros principal está en /dev/hda5, podrá montar esta partición con el siguiente comando:

mount -t ext2 /dev/hda5 /foo

En el comando anterior, */foo* es el nombre de un directorio que usted deberí haber creado.

A partir de este momento, podrá ejecutar chroot, fsck, man, y otras utilidades. Está ejecutando Linux en modo rescate.

Si no conoce el nombre de sus particiones Linux, puede intentar deducir cuales son. Montar particiones que no existen no es peligroso.

## **3.1.3 Iniciar el modo monousuario directamente**

Puede iniciar el modo monousuario directamente. Sisu sistema inicia pero no le permite entrar cuando se haya completado el inicio, intente reiniciar especificando una de las siguientes opciones en la línea de comandos de LILO (su está utilizando el inicio gráfico de LILO, deberá pulsar las teclas [Ctrl]-[x] para salir del modo gráfico y poder acceder a la línea de comandos boot:):

```
boot: linux single
boot: linux emergency
```
En modo monousuario, el ordenador se inicia en el nivel de ejecución 1. Se montará su sistema de ficheros local, pero la red no se activará. Podrá tener acceso a un indicador de comandos de sistema.

En modo emergencia, iniciará en el entorno más reducido posible. El sistema de ficheros principal se montará en sólo lectura y no se configurará casi nada. La principal ventaja del modo de emergencia sobre el modo linux single es que sus ficheros init no se cargarán. Si su init esta corrupto o no funciona, podrá montar los sistemas de ficheros para recuperar datos que se podrían perder durante una reinstalación.

¿Ha intentado alguna vez recompilar el kernel y ansioso por echar un vistazo a su trabajo, ha reiniciado su máquina sin ejecutar /sbin/lilo? Si no tiene una entrada para el kernel antiguo en el fichero lilo.conf, lo que tendrá será un problema. Si desea conocer la solución a este tipo de problema, lea detenidamente esta sección.

En la mayoría de los casos, podrá iniciar su sistema Red Hat Linux desde el disco de arranque de Red Hat Linux <sup>[1](#page-57-0)</sup> con su sistema de ficheros montado y listo para ser utilizado. A continuación veremos cómo hacerlo:

Introduzca el siguiente comando cuando vea el indicardor boot: del disquete:

```
linux single root=/dev/hdXX initrd=
```
#### **60 Capítulo 3:Modo de rescate**

Reemplace las XX en /dev/hdXX con la letra y el número apropiados que se correspondan a su partición principal.

¿Qué hace esto? Lo primero, inicia el proceso de arranque en modo monousuario, usando como partición principal la partición que le hemos indicado como nuestra partición principal. La especificación initrd vacma implica que dejaremos de lado la imagen de instalación que se encuentra en el disco, que haría que entremos en modo monousuario inmediatamente.

?Existe algún lado negativo al usar esta técnica? Desafortunadamente, sí. Como el kernel que se utiliza en el disco de inicio de Red Hat Linux sólo soporta dispositivos IDE y, en el caso de que su sistema se base en discos SCSI, no podrá llevar a cabo este procedimiento. En este caso, deberá accecer al modo rescate usando el comando **linux rescue** tal y como se ha mencionado anteriormente.

#### **Configuración de RAID Software 61**

# **4 Configuración de RAID Software**

Lea primero el apéndice dedicado a RAID en la *Official Red Hat Linux Reference Guide* para ver las diferencias entre RAID por hardware y RAID por software.

RAID puede configurarse durante la instalación gráfica de Red Hat Linux o durante el inicio rápido del sistema. Puede utilizar el programa fdisk o Disk Druid para crear su propia configuracíón RAID, pero estas instrucciones se centrarán principalmente en cómo utilizar Disk Druid para llevar a cabo esta tarea.

Antes de poder crear un dispositivo RAID, lo primero es crear las particones RAID, usando las siguientes intrucciones paso a paso.

### **Consejo: Si utiliza fdisk**

Si utiliza fdisk para crear una partición RAID, recuerde que en lugar de crear una partición de tipo 83, de tipo Linux native, deberá crear una partición de tipo fd (Linux RAID). Además, para obtener mayores prestaciones, las particiones de un mismo array RAID deberían tener el mismo número de cilindros en los discos.

• Cree una partición. En Disk Druid, elija el botón **Add** para crear una nueva partición (consulte [Gráfico](#page-60-0) [4–1,](#page-60-0) *Crear una nueva [partición](#page-60-0) RAID*).

#### **Gráfico 4–1 Crear una nueva partición RAID**

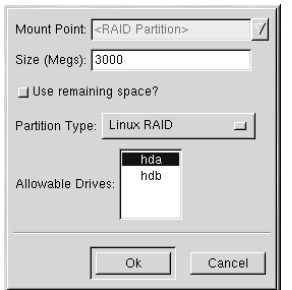

- Ahora podrá introducir un punto de montaje (debería poder hacer esto una vez haya creado el dispositivo RAID).
- <span id="page-60-0"></span>• Introduzca el tamaño que desea para la partición.

#### **62 Capítulo 4:Configuración de RAID Software**

- Selecccione la opción **Use remaining space** si quiere que su partición aumente de tamaño automáticamente para ocupar todo el espacio libre disponible en el disco. En este caso, el tamaño de la partición aumentará o disminuirá en función de los tamaños que tomen el resto de las particiones del disco. Si quiere tener más de una partición que pueda crecer, las particiones repartirán el espacio libre en proporciones iguales.
- Elija la opción **Linux RAID** del menú **Partition Type**.
- Finalmente, en **Allowable Drives**, seleccione el disco donde quiere crear el RAID. Si tiene varios discos, todos los discos podrán ser seleccionados desde aquí y deberá deseleccionar los discos que *no* tengan un array RAID.

Siga estos pasos para crear tantas particiones como necesita para su configuración RAID. Tenga en cuenta que no todas las particiones tienen porqué ser RAID. Por ejemplo, en [Gráfico](#page-61-0) 4[–2,](#page-61-0) *[Particiones](#page-61-0) RAID*, tan sólo la partición /home es un dispositivo RAID por software.

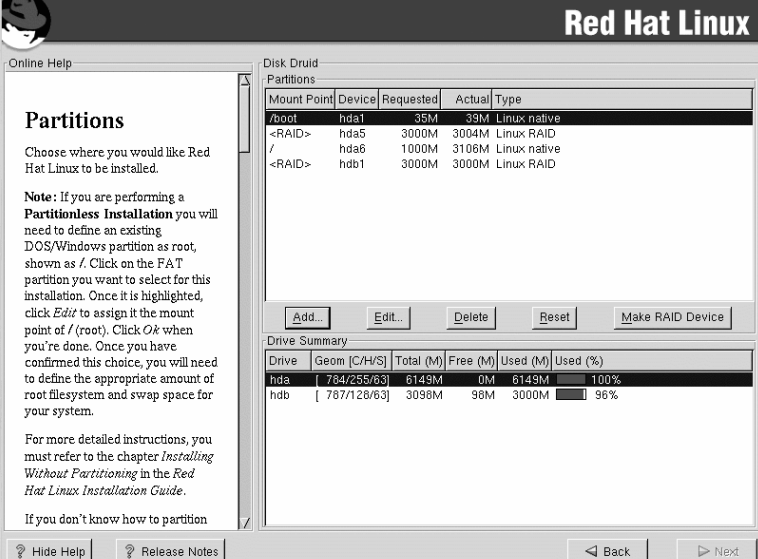

## **Gráfico 4–2 Particiones RAID**

Una vez que haya creado todas las particiones que necesite como RAID, seleccione el botón **Make RAID Device** en la pantalla principal de Disk Druid (vea el [Gráfico](#page-61-0) [4–2,](#page-61-0) *[Particiones](#page-61-0) RAID*).

<span id="page-61-0"></span>A continuación, aparecerá el [Gráfico](#page-62-0) 4[–3,](#page-62-0) *Crear un [dispositivo](#page-62-0) RAID*, donde podrá crear un dispositivo RAID.

#### **Configuración de RAID Software 63**

### **Gráfico 4–3 Crear un dispositivo RAID**

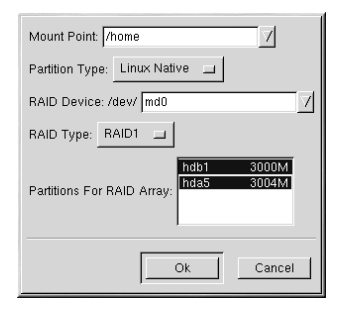

- Primero, introduzca un punto de montaje.
- A continuación, elija el tipo de partición para la partición.
- Elija su dispositivo RAID. Deberá elegir md0 para el primer dispositivo, md1 para el segundo dispositivo, y así para el resto, a no ser que tenga razones muy concretas para hacerlo de otra forma. Los dispositivos RAID de md0 a m7 y sus combinaciones tan sólo deberían usarse una vez.
- Elija el tipo de RAID. Puede elegir entre **RAID 0**, **RAID 1**, y **RAID 5**.

#### **Observación**

Si está creando una partición RAID de /boot, deberá elegir RAID de nivel 1 y debería utilizar una de las dos primeras unidades (IDE primario, IDE secundario). Si no está creando una partición RAID de /boot, y quiere hacer una partición RAID de /, deberá ser de tipo RAID nivel 1 y debería estar situada en una de las dos primeras unidades (IDE primario, SCSI secundario).

<span id="page-62-0"></span>• Para finalizar, seleccione qué particiones irán en el array RAID (como en [Gráfico](#page-63-0) 4[–4,](#page-63-0) *[Crear](#page-63-0) un Array RAID*) y haga click en el botón **Next**.

## **64 Capítulo 4:Configuración de RAID Software**

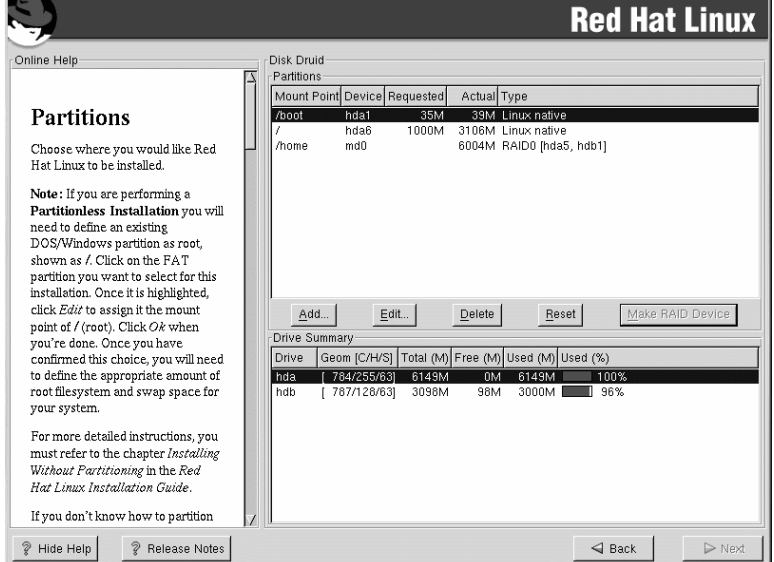

## **Gráfico 4–4 Crear un Array RAID**

<span id="page-63-0"></span>• En este momento, podrá continuar con el proceso de instalación. Refiérase a la *Official Red Hat Linux x86 Installation Guide* para obtener más información acerca de este proceso.

**Parte II La red**

#### **Control de acceso a los servicios 67**

# **5 Control de acceso a los servicios**

Asegurar la seguridad en un sistema Red Hat Linux es vital. Una forma de controlar la seguridad en su sistema es manejar con cuidado el acceso a los servicios. Su sistema puede necesitar dar acceso abierto a unos determinados servicios (por ejemplo, httpd si está ejecutando un servidor web). Sin embargo, si no necesita dar un servicio, debería deshabilitar —. Ésto minimizará su exposición a posibles infiltraciones no deseadas.

Hay varios métodos diferentes para controlar el acceso a los servicios del sistema. Necesitará decidir cual de ellos le gustaría usar, basándose en el servicio, en la configuración de su sistema y en su nivel de experiencia con Linux.

La manera más fácil de denegar el acceso a un servicio es simplemente deshabilitarlo. Los servicios controlados por xinetd (de los cuales hablaremos más adelante en esta sección) y la jerarquía de servicios /etc/rc.d pueden ser configurados para comenzar o parar utilizando la utilidad ntsysv o usando el comando chkconfig. Podría encontrar que estas herramientas son más fáciles de usar que las alternativas — modificando numerosos "symbolic links" localizados a mano en /etc/rc.d o modificando los ficheros de configuración xinetd en /etc/xinetd.d.

La utilidad ntsysv proporciona una interfaz simple para activar o desactivar servicios. Puede usar ntsysv para activar o desactivar el servicio xinetd. También puede utilizar ntsysv para comenzar o parar un servicio en la jerarquía /etc/rc.d en este caso , el comando ntsysv (sin opciones) configura su actual nivel de ejecuación (runlevel). Si quiere configurar otro nivel de ejecución diferente, utilice algo como ntsysv -- levels 016. (En este ejemplo, estaría estableciendo los servicios para los niveles de ejecución 0, 1 and 6.)

La interfaz ntsysv trabaja como un programa de instalación en modo texto. Use las flechas para navegar a través de la lista. La barra espaciadora selecciona/anula la selección de servicios y también es usada para pulsar los botones de **Ok** y **Cancel**. Para moverse entre la lista de servicios y los botones de **Ok** y **Cancel** utilize la tecla [Tab] key. Un **\*** significa que el servicio está activo. La tecla [F1] desplegará una pequeña descripción de cada servicio.

El comandochkconfig también puede utilizarse para activar y desactivar servicios. Si utiliza el comando chkconfig --list, verá una lista con todos los servicios del sistema y si ellos están comenzados (on) o parados (off) en niveles de ejecución (runlevels) 0-6 (al final de la lista, verá una sección para los servicios manejados por xinetd, los cuales discutiremos más tarde en esta sección).

Si utiliza chkconfig --list para consultar los servicios manejados por xinetd, verá si el servicio xinetd está habilitado (on) o deshabillitado (off). Por ejemplo, el siguiente comando muestra que finger está habilitado como un servicio xinetd:

```
$ chkconfig --list finger
finger
```
#### **68 Capítulo 5:Control de acceso a los servicios**

Como se muestra arriba, si xinetd está en funcionamiento, finger está habilitado.

Si utiliza chkconfig --list para consultar un servicio en /etc/rc.d, verá la configuración de servicios para cada nivel de ejecución, como se muestra a continuación:

\$ /sbin/chkconfig --list anacron anacron 0:off 1:off 2:on 3:on 4:on 5:on 6:off

chkconfig puede ser usado para lanzar un conjunto de serviciobs (o no) en un nivel de ejecución específico. Por ejemplo, si quisieran deshabilitar nscd en los niveles de ejecución 3, 4, and 5, usarían un comando como este:

chkconfig --level 345 nscd off

Vea en la página del manual de chkconfig para más información acerca de su uso.

## **ADVERTENCIA**

**Los cambios no tienen efecto inmediato después de utilizar ntsysv o chkconfig. Debe parar o activar los servicios individualmente con el comando service daemon stop. En el ejemplo anterior, reemplace** *daemon* **con el nombre del servicio que quiera parar; por ejemplo, httpd. Reemplace stop con start o restart para iniciar o reiniciar el servicio. Si quiere iniciar o parar un servicio el cual es manejado por xinetd, utilice el comando service xinetd restart.**

Para controlar el acceso a losservicio de Internet, puede utilizar xinetd , una alternativa segura para inetd. El demonio xinetd conserva los recursos del sistema, proporcionando control de acceso y autentificación y puede ser utilizado para iniciar servidores de propósito específico. xinetd puede ser usado para acceder o proporcionar acceso solamente a determinados host, denegar acceso a un host concreto, proporcionar acceso a un servicio a determinadas horas, limitar la tasa de conexiones entrantes y/o la carga creada por las conexiones, etc.

xinetd se ejecuta de forma constante y escucha en todos los puertos de los servicios que gestiona. Cuando llega una petición para uno de los servicios que el controla, xinetd lanza el servidor apropiado para ese servicio .

El fichero de configuración para xinetd es /etc/xinetd.conf, pero se dará cuenta ens seguida que este fichero sólo contiene unos pocos valores por defecto y una instrucción para incluir el directorio /etc/xinetd.d. Para habilitar o deshabilitar un servicio xinetd edite su fichero de configuración en el directorio /etc/xinetd.d. Si el atributo disable está puesto en **yes**, el servicio está deshabilitado. Si el atributo disable está puesto en **no**, el servicio está habilitado. Si

#### **Sección 5.1:Recursos adicionales 69**

modifica cualquiera de los ficheros de configuración de xinetd o cambia su estdo de disponibilidad usando ntsysv o chkconfig, deberá reiniciar xinetd con el comando service xinetd restart antes de que los cambios surtan efecto.

Muchos administradores de sistemas UNIX están acostumbrados a usar TCP wrappers para controlar el acceso a ciertos servicios de la red. Cualquier servicio de red manejado por xinetd (así como cualquier programa con soporte para libwrap) puede utilizar un TCP wrappers para controlar el acceso. xinetd puede usar los ficheros /etc/hosts.allow y /etc/hosts.deny para configurar el acceso a losservicios del sistema. Si desea utilizar TCP wrappers, vea la página del manual "hosts\_access (5)" para más información detallada.

Otra manera de controlar el acceso a los servicios del sistema es usar ipchains para configurar un firewall IP. Si es un nuevo usuario de Linux tenga en cuenta que ipchains podría no ser la mejor solución. Configurar ipchains puede ser complicado y es una tarea destinada a un administrador de sistemas UNIX/Linux con experiencia.

Por otro lado, el beneficio de utilizar ipchains es la flexibilidad. Por ejemplo, si necesita personalizar una solución que proporcione acceso a ciertos hosts de ciertos servicios, ipchains puede valerle. Vea el *Linux IPCHAINS-HOWTO* en http://www.linuxdoc.org/HOWTO/IPCHAINS-HOWTO.html para más información sobre ipchains. El *Linux IPCHAINS-HOWTO* está tambien disponible en la documentación del CD.

Como alternativa, si está buscando una herramienta que le permita establecer reglas de acceso para su máquina, y/o si es novato en Linux, debería intentar la utilidad gnome-lokkit. gnome-lokkit es una utilidad GUI que pregunta el modo en que quiere usar su máquina. gnome-lokkit le configurará un firewall simple basándose en la información que usted ha proporcionado.

# **5.1 Recursos adicionales**

Para más información sobre xinetd, consulte los siguientes recursos.

## **5.1.1 Documentación de instalación**

- man xinetd La página del manual de xinetd.
- man xinetd.conf La página del manual para el archivo de configuración xinetd.conf.

## **5.1.2 Sitios Web de interés**

• http://www.xinetd.org — La página Web dexinetd. Contiene más detalles sobre sus características y ficheros de ejemplos de configuraciones..

**Capítulo 5:Control de acceso a los servicios**

# **6 FTP anónimo**

Configurar un FTP anónimo es sencillo. Todo lo que necesita hacer es instalar el paquete anonftp RPM (que probablemente ya haya hecho durante la instalación). Una vez que esté instalado, el FTP anónimo se ejecutará.

Existen algunos archivos que deseará modificar para configurar su servidor FTP.

#### **/etc/ftpaccess**

El archivo define la mayoría del control de acceso para su servidor FTP y puede ser configurado para configurar grupos lógicos de acceso de control desde sitios diferentes, limitar el número de conexiones FTP, configurar la transferencia del inicio de la sesión y mucho más. Lea la página de manual ftpaccess para obtener más detalles.

#### **/etc/ftphosts**

El archivo ftphosts se usa para permitir o negar el acceso a ciertas cuentas de varios hosts. Lea la página de manual ftphosts para más detalles.

#### **/etc/ftpusers**

Este archivo lista todos los usuarios que *no* a los que no se les permite FTP en su máquina. Por ejemplo, root está en la lista /etc/ftpusers por defecto. Esto significa que no puede utilizar FTP en su máquina y registrarse como root. Ésta es una buena medida de seguridad, pero algunos administradores prefieren suprimir root de este archivo.

**Capítulo 6:FTP anónimo**
#### **Sección 7.2:Configurar un servidor OpenSSH 73**

# **7 OpenSSH**

OpenSSH es una implementación gratuita y de código libre de los protocolos SSH (Seguridad SHell). Esto sustituye a telnet, ftp, rlogin, rsh, y rcp con herramientas seguras y de conectividad de la red encriptada. OpenSSH soporta las versiones 1.3, 1.5, y 2.0 del protocolo SSH. Por defecto, Red Hat Linux 7.1 utiliza la versión 2.0.

## **7.1 ¿Por qué utilizar OpenSSH?**

Si utiliza las utilidades OpenSSH, estará incrementando la seguridad de su máquina. Todas las comunicaciones que utilizan las herramientas OpenSSH, se encriptan, incluyendo las contraseñas. Telnet y ftp utilizan contraseñas de texto plano y envían toda la información sin encriptar. La información puede ser interceptada, las contraseñas pueden ser recuperadas, y cualquier persona no autorizada podrá entrar en su sistema simplemente autentificándose con una de las contraseñas interceptadas. El conjunto de herramientas OpenSSH debe ser usado siempre que sea posible a la hora de abordar estos problemas de seguridad.

Otra de las razones por las que usar OpenSSH es que automáticamente envía una variable DISPLAY a la máquina cliente. En otras palabras, si usted está ejecutando en su máquina su sistema X Window e inicia una sesión en una máquina remota utilizando el comando ssh, cuando ejecute un programa en la máquina remota que requiera las X, éste será visualizado en su máquina. Esto es cómodo si prefiere herramientas gráficas de administración del sistema pero no siempre tiene acceso físico a su servidor.

# **7.2 Configurar un servidor OpenSSH**

Para poner en funcionamiento un servidor OpenSSH, debe asegurarse primero que su sistema tiene los paquetes RPM instalados. Se requiere el paquete openssh-server, que depende del paquete openssh. Ambos paquetes estan incluidos en Red Hat Linux 7.1.

Los demonios OpenSSH utilizan el archivo de configuración /etc/ssh/sshd\_config. Por defecto, el archivo de configuración instalado con Red Hat Linux 7.1 debería ser suficiente para la mayoría de las configuraciones. Si quiere configurar su propio demonio de otra manera que no sea la proporcionada por defecto en el sshd\_config, lea el manual de sshd, que le proporciona una lista de palabras reservadas que pueden ser utilizadas por el archivo de configuración.

Para iniciar un servicio OpenSSH, utilice el comando /sbin/service sshd start. Para parar el servicio OpenSSH, utilice el comando /sbin/service sshd stop. Si quiere iniciar a su vez un demonio, consulte el [Capítulo](#page-66-0) 5, *Control de acceso a los [servicios](#page-66-0)* para obtener más información sobre la administración de los servicios.

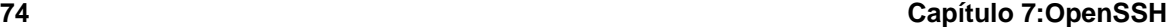

### **7.3 Configuración de un cliente OpenSSH**

Para conectarse a un servidor OpenSSH desde una máquina cliente, debe tener los paquetes openssh-clients y openssh instalados en la maquina cliente.

### **7.3.1 Utilizar el comando ssh**

El comando ssh es un sustituto seguro de los comandos rlogin, rsh, y telnet. Esto permite iniciar sesiones y ejecutar comandos en máquinas remotas.

Inicie una sesión en una máquina remota con ssh, que es muy parecido a utilizar el comando telnet. Por ejemplo, para iniciar una sesión en una máquina remota llamada penguin.example.net, tecleará lo siguiente desde el intérprete de comandos:

ssh penguin.example.net

La primera vez que ejecute ssh contra una máquina remota, verá un mensaje similar al siguiente:

```
The authenticity of host 'penguin.example.net' can't be established.
DSA key fingerprint is 94:68:3a:3a:bc:f3:9a:9b:01:5d:b3:07:38:e2:11:0c.
Are you sure you want to continue connecting (yes/no)?
```
Teclee **yes** para continuar. Esto le permitirá añadir al servidor en su lista de host conocidos como se muestra en el siguiente mensaje:

Warning: Permanently added 'penguin.example.net' (DSA) to the list of known hosts.

A continuación, verá un indicador de comandos preguntándole por su contraseña desde una máquina remota Después de introducir su contraseña, se encontrará en el indicador de comandos de la máquina remota. Si utiliza ssh sin ninguna de las opciones de la línea de comados, el nombre de usuario con el que se ha validado como la máquina local se validará en la máquina remota. Si quiere especificar un nombre de usuario diferente, utilice el siguiente comando:

ssh -1 username penguin.example.net

También puede utilizar la siguiente sintaxis: ssh username@penguin.example.net.

El comando ssh se puede utilizar para ejecutar un comando en una máquina remota sin acceder al indicador de comandos (prompt). La sintaxis es: ssh hostname command. Por ejemplo, si quiere ejecutar el comando ls /usr/share/doc en la máquina penguin.example.net, teclee el siguente comando desde el indicador de comandos:

**Sección 7.3:Configuración de un cliente OpenSSH 75**

ssh penguin.example.net ls /usr/share/doc

Después, introduzca la contraseña correcta, visualizará el contenido de /usr/share/doc y volverá a su indicador de comandos.

### **7.3.2 Uso del comando scp**

El comando scp puede ser utilizado para transferir archivos entre máquinas bajo una conexión segura y encriptada. Esto es similar para rcp.

La sintaxis general para transferir un archivo local a un sistema remoto es scp localfile username@tohostname:/newfilename. El parámetro *localfile* especifica el origen o procedencia y el grupo de *username@tohostname:/newfilename* especifica el destino.

Para transferir el archivo local shadowman a su cuenta en penguin.example.net, teclee lo siguiente en el interprete de comandos (cambie *username* con su nombre de usuario):

scp shadowman username@penguin.example.net:/home/

username

Esto trasferirá el archivo local shadowman a /home/username/shadowman en penguin.example.net.

La sintaxis general para transferir un archivo remoto a un sistema local es scp user-<br>name@tohostname:/remotefile /newlocalfile. El remotefile especifica el origen, y name@tohostname:/remotefile /newlocalfile. *newlocalfile* especifica el destino.

Puede tranferir varios archivos diferentes del origen al destino. Por ejemplo, para transferir el contenido del directorio /downloads a un directorio existente llamado uploads en la máquina remota penguin.example.net, teclee lo siguiente desde interprete de comandos:

```
scp /downloads/*
username@penguin.example.net:/uploads/
```
### **7.3.3 Uso del comando sftp**

La utilidad sftp que puede ser usada para abrir una sesión segura e interactiva de FTP. Esto es similar para ftp a excepción de que este utiliza un seguridad de conexión encriptada. La sintaxis general

#### **76 Capítulo 7:OpenSSH**

es sftp username@hostname.com . Una vez autentificado, podrá utilizar un conjunto de comandos similar al conjunto utilizado por el comando FTP. Consulte las páginas del manual de sftp para obtener un listado de todos estos comandos. Para consultar el manual ejecute el comando man sftp desde el indicador de comandos. La utilidad sftp está sólo disponible en la versiones 2.5.0p1 de OpenSSH y superiores.

### **7.3.4 Generar claves**

Si no quiere introducir su contraseña todo el tiempo cada vez que se conecte a una máquina remota con ssh, scp, o sftp, puede generarse una autorización de clave doble.

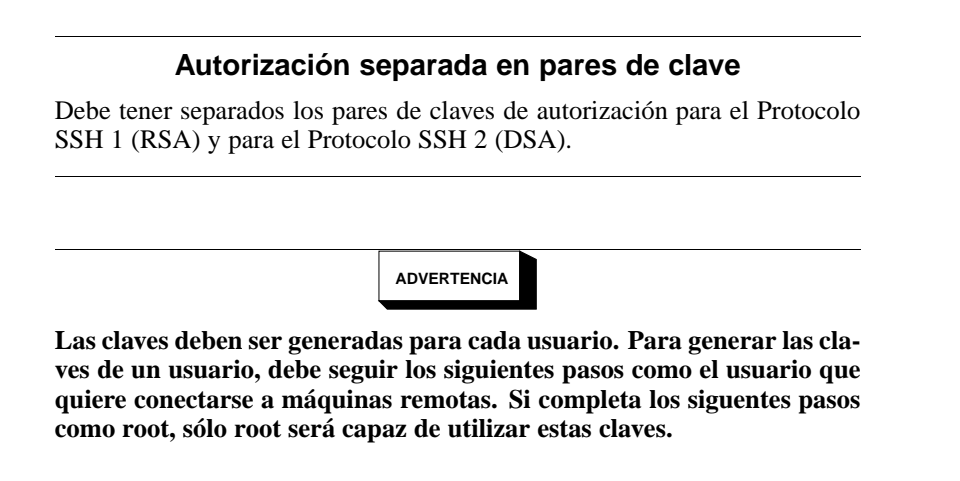

### **Generar un par de claves DSA**

Utilice los siguientes pasos para genearar un par de claves DSA. DSA es utilizada por el protocolo SSH 2 y es el que utiliza por defecto en Red Hat Linux 7.1.

1. Para generar un par de claves DSA para trabajar con la versión 2.0 del protocolo, teclee el siguiente comando desde el indicador:

ssh-keygen -t dsa

Acepte la localización que se muestra; por defecto en el archivo ~/.ssh/id\_dsa. Introduzca una palabra de paso diferente a la contraseña de su cuenta y confírmela introduciéndola de nuevo. [1](#page-77-0)

#### **?Qué es una palabra de paso?**

Una palabra de paso es una cadena de caracteres o palabras utilizadas para autentificar a un usuario. Las palabras de paso se diferencian de las contraseñas en que se pueden utilizar espacios o tabuladores en la palabra de paso. Las palabras de paso son generalmente más largas que las contraseñas porque ellas son habitualmente frases en lugar de una simple palabra.

- 2. Cambie los permisos de su directorio . ssh utilizando el comando chmod 755  $\sim$ /. ssh.
- 3. Copie el contenido de  $\sim /$ .ssh/id dsa.pub a  $\sim /$ .ssh/authorized keys2 en la máquina sobre la cual usted se quiere conectar. Si el archivo ~/.ssh/authorized\_keys2 no existe, puede copiar el archivo ~/.ssh/id\_dsa.pub al archivo ~/.ssh/authorized\_keys2 en la otra máquina. [1](#page-77-0)
- 4. Si está ejecutando GNOME, vaya a la sección *[Configuración](#page-77-0) del programa ssh-agent con GNOME* en la [sección](#page-77-0) [7.3.4](#page-77-0). Si no está ejecutando X Window, vaya a *[Configuración](#page-78-0) del ssh-agent* en la [secció](#page-78-0)n [7.3.4](#page-78-0).

### **Generar un par de claves RSA para la Versión 2.0**

Siga los siguientes pasos para generar un par de claves RSA para la Versión 2.0 del protocolo SSH.

1. Para generar un par de claves RSA para trabajar con la versión 2.0 del protocolo, teclee el siguiente comando desde el indicador:

ssh-keygen -t rsa

Acepte la localización por defecto del archivo ~/.ssh/id\_rsa. Introduzca una palabra de paso diferente a la contraseña de su cuenta y confirme ésta introduciéndola de nuevo. <sup>[1](#page-77-0)</sup>

- 2. Cambie los permisos de su directorio .ssh utilizando el comando chmod 755 ~/.ssh.
- 3. Copie el contenido de ~/.ssh/id\_rsa.pub a ~/.ssh/authorized\_keys2 en la máquina en la que se quiere conectar. Si el archivo  $\sim$ /. ssh/authorized keys2 no existe, podrá copiar el archivo ~/.ssh/id\_rsa.pub al archivo ~/.ssh/authorized\_keys2 en la otra máquina. <sup>[1](#page-77-0)</sup>
- 4. Si está ejecutando GNOME, vaya a *[Configuración](#page-77-0) del programa ssh-agent con GNOME* [en](#page-77-0) la secc[ió](#page-77-0)n [7.3.4](#page-77-0). Si no está ejecutando X Window, vaya a *[Configuración](#page-78-0) del ssh-agent* en la [sección](#page-78-0) 7.3.4.

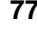

#### **78 Capítulo 7:OpenSSH**

#### **Generar un par de claves RSA para la Versión 1.3 y 1.5**

Siga los siguientes pasos para generar un par de claves RSA, las cuales se usan con la versión 1 del protocolo SSH. Si está sólo conectado con sistemas Red Hat Linux 7.1 , no necesitará un par de claves RSA.

1. Para generar una par de claves RSA (para la versión 1.3 y protocolo 1.5), teclee el siguiente comando desde el indicador de comandos:

ssh-keygen

Acepte la localización por defecto del archivo (~/.ssh/identity). Introduzca una palabra de paso diferente a la contraseña de su cuenta. Confirme la palabra de paso introduciéndola de nuevo.

- 2. Cambie los permisos de su directorio .ssh y de sus claves con el comando chmod 755  $\sim$ /.ssh y chmod 644  $\sim$ /.ssh/identity.pub.
- 3. Copie el contenido de  $\sim$ /.ssh/identity.pub al archivo  $\sim$ /.ssh/authorized keys en la máquina sobre la cual se quiere conectar. Si  $\sim/$ .  $\sin/\text{autborized}$  keys no existe, puede copiar el archivo ~/.ssh/identity.pub al archivo ~/.ssh/authorized\_keys en la máquina remota. <sup>1</sup>
- 4. Si está ejecutando GNOME, vaya a *[Configuración](#page-77-0) del programa ssh-agent con GNOME* [en](#page-77-0) la secci[ón](#page-77-0) [7.3.4.](#page-77-0) Si no está ejecutando GNOME, vaya a *[Configuración](#page-78-0) del ssh-agent* en la [sección](#page-78-0) 7.3.4.

#### **Configuración del programa ssh-agent con GNOME**

La utilidad ssh-agent se puede usar para guardar su palabra de paso, de manera que no tendrá que introducirla cada vez que inicie una conexión ssh o scp. Si está utilizando GNOME, la utilidad openssh-askpass-gnome se puede utilizar para lanzar su palabra de paso cuando inicie GNOME y guardarla hasta que finalice la sesión de GNOME. Durante la sesión GNOME, no tendrá que introducir su contraseña o su palabra de paso para cualquier conexión ssh o scp . Si no está utilizando GNOME, consulte *[Configuración](#page-78-0) del ssh-agent* en la [sección](#page-78-0) [7.3.4](#page-78-0).

Para guardar una palabra de paso durante una sesión GNOME, siga los siguientes pasos:

1. Necesitará tener instalado el paquete openssh-askpass-gnome; puede utilizar el comando rpm -q openssh-askpass-gnome para determinar si está instalado o no. Si no está instalado, instálelo desde los CDs de Red Hat, desde un sitio mirror de FTP de Red Hat, o utilizando Red Hat Network.

<span id="page-77-0"></span>1 El ~ simboliza el directorio principal sobre el que el usuario abrió la sesión actual. Consulte la *Official Red Hat Linux Getting Started Guide* para más detalles.

2. Si no tiene un fichero ~/.Xclients, puede ejecutar switchdesk para crearlo. En su fichero ~/.Xclients, edite la siguiente linea:

exec \$HOME/.Xclients-default

Cambie la línea de tal manera que lea:

**exec /usr/bin/ssh-agent \$HOME/.Xclients-default**

- 3. Abra el panel de control GNOME (**GNOME Main Menu Button** => **Programs** => **Settings** => **GNOME Control Center**) y vaya a **Session** => **Startup Programs**. Pulse **Add** y entre en el cuadro de texto **/usr/bin/ssh-add Startup Command**. Establezca un número de prioridades superiores a cualquiera de los comandos existentes para asegurarse de que éste se ejecuta el últim. Una buena prioridad para ssh-add es 70 o más. Cuanto más alto sea el número de prioridades, más baja es la prioridad. Si tiene otros programas listados, uno de ellos debería tener la prioridad más baja. Pulse **OK** para salvar la configuración y salir del panel de control de GNOME.
- 4. Cierre la sesión y luego vuelva a GNOME; en otras palabras, reinicie las X. Después de arrancar GNOME, aparecerá una ventana de diálogo pidiéndole su palabra(s) de paso. Introduzca la palabra de paso que se le pide. Si tiene DSA y RSA con pares de claves, ambas configuradas, lo estará ejecutando para ambas. A partir de este momento, no debería introducir ninguna contraseña para ssh, scp o sftp.

### **Configuración del ssh-agent**

El ssh-agent se puede utilizar para almacenar sus palabras de paso, de modo que no necesite volver a introducirlas cada vez que realice una conexión ssh o scp. Si no está ejecutando X, siga los siguientes pasos desde el indicador de comandos. Si está ejecutando GNOME pero no quiere configurarlo, actívelo para sus palabras de paso cuando abra una sesión (vea *[Configuración](#page-77-0) del programa ssh-agent con GNOME* en la [sección](#page-77-0) [7.3.4](#page-77-0)), este procedimiento trabajará en una ventana de terminal como por ejemplo xterm. Si está ejecutando X en lugar de GNOME, este procedimiento trabajará en un terminal del tipo de xterm. Sin embargo, sus palabras de paso sólo pueden ser recordadas en este terminal; no es un escenario global.

1. Desde el indicador de comandos, teclee lo siguente:

exec /usr/bin/ssh-agent \$SHELL

<span id="page-78-0"></span>Después teclee el comando

#### **80 Capítulo 7:OpenSSH**

ssh-add

e introduzca su palabra(s) de paso. Si tiene DSA y RSA con pares de claves y ambos están configurados, lo ejecutará para ambos.

2. Cuando termine la sesión, su palabra de paso será olvidada. Debe ejecutar estos dos comandos cada vez que abra una consola virtual o abra una ventana de terminal.

## **7.4 Recursos adicionales**

Los proyectos OpenSSH y OpenSSL están en constante desarrollo, de manera que todas las actualizaciones de los mismos se pueden encontrar en sus respectivos sitios web. Los manuales son también buenas fuentes de información detallada sobre las herramientas OpenSSH y OpenSSL.

### **7.4.1 Instalación de la documentanción**

Los comandos ssh, scp, sshd, y ssh-keygen — Sus páginas del manual incluyen información sobre como utilizar estos comandos así como también todos los parámetros que pueden ser utilizados junto con estos.

### **7.4.2 Sitios Web útiles**

- http://www.openssh.com La página FAQ OpenSSH, informe de errores, listas de correo, objetivos de proyecto y una explicación de aspectos más técnicos sobre la seguridad.
- http://www.openssl.org La página FAQ de OpenSSH, informe de errores, listas de correo y objetivos de proyectos.
- http://www.freessh.org Cliente software de SSH para muchas otras plataformas.

# **8 Network File System (NFS)**

Network File System (NFS) es un método de compartición de ficheros entre máquinas de una red de tal forma que tenemos la impresión de trabajar en nuestro disco duro local. Red Hat Linux puede trabajar como servidor o como cliente de NFS (o ambos), lo que implica que puede exportar sistemas de ficheros a otros sistemas, así como montar los sistemas de ficheros que otras máquinas exportan.

### **8.1 ¿Por qué utilizar NFS?**

NFS resulta útil para compartir directorios de ficheros entre múltiples usuarios de la misma red. Por ejemplo, un grupo de usuarios que trabajan en un mismo proyecto pueden tener acceso a losficheros de ese proyecto usando una porción compartida del sistema de ficheros NFS (conocido como NFS share), que se ha montado en un directorio determinado, como pueda ser /myproject. Para acceder a los ficheros compartidos; el usuario accede al directorio /myproject de su máquina local. No tendrá que introducir contraseñas o memorizar comandos especiales. El usuario podrá trabajar como si el directorio estuviese en su máquina local.

### **8.2 Montar sistemas de ficheros NFS**

Utilice el comando mount para montar un sistema de ficheros NFS desde otra máquina:

```
mount shadowman:/mnt/export /mnt/local
```
### **El directorio debe existir**

El punto de montaje de la máquina local (/mnt/local en el anterior ejemplo) debe existir.

En este comando, shadowman es el nombre del servirodr de ficheros NFS, /mnt/export es el nombre del sistema de ficheros que shadowman está exportando y /mnt/local es el directorio en la máquina local donde queremos que se monte el sistema de ficheros. Una vez hayamos ejecutado el comando mount (siempre que tengamos los permisos adecuados en shadowman), podremos teclear ls /mnt/local y obtener un listado de los ficheros que se encuentran en el directorio /mnt/export de shadowman.

### **8.2.1 Montar sistemas de ficheros NFS usando /etc/fstab**

<span id="page-80-0"></span>Un método alternativo para montar datos compartidos mediante NFS es añadir una línea en el fichero /etc/fstab. La línea debe incluir el nombre del servidor NFS, el directorio que el servidor está

#### **82 Capítulo 8:Network File System (NFS)**

exportando y el directorio de nuestra máquina local donde queremos montar el sistema de ficheros. Deberá ser administrador (root) para poder modificar el fichero /etc/fstab.

La sistaxis general de esta línea del fichero /etc/fstab es la siguiente:

**server:/usr/local/pub /pub nfs rsize=8192,wsize=8192,timeo=14,intr**

El punto de montaje /pub debe existir en su máquina. Una vez que haya modificado esta línea en /etc/fstab, podrá teclear el comando mount /pub en la línea del indicador de comandos y el punto de montaje, /pub será montado desde el servidor.

### **8.2.2 Montar un sistema de ficheros NFS usando autofs**

La tercera opción para montar datos compartidos con NFS es utilizar autofs. Autofs utiliza el demonio automount para controlar los puntos de montaje tan sólo montándolos cuando sea necesario.

Autofs consulta el mapa maestro del fichero de configuración /etc/auto.master para ver qué puntos de montaje se han definido. Cada línea del mapa maestro define un punto de montaje un fichero de mapa separado que define el sistema de ficheros que se tiene que montar en este punto de montaje. Por ejemplo, el fichero /etc/auto.mnt define los puntos de montaje en el directorio /mnt; esta relación debe ser definida en el fichero /etc/auto.master.

Cada entrada del fichero auto.master tiene tres campos. El primero es el punto de montaje. El segundo es la localización del fichero de mapas y el tercero es opcional. El tercer campo puede contener información variada, como pueda ser el tiempo de expiración.

Por ejemplo, para montar el directorio remoto /project52 de la máquina penguin.host.net en el punto de montaje local /mnt/myproject, añada la siguiente línea al fichero auto.master:

**/mnt /etc/auto.mnt --timeout 60**

Añada la siguiente línea a /etc/auto.mnt:

#### **myproject -rw,soft,intr,rsize=8192,wsize=8192 penguin.host.net:/project52**

El primer campo del fichero /etc/auto.mnt es el nombre del subdirectorio de /mnt. Este directorio suele crearse dinámicamente con automount. No debería existir en la máquina cliente. El segundo campo contiene las opciones de montaje, como puede ser rw para tener acceso de lectura y escritura. El tercer campo es la localización de los datos exportados por el servidor de NFS, incluyendo el nombre del servidor y del directorio.

> El directorio /mnt debe existir en el sistema de ficheros local. No debería haber ningún subdirectorio hijo de /mnt en el sistema de ficheros local.

Autofs es un servicio. Para iniciarlo, en la línea de comandos, teclee los siguientes comandos:

```
Sección 8.4:Recursos adicionales 83
```
**service autofs restart**

Para ver los puntos de montaje activos, teclee el siguiente comando en la línea de comandos :

**service autofs status**

Si modifica el fichero de configuración /etc/auto.master mientras se ejecuta autofs, deberá decirle al demonio automount que vuelva a cargar la configuración mediante el siguiente comando:

**service autofs reload**

Para aprender cómo hacer que autofs se inicie durante el arranque de su sistema, consulte el [Capítulo](#page-66-0) 5, *Control de acceso a los [servicios](#page-66-0)* para obtener información sobre las utilidades de gestión del sistema.

## **8.3 Exportar sistemas de ficheros NFS**

El fichero /etc/exports controla qué sistemas de ficheros queremos exportar. Su formato es el siguiente:

directory hostname(options)

Las opciones (options) no son necesarias. Por ejemplo:

/mnt/export speedy.redhat.com

hará que speedy.redhat.com monte /mnt/export, pero

/mnt/export speedy.redhat.com(ro)

montará /mnt/export en modo de sólo lectura.

Cada vez que modifique /etc/exports, deberá informar a los demonios de NFS que busquen la nueva información. Una forma sencilla de hacerlo es parando y reiniciando los demonios:

/etc/rc.d/init.d/nfs stop /etc/rc.d/init.d/nfs start

O puede reiniciar los demonios con el siguiente comando:

/etc/rc.d/init.d/nfs restart

El siguiente comando también funcionará:

killall -HUP rpc.nfsd rpc.mountd

### **8.4 Recursos adicionales**

Este capítulo trata sobre la utilización de NFS. Para obtener información más detallada, consulte los siguientes recursos.

### **84 Capítulo 8:Network File System (NFS)**

### **8.4.1 Documentación instalada**

• Las páginas de manual de nfsd(8), mountd(8), exports(5), auto.master(5), autofs(5), y autofs(8) — Estas páginas de manual le muestran la sintaxis correcta de los ficheros de configuración de NFS y autofs.

### **8.4.2 Libros sobre el tema**

• *Managing NFS and NIS Services* de Hal Stern; O'Reilly & Associates, Inc.

```
Sección 9.2:Configuración de Samba 85
```
# **9 Samba**

Samba usa el protocolo SMB para compartir ficheros e impresoras en la red. Los sistemas operativos que soportan este protocolo son, entre otros, Microsoft Windows (en el entorno de red), OS/2 y Linux.

# **9.1 ¿Por qué usar Samba?**

Samba es útil si en su ordenadior tiene instalados los dos sistemas operativos Windows y Linux. Samba permite compartir ficheros e impresoras a todos los sitemas que tenga instalados con ordenadores conectados a la red. Si desea compartir ficheros sólo con otros ordenadores que tengan instalado el sistema Linux, consulte la [Capítulo](#page-80-0) 8, *[Network](#page-80-0) File System (NFS)*. En el caso de las impresoras, consulte el [Capítulo](#page-130-0) 13, *[Configuración](#page-130-0) de la impresora*.

## **9.2 Configuración de Samba**

Samba usa como fichero de configuración /etc/samba/smb.conf. Si realiza cambios en este fichero, éstos no entrarán en vigor hasta que vuelva a arrancar el demonio Samba con el comando service smb restart.

El fichero predeterminado de configuración (smb.conf) del sistema Red Hat Linux, el 7.1, permite a los usuarios que también tengan instalado el sistema Windows visualizar todos los directorios del sistema Linux ya que Samba permite compartir ficheros e impresoras con lo que no se necesita crear otro nombre de acceso ni otra contraseña. En otras palabras, puede conectar, por ejemplo una impresora al sistema Red Hat Linux e imprimir desde un ordenador de la red que tenga instalado el sistema Windows.

Para especificar el grupo de trabajo de Windows y el comentario del servidor modifique las siguientas líneas en el fichero smb.conf:

```
workgroup = WORKGROUPNAME
server string = BRIEF COMMENT ABOUT SERVER
```
Sustituya el *WORKGROUPNAME* por el nombre del grupo de trabajo al que pertenece el ordenador. El *BRIEF COMMENT ABOUT SERVER* es opcional pero sí se debe escribir el comentario de Windows sobre el sistema Samba.

Para crear un directorio para compartir del sistema Samba en el sistema Linux, añada la siguiente sección al fichero de configuración smb.conf (para que se satisfagan sus necesidades y las del sistema):

```
[sharename]
comment = Insert a comment here
path = /home/share/
valid users = tfox carole
```

```
86 Capítulo 9:Samba
```

```
public = no
writable = yes
printable = no
create mask = 0765
```
El ejemplo anterior permite a los usuarios tfox y carole leer y escribir en el directorio /home/share, en el servidor Samba, desde un cliente Samba.

### **9.3 Conexión al sistema Samba para compartir ficheros e impresoras**

Para conectarse al sistema Samba para compartir ficheros e impresoras desde un ordenador que tenga instalado el sistema Microsoft Windows, use el entorno de red o el explorador de Windows.

Para conectarse al sistema Samba desde el sistema Linux, escriba en la línea de comandos de la shell el comando siguiente:

smbclient //hostname/sharename -U username

Tendrá que reemplazar el *nombre de la máquina* por el nombre de la máquina o la dirección IP del servidor Samba al que desee conectarse, el *nombre compartido* por el nombre del directorio compartido que quiera encontrar y el *nombre del usuario* por el nombre del usuario para el sistema Samba. Introduzca la contraseña correcta o presione [Enter] si no se le pide ninguna contraseña.

Si ve smb: \> en la pantalla la conexión se habrá realizado sin ningún problema. Una vez que se haya conectado, teclee **help** para ver la lista de comandos. Si desea ver los contenidos de su directorio principal, substituya el *nombre compartido* por el nombre del usuario. Si no parace el comando -U quiere decir que el nombre de usuario que ha utilzado siempre le sirve también para el servidor Samba.

Para salir del sistema Samba smbclient teclee **exit** en smb: \>.

### **9.4 Usar el sistema Samba con los sistemas Windows NT 4.0 y Windows 2000**

El protocolo Microsoft SMB inicialmente se usaba para crear las contraseñas en modo texto. Sin embargo, los sistemas Windows 2000 y Windows NT 4.0 con el Service Pack 3 o una versión superior requieren contraseñas de Samba encriptadas. Para que lossistemas Linux y Windows 2000 o Windows NT 4.0 Service Pack 3 o una versión superior pueden utilizar al mismo tiempo el sistema Samba, puede o bien modificar el registro de Windows para que use contraseñas en modo texto o bien configurar Samba en el sistema Linux para que utilice contraseñas encriptadas. Se decide modificar el registro de Windows, lo debe de hacer en todos los ordenadores que tengan el sistema Windows NT o 2000 pero es bastante peligroso porque puede crear conflictos.

#### **Sección 9.4:Usar el sistema Samba con los sistemas Windows NT 4.0 y Windows 2000 87**

Para configurar Samba en el sistema Red Hat Linux para que use contraseñas encriptadas siga los siguientes pasos:

1. Crear una contraseña separada para Samba: Para crear una en su fichero /etc/passwd, teclee el siguiente comando en la línea de comandos de la shell:

cat /etc/passwd | mksmbpasswd.sh > /etc/samba/smbpasswd

El script mksmbpasswd.sh está instalado en el directorio /usr/bin con el paquete samba.

- 2. Use el comando chmod 600 /etc/samba/smbpasswd para cambiar los permisos en el fichero de las contraseñas de Samba de tal manera que sólo el usuario root tenga los permisos para leer y escribir.
- 3. El script no copia las contraseñas del usuario al nuevo fichero. Para establecer cada una de las contraseñas del usuario de Samba, utilice el comando smbpasswd nombre del usario (substituya *nombre del usuario* por cada uno de los nombres del usuario). No se activará ninguna cuenta de usuario Samba hasta que no se establezca una contraseña para Samba.
- 4. El siguiente paso es permitir ue en fichero de configuración de Samba existan contraseñas encriptadas. En el fichero smb.conf, anule el comentario de las siguientes líneas:

```
encrypt password = yes
smb passwd file = /etc/samba/smbpasswd
```
5. Para que los cambios entren en vigor, reinicie Samba escribirndo en la línea de comandos de la shell el comando reinicio del smb.

#### **Más información**

Para obtener más información sobre cómo *Usar el sistema Samba con los sistemas Windows NT 4.0 y Windows 2000*, lea los ficheros ENCRYPTION.txt, Win95.txt y WinNT.txt en el directorio /usr/share/doc/samba-version-number/docs/textdocs/ (reemplace *versión-número* por la versión-número del Samba que haya instalado).

#### **88 Capítulo 9:Samba**

## **9.5 Recursos adicionales**

Para tener más información sobre las opciones de configuración que no se han tratado aquí, consulte los siguientes recursos.

### **9.5.1 Documentación instalada**

- La página man smb.conf explica cómo configurar el fichero de configuración de Samba.
- La página man smbd describe cómo funciona el demonio Samba.
- Los ficheros /usr/share/doc/samba-version-number/docs/ HTML y los ficheros de ayuda están incluídos en el paquete samba

### **9.5.2 Sitios web útiles**

• La página de web del servidor Samba http://www.samba.org contiene documentación útil, información sobre las listas de correo y una lista de las interfaces GUI.

# **Parte III Configuración del sistema**

#### **Sección 10.1:Procesos del sistema 91**

# **10 Obtención de información del sistema**

Antes de aprencer a configurar su sistema, debería aprender cómo obtener la información esencial sobre su sistema. Por ejemplo, debería saber cuánta memoria tiene disponible, el tamaño de su disco duro, cómo está particionado y cuántos procesadores posee. Esta capítulo trata sobre cómo recuperar este tipo de información a partir de sus sistema Red Hat Linux utilizando comandos fáciles y algunos programas.

### **10.1 Procesos del sistema**

El comando ps ax muestra una lista de los procesos que se encuentran actualmente en el sistema, incluyendo los procesos que pertenecen a otros usuarios. Para mostrar el propietario de un proceso, utilice el comando ps aux. Esto es una lista estática de información, es decir, es una representación instantánea de los procesos que están en ejecución en el momento de invocar el comando. Si quiere obtener una lista de los procesos en ejecución de su sistema, utilice el comando top tal y como se describe abajo.

Puede utilizar el comando ps en combinación con el comando grep para ver si un proceso en concreto está en ejecución. Por ejemplo, para ver si Netscape sigue en ejecución, utilice el comando ps ax | grep netscape.

El comando top muestra los procesos que se encuentran actualmente en ejecución así como información importante sobre los mismos, como la memoria que utilizan y el tiempo de CPU que consumen. El resultado se muestra en una lista en tiempo real e interactiva. Un ejemplo de la salida en pantalla de top sería:

```
6:14pm up 2 days, 19:29, 5 users, load average: 0.10, 0.06, 0.07
71 processes: 68 sleeping, 2 running, 1 zombie, 0 stopped
CPU states: 2.7% user, 0.5% system, 0.0% nice, 96.6% idle
Mem: 256812K av, 252016K used, 4796K free, 97228K shrd, 43300K buff
Swap: 265032K av, 1328K used, 263704K free 86180K cached
PID USER PRI NI SIZE RSS SHARE STAT $CPU $MEM TIME COMMAND<br>15775 joe 5 0 11028 10M 3192 S 1.5 4.2 0:46 emacs
                               10M 3192 S
14429 root 15 0 63620 62M 3284 R 0.5 24.7 63:33 X<br>17372 ioe 11 0 1056 1056 840 R 0.5 0.4 0:00 top
17372 joe 11 0 1056 1056 840 R 0.5 0.4<br>17356 joe 2 0 4104 4104 3244 S 0.3 1.5
17356 joe 2 0 4104 4104 3244 S 0.3 1.5 0:00 gnome-terminal<br>14461 joe 1 0 3584 3584 2104 S 0.1 1.3 0:17 sawfish
    14 joe 1 0 3584 3584 2104 S 0.1 1.3 0:17 sawf<br>1 root 0 0 544 544 476 S 0.0 0.2 0:06 init
                 1 root 0 0 544 544 476 S 0.0 0.2 0:06 init
    2 root 0 0 0 0 0 SW 0.0 0.0 0:00 kflushd
    3 root 1 0 0 0 0 SW 0.0 0.0 0:24 kupdate
    4 root 0 0 0 0 0 SW 0.0 0.0 0:00 kpiod
    5 root 0 0 0 0 0 SW 0.0 0.0 0:29 kswapd
```
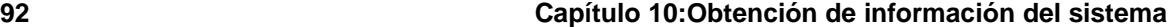

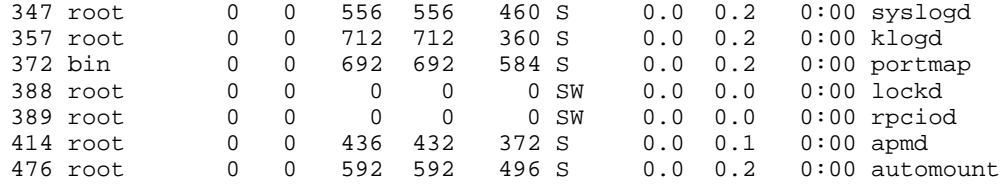

Para salir de top, pulse la tecla [q].

Existen comandos interactivos de top que pueden ser muy útiles, como pueden ser:

| Comando   | <b>Descripción</b>                                                                                           |  |  |
|-----------|----------------------------------------------------------------------------------------------------|--|--|
| [Espacio] | Realiza un refresco de la pantalla                                                                           |  |  |
| [h]       | Muestra la pantalla de ayuda                                                                                 |  |  |
| [k]       | Mata un proceso. Se le pedirá que introduzca el<br>ID del proceso así como la señal que hay que<br>enviarle. |  |  |
| [n]       | Cambia el número de procesos que se muestran<br>en pantalla. Se le pedirá que introduzca un<br>número.       |  |  |
| [u]       | Ordena por usuario.                                                                                          |  |  |
| [M]       | Ordena por ocupación de memoria.                                                                             |  |  |
| [P]       | Ordena por ocupación de CPU.                                                                                 |  |  |

**Tabla 10–1 Comandos interactivos de top**

Si quiere utilizar una interfaz gráfica para top, puede utilizar el programa Monitor del Sistema GNOME . Para iniciarlo, vaya el botón del **GNOME Main Menu** => **Programs** => **System** => **System Monitor** o teclee gtop en la línea del intérprete de comandos.

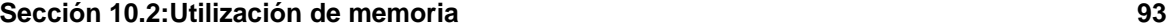

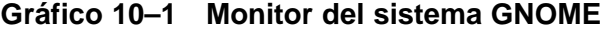

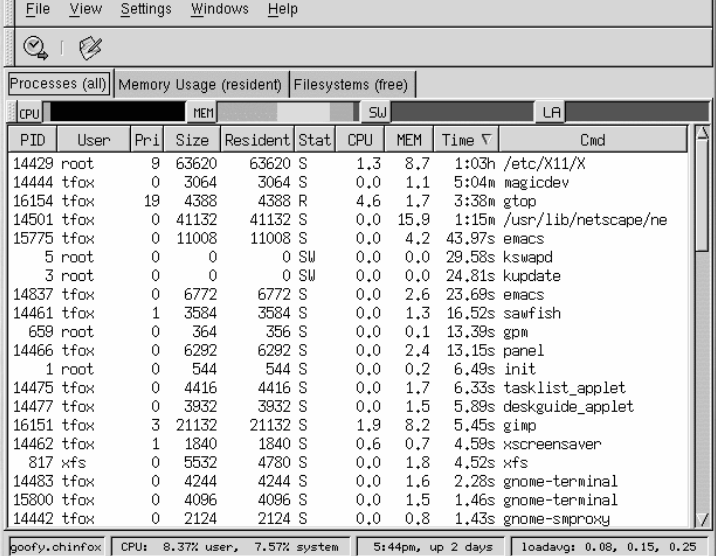

# **10.2 Utilización de memoria**

El comando free muestra el total de la memoria física de nuestro sistema y de las particiones de memoria virtual así como las cantidades de memoria que estamos utilizando, que queda libre, que está siendo compartida o cacheada.

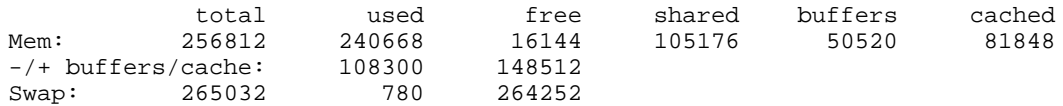

El comando free -m muestra la misma información, pero en megabytes, lo cual es más fácil de leer.

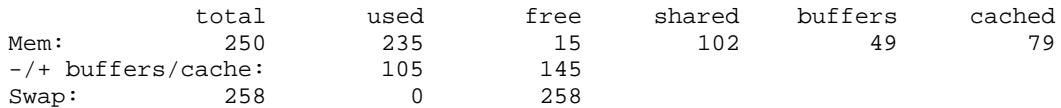

Si quiere utilizar una interfaz gráfica con el comando free, puede utilizar el Monitor del Sitema . Para iniciarlo, vaya al botón del **GNOME System Monitor** => **Programs** => **System** => **System**

#### **94 Capítulo 10:Obtención de información del sistema**

**Monitor** o teclee gtop en la línea del intérprete de comandos. Una vez hecho esto, elija la pestaña **Memory Usage**.

**Gráfico 10–2 Monitor del sistema GNOME**

| File<br>View<br>Settings<br>Windows<br>Help                |                                                                           |    |    |        |
|------------------------------------------------------------|---------------------------------------------------------------------------|----|----|--------|
| Q<br>Ø                                                     |                                                                           |    |    |        |
| Processes (all) Memory Usage (resident) Filesystems (free) |                                                                           |    |    |        |
|                                                            |                                                                           |    |    |        |
|                                                            | Resident Sizes of Processes                                               |    |    |        |
|                                                            | $\times$                                                                  |    | п  | 23984k |
|                                                            | automount (                                                               | 2) | n. | 1184k  |
|                                                            | $bash$ ( $6$ ) $:$                                                        |    |    | 8804k  |
|                                                            | deskguide_apple                                                           |    | H  | 3932k  |
|                                                            | $emacs$ ( $2)$                                                            |    | п  | 17664k |
|                                                            | gimp                                                                      |    | ٠  | 20192k |
|                                                            | gmc                                                                       |    | ŧ  | 4760k  |
|                                                            | gnome-name-serv                                                           |    | н  | 1352k  |
|                                                            | gnome-pty-helpe (4)                                                       |    | ٠  | 2304k  |
|                                                            | gnome-session                                                             |    | ÷  | 4128k  |
|                                                            | gnome-smproxy                                                             |    | ٠  | 2124k  |
|                                                            | gnome-terminal (4)                                                        |    | и  | 16544k |
|                                                            | gtop                                                                      |    | ٠  | 4368k  |
|                                                            | kfm                                                                       |    | ٠  | 5140k  |
|                                                            | login                                                                     |    | ٠  | 1236k  |
|                                                            | magicdev                                                                  |    | п  | 3064k  |
|                                                            | mingetty (5)                                                              |    | ٠  | 2220k  |
|                                                            | netscape-commun ( 3)                                                      |    | ×  | 44380k |
|                                                            | nmbd                                                                      |    | ı, | 1316k  |
|                                                            | panel                                                                     |    | н  | 6292k  |
|                                                            | sawfish                                                                   |    | н  | 3508k  |
|                                                            | screenshot                                                                |    | ٠  | 2692k  |
|                                                            | script-fu                                                                 |    | п  | 2760k  |
|                                                            | smbd $(2)$                                                                |    | r  | 2756k  |
|                                                            | SU                                                                        |    | ŧ  | 1056k  |
|                                                            | tasklist_applet                                                           |    | H  | 4408k  |
|                                                            | $\times$ fs                                                               |    | ٠  | 5216k  |
|                                                            | xscreensaver                                                              |    | н  | 1840k  |
|                                                            | $(1024k (23)$ :                                                           |    |    | 10952k |
|                                                            |                                                                           |    |    |        |
| Sum of Resident Sizes: 210196k                             |                                                                           |    |    |        |
| goofy.chinfox.net                                          | CPU: 9.16% user, 3.59% system 5:14pm, up 2 days 10adavg: 0.71, 0.94, 0.98 |    |    |        |

### **10.3 Sistemas de ficheros**

El comando df le informa sobre la ocupación de disco que realiza el sistema. Si teclea el commando df en la línea del indicador de comandos, obtendrá la siguiente salida en pantalla:

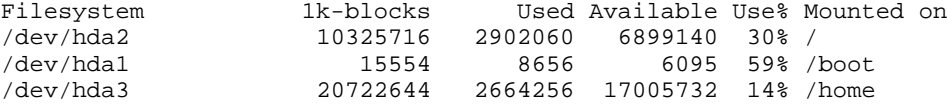

Por defecto, esta utilidad muestra el tamaño de las particiones en bloques de 1 kilobyte y el tamaño del espacio libre en kilobytes. Para ver esta información en megabytes y gigabytes, utilice el comando df -h. El argumento -h se utiliza para especificar un formato "leible" (human-readable format). La salida que obtendríamos en este caso sería tal y como se muestra a continuación:

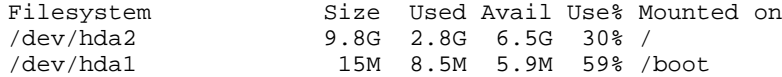

#### **Sección 10.3:Sistemas de ficheros 95**

/dev/hda3 20G 2.6G 16G 14% /home

Para poder ver la utilización de disco de forma gráfica, utilice GDiskFree. Para iniciar este programa, pulse el botón **GNOME Main Menu** => **Programs** => **System** => **GNOME Disk Free** o teclee el comando gdiskfree en la línea del intérprete de comandos. Esta utilidad muestra todos los sistemas de ficheros montados utilizabdo un diagrama circular así como la utilización de disco de cada uno de ellos.

#### **Gráfico 10–3 GDiskFree**

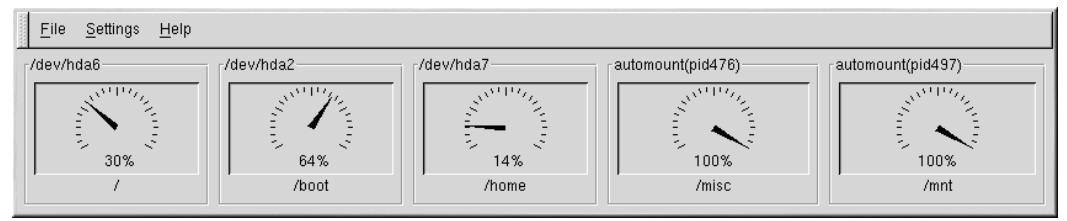

Puede verlo también en la pestaña **Filesystems** del Monitor del sistema GNOME. Para iniciarlo, vaya al botó **GNOME Main Menu** => **Programs** => **System** => **Systema Monitor** o teclee gtop en la línea del intérprete de comandos. Elija a continuación la pestaña **Filesystems**.

#### **96 Capítulo 10:Obtención de información del sistema**

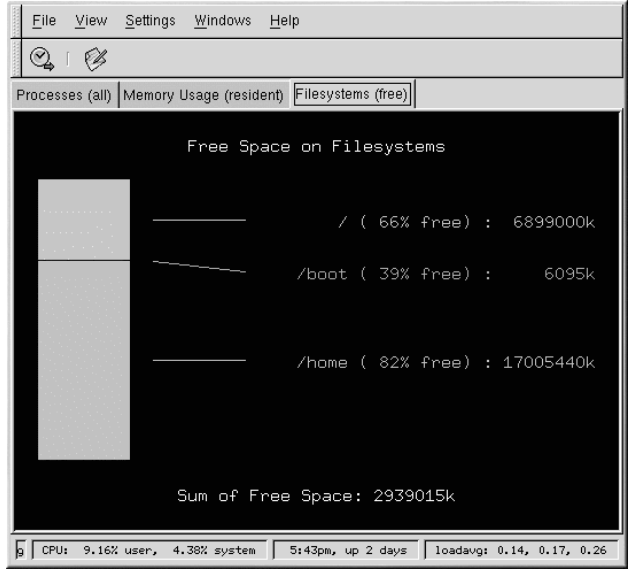

#### **Gráfico 10–4 Monitor del Sistema GNOME**

El comando du muestra la cantidad estimada de espacio que está siendo utilizado por los ficheros de un directorio. Si teclea du en la línea de comandos, la ocupación de disco de cada uno de los subdirectorios se mostrará por pantalla. Se mostrará también el espacio total ocupado en el directorio actual y en los subdirectorios del mismo en la última línea de la lista. Si no quiere ver los subdirectorios, teclee du -hs y verá tan sólo el espacio total ocupado del subdirectorio. Utilice el comando du --help para obtener ayuda sobre otras opciones.

### **10.4 Sysreport**

Sysreport es una utilidad de sistema creada para recolectar información importante del sistema, para poder ayudar al personal de los departamentos de Soporte Técnico y Desarrollo a resolver los problemas de los usuarios. Sysreport recupera toda la información sobre el sistema que le es posible, evitando algunas acciones: la creación de un fichero muy largo; la invasión en la privacidad del usuario final y la recolección de información que pueda poner en peligro la integridad del sistema.

Para iniciar Sysreport, debe haber entrado en el sistema como root. Si es root, teclee sysreport en la línea de comandos.

Obtendrá el siguiente mensaje (o uno parecido):

This utility will go through and collect some detailed information

#### **Sección 10.5:Recursos adicionales 97**

about the hardware and setup of your Red Hat Linux system. This information will be used to diagnose problems with your system, and will be considered confidential information. Red Hat will use this information for diagnostic purposes ONLY.

Please wait while we collect information about your system.

This process may take awhile to complete.... No changes will be made to your system during this process.

NOTE: You can safely ignore a failed message.This only means a file we were checking for did not exist.

Press ENTER to continue, or CTRL-C to quit.

Tal y como dice el mensaje, deberá ignorar cualquier tipo de error que se presente por la pantalla. Sysreport verifica todos los posibles paquetes del sistema Red Hat Linux. Si no tiene todos los paquetes Red Hat Linux instalados, verá un mensaje de error.

Tras pulsar la tecla [Intro], Sysreport recuperará toda la información que pueda sobre su sistema. Cuando haya terminado, verá el siguiente mensaje:

Enter your first initial and last name with no spaces (example: jsmith):

Introduzca la información que se le pide, y pulse [Intro]. Sysreport creará un fichero comprimido TAR en el directorio /tmp, cuyo nombre comenzará por las iniciales que acaba de teclear. Verá un mensaje que le dirá que envíe este fichero a centro de soporte de Red Hat. Incluso cuando no necesite soporte técnico, podrá utilizar esta información para realizar una copia de seguridad de la configuración de su sistema.

Utilice el comando tar ztvf nombre\_del\_fichero con el nombre del fichero comprimido TAR que acaba de crear para ver la lista de su contenido.

### **10.5 Recursos adicionales**

Para aprender más sobre cómo obtener información del sistema, mire en los siguientes recursos.

### **10.5.1 Documentación instalada**

- ps --help El comando ps --help muestra una lista de las opciones que pueden ser usadas junto con el comando ps.
- Página de manual de top Teclee man top para aprender más sobre top y sus diferentes opciones.

#### **98 Capítulo 10:Obtención de información del sistema**

- Página de manual de free Teclee man free para aprender más sobre free y sus diferentes opciones.
- Página del manual de df Teclee man df para aprender más sobre df y sus diferentes opciones.
- Página del manual de du Teclee man du para aprender más sobre du y sus diferentes opciones.
- /proc El contenido del directorio /proc puede también ser utilizado para obtener información detallada del sistema. Mire la *Official Red Hat Linux Reference Guide* para obtener información adicional sobre el directorio /proc.

### **10.5.2 Sitios web útiles**

• http://www.ibiblio.org/shadow/sysreport/ — La página de Sysreport porporciona la última versión así como instrucciones de uso.

#### **Configuración de Apache 99**

# **11 Configuración de Apache**

Para poder utilizar la herramienta de configuración de Apache es necesario tener el sistema X Window y ser root. Para arrancar dicha herramienta puede usar uno de los siguientes métodos:

- En el escritorio GNOME presione el botón del **Main Menu** => **Programs** => **System Apache Configuration**.
- En en el escritorio KDE presione el botón del **Main Menu Red Hat** => **System** => **Apache Configuration**.
- Teclee el comando apacheconf en la línea de comandos de la shell (por ejemplo, en una XTerm o en una terminal de GNOME).

#### **No modifique el fichero httpd.conf**

No modifique el fichero de configuración de Apache /etc/httpd/conf/httpd.conf si desea utilizar esta herramienta. Dicha herramienta crea este fichero después de que haya grabado los cambios y haya salido del programa. Si desea añadir módulos u opciones que no se encuentren en la herramienta no podrá usarla.

La herramienta de configuración de Apache le permite configurar el fichero de configuración /etc/httpd/conf/httpd.conf del servidor de web Apache. No usa los antiguos ficheros de configuración como srm.conf o access.conf ; déjelos vacíos. Con la interfaz gráfica puede configurar las directivas de Apache comopor ejemplo las máquinas virtuales, los atributos de conexión y un número máximo de conexiones.

Sólo se pueden configurar con la herramienta de configuración de Apache aquellos módulos que estén incluídos en el paquete de Red Hat Linux. Sise instalan otros módulos, no se podrá hacer usando esta herramienta.

Los pasos que debe seguir para configurar el servidor Apache con la herramienta de configuración de Apache son los siguientes:

- 1. Configure las posiciones básicas que se encuentran en **Main**.
- 2. Haga click en **Virtual Hosts** y configure las posiciones predeterminadas.
- 3. En **Virtual Hosts** configure la Máquina virtual predeterminada.
- 4. Si desea servir a más de una URL, añada las máquinas virtuales adicionales.
- 5. Configure las posiciones del servidor que se encuentran en **Server**.

#### **100 Capítulo 11:Configuración de Apache**

- 6. Configure las conexiones en **Performance Tuning**.
- 7. Copie todos los ficheros necesarios a los directorios DocumentRoot y cgi-bin y grabe las posiciones en la herramienta de configuración de Apache.

### **11.1 Posiciones básicas**

Use **Main** para configurar las posiciones básicas del servidor.

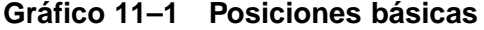

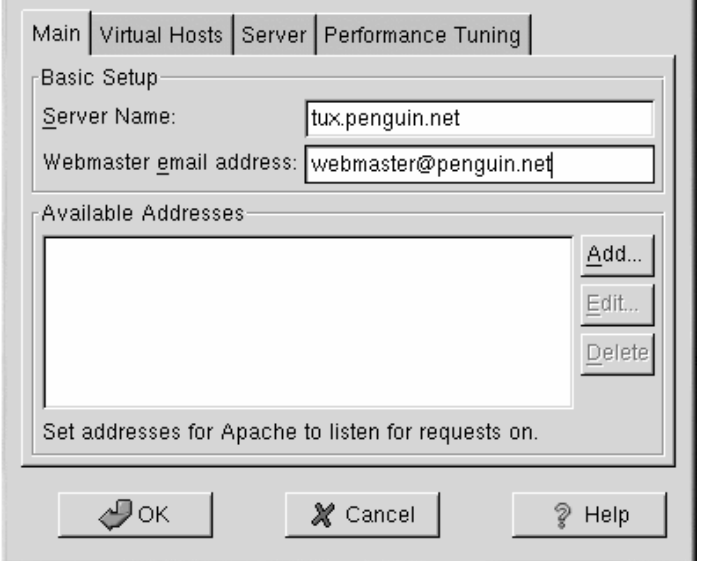

Introduzca el nombre del dominio completo que tenga derecho a usar en **Server Name**. Esta opción corresponde a ServerName en httpd.conf. La directiva del Nombre del servidor establece el nombre de la máquina del servidor de web. Se usa cuando se crean nuevas URLs. Si usted no introduce el Nombre del servidor, Apache intenta resolver el problema desde una dirección IP del sistema. El Nombre del servidor no tiene porqué ser igual al nombre DNS del servidor. Por ejemplo, a lo mejor el nombre del servidor es www.your\_domain.com cuando el verdadero nombre DNS es en realidad foo.your\_domain.com.

Introduzca la dirección de correo electrónico que mantiene el servidor de web en **Webmaster email address**. Esta opción corresponde ServerAdmin en httpd.conf. Si configura la página de errores del servidor para que contenga una dirección de correo electrónico, dicha dirección se usará para que

#### **Sección 11.2:Posiciones predeterminadas 101**

los usarios puedan expresar el problema que tengan mandando un correo electrónico al adminstrador del servidor. El valor predeterminado es root@localhost.

Use **Available Addresses** para definir los puertos de escucha del servidor Apache. Esta opción corresponde a Listen directive en httpd.conf. Los valores predeterminados de escucha para Red Hat son 80 y 8080 para los servidores de web no seguros. Haga click en el botón **Add** para definir puertos adicionales en los que escuchar. Aparecerá una ventana como la que se muestra en el [Gráfico](#page-100-0) 11[–2,](#page-100-0) *[Direcciones](#page-100-0) disponibles*. Puede tanto elegir la opción de **Listen to All addresses** para escuchar todas las direcciones IP del puerto definido o bien especificar la dirección en la que el servidor aceptará las conexiones en el campo **Address**. Especifique sólo una dirección IP por número de puerto. Si quiere especificar más de una dirección con el mismo número de puerto, cree una entrada para cada una de ellas. Si esto es posible, utilice una única dirección IP en vez de un nombre de dominio para así evitar que falle la búsqueda del DNS. Consulte http://httpd.apache.org/docs/dns-caveats.html para mayor información sobre *DNS yApache*. Si introduce un asterisco (\*) en **Dirección** equivaldrá a elegir la opción **Listen to All addresses**. Haga click en el botón **Edit** y verá la misma pantalla que si pulsa el botón **Añadir** excepto los campos de la entrada seleccionada. Para borrar una entrada, pulse el botón **Delete** .

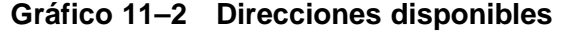

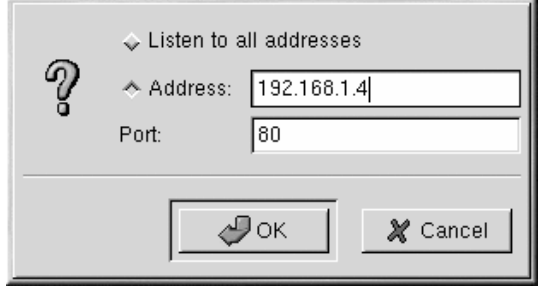

#### **Nota**

Si desea que el servidor Apache escuche en un puerto con un valor inferior a 1024, debe de ser root para arrancarlo. Para puertos con valores superiores o iguales a 1024 cualquier usuario puede arrancar httpd.

### **11.2 Posiciones predeterminadas**

<span id="page-100-0"></span>Después de haber definido el nombre del servidor, la dirección de correo electrónico del Webmaster y las direcciones disponibles, haga click en **Virtual Hosts** y en el botón **Edit Default Setting**. Entonces

#### **102 Capítulo 11:Configuración de Apache**

aparecerá la siguiente pantalla [Gráfico](#page-101-0) 11[–3,](#page-101-0) *[Configuración](#page-101-0) del sitio* donde debe de configurar las posiciones predeterminadas para su servidor de web. Si añade otra máquina virtual, las posiciones que configure serán para esta máquina. Normalmente, si una directiva no está definida en las posiciones de una máquina virtual, se usa el valor predeterminado.

### **11.2.1 Configuración del sitio**

Casi todos los servidores admiten los valores predeterminados de **Directory Page Search List** y **Error pages**. Si no está seguro de estas posiciones, no las modifique.

### **Gráfico 11–3 Configuración del sitio**

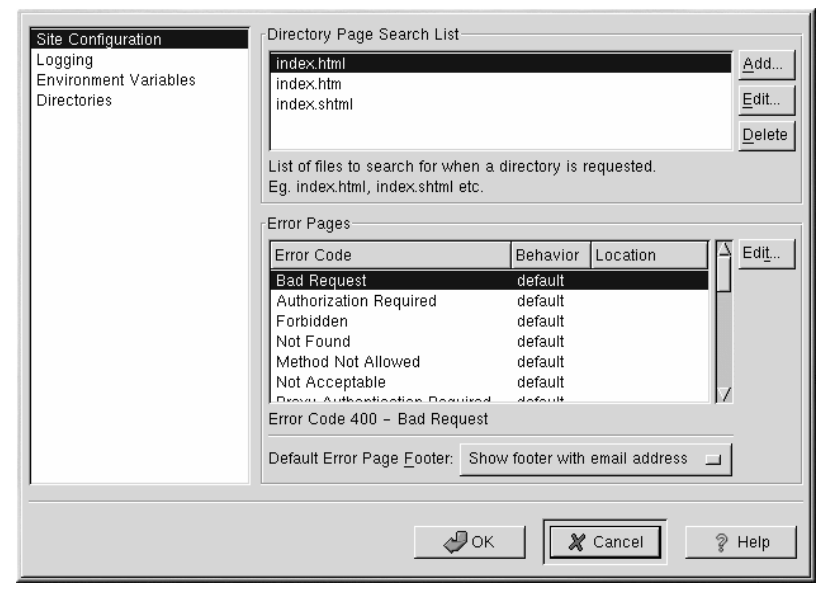

Las entradas que aparecen en la **Directory Page Search List** definen la directiva DirectoryIndex . El DirectoryIndex es la página predeterminada que el servidor da a un usuario que pide el índice de un directorio escribiendo la barra inclinada al final del nombre del directorio.

<span id="page-101-0"></span>Por ejemplo, cuando un usuario pide la página http://*your\_domain*/*this\_directory*/, el servidor le da bien sea la página DirectoryIndex si existe o la lista de directorios generada por el servidor. El servidor intentará encontrar uno de los ficheros que se encunetran en la lista de la directiva DirectoryIndex y le entregará el primero que encuentre. Si no encuentra ninguno de los ficheros y si ese directorio contiene los Índices de las opciones, verá en la pantalla una lista en formato HTML de los subdirectorios y ficheros de ese directorio.

#### **Sección 11.2:Posiciones predeterminadas 103**

Use la sección **Error code** para configurar Apache de tal manera que mande al cliente a una URL local o externa si existe algún problema o algún error. Esta opción corresponde a la directiva ErrorDocument . Si ocurriese algún tipo de problema en la conexión al servidor Apache, en la pantalla aparecerá un mensaje de error en la columna **Error code**. Para anular esta opción seleccione le código de error y haga click en el botón **Edit**. Elija la opción **Default** para mostrar el mensaje de error. Seleccione **URL** para que el mandar al cliente a una URL externa e introduzca una URL completa incluyendo http:// en el camp **Location**. Elija **File** para mandar al cliente a una URL interna e introduzca un fichero en Document Root para el servidor de Web. La localización debe de comenzar con la barra (/) y pertenecer al Document Root.

Por ejemplo, para mandar el código de error 404 no encontrado a una página Web que haya creado en un fichero como 404.html, copie el fichero 404.html en DocumentRoot/errors/404.html. En este caso, *DocumentRoot* es el directorio Document Root que había definido (el directorio predeterminado es /var/www/html). Después elija la opción **File** como el comportamiento del **404 - Not Found** e introduzca /errors/404.html como **Location**.

En el menú **Default Error Page Footer** escoja una de las siguientes opciones:

- **Show footer with email address** Esta opción muestra el pié de página predeterminado de Apache en todas las páginas de error junto con las direcciones de correo electrónico del encargado del sitio web especificado por la directiva del ServerAdmin . Para mayor información consulte *Opciones [generales](#page-110-0)* en la [secció](#page-110-0)n [11.3.1](#page-110-0)
- **Show footer** Esta opción le muestra el pié de página predeterminado de Apache en todas las páginas de error.
- **No footer** La propia frase lo dice.

### **11.2.2 Conexión**

Por defecto, Apache escribe la transferencia de la conexión en el fichero /var/log/httpd/access\_log y la conexión errónea en el fichero /var/log/httpd/error\_log.

#### **104 Capítulo 11:Configuración de Apache**

### **Gráfico 11–4 Conexión**

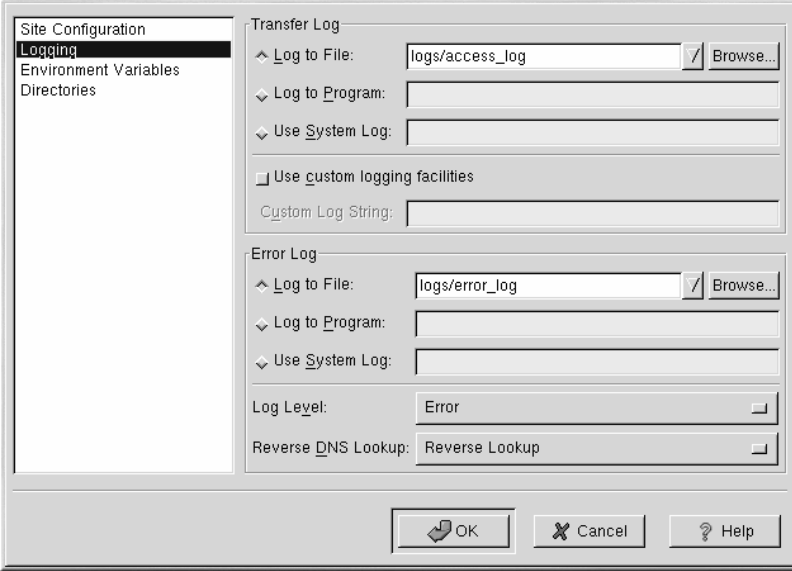

Esta directiva contiene la lista de todos los accesos al servidor de web. Graba las direcciones IP del cliente que está intentando conectarse, la fecha y la hora de dicho intento y el fichero del servidor de web que quiere recuperar. Introduzca el nombre del recorrido y del fichero en el que almacenar esta información. Si el nombre de ambos no comienza con (/), entonces se entiende que el recorrido pertenece al directorio root del servidor tal y como se configuró. Esta opción corresponde a la directiva TransferLog .

Puede configurar un formato de personalización de la conexión usando las **Use custom logging facilities** e introduciendo un anillo de personalización de la conexión en el campo **Custom Log String**. Esto configura la directiva LogFormat . Para mayor información consulte http://httpd.apache.org/docs/mod/mod\_log\_config.html#formats.

El fichero de la conexión errónea contiene la lista de los posibles errores que pueden ocurrir en el servidor. Introduzca el nombre del recorrido y del fichero en el que quiera guardar estos datos. Si ambos no comienzan con (/), se entenderá que el recorrido pertenece al directorio root del servidor tal y como se configuró. Esta opción corresponde a la directiva ErrorLog .

Use el menú **Log Level** para ver la importancia de los errores de conexión. Se puede establecer ( de menor a mayor) dicho nivel para revelar, alertar, criticar, advertir, observar, informar o solucionar un problema. Esta opción equivale a la directiva LogLevel .

#### **Sección 11.2:Posiciones predeterminadas 105**

El valor escogido en el menú **Reverse DNS Lookup** define la directiva HostnameLookups . Si elige **No reverse Lookup** el valor escogido está a cero. Si escoge **Reverse Lookup** el valor es de uno y si escoge **Double Reverse Lookup** el valor se duplica.

Al elegir la opción **Reverse Lookup**, el servidor busca automáticamente ls dirección IP para cada conexión que requiera un documento del servidor de web. Esto quiere decir que el servidor lleva a cabo más de una conexión a la DNS hasta encontrar el nombre de la máquina a la que le corresponda una dirección IP determinada.

Si elige la opción **Double Reverse Lookup**, el servidor, una vez que ha realizado la operación de antes, realiza otra búsqueda en el resultado de tal manera que la dirección encontrada en esta segunda búsqueda debe de coincidir con la primera.

Generalmente, esta opción debería de estar en **No reverse Lookup** porque sino se carga el servidor y este disminuye el ritmo de trabajo. Si su servidor tiene mucha carga, este tipo de búsquedas se realizarán más lentamente.

Tanto las búsquedas recíprocas como las dobles también se realizan desde Internet cuando se buscan determinados nombres de las máquinas. Por ello, es mejor si deja esta opción en **No Reverse Lookup**.

### **11.2.3 Variables de entorno**

<span id="page-104-0"></span>Apache usa el módulo mod\_env para configurar las variables de entorno que se pasan a los scripts CGI y a las páginas SSI. Use la página **Environment Variables** para configurar las directivas de este módulo.

#### **106 Capítulo 11:Configuración de Apache**

#### **Gráfico 11–5 Variables de entorno**

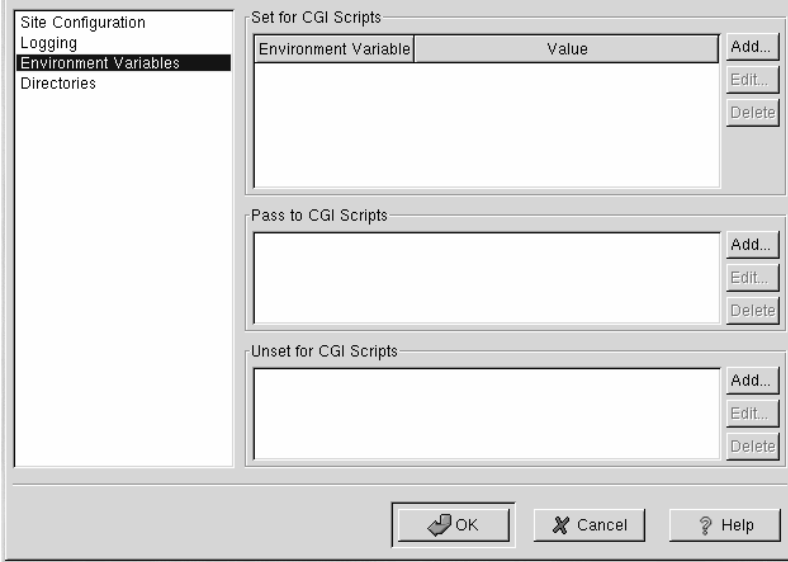

Use la sección **Set for CGI Scripts** para establecer una variable de entorno que se pasa a los scripts CGI y a las páginas SSI. Por ejemplo, para establecer la variable de entorno MAXNUM en 50, haga click en el botón **Add** que se encuentra en la sección mencionada antes como muestra la [Secció](#page-104-0)n [11.2.3,](#page-104-0) *[Variables](#page-104-0) de entorno* y teclee type **MAXNUM** en el campo **Environment Variable** y **50** en el campo **Value to set**. Haga click en **OK**. La sección **Set for CGI Scripts** configura la directiva SetEnv .

Use la sección **Pass to CGI Scripts** para pasar el valor de una variable de estado una vez que se haya arrancado el servidor Apache para los scripts CGI. Para ver la variable teclee el comando env en la línea de comandos de la shell. Haga click en **Add** en la sección **Pass to CGI Scripts** e introduzca el nombre de la variable de entorno que aparece en la ventana de diálogo. Después haga click en **OK**. La sección **Pass to CGI Scripts** configura la directiva PassEnv .

Si desea eliminar el valor de la variable de entorno para que no pase ni al script CGI ni a la página SSI use la sección **Unset for CGI Scripts**. Luego haga click en **Add** en la sección **Unset for CGI Scripts** e introduzca el nombre de la variable de entorno que ha decidido eliminar. Esta opción correspondde a la directiva UnsetEnv .

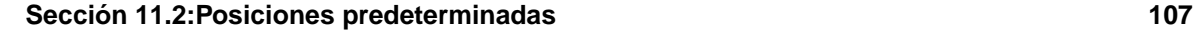

### **11.2.4 Directorios**

Use la página **Directories** para configurar las opciones para directorios específicos. Esta opción corresponde a la directiva <Directory> .

**Gráfico 11–6 Directorios**

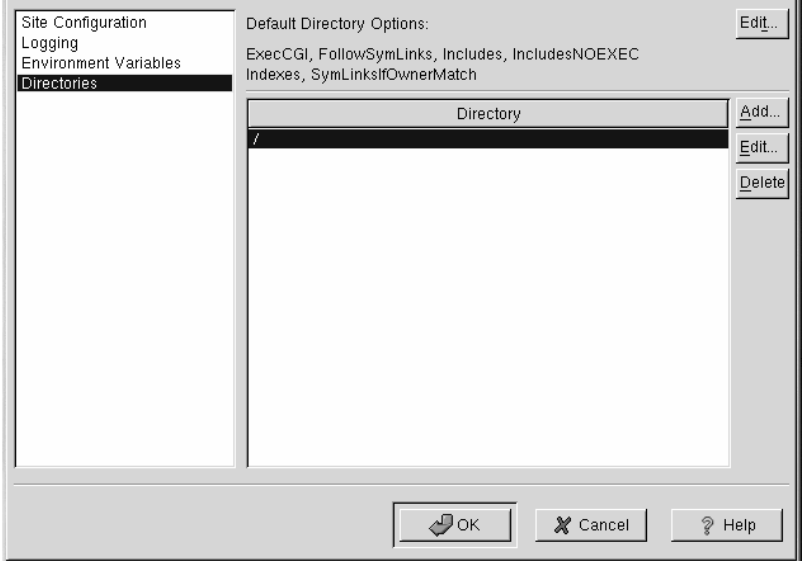

Haga click en el botón **Edit** que se encuentra en la esquina de la derecha para configurar las **Default Directory Options** para todos los directorios que no están especificados en la lista de los **Directories**. Las opciones que elija se encuentran en la lista de la directiva Options en la directiva <Directory>. Puede configurar las siguientes opciones:

- **EjecCGI** Permite la ejecución de los scripts CGI. No se ejecutan si no elige esta opción.
- **FollowSymLinks** Permite que se sigan enlaces simbólicos.
- **Includes** Permite las inclusiones en el servidor.
- **IncludesNOEXEC** Permite las inclusiones en el servidor pero anula los comandos #exec y #include en los scripts CGI.
- **Indexes** Muestra una lista formateada de los contenidos de un directorio si la opción DirectoryIndex (como por ejemplo index.html) existe en el directorio pedido.

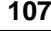

#### **108 Capítulo 11:Configuración de Apache**

- **Multiview** Soporta las visualizaciones múltiples de los contenidos; esta opción no está activada por defecto.
- **SymLinksIfOwnerMatch** Permite seguir un enlace simbólico solamente si el fichero o el directorio en cuestión tienen el mismo nombre que el dueño del enlace.

Para especificar las opciones para directorios determinados, haga click en el botón **Add** que se encuentra al lado de la lista de los **Directory**. Aparecerá la ventana que se muestra en [Gráfico](#page-108-0) 1[1–7,](#page-108-0) *[Posiciones](#page-108-0) del directorio*. Introduzca el directorio para configurarlo en el campo **Directory** que se encuentra en la parte de abajo de la ventana. Seleccione las opciones de la lista de la derecha y configure la directiva Order con las opciones de la izquierda. Esta directiva controla el orden según el cual se permiten o se deniegan las directivas. En los campos **Allow hosts from** y **Deny hosts from**, puede especificar uno de las siguientes:

- Permitir todas las máquinas— Teclee **all** para permitir el acceso a todas la máquinas.
- Nombre parcial del dominio Permite todas las máquinas cuyos nombres coincidan o terminene con un anillo determinado.
- Dirección IP completa Permite el acceso a una determianda dirección IP.
- Una subred como por ejemplo **192.168.1.0/255.255.255.0**
- Una especificación CIDR de la red como por ejemplo **10.3.0.0/16**
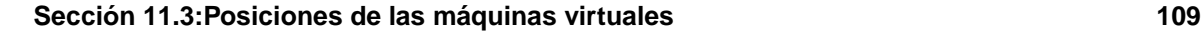

**Gráfico 11–7 Posiciones del directorio**

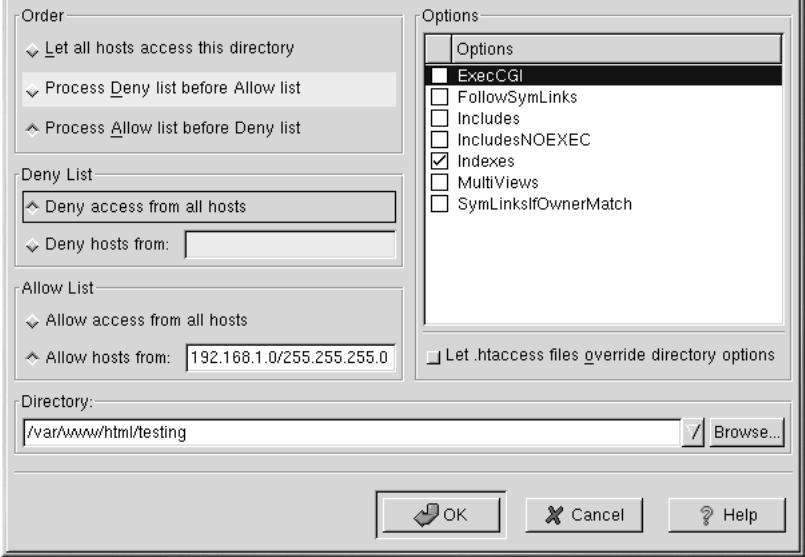

Si controla las **Let .htaccess files override directory options**, lo más importante son las directivas de configuración en el fichero .htaccess.

# **11.3 Posiciones de las máquinas virtuales**

Puede usar la herramienta de configuración de Apache para configurar máquinas virtuales. Éstas le permiten ejecutar servidores diferentes para direcciones IP diferentes, nombres de máquinas diferentes o puertos distintos en la misma máquina. Por ejemplo, puede ejecutar http://www.your\_domain.com y http://www.your\_second\_domain.com en el mismo servidor Apache utilizando máquinas virtuales. Esta opción corresponde a la directiva <VirtualHost> destinada a la máquina virtual predeterminada y las direcciones IP de éstas. Corresponde a la directiva <NameVirtualHost> para la máquina virtual basada en el nombre.

Las directivas de Apache establecidas para una máquina virtual son sólo aplicables a ésta. Si se establece una directiva como "otras" usando el botón **Edit Default Settings** pero no se definen las nuevas posiciones de la máquina virtual, entonces se aplicarán las predeterminadas. Por ejemplo, se puede definir una **Webmaster email address** en **Main** y no definir las direcciones de correo electrónico para cada una de las máquinas virtuales.

# **110 Capítulo 11:Configuración de Apache**

La herramienta de configuración de Apache incluye una máquina virtual predeterminada como se muestra en [Gráfico](#page-109-0) 1[1–8,](#page-109-0) *[Máquinas](#page-109-0) virtuales*. Para mayor informcaión consulte **[Máquinas](#page-110-0) virtuales predeterminadas** en la [secció](#page-110-0)n [11.3.1](#page-110-0)

**Gráfico 11–8 Máquinas virtuales**

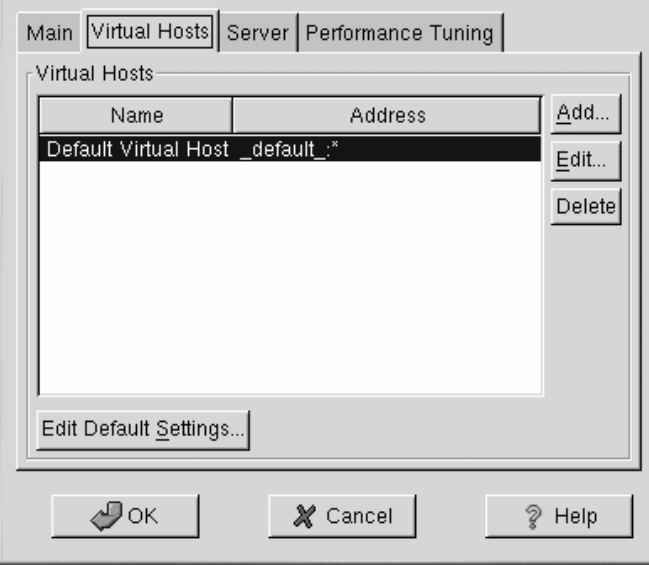

Puede encontrar más información sobre las máquinas virtuales en su ordenador o en la web en http://www.apache.org/docs/vhosts/.

# **11.3.1 Añadir y modificar máquinas virtuales**

<span id="page-109-0"></span>Para añadir una máquina virtual, haga click en **Virtual Hosts** y luego presione el botón **Add**. Aparecerá una ventana como la que se muestra en [Gráfico](#page-110-0) 11[–9,](#page-110-0) *[Configuración](#page-110-0) de máquinas virtuales*. También puede modificar una máquina virtual seleccionando en la lista y después haciendo click en **Edit**.

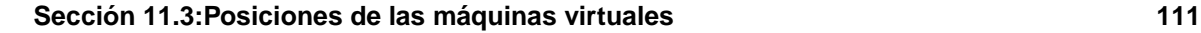

# **Gráfico 11–9 Configuración de máquinas virtuales**

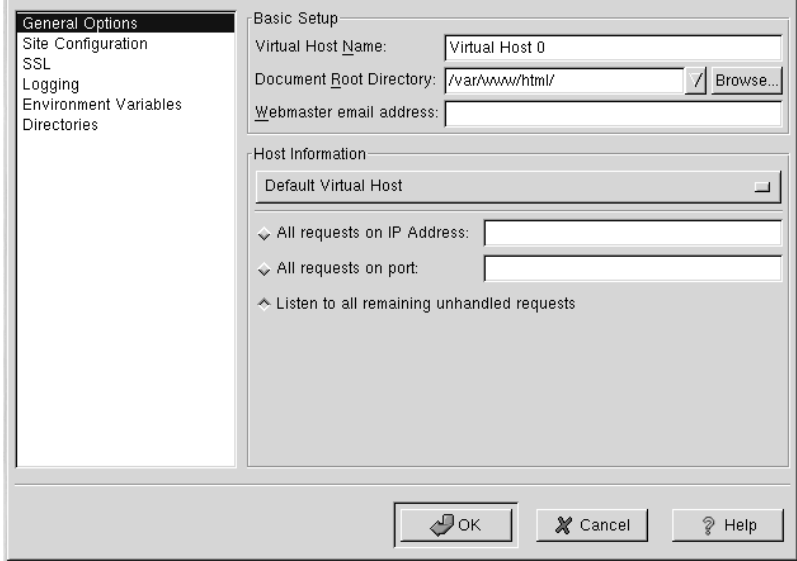

# **Opciones generales**

Las posiciones **Opciones generales** sólo se aplican a la máquina virtual que esté configurando. Escriba el nombre de la máquina virtual en **Virtual Host Name**. La herramienta de configuración de Apache usa este nombre para distinguirlo de otras máquinas virtuales.

Establezca el valor del **Document Root Directory** en el directorio que contenga el documento root (como por ejemplo, index.html) para la máquina virtual. Esta opción corresponde a la directiva DocumentRoot en la directiva VirtualHost .

La **Webmaster email address** corresponde a la directiva ServerAdmin en la directiva VirtualHost . Esta dirección de correo electrónico se usa en el pié de página de las páginas de error si selecciona un pié de página con una dirección de correo electrónico en las páginas de error.

En la sección **Host Information** puede elegir entre **Default Virtual Host**, **IP based Virtual Host** o **Name based Virtual Host**.

### **Máquinas virtuales predeterminadas**

<span id="page-110-0"></span>Si elige **Default Virtual Host**,aparecerá la pantalla como [Gráfico](#page-111-0) 11[–10,](#page-111-0) *[Máquinas](#page-111-0) virtuales predeterminadas*. Sólo debe de configurar una máqina virtual predeterminada. Las posiciones de la máquina virtual predeterminada se usan cuando la dirección IP requerida no aparece explícitamente en la lista

## **112 Capítulo 11:Configuración de Apache**

de otra máquina virtual. Si no existe ninguna máquina virtual definida, se usan las posiciones principales del servidor.

**Gráfico 11–10 Máquinas virtuales predeterminadas**

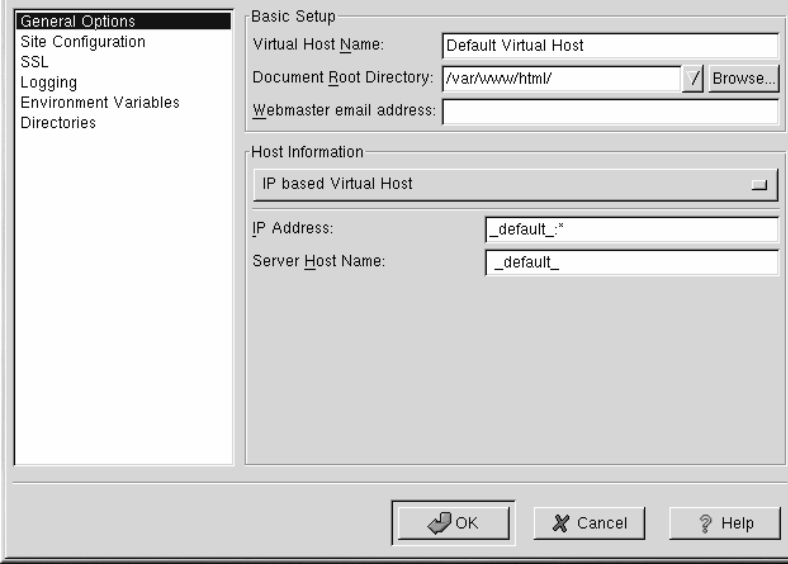

#### **Máquinas virtuales basadas en la dirección IP**

<span id="page-111-0"></span>Si elige la opción **IP based Virtual Host**, aparecerá una pantalla como la que se muestra en [Gráfico](#page-112-0) 11[–11,](#page-112-0) *[Máquinas](#page-112-0) virtuales basadas en la dirección IP* para configurar la directiva <VirtualHost> basada en la dirección IP del servidor. Especifique la dirección IP en el campo **IP Address**. Si desea especificar más de una dirección IP sepárelas con un espacio. Utilice la frase *Dirección IP: Puerto*. Use :\* para configurar todos los puertos para la dirección IP. Especifique el nombre de la máquina para la máquina virtual en **Server Host Name**.

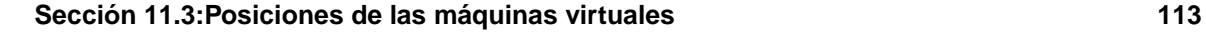

# **Gráfico 11–11 Máquinas virtuales basadas en la dirección IP**

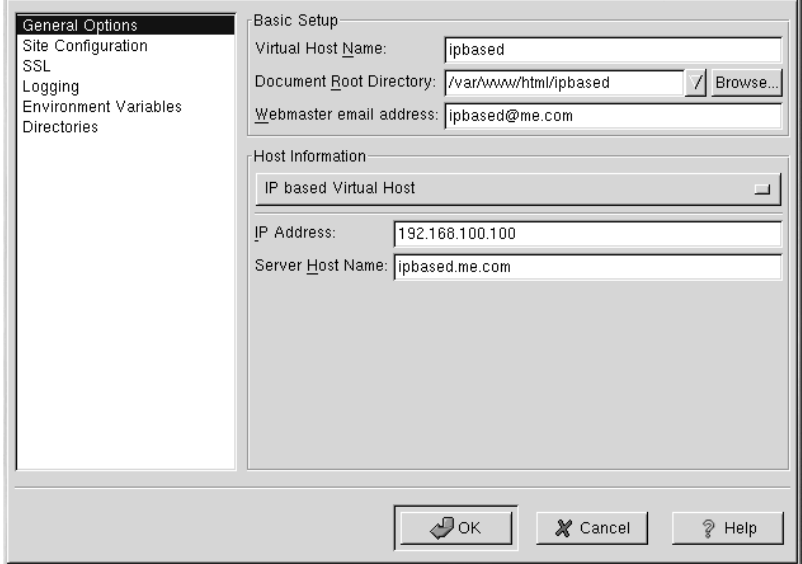

## **Máquinas virtuales basadas en el nombre**

<span id="page-112-0"></span>Si escoge la opción **Name based Virtual Host**, aparecerá una pantalla como en [Gráfico](#page-113-0) 1[1–12,](#page-113-0) *[Máqui](#page-113-0)nas virtuales basadas en el nombre* para configurar la directiva NameVirtualHost basada en el nombre de la máquina del servidor. Especifique la dirección IP en el campo **IP Address**. Para especificar más de una dirección IP, sepárelas con espacios. Para un puerto, use la frase *IP Address*. Use :\* para configurar todos los puertos de esa dirección IP. Especifique el nombre de la máquina para la máquina virtual en el campo **Name based Virtual Host**. En la sección **Aliases**, haga click en **Add** para añadir un alias del nombre de la máquina. Precisamente, añadir un alias significa añadir un alias a la directiva ServerAlias en la directiva NameVirtualHost .

# **114 Capítulo 11:Configuración de Apache**

# **Gráfico 11–12 Máquinas virtuales basadas en el nombre**

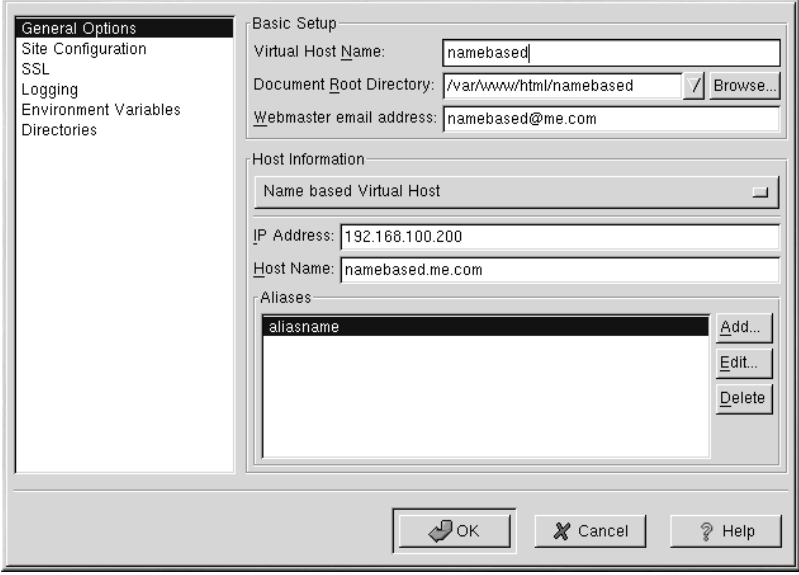

**SSL**

# **Nota**

No puede usar máquinas virtuales basadas en el nombre con conexiones SSL porque éste, es decir, cuando el navegador acepta el certificado del servidor de web seguro, tiene lugar antes de que se solicite una página en HTTP la cual identifica la apropiada máquina virtual basada en el nombre. Si quiere usar máquinas de este tipo, tendrá que utilizar un servidor de web no seguro.

<span id="page-113-0"></span>Si un servidor Apache no está configurado con el soporte SSL, la comunicación entre el servidor Apache y sus clientes no está codificada. Este hecho es apropiado para los sitios web que no contengan información confidencial. Por ejemplo, un sitio "open source" que se encarga de distribuir software y documentación no necesita comunicaciones seguras cosa que no ocurre cuando se trata de un sitio que se encarga del comercio electrónico el cual necesita elsoporte SSL. Precisamente, esto significa que se puede usar el módulo de seguridad mod\_ssl. Para poder utilizarlo con la herramienta de configuración de Apache tiene que permitir el acceso a través del puerto 443 yendo a **Main**=> **Direcciones**

### **Sección 11.4:Posiciones del servidor 115**

**disponibles**. Consulte la [Secció](#page-99-0)n [11.1,](#page-99-0) *[Posiciones](#page-99-0) básicas* para mayor información. Después, seleccione el nombre de la máquina virtual en **Virtual Hosts**, haga click en **Edit**, elija **SSL** en el menú de la izquierda y busque la opción **Enable SSL Support** como se muestra en el [Gráfico](#page-114-0) 11[–13,](#page-114-0) *[Soporte](#page-114-0) SSL*. La sección **SSl Configuration** está ya configurada con un certificado digital el cual autentifica su servidor de web seguro e identifica el servidor seguro para los navegadores de la web. Tiene que comprar su propio certificado digital. No utilice el que viene con Red Hat Linux. Para mayor información sobre cómo comprar un certificado digital aprobado por la CA, consulte la sección *Referencias sobre Apache* en la versión española de la *Official Red Hat Linux Reference Guide*.

# **Gráfico 11–13 Soporte SSL**

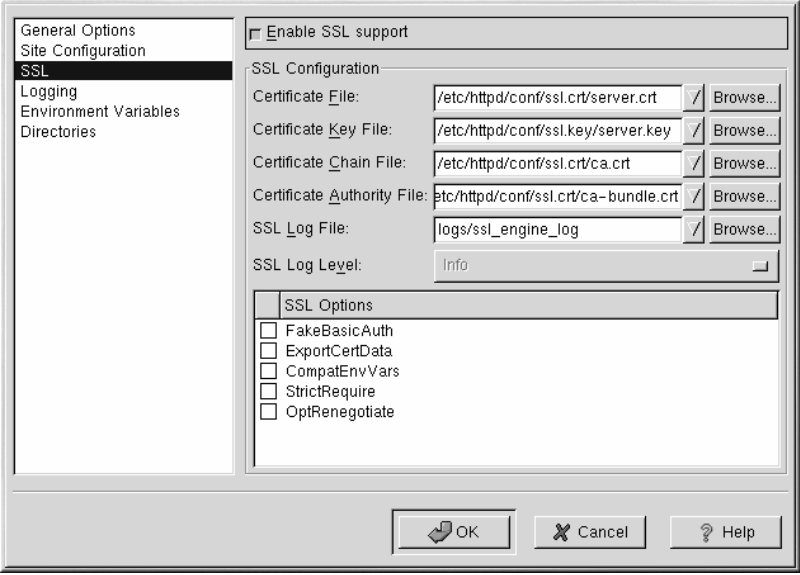

# **Opciones adicionales de las máquinas virtuales**

Las opciones **Site Configuration**, **Environment Variables** y **Directories** para las máquinas virtuales son las mismas directivas que estableció cuando eligió la opción **Edit Default Settings**, excepto que las opciones aquí establecidas son para cada una de las máquinas virtuales que está configurando. Para mayor información, consulte la [Secció](#page-100-0)n [11.2,](#page-100-0) *Posiciones [predeterminadas](#page-100-0)*.

# **11.4 Posiciones del servidor**

<span id="page-114-0"></span>La opción **Server** le permite configurar las posiciones básicas del servidor. En la mayoría de los casos se pueden aplicar las posiciones predeterminadas de estas opciones.

# **116 Capítulo 11:Configuración de Apache**

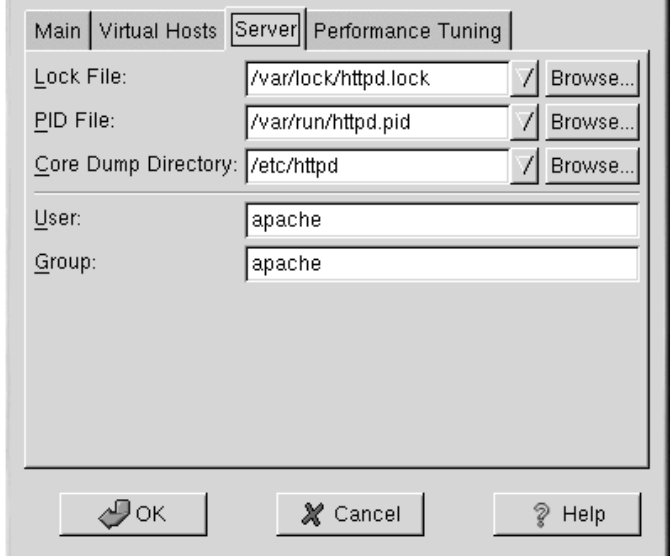

## **Gráfico 11–14 Configuración del servidor**

El valor **Lock File** corresponde a la directiva LockFile . Esta directiva establece el recorriso hacia el fichero de cierre que se utiliza cuando se compila el servidor Apache con USE\_FCNTL\_SERIALI-ZED\_ACCEPT o con USE\_FLOCK\_SERIALIZED\_ACCEPT. Se debe almacenar en un disco local. Este valor no se debe de cambiar a no ser que el directorio logs esté situado en una partición NFS. Si fuese este el caso, se debería de cambiar el valor predeterminado a un disco local y a un directorio que sólo se pueda leer si se es root.

El valor del **PID File** corresponde a la directiva PidFile . Esta directiva establece el fichero en el que se graba el proceso ID (pid). Este fichero se puede leer sólo si se es root. En la mayoría de los casos, se debería de dejar el valor predeterminado.

El valor **Core Dump Directory** corresponde a la directiva CoreDumpDirectory . El servidor Apache intenta cambiarse a este directorio antes de volcar el núcleo. El valor predeterminado es el ServerRoot. Sin embargo, si el ordenador que el servidor está ejecutando no puede escribir en este directorio, no se puede escribir en el buffer del núcleo. Cambie el valor a un directorio en el que el usuario pueda escribir si desea escribir en el buffer del núcleo en el disco para elminar posibles problemas.

El valor **User** corresponde a . Establece el userid que utiliza el servidor para responder a las preguntas. Las posiciones del usuario determinan el acceso del servidor. Todo fichero al que el usuario no tenga

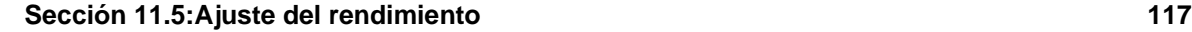

acceso será también inaccesible a los visitantes del sitio web. El valor predeterminado para User es apache.

El usuario debe de tenersólo privilegios de tal manera que pueda acceder a ficheros que supuestamente puede ver el resto de los usuarios. También posee todos los procesos CGI del servidor pero no debe ejecutar nongún código cuyo fin no sea responder a las peticiones HTTP.

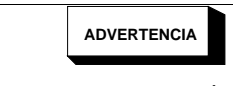

**A no ser que sepa exactamente lo que está haciendo, no acceda al servidor como root porque puede crear grandes problemas de seguridad a su servidor de Web.**

El proceso padre httpd primero se ejecuta como root durante las operaciones normales pero luego pasa a las manos del usuario normal de apache. El servidor debe arrancarse como root porque necesita un puerto cuyo valor sea inferior a 1024. Los puertos con valores inferiores a 1024 están reservados al sistema, por lo tanto no los puede usar cualquiera. Una vez que el servidor se haya conectado a su puerto, el usuario apache se encarga del proceso antes de que responda a las conexiones.

El valor **Group** corresponde a la directiva Group . Esta directiva es similar a la de User. Se encarga de establecer el grupo en el que el servidor contestará a las peticiones. El Group predeterminado también es apache.

# **11.5 Ajuste del rendimiento**

Haga click en **Performance Tuning** para configurar el número máximo de procesos hijo que desee tenga el servidor así como las opciones de Apache para las conexiones del cliente. Las posiciones predeterminadas para estas opciones se pueden aplicar a la mayoría de las situaciones. Si modifica estas posiciones afectará al rendimiento de su servidor web.

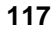

# **118 Capítulo 11:Configuración de Apache**

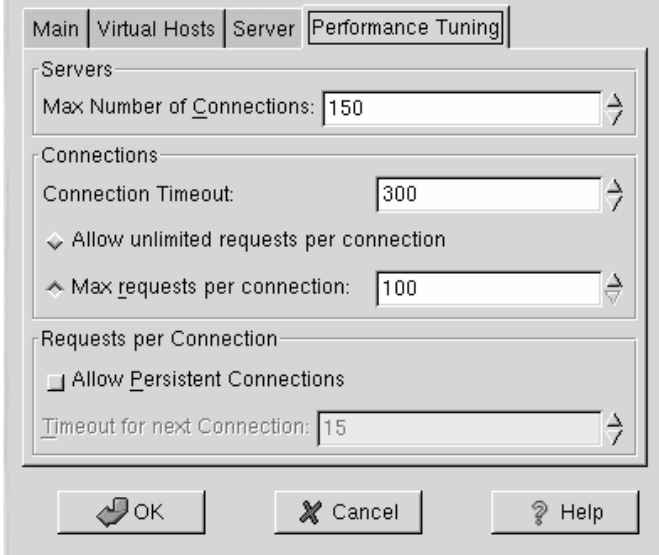

### **Gráfico 11–15 Ajuste del rendimiento**

Establezca la opción **Max Number of Connections** en el número máximo de conexiones que el servidor llevará a cabo. Para cada conexión se crea un proceso httpd hijo. Una vez que se haya alcanzado este número máximo no se podrán conectar más clientes hasta que se libere el proceso hijo del servidor. Este valor no puede ser superior a 256 sino recompila Apache. Esta opción corresponde a la directiva MaxClients .

**Connection Timeout** define en segundos el intervalo de tiempo que el servidor espera entre la recepción y la transmisión de datos durante la comunicación. En otras palabras, determina cuánto tiempo espera el servidor para recibir una petición GET, para recibir paquetes POST o PUT y cuánto tiempo espera entre cada ACK que responda a los paquetes TCP. El valor predetrminado es de 300 segundos que se adapta a todas las situaciones. Esta opción corresponde a la directiva TimeOut .

Establezca el número máximo de peticiones permitidas por cada conexión con la opción **Max Request per connection**. El valor predeterminado es 100 que normalmente se adapta a todas las situaciones. Esta opción corresponde a la directiva MaxRequestsPerChild .

Si selecciona la opción **Allow unlimited requests per connection** el valor de la directiva MaxKeepAliveRequests directive es 0 lo que significa que se pueden llevar a cabo un número ilimitado de conexiones.

### **Sección 11.6:Grabar sus posiciones 119**

Si no selecciona la opción **Allow Persistent Connections** la directiva KeepAlive aparece como falsa pero si la selecciona aparece como verdadera así como la directiva KeepAliveTimeOut le indicará el valorseleccionado para la opción **Timeout for next Connection**. Esta directiva establece lossegundos que el servidor espera entre una petición y otra antes de que se cierra la conexión. Una vez que se ha recibido la petición, se aplica la opción **Connection Timeout**.

Si el valor de la opción **Persistent Connections** es muy alto, el servidor realiza sus tareas más lentamente dependiendo del número de usuarios que estén intentando conectarse en ese momento. Cuanto mayor sea el valor, mayor será el tiempo de espera entre una conexión y otra.

# **11.6 Grabar sus posiciones**

Si no desea grabar la configuración de su servidor Apache, haga click en **Cancel** que se encuentra en la parte de abajo a la derecha de la ventana de la herramienta de configurción de Apache. El sistema le preguntará si desea llevar a cabo esta operación. Si es así, haga click en **Yes**.

En cambio, si desea grabar la configuración de Apache, haga click en **OK**. Aparecerá la ventana de diálogo como la que se muestra en [Gráfico](#page-118-0) 11[–16,](#page-118-0) *[Grabar](#page-118-0) y salir*. Si confirma esta operación, las posiciones de configuración se grabarán en el fichero /etc/httpd/conf/httpd.conf. Recuerde que se sobreescribirá el fichero de configuración original.

# **Gráfico 11–16 Grabar y salir**

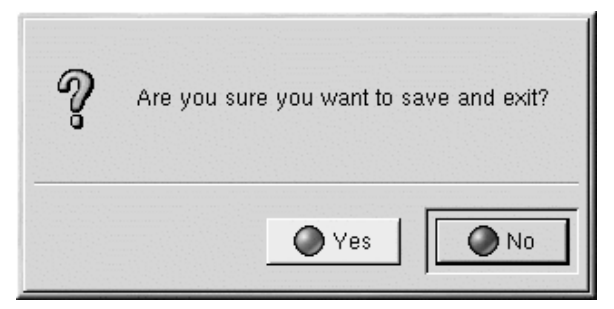

<span id="page-118-0"></span>Si es la primera vez que ha utilizado la herramienta de configuración de Apache , aparecerá una ventana de diálogo como la de [Gráfico](#page-119-0) 11[–17,](#page-119-0) *[Fichero](#page-119-0) de configuración modificado manualmente* en el se le advertirá que el fichero de configuración se ha modificado manualmente. Si la herramienta de configuración de Apache detecta que el fichero de configuración httpd.conf se ha modificado manualmente, grabará el fichero modificado con el nombre /etc/httpd/conf/httpd.conf.bak.

# **120 Capítulo 11:Configuración de Apache**

# **Gráfico 11–17 Fichero de configuración modificado manualmente**

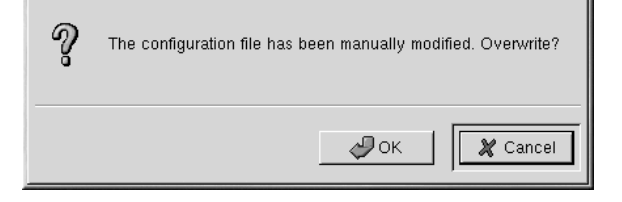

## **Demonio de reinicio**

Después de grabar las posiciones, debe de reiniciar el demonio de Apache con el comando service httpd restart. Tiene que haberse conectado al sistema como root para poder llevar a cabo esta operación.

# **11.7 Recursos adicionales**

Para mayor información sobre el servidor Apache, consulte las siguinetes fuentes:

# **11.7.1 Documentación instalada**

• Documentación de Apache — Si tiene instalado el paquete apache-manual y ejecuta el demonio del servidor de web Apache (httpd), puede visualizar la documentación sobre Apache. Abra el navegador de web o vaya al sitio http://localhost. Después haga click en el enlace **Documentation**.

# **11.7.2 Sitios web útiles**

- http://www.apache.org *Funcación del software de Apache*
- http://httpd.apache.org/docs/ *Manual del usuario de la versión 1.3 del servidor Apache HTTP*
- <span id="page-119-0"></span>• http://localhost/manual/index.html — Después de arramcar el servidor Apache en su sistema local, puede visualizar el *Manual del usuario de la versión 1.3 del servidor Apache HTTP* en esta URL.

,

**Sección 11.7:Recursos adicionales 121**

# **11.7.3 Libros recomendados**

• *Apache:The Definitive Guide* por Ben Laurie y Peter Laurie; O'Reilly & Associates, Inc.

**Capítulo 11:Configuración de Apache**

#### **Configuración de BIND 123**

# **12 Configuración de BIND**

Este capítulo asume que el usuario tiene unas nociones básicas de BIND y de DNS; no tiene como objetivo explicar estos conceptos. En este capítulo no se describe cómo utilizar BIND Configuration Tool (bindconf) para configurar las zonas básicas del servidor de BIND en la versión 8 de BIND. BIND Configuration Tool crea el fichero de configuración /etc/named.conf y los ficheros de configuración de zona en el directorio /var/named cada vez que se aplican los cambios.

Si esta herramienta no le ofrece todas las funciones que necesita, puede crear el fichero de configuración /etc/named.conf con BIND Configuration Tool y, a continuación, agregar parámetros personalizados. Sin embargo, una vez que modifique manualmente el fichero de configuración, no podrá utilizar la herramienta BIND Configuration Tool para editar los parámetros de configuración personalizados que haya agregado manualmente.

## **No edite el fichero /etc/named.conf**

No edite el fichero de configuración /etc/named.conf. BIND Configuration Tool genera este fichero después de aplicar los cambios. Si BIND Configuration Tool, no permite configurar determinados parámetros, sí podrá utilizar este método.

BIND Configuration Tool requiere el uso del sistema X Window y acceso a la raíz. Para iniciar BIND Configuration Tool, siga alguno de los siguientes métodos:

- En el escritorio de GNOME, pulse el **botón Main Menu** (en el Panel) => **Programs** => **System** => **bindconf**.
- En el escritorio KDE, pulse el **botón Main Menu** (en el Panel) => **Red Hat** => **System** => **bindconf**.
- Escriba el comnado bindconf en el indicador de comandos de shell por ejemplo en XTerm o en un terminal GNOME).

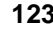

# **124 Capítulo 12:Configuración de BIND**

**Gráfico 12–1 bindconf**

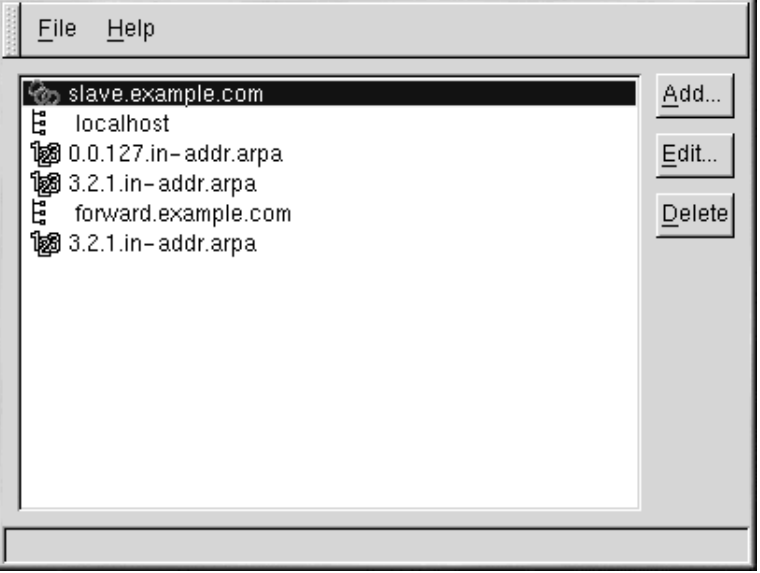

BIND Configuration Tool configura como directorio de zona por defecto /var/named. Todos los ficheros de zona especificados están relacionados con este directorio. BIND Configuration Tool también incluye una función de comprobación de sintaxis básica cuando se introducen los valores. Por ejemplo, si una entrada válida es una dirección IP, el usuario solamente podrá escribir los números y el carácter de punto (.) en el área de texto.

BIND Configuration Tool le permite agregar una zona maestra de redireccionamiento, una zona maestra inversa y una zona esclava. Tras agregar las zonas, puede editarlas o eliminarlas desde la ventana principal como se muestra en [Gráfico](#page-123-0) 12[–1,](#page-123-0) [bindconf](#page-123-0).

<span id="page-123-0"></span>Después de agregar, editar o eliminar una zona, debe seleccionar **File** => **Apply** para escribir el fichero de configuración /etc/named.conf y todos los ficheros de zona individuales en el directorio /var/named. Al aplicar los cambios, el servicio named también volverá a cargar los ficheros de configuración. También puede seleccionar **File** => **Exit** y pulsar el botón **Yes** para responder afirmativamente a la pregunta **Do you want to apply your changes before exiting?**

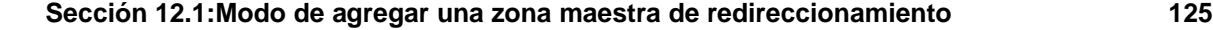

# **12.1 Modo de agregar una zona maestra de redireccionamiento**

Para agregar una zona maestra de redireccionamiento (también denominada maestra principal), pulse el bótón **Add**, seleccione **Forward Master Zone** e introduzca el nombre de dominio de la zona maestra en el área de texto **Domain name**.

Aparecerá una nueva ventana como se muestra en el [Gráfico](#page-125-0) 1[2–2,](#page-125-0) *Modo de [agregar](#page-125-0) una zona maestra de redireccionamiento* con las siguientes opciones:

- **Name** Nombre del dominio que se acaba de introducir en la ventana anterior.
- **File Name** Nombre del fichero de la base de datos DNS, relacionada con /var/named.
- **Contact** Dirección de correo electrónico del contacto principal de la zona maestra.
- **Primary Name Server (SOA)** Registro de estado de autoridad (SOA). Indica el servidor de nombres considerado como el mejor recurso de información para este dominio. El valor por defecto es @, lo que significa que SOA coincide con el nombre de dominio introducido en el campo **Name** descrito anteriormente.
- **Serial Number** Número de serie del fichero de la base de datos DNS. Este número irá aumentando cada vez que cambie el fichero; de este modo, los servidores de nombres del esclavo de la zona podrán recuperar los últimos datos. BIND Configuration Tool incrementa este número cada vez que cambia la configuración. También se puede aumentar manualmente si se pulsa el botón **Set** que se encuentra junto al valor **Serial Number**.
- **Time Settings** Los valores **Refresh**, **Retry**, **Expire** y **Minimum** TTL (Time to Live) se almacenan en el archivo de la base de datos DNS.
- **Records** Agrega, edita y elimina recursos de registros de tipo **Host**, **Alias** y **Name server**.

## **126 Capítulo 12:Configuración de BIND**

# **Gráfico 12–2 Modo de agregar una zona maestra de redireccionamiento**

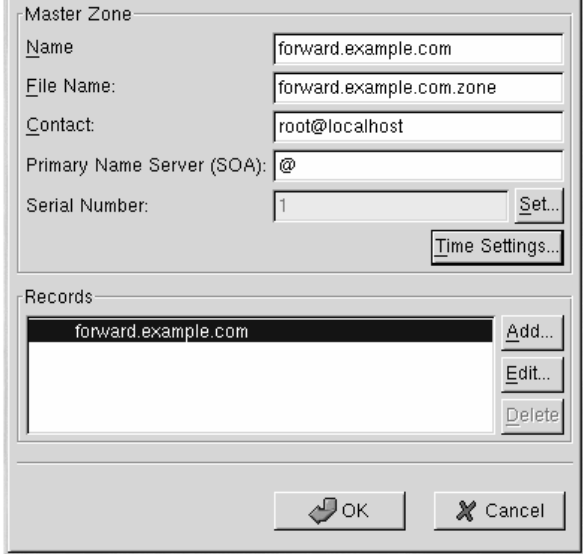

La configuración mostrada en el [Gráfico](#page-125-0) 1[2–2,](#page-125-0) *Modo de [agregar](#page-125-0) una zona maestra de redireccionamiento* crea la siguiente entrada en el fichero /etc/named.conf:

```
zone "forward.example.com" {
        type master;
        file "forward.example.com.zone";
};
```
También crea el fichero/var/named/forward.example.com.zone con la siguiente información:

```
$TTL 86400
@ IN SOA @ root.localhost (
                        1 ; serial
                        28800 ; refresh
                        7200 ; retry
                        604800 ; expire
                        86400 ; ttl
                         )
```
<span id="page-125-0"></span>Después de configurar la zona maestra de redireccionamiento, pulse en **OK** para volver a la ventana principal, como se muestra en el [Gráfico](#page-123-0) 1[2–1,](#page-123-0) [bindconf](#page-123-0). En el menú desplegable, seleccione **File**

### **Sección 12.2:Modo de agregar una zona maestra inversa 127**

=> **Apply** para escribir el fichero de configuración /etc/named.conf y todos los ficheros de zona individuales en el directorio /var/named. Asimismo, con esta acción el demonio volverá a cargar los ficheros de configuración.

# **12.2 Modo de agregar una zona maestra inversa**

Para agregar una zona maestra inversa, pulse el botón **Add** y seleccione **Reverse Master Zone**. Introduzca los tres primeros grupos numéricos de la dirección IP que desee configurar. Por ejemplo, si está configurando el rango de la dirección IP 192.168.10.0/255.255.255.0, introduzca 192.168.10 en el área de texto **IP Address (primeros tres grupos numéricos)**.

Aparecerá una nueva ventana, tal como se muestra en el [Gráfico](#page-127-0) 12[–3,](#page-127-0) *Modo de [agregar](#page-127-0) una zona maestra inversa*, con la siguientes opciones:

- 1. **IP Address** Los tres primeros grupos numéricos que acaba de introducir en la ventana anterior.
- 2. **Reverse IP Address** No se puede editar. Se rellena automáticamente según la dirección IP especificada.
- 3. **File Name** Nombre del fichero de la base de datos DNS en el directorio /var/named.
- 4. **Primary Name Server (SOA)** Registro de estado de autoridad (SOA). Indica el servidor de nombres considerado como el mejor recurso de información para este dominio. El valor por defecto es @, lo que significa que SOA coincide con el nombre de dominio introducido en el campo **Name** que se ha descrito anteriormente.
- 5. **Time Settings** Se trata de los valores TTL (Time to Live) **Refresh**, **Retry**, **Expire** y **Minimum** que se almacenan en el fichero de la base de datos DNS.
- 6. **Name Servers** Agrega, edita y elimina los servidores de nombres para la zona maestra inversa. Se necesita, como mínimo, un servidor de nombres.
- 7. **Reverse Address Table** Lista de direcciones IP que hay en la zona maestra inversa y sus nombres host. Por ejemplo, para la zona maestra inversa 1.2.3., puede agregar 1.2.3.100 en la **Reverse Address Table** con el nombre de host foo.example.com. Este nombre debe terminar con un punto (.) para indicar que se trata de un nombre de host completo.

# **128 Capítulo 12:Configuración de BIND**

# **Gráfico 12–3 Modo de agregar una zona maestra inversa**

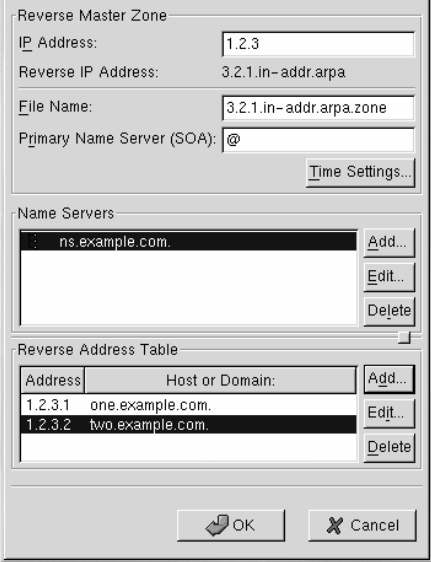

La configuración mostrada en el [Gráfico](#page-127-0) 1[2–3,](#page-127-0) *Modo de agregar una zona [maestra](#page-127-0) inversa* crea la siguiente entrada en /etc/named.conf:

```
zone "3.2.1.in-addr.arpa"{
       type master;
       file "3.2.1.in-addr.arpa.zone";
};
```
También crea el fichero /var/named/3.2.1.in-addr.arpa.zone con la siguiente información:

```
$TTL 86400
@ IN SOA @ root.localhost (
                        2 ; serial
                        28800 ; refresh
                        7200 ; retry
                        604800 ; expire
                        86400 ; ttk
                         )
```
<span id="page-127-0"></span>@ IN NS ns.example.com.

- 1 IN PTR one.example.com.
- 2 IN PTR two.example.com.

Después de configurar la zona maestra inversa, pulse en **OK** para volver a la ventana principal, tal como se muestra en el [Gráfico](#page-123-0) 12[–1,](#page-123-0) [bindconf](#page-123-0). En el menú desplegable, seleccione **File** => **Apply** para escribir el fichero de configuración /etc/named.conf y todos los ficheros de zona individuales en el directorio /var/named. Asimismo, con esta acción el demonio volverá a cargar los ficheros de configuración.

# **12.3 Modo de agregar una zona esclava**

Para agregar una zona esclava (también conocida como maestra secundaria), pulse el botón **Add** y seleccione **Slave Zone**. Introduzca el nombre de dominio de la zona esclava en el área de texto **Domain name**.

Aparecerá una nueva ventana como se muestra en el [Gráfico](#page-128-0) 12[–4,](#page-128-0) *Modo de [agregar](#page-128-0) una zona esclava*, con las siguientes opciones:

- **Name** Nombre del dominio que se acaba de introducir en la ventana anterior.
- **Masters List** Servidor de nombres a partir del cual la zona esclava recupera los datos. Este valor debe ser una dirección IP válida. Solamente pude introducir números y puntos (.) en el área de texto.
- **File Name** Nombre del fichero de la base de datos DNS del directorio /var/named.

**Gráfico 12–4 Modo de agregar una zona esclava**

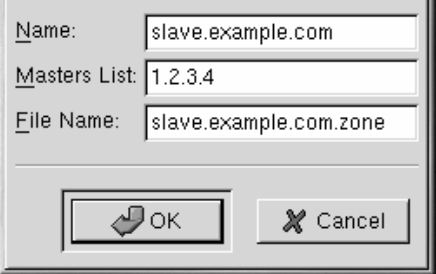

La configuración mostrada en el [Gráfico](#page-128-0) 1[2–4,](#page-128-0) *Modo de [agregar](#page-128-0) una zona esclava* crea la siguiente entrada en /etc/named.conf:

```
zone "slave.example.com" {
       type slave;
        file "slave.example.com.zone";
```
# **130 Capítulo 12:Configuración de BIND**

$$
\begin{array}{c}\n\text{masters } {\color{red}\{} }\\ \n1.2.3.4 \text{;} \\ \n}\end{array}
$$

El servicio named crea el fichero de configuración /var/named/slave.example.com.zone al descargar los datos de la zona desde el servidor o servidores maestros.

Después de configurar la zona esclava, pulse **OK** para volver a la ventana principal como se muestra en el [Gráfico](#page-123-0) 1[2–1,](#page-123-0) [bindconf](#page-123-0). En el menú desplegable, seleccione **File** => **Apply** para escribir el fichero de configuración /etc/named.conf y para que el demonio vuelva a cargar los ficheros de configuración.

## **Configuración de la impresora 131**

# **13 Configuración de la impresora**

Red Hat Linux NO incluirá más la aplicación printtool. La utilidad printconf ha reemplazado a la aplicación printtool. La utilidad printconf mantiene /etc/printcap el archivo de configuración, cola de impresión directorios y filtros de impresión.

Para usar printconf, debe ejecutar las X Window y tener privilegios de "root". Para iniciar printconf, utilice uno de los siguientes métodos:

- En el escritorio GNOME, vaya a **Main Menu Button** (sobre el Panel) => **Programs** => **System** => **Printer Configuration**
- En el escritorio KDE, vaya a **Main Menu Button** (sobre el Panel) => **Red Hat** => **System** => **Printer Configuration**.
- Teclee el comando printconf-gui en un intérprete de comandos (por ejemplo, en una XTerm o en un terminal GNOME). <sup>1</sup>

# **No edite /etc/printcap**

No edite el archivo /etc/printcap. Cada vez que el demonio de impresión (lpd) es iniciado o reiniciado un nuevo archivo /etc/printcap es creado dinámicamente.

Si quiere añadir una impresora sin utilizar printconf, edite el archivo /etc/printcap.local. Las entradas en /etc/printcap.local no son visualizadas en printconf pero son leídas por el demonio de impresión. Si actualiza su sistema desde una versión anterior de Red Hat Linux, su archivo de configuración existente es convertido a un nuevo formato válido para printconf. Cada vez que un nuevo archivo de configuración es generado por printconf, el fichero antiguo es guardado como /etc/printcap.old.

1 Si teclea printtool en el intérprete de comandos, printconf comenzará.

### **132 Capítulo 13:Configuración de la impresora**

**Gráfico 13–1 printconf**

| File | Test Help                       |               |                      |   |                               |                                                                                                    |
|------|---------------------------------|---------------|----------------------|---|-------------------------------|----------------------------------------------------------------------------------------------------|
|      | 眮<br>Edit<br>New                | $\rightarrow$ | Delete Default Apply | ٩ |                               |                                                                                                    |
|      | Queue                           |               | Alias List           |   | Queue Type                    | <b>Details</b>                                                                                                    |
| √    | test<br>test2<br>test3<br>test4 |               |                      |   | LOCAL<br>LPD.<br>SMB.<br>NCP. | PostScript queue on local device /dev/lp0<br>HP Color LaserJet 5 Ipd queue Ip@servername<br>PostScript SMB queue on share //machinename/printer<br>Canon BJ-10e Novell queue queue on server servername |
|      | test5                           |               |                      |   | <b>JETDIRECT</b>              | HP Color LaserJet 5000 JetDirect queue 192.168.1.10:9100                                                                                                    |

Se pueden configurar cinco tipos de colas de impresión con printconf:

- **Local Printer** una impresora directamente conectada a su PC a través del puerto paralelo o el puerto USB. En la lista principal de impresoras que se muestra en el [Gráfico](#page-131-0) 13[–1,](#page-131-0) [printconf](#page-131-0), el **Queue Type** para una impresora local es establecido como **LOCAL**.
- **Unix Printer (lpd Spool)** una impresora conectada a un sistema UNIX diferente sobre el que se puede acceder vía TCP/IP (o por ejemplo, una impresora conectada a otro sistema Red Hat Linux en su red). En la lista principal de impresoras se muestra en el [Gráfico](#page-131-0) 1[3–1,](#page-131-0) [printconf](#page-131-0), el **Queue Type** para una impresora remota UNIX es establecido como **LPD**.
- **Windows Printer (SMB Share)** una impresora conectada a un sistema diferente el cual está compartiendo una impresora sobre una red SMB (por ejemplo, una impresora conectada a una máquina Windows). En la lista principal de impresoras se muestra en el [Gráfico](#page-131-0) 13[–1,](#page-131-0) [printconf](#page-131-0), el **Queue Type** para una impresora remota Windows es establecido como **SMB**.
- **Novell Printer (NCP Queue)** una impresora conectada a un sistema diferente el cual utiliza una red Novell En la lista principal de impresoras se muestra en el [Gráfico](#page-131-0) 1[3–1,](#page-131-0) [printconf](#page-131-0), el **Queue Type** para una impresora remota Novell es establecido como **NCP**.
- <span id="page-131-0"></span>• **JetDirect Printer** — una impresora conectada directamente a una red en vez de a un ordenador. En la lista principal de impresoras se muestra en el [Gráfico](#page-131-0) 1[3–1,](#page-131-0) [printconf](#page-131-0), el **Queue Type** para una impresora JetDirect es establecido como **JETDIRECT**.

# **Importante**

Si usted añade una nueva cola de impresión o modifica una ya existente necesitará rearrancar el demonio de impresión (1pd) para que lo cambios tengan efecto.

Pulsando el botón **Apply** salvará cualquier cambio que haya hecho y rearrancará el demonio de impresión. 2Opcionalmente, puede elegir **File** => **Save Changes** y luego seleccionar **File** => **Restart lpd** para salvar sus cambios y luego rearrancar el demonio de impresión.

Si una impresora aparece el la lista principal de impresoras **Queue Type** establecida como **INVALID**, la configuración de su impresora está perdiendo opciones que son requeridas para su correcto funcionamiento. Para eliminar esta impresora de la lista, seleccionelá y pulse el botón **Delete**.

# **13.1 Añdir una impresora local**

Para añadir una impresora tal y como una conectada al puerto paralelo o al puerto USB de su ordenador, pulse el botón **Add** en la ventana principal de la aplicación printconf. Aparecerá la ventana mostrada en el [Gráfico](#page-133-0) 13[–2,](#page-133-0) Añadir una [impresora](#page-133-0).

2 Los cambios no serán salvados en el archivo de configuración /etc/printcap hasta que el demonio de impresión (lpd) sea rearrancado.

### **134 Capítulo 13:Configuración de la impresora**

á.

**Gráfico 13–2 Añadir una impresora**

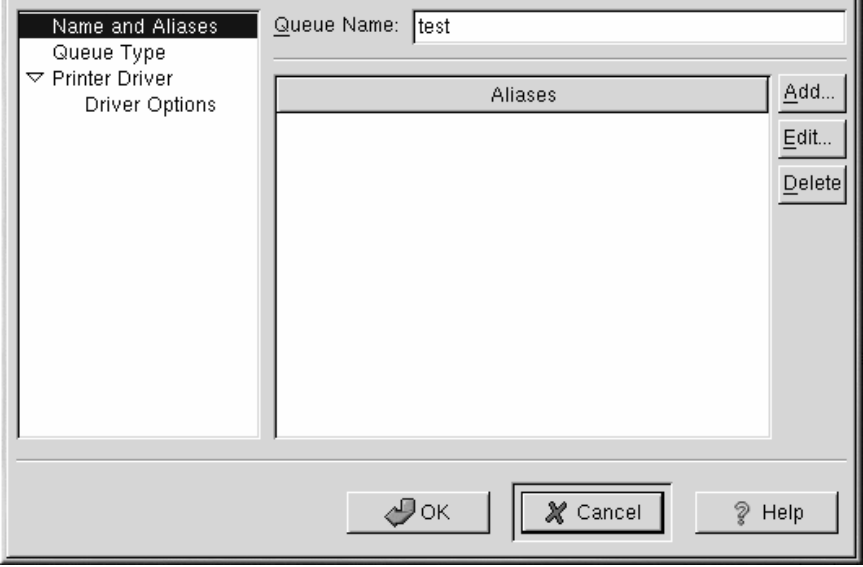

Introduzca un nombre distintivo a la impresora en el campo de texto **Queue Name**. Este puede ser cualquier nombre descriptivo de su impresora. También puede crear "alias" para su impresora pulsando el botón **Add** al lado de la lista **Aliases**. Consulte la [Sección](#page-142-0) [13.7,](#page-142-0) *[Creación](#page-142-0) de un Alias de impresión* para más información acerca de los "alias". El nombre de la impresora y los alias no deben contener espacios y deben comenzar con una letra del rango a-z o A-Z. Los caracteres válidos son rangos comprendidos entre a-z, A-Z, O-9 y los caracteres "-" y "\_".

<span id="page-133-0"></span>Pulse **Queue Type** en el lado izquierdo del menú y elija **Local Printer** en el menú **Queue Type**. También introduzca el dispositivo de impresión en el campo de texto **Printer Device** o selecciónelo desde el menú desplegable mostrado en [Gráfico](#page-134-0) 13[–3,](#page-134-0) *Añadir una [impresora](#page-134-0) local*.

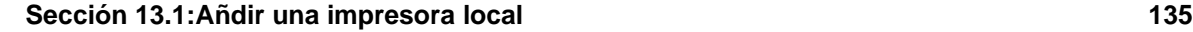

# **Gráfico 13–3 Añadir una impresora local**

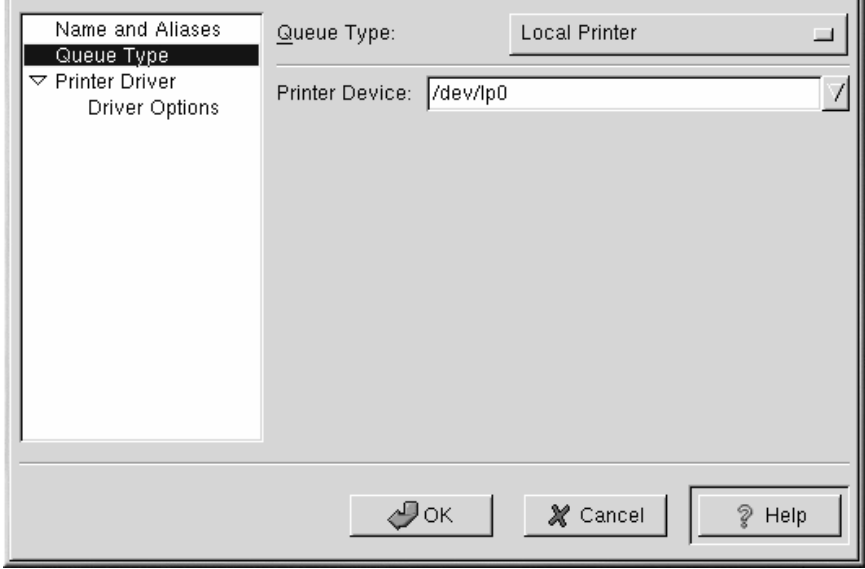

A continuación seleccione el tipo de impresora que es conectada a su sistema pulsando **Printer Driver** en el lado izquierdo del menú. Después de elegir el fabricante y número de modelo de la impresora, aparecerá una lista de drivers. Si hay más de un driver para la impresora, elija el que mejor se corresponda en la lista **Printer Driver** Si no está seguro de cual usar, no cambie este valor. Pulse el botón **Printer Notes** para ver características del driver de impresión obtenidas de la base de datos de impresoras Linux.

Pulse **Driver Options** en el lado izquierdo del menú después de seleccionar un driver de impresión. Estas opciones variaran dependiendo del driver de impresión que haya seleccionado. Entre las opciones típicas estan tamaño del papel, calidad de la impresión y resolución de la impresión.

<span id="page-134-0"></span>Pulse el botón **OK**. La nueva impresora apaecerá en la lista de impresoras de la pantalla principal. Pulse el botón **Apply** en la ventana principal para salvar los cambios en el fichero de configuración /etc/printcap y rearrancar el demonio de impresión (lpd). Después de aplicar los cambios, imprima una página de test para asegurarse que la configuración es correcta. Consulte la [Sección](#page-142-0) 13.6, *[Imprimiendo](#page-142-0) una página de prueba* para más detalles.

## **136 Capítulo 13:Configuración de la impresora**

# **13.2 Añadir una impresora remota UNIX**

Para añadir una impresora remota UNIX, tal como una conectada a un sistema UNIX diferente pero sobre la misma red, pulse el botón **Add** en la ventana principal de la aplicación printconf. Aparecerá la ventana mostrada en el [Gráfico](#page-133-0) 13-2, Añadir una [impresora](#page-133-0). Introduzca un nombre distintivo de la impresora en el campo de texto **Queue Name**.Este puede ser cualquier nombre descriptivo de su impresora. También puede crear "alias" para su impresora pulsando el botón **Add** al lado de la lista**Aliases**. Consulte [Secció](#page-142-0)n [13.7,](#page-142-0) *Creación de un Alias de [impresión](#page-142-0)* para más información acerca de los "alias". El nombre de la impresora y los alias no deben contener espacios y deben comenzar con una letra del rango a-z o A-Z. Los caracteres válidos son rangos comprendidos entre a-z, A-Z, O-9 y los caracteres "-" y "\_"

Pulse **Queue Type** en el lado izquierdo del menú y elija **Unix Printer (lpd Spool)** en el menú **Queue Type**.

Los campos de texto para las siguientes opciones aparecen debajo del menú **Queue Type** mostrado en [Gráfico](#page-136-0) 1[3–4,](#page-136-0) *Añadir una [impresora](#page-136-0) remota*:

- **Server** El nombre del host o la dirección IP de la máquina remota a la cual la impresora está conectada.
- **Queue** La cola de impresión remota. La cola de impresión por defecto es habitualmente lp.

Por defecto, la opción **Strict RFC1179 Compliance** no está seleccionada. Si tiene problemas mandando impresión a una cola non-Linux lpd, elija esta opción para deshabilitar las características de mejora de impresión LPRng.

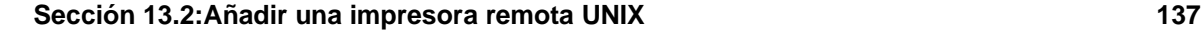

# **Gráfico 13–4 Añadir una impresora remota**

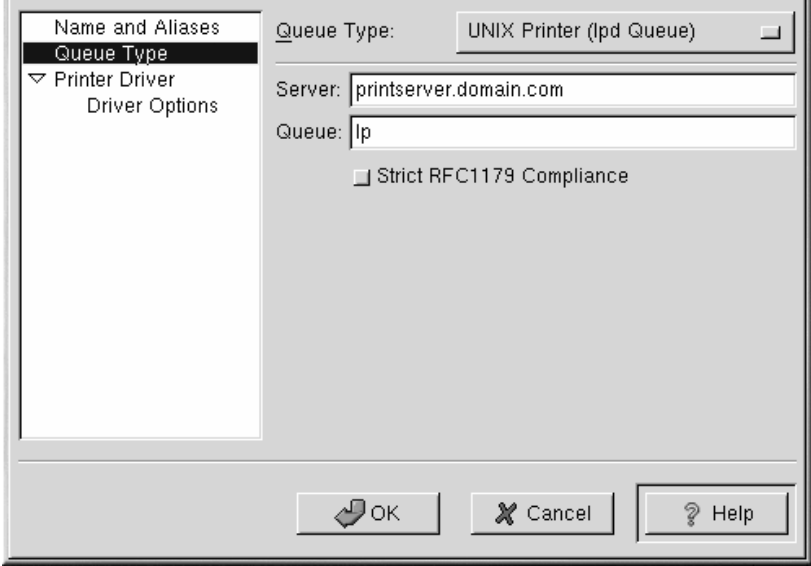

A continuación, seleccione el tipo de impresora que es conectada al sistema remoto en la lista del lado izquierdo pulsando **Printer Driver** en la lista del lado izquierdo del menú. Después de elegir el fabricante y número de modelo de la impresora, aparecerá una lista de drivers. Si hay más de un driver para la impresora, elija el que mejor se corresponda en la lista **Printer Driver**. Si no está seguro de cual usar, no cambie este valor. Pulse el botón **Printer Notes** para ver características del driver de impresión obtenidas de la base de datos de impresoras Linux. Pulse **OK**.

Pulse **Driver Options** en el menú de la izquierda después de seleccionar el driver de impresión. Estas opciones variarán dependiendo del driver de impresión que haya seleccionado. Entre las opciones típicas están tamaño del papel, calidad de la impresión y resolución de la impresión.

<span id="page-136-0"></span>Pulse el botón **Apply** en la ventana principal para salvar los cambios en el fichero de configuración /etc/printcap y rearrancar el demonio de impresión (lpd). Después de aplicar los cambios, imprima una página de prueba para asegurarse que la configuración es correcta. Consulte [Sección](#page-142-0) 13.6, *[Imprimiendo](#page-142-0) una página de prueba* para más detalles.

#### **138 Capítulo 13:Configuración de la impresora**

#### **Importante**

La máquina remota debe estar configurada para permitir imprimir a su máquina local en la cola de impresión que desee. Como "root", cree el fichero /etc/hosts.lpd en la máquina remota a la cual la impresora es conectada. En lineas separadas en el fichero añada la dirección IP o nombre del host de cada máquina que deberían tener privilegios de impresión.

# **13.3 Añadir una impresora SAMBA (SMB)**

Para añadir una impresora a la cual se accede usando el protocolo SMB, pulse el botón **Add** en la ventana principal de la aplicación printconf. Aparecerá la ventana mostrada en el [Gráfico](#page-133-0) 1[3–2,](#page-133-0) [Aña](#page-133-0)dir una impresora. Introduzca un nombre distintivo de la impresora en el campo de texto **Queue Name**.Este puede ser cualquier nombre descriptivo de su impresora. También puede crear "alias" para su impresora pulsando el botón **Add** al lado de la lista **Aliases**. Consulte [Secció](#page-142-0)n [13.7,](#page-142-0) *[Creación](#page-142-0) de un Alias de impresión* para más información acerca de los "alias". El nombre de la impresora y los alias no deben contener espacios y deben comenzar con una letra del rango a-z o A-Z. Los caracteres válidos son rangos comprendidos entre a-z, A-Z, O-9 y los caracteres "-" y "\_"

Pulse **Queue Type** en el lado izquierdo del menú y elija **Windows Printer (SMB Share)** en el menú **Queue Type**. Si la impresora está conectada a un sistema Windows, elija este tipo de cola.

Los campos de texto para las siguientes opciones aparecen debajo del menú **Queue Type** mostrado en [Gráfico](#page-138-0) 13[–5,](#page-138-0) *Añadir una [impresora](#page-138-0) SAMBA*:

- **Share** El nombre de la impresora compartida en la que quiere imprimir. Este nombre debe ser el mismo nombre definido como impresora SAMBA en la máquina remota Windows. Tenga en cuenta la sintaxis de *//machinename/sharename*.
- **User** El nombre del usuario que debe introducir para acceder a la impresora. Este usuario debe existir en el sistema Windows, y el usuario debe tener permisos de acceso a la impresora. El nombre de usuario es típicamente **guest** para servidores Windows, o **nobody** para servidores SAMBA.
- **Host IP** El nombre del host o dirección IP del sistema remoto que está compartiendo la impresora SAMBA.
- **Password** La contraseña (si es requerida) para un usuario específico en el campo **User**.
- **Workgroup** El nombre del grupo de trabajo en el que se ejecuta SAMBA.

Pulse el botón **Translate \n => \r\n** para sustituir los caracteres de final de línea por forma legible para un sistema Microsoft Windows.

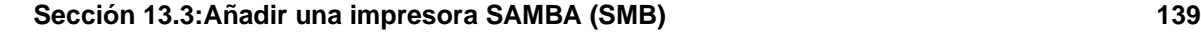

**Gráfico 13–5 Añadir una impresora SAMBA**

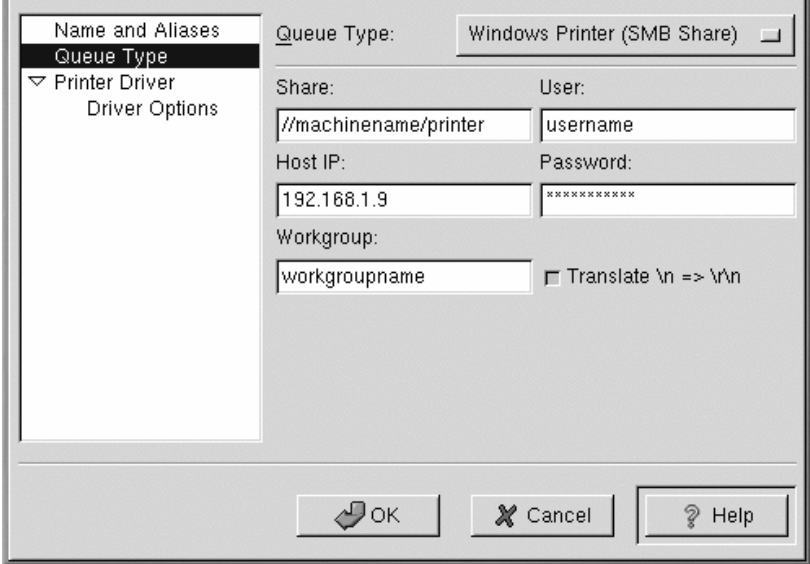

A continuación, seleccione el tipo de impresora que está conectada el sistema remoto SAMBA en la lista del lado izquierdo pulsando **Printer Driver** en la lista del lado izquierdo del menú. Después de elegir el fabricante y número de modelo de la impresora, aparecerá una lista de drivers. Si hay más de un driver para la impresora, elija el que mejor se corresponda en la lista **Printer Driver**. Si no está seguro de cual usar, no cambie este valor. Pulse el botón **Printer Notes** para ver características del driver de impresión obtenidas de la base de datos de impresoras Linux. Pulse **OK**.

Pulse **Driver Options** en el menú de la izquierda después de seleccionar el driver de impresión. Estas opciones variarán dependiendo del driver de impresión que haya seleccionado. Entre las opciones típicas están tamaño del papel, calidad de la impresión y resolución de la impresión.

<span id="page-138-0"></span>Pulse el botón **Apply** en la ventana principal para salvar los cambios en el fichero de configuración /etc/printcap y rearrancar el demonio de impresión (lpd). Después de aplicar los cambios, imprima una página de test para asegurarse que la configuración es correcta. Consulte [Secció](#page-142-0)n [13.6,](#page-142-0) *[Imprimiendo](#page-142-0) una página de prueba* para más detalles.

## **140 Capítulo 13:Configuración de la impresora**

### **Nota**

Si necesita un usuario y una contraseña para imprimir en colas de impresión SAMBA (LAN Manager) o NCP (NetWare), éstos están almacenados sin encriptar en un script local. Además, es posible para otras personas puedan conocer el usuario y la contraseñ, para evitarlo, éstos, deberían ser diferentes de los utilizados (usuario y contraseña) de la cuenta local del sistema Red Hat Linux. Si éstos son diferentes, los únicos riesgos de seguridad que se corren son usos no autorizados de la impresora. Si hay ficheros compartidos en el servidor SAMBA se recomienda que ellos también usen una contraseña diferente que la usada para imprimir.

# **13.4 Añadir una impresora Novell NetWare (NCP) Printer**

Para añadir una impresora NetWare (NCP), pulse el botón **Add** en la ventana principal de la aplicación printconf. Aparecerá la ventana mostrada en el [Gráfico](#page-133-0) 13[–2,](#page-133-0) Añadir una [impresora](#page-133-0). Introduzca un nombre distintivo de la impresora en el campo de texto **Queue Name**.Este puede ser cualquier nombre descriptivo de su impresora. También puede crear "alias" para su impresora pulsando el botón **Add** al lado de la lista**Aliases**. Consulte [Secció](#page-142-0)n [13.7,](#page-142-0) *Creación de un Alias de [impresión](#page-142-0)* para más información acerca de los "alias". El nombre de la impresora y los alias no deben contener espacios y deben comenzar con una letra del rango a-z o A-Z. Los caracteres válidos son rangos comprendidos entre a-z, A-Z, O-9 y los caracteres "-" y "\_"

Pulse **Queue Type** en el lado izquierdo del menú y elija **Novell Printer (NCP) Queue** en el menú **Queue Type**. Si la impresora está conectada a un sistema Windows, elija este tipo de cola.

Los campos de texto para las siguientes opciones aparecen debajo del menú **Queue Type** mostrado en [Gráfico](#page-140-0) 1[3–6,](#page-140-0) *Añadir una [impresora](#page-140-0) NCP* :

- **Server** El nombre del host o dirección IP del sistema NCP al cual la impresora está conectada.
- **Queue** La cola remota para la impresora en un sistema NCP.
- **User** El nombre del usuario que debe introducir para acceder a la impresora.
- **Password** La contraseña para el ususario especificado en le campo **User** de.

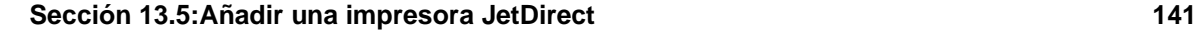

**Gráfico 13–6 Añadir una impresora NCP**

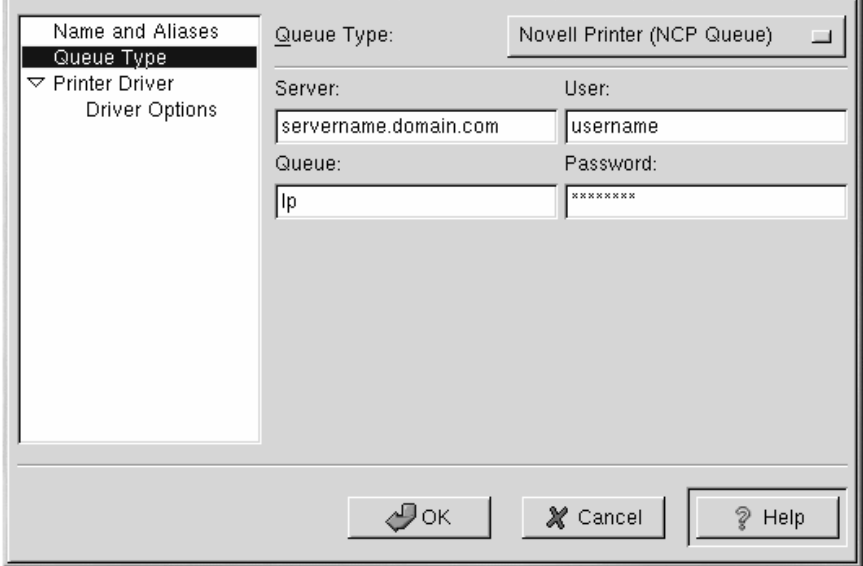

A continuación, seleccione el tipo de impresora que está conectada el sistema remoto NCP pulsando **Printer Driver** en el lado izquierdo del menú. Después de elegir el fabricante y número de modelo de la impresora, aparecerá una lista de drivers. Si hay más de un driver para la impresora, elija el que mejor se corresponda en la lista **Printer Driver**. Si no está seguro de cual usar, no cambie este valor. Pulse el botón **Printer Notes** para ver características del driver de impresión obtenidas de la base de datos de impresoras Linux. Pulse **OK**.

Pulse **Driver Options** en el menú de la izquierda después de seleccionar el driver de impresión. Estas opciones variarán dependiendo del driver de impresión que haya seleccionado. Entre las opciones típicas están tamaño del papel, calidad de la impresión y resolución de la impresión.

Pulse el botón **Apply** en la ventana principal para salvar los cambios en el fichero de configuración /etc/printcap y rearrancar el demonio de impresión (lpd). Después de aplicar los cambios, imprima una página de test para asegurarse que la configuración es correcta. Consulte [Secció](#page-142-0)n [13.6,](#page-142-0) *[Imprimiendo](#page-142-0) una página de prueba* para más detalles.

# **13.5 Añadir una impresora JetDirect**

<span id="page-140-0"></span>Para añadir una impresora JetDirect, pulse el botón **Add** en la ventana principal de la aplicación printconf. Aparecerá la ventana mostrada en el [Gráfico](#page-133-0) 1[3–2,](#page-133-0) Añadir una [impresora](#page-133-0). Introduzca un

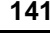

#### **142 Capítulo 13:Configuración de la impresora**

nombre distintivo de la impresora en el campo de texto **Queue Name**.Este puede ser cualquier nombre descriptivo de su impresora. También puede crear "alias" para su impresora pulsando el botón **Add** al lado de la lista**Aliases**. Consulte [Secció](#page-142-0)n [13.7,](#page-142-0) *Creación de un Alias de [impresión](#page-142-0)* para más información acerca de los "alias". El nombre de la impresora y los alias no deben contener espacios y deben comenzar con una letra del rango a-z o A-Z. Los caracteres válidos son rangos comprendidos entre a-z, A-Z, O-9 y los caracteres "-" y "\_"

Pulse **Queue Type** en el lado izquierdo del menú y elija **Novell Printer (NCP) Queue** en el menú **Queue Type**. Si la impresora está conectada a un sistema Windows, elija este tipo de cola.

Los campos de texto para las siguientes opciones aparecen debajo del menú **Queue Type** mostrado en [Gráfico](#page-141-0) 13[–7,](#page-141-0) *Añadir una [impresora](#page-141-0) JetDirect*:

- **Printer IP** El nombre del host o dirección IP de la impresora JetDirect.
- **Port** El puerto para la impresora JetDirect que esta escuchando a la espera de trabajos de impresión.

# **Gráfico 13–7 Añadir una impresora JetDirect**

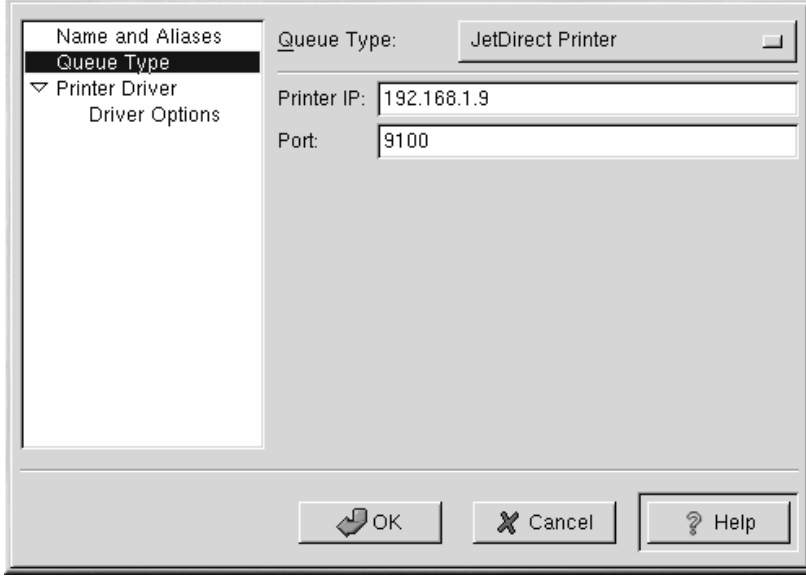

<span id="page-141-0"></span>A continuación, seleccione el tipo de impresora pulsando **Printer Driver** en el lado izquierdo del menú. Después de elegir el fabricante y número de modelo de la impresora, aparecerá una lista de drivers. Si hay más de un driver para la impresora, elija el que mejor se corresponda en la lista **Printer Driver**. Si

#### **Sección 13.8:Modificar una impresora existente 143**

no está seguro de cual usar, no cambie este valor.Pulse el botón **Printer Notes** para ver características del driver de impresión obtenidas de la base de datos de impresoras Linux. Pulse **OK**.

Pulse **Driver Options** en el menú de la izquierda después de seleccionar el driver de impresión. Estas opciones variarán dependiendo del driver de impresión que haya seleccionado. Entre las opciones típicas están tamaño del papel, calidad de la impresión y resolución de la impresión.

Pulse el botón **Apply** en la ventana principal para salvar los cambios en el fichero de configuración /etc/printcap y rearrancar el demonio de impresión (lpd). Después de aplicar los cambios, imprima una página de test para asegurarse que la configuración es correcta. Consulte [Secció](#page-142-0)n [13.6,](#page-142-0) *[Imprimiendo](#page-142-0) una página de prueba* para más detalles.

# **13.6 Imprimiendo una página de prueba**

Después de que haya configurado su impresora, debería imprimir una página de prueba para asegurarse de que la impresora funciona adecuadamente. Para imprimir una página de prueba seleccione de la lista de impresora la que quiere probar, y elija **Test** => **Print Postscript Test Page**, **Print A4 Postscript Test Page**, o **Print ASCII Test Page** del menú despregable. No elija **Print Postscript Test Page** si la impresora no es PostScript.

# **13.7 Creación de un Alias de impresión**

Un alias de impresión es un nombre alternativo para una impresora. Para añadir un alias a una impresora, seleccione la impresora de la lista, y pulse el botón **Alias** de la barra de herramientas. En la nueva ventana de diálogo que aparece añada el nuevo alias para la impresora o borre un alias existente. Una impresora puede tener más de un alias. Los alias para cada impresora son listados en la columna **Alias List** de la lista de impresoras. Pulse **Apply** para guardar los alias y rearrancar el demonio de impresión.

# **13.8 Modificar una impresora existente**

Después de añadir su impresora(s), puede editar las propiedades de la impresora seleccionándola de la lista y pulsando el botón **Edit**. La misma ventana que es utilizada para añadir impresoras, mostrada en el [Gráfico](#page-133-0) 13[–2,](#page-133-0) Añadir una [impresora](#page-133-0). La ventana contiene los actuales valores para la impresora que ha seleccionado para editar. Haga cualquier cambio y pulse **OK**. Pulse **Apply** para salvar los cambios y rearrancar el demonio de impresión.

<span id="page-142-0"></span>Si quiere renombrar una impresora, selecciónela de la lista, y pulse el botón **Rename** sobre la barra de herramientas. Una ventana de diálogo aparecerá con el nombre actual de la impresora. Renombre la impresora y pulse el botón **OK** . El nombre de la impresora debería cambiarse en la lista. Pulse **Apply** para salvar los cambios y rearrancar el demonio de impresión.

# **144 Capítulo 13:Configuración de la impresora**

Para borra una impresora, selecciónela y pulse el botón **Delete** de la barra de herramientas. la impresora será borrada de la lista. Pulse **Apply** para salvar los cambios y rearrancar el demonio de impresión.

Para establecer la impresora por defecto. selecciónela de la lista y pulse el botón **Default** de la barra de herramientas. El icono de la impresora por defecto  $\sqrt{ }$  aparecerá en la primera columna de la lista de impresoras al lado de la impresora por defecto.

Si quiere modificar las propiedades de una impresora importada, no podrá modificar sus propiedades directamente. Debe anular la impresora. Sólo podrá anular una impresora que haya sido importada usando las librerias "alchemist". Las impresoras importadas tienen el símbolo  $\ast$  a su lado en la primera columna de la lista de impresoras.

Para anular la impresora, selecciónela, y elija **File** => **Override Queue** en el menú desplegable. Después de anular una impresora, la impresora original importada tendrá el símbolo  $*$  a su lado en la primera columna de la lista de impresoras.

# **13.9 Recursos adicionales**

Para aprender más sobre imprimir en Red Hat Linux, rconsulte los siguientes recursos.

# **13.9.1 Documentación de instalación**

• man printcap — La sección del manual para el archivo de configuración de impresoras /etc/printcap.

# **13.9.2 Sitios Web útiles**

• http://www.linuxprinting.org — *GNU/Linux Printing* contiene una gran cantidad de información sobre imprimir bajo Linux.
### **Sección 14.2:Interfaz de usuario de Linuxconf 145**

# **14 Linuxconf**

Linuxconf le permite configurar y controlar varios aspectos del sistema. La documentación completa sobre Linuxconf podría constituir por sí sola un libro y es claramente mucha más información de la que podemos abordar aquí. En este capítulo, básicamente sólo nos centraremos en tareas comunes como agregar nuevos usuarios y establecer una conexión a una red.

Después de configurar los parámetros del sistema con Linuxconf, los cambios no se activan inmediatamente. Para activarlos, seleccione **File** => **Act/Changes** en el menú desplegable de la versión GUI (interfaz gráfica de usuario) de Linuxconf, pulse el botón **Accept** de la aplicación Linuxconf basada en Web o el botón **Accept** en la versión en modo texto de Linuxconf.

# **14.1 Inicio de Linuxconf**

Tendrá que situarse en el directorio raíz para ejecutar Linuxconf. Si dispone de una cuenta de usuario, escriba su - en el indicador de comandos de shell para pasar al raíz y, a continuación, escriba el comando linuxconf. Si el directorio /sbin no se encuentra en la ruta, escriba el comando con la ruta completa: /sbin/linuxconf. Si desea ejecutar la versión GUI de Linuxconf, el Sistema X Window y GNOME deberán estar instalados en el sistema.

# **14.2 Interfaz de usuario de Linuxconf**

Linuxconf tiene cuatro tipos de interfaz de usuario:

• Basada en texto - Utiliza el mismo estilo de interfaz de usuario que el programa de instalación en modo texto Red Hat Linux; este tipo de interfaz facilita la navegación por Linuxconf si no utiliza el sistema X. En el caso de estar ejecutando X, puede cambiar a una consola virtual, conectarse como raíz y escribir linuxconf para que se abra Linuxconf en modo texto.

Utilice el [Tabulador] y las teclas de [flecha] para acceder a las pantallas en modo texto. La existencia de una **flecha hacia abajo** en una línea indica que en la misma hay un menú desplegable. Con la combinación de teclas [Ctrl]-[X] aparecerán los menúes desplegables asociados.

• Interfaz gráfica de usuario (GUI) - Linuxconf puede aprovechar las ventajas del Sistema X Window. Red Hat Linux incluye una interfaz gráfica de usuario para Linuxconf denominada gnome-linuxconf.

En este documento se muestran las pantallas de Linuxconfsise utiliza la interfaz gnome-linuxconf, pero tampoco tendrá problemas si usa otro tipo de interfaz y sigue las instrucciones descritas en el capítulo.

• Basada en Web - Una interfaz basada en Web facilita la administración remota del sistema y permite que también se muestre con el navegador en modo texto Lynx.

Para utilizar la interfaz Web de Linuxconf, conéctese mediante el navegador al puerto desde la máquina en la que está instalada Linuxconf (por ejemplo, http://mi\_máquina:98).

Antes de utilizar la interfaz basada en Web, tendrá que configurar Linuxconf de modo que se permitan las conexiones desde la máquina desde la que se ejecuta el navegador. Consulte [Sección](#page-147-0) 14.4, *[Activación](#page-147-0) de* [Linuxconf](#page-147-0) *en el modo [basado](#page-147-0) en Web* para obtener instrucciones sobre la activación del acceso a Web en Linuxconf.

• Línea de comandos - El modo de línea de comandos deLinuxconf es útil para las tareas relacionadas con la configuración del sistema mediante scripts.

Linuxconf se iniciará en modo de celda de carácter o modo X, según la variable de entorno **DISPLAY**. La primera vez que ejecute Linuxconf, aparecerá un mensaje de introducción; aunque sólo se muestra una vez, podrá acceder a la ayuda desde la pantalla principal para obtener información básica relacionada.

Linuxconf incluye ayuda específica al contexto. Para obtener más información sobre algún aspecto específico de Linuxconf, elija **Help** desde la pantalla sobre la que le gustaría disponer de más datos. Tenga en cuenta que no todas las pantallas de ayuda mostradas son definitivas, ya que las mismas se actualizan y se van incluyendo en las versiones posteriores de Linuxconf.

# **14.3 Interfaz de Gnome-Linuxconf**

Gnome-Linuxconf facilita la navegación por la estructura jerárquica de Linuxconf.

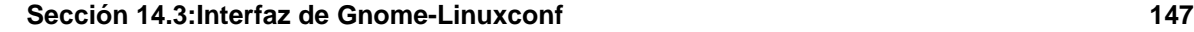

**Gráfico 14–1 Vista del menú de Linuxconf**

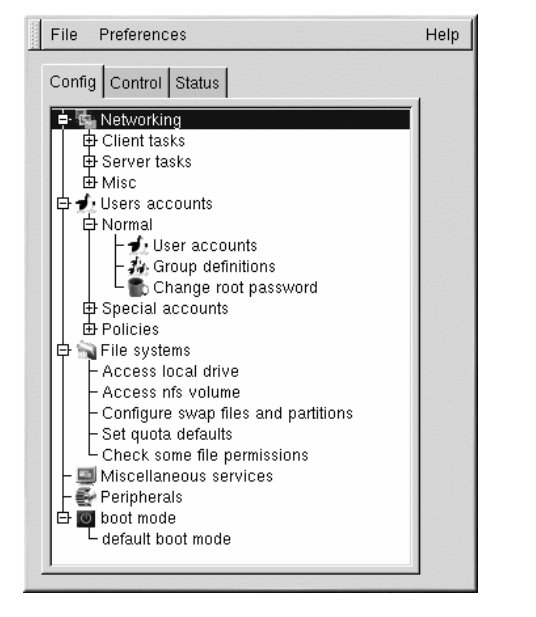

Si no ve la interfaz de menúes de árbol que se muestra arriba, siga los siguientes pasos:

- 1. Abra **Control** => **Control files and systems** => **Configure Linuxconf modules**.
- 2. Active la casilla de selección **treemenu**.
- 3. Pulse el botón **Accept**.
- 4. Pulse el botón **Quit**.
- 5. Reinicie Linuxconf.

Si utiliza la vista de menúes de árbol, será mucho más sencillo y rápido encontrar el panel correspondiente. Contraiga y expanda las secciones haciendo clic en los signos **+** o **-** que se encuentran junto al elemento de menú.

Las entradas seleccionadas aparecerán como pestañas del panel en el lado derecho y estarán visibles hasta que se cierren. Si llega a tener abiertas más pestañas de las que le gustaría, pulse el botón **Cancel** que está situado en la parte inferior de cada pestaña para cerrarla sin guardar los cambios o el botón **Accept** para que se apliquen los cambios realizados.

# **14.4 Activación de Linuxconf en el modo basado en Web**

Por razones de seguridad, el acceso basado en Web a Linuxconf está desactivado por defecto. Antes de intentar acceder a Linuxconf con un navegador Web, tendrá que activar su acceso. Para ello, realice lo siguiente:

- 1. Abra **Config** => **Networking** => **Misc** => **Linuxconf network access**.
- 2. En el cuadro de diálogo **Linuxconf html access control**, introduzca el nombre host de cualquier ordenador que tenga permiso de acceso a Linuxconf. Esto incluye el propio sistema, si desea utilizar la interfaz basada en Web localmente. Los accesos a Web relacionados con Linuxconf se pueden registrar en el fichero htmlaccess.log del sistema si activa esta casilla de selección.
- 3. Pulse el botón **Accept**.
- 4. Asimismo, compruebe que la línea de desactivación del fichero /etc/xinetd.d/linuxconf-web está configurada como

#### disable=no

A continuación, ejecute el comando /sbin/service xinetd reload desde el indicador de comandos de shell.

El acceso basado en Web deberá estar ahora activado. Para comprobarlo, acceda a un sistema que haya agregado a la lista de control de acceso. A continuación, lance el navegador Web y escriba la siguiente dirección URL:

http://<host>:98/

(Sustituya <host> por el nombre host de su máquina.) Ahora verá la pagina principal de Linuxconf. Tenga en cuenta que tendrá que especificar la contraseña del directorio raíz del sistema para tener acceso a las siguientes páginas.

También puede activar el acceso de área amplia para Linuxconf si sigue los pasos indicados y escribe un nombre de red en lugar de un nombre host.

# **14.5 Modo de agregar una cuenta de usuario**

Agregar un usuario es una de las tareas más básicas con las que se enfrentará al administrar el sistema. Para agregar un usuario:

<span id="page-147-0"></span>• Abra **Config** => **Users accounts** => **Normal** => **User accounts**. Es posible que Linuxconf muestre una pantalla de filtro (vea [Gráfico](#page-148-0) 14[–2,](#page-148-0) *[Pantalla](#page-148-0) de control con filtros*).

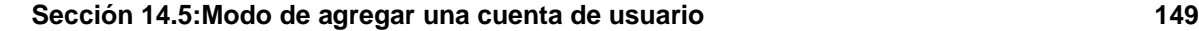

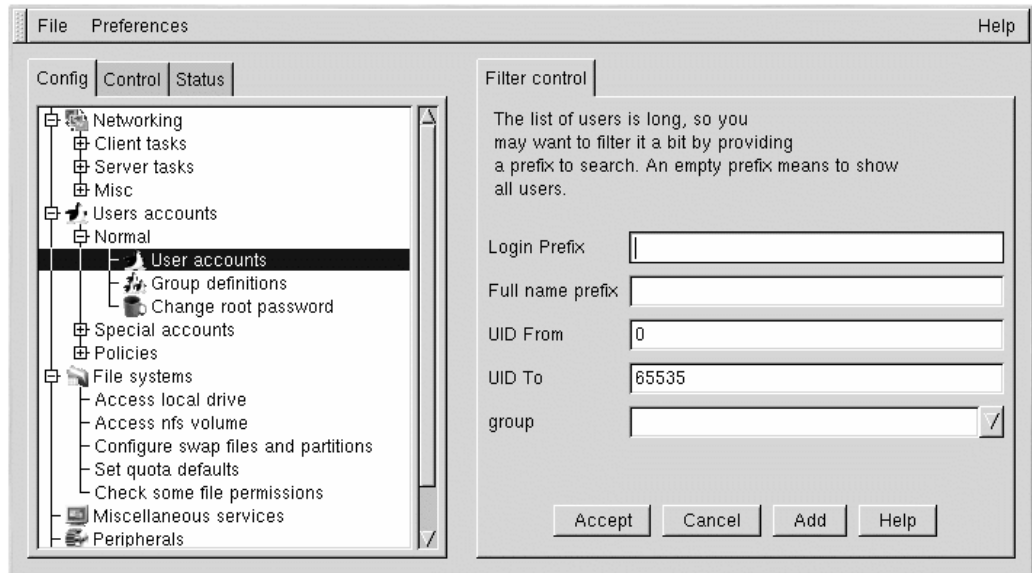

**Gráfico 14–2 Pantalla de control con filtros**

Puede utilizar la pantalla de filtro para seleccionar un rango más pequeño de cuentas en lugar de toda la lista. Para mostrar toda la lista, seleccione **Accept** sin cambiar ninguno de los parámetros. Para obtener información más detallada sobre los distintosfiltros, pulse el botón **Help** en la pantalla **Filter control**. Una vez aplicado u omitido el filtro, aparecerá la pestaña **Users accounts** (vea [Gráfico](#page-150-0) 1[4–4,](#page-150-0) *Pantalla Users [Accounts](#page-150-0)*).

<span id="page-148-0"></span>Para controlar el filtro, seleccione **Control** => **Features**. Aparecerá la pestaña **Features**, que le permitirá definir el parámetro **Trigger for filter**, tal como se muestra en [Gráfico](#page-149-0) 1[4–3,](#page-149-0) *[Definición](#page-149-0) de Trigger for Filter*.

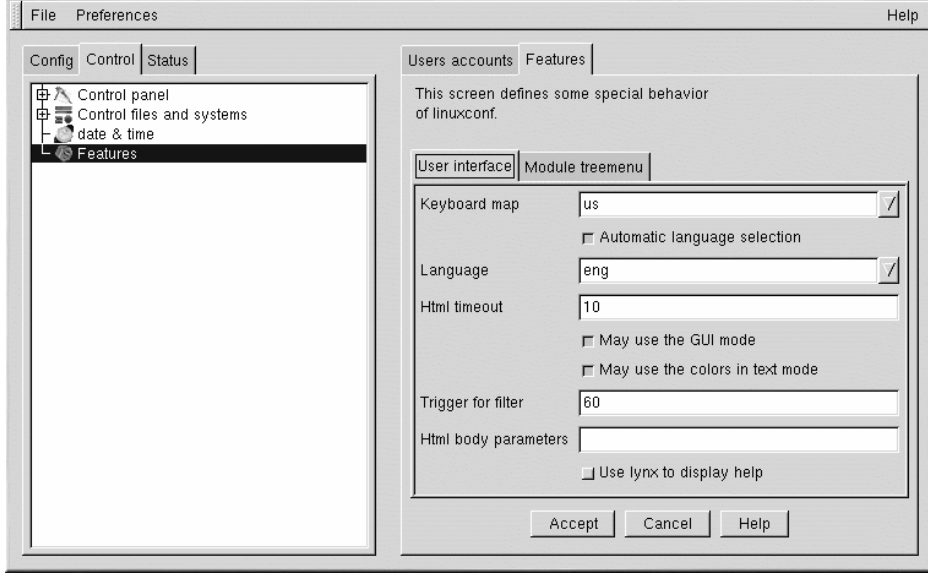

### **Gráfico 14–3 Definición de Trigger for Filter**

<span id="page-149-0"></span>El campo **Trigger for filter** determina el número de entradas que se mostrarán con una pantalla de filtro.

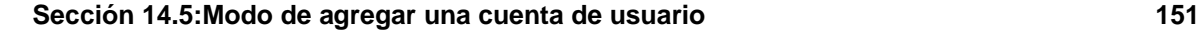

**Gráfico 14–4 Pantalla Users Accounts**

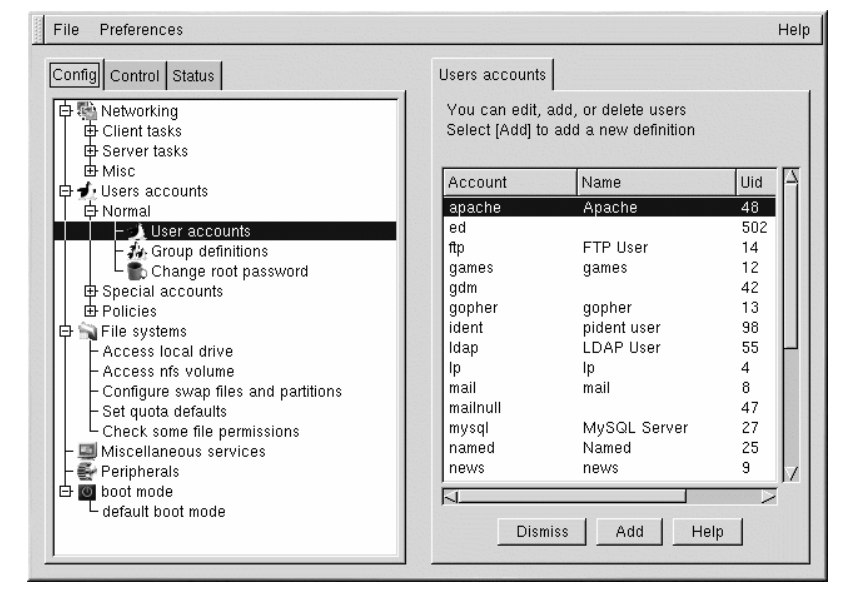

• Pulse el botón **Add** para que se abra la pestaña **User account creation** (vea [Gráfico](#page-151-0) 1[4–5,](#page-151-0) *[Crea](#page-151-0)ción de cuentas de usuario*).

<span id="page-150-0"></span>La pantalla **User account creation** incluye las secciones **Base info**, **Params** y **Privileges**. Aunque el único campo obligatorio es **Login name**, recuerde que hay otros campos en los que también podrá introducir los datos que desee.

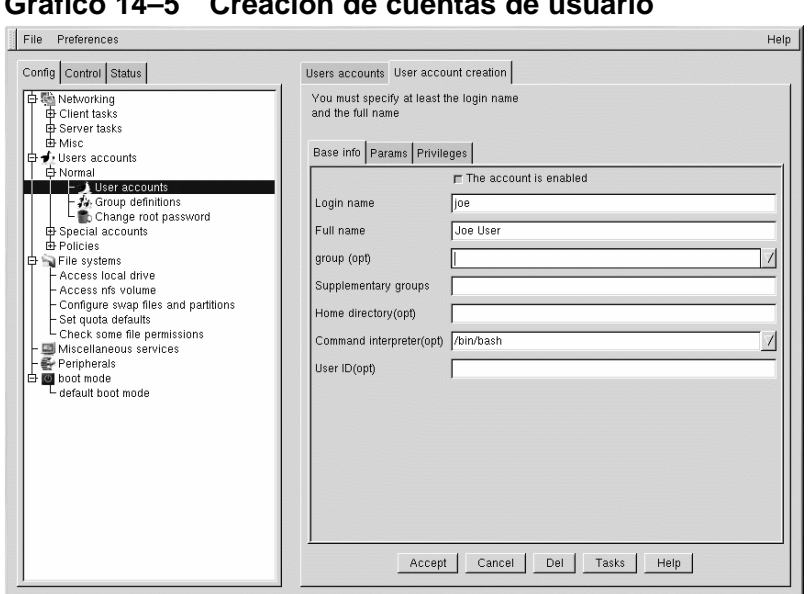

### **Gráfico 14–5 Creación de cuentas de usuario**

### **14.5.1 Base info para cuentas de usuario**

El **Login name** es el nombre de la cuenta y normalmente todos sus caracteres se escriben en minúsculas. El nombre, los apellidos, las iniciales o una combinación de los anteriores suelen ser los nombres de conexión más comúnmente utilizados. Para un usuario cuyo nombre sea Pepe Pérez, **perez**, **pepe**, **pp** o **pperez** serán los nombres más habituales. Por supuesto, un nombre como **trago** o similar tampoco estaría mal. También puede utilizar números; por ejemplo, **pp2** sería adecuado si ya hay otra persona con las mismas iniciales. No hay valores por defecto en este campo.

**Full name** es el nombre del usuario de la cuenta. En el caso de una persona, se refiere a su nombre; por ejemplo, **Pepe Pérez**. Si la cuenta representa un cargo en lugar de una persona, este campo puede ser el nombre del cargo. Así, una cuenta denominada **webmaster** puede corresponder al nombre completo de **Red Hat Webmaster** o simplemente a **Webmaster**. No hay valores por defecto en este campo.

<span id="page-151-0"></span>Puesto que Red Hat Linux utiliza el esquema de grupo privado de usuarios (User Private Group), cada usuario se asignará a un **grupo** por defecto formado por un único usuario. Si desea obtener más información sobre los grupos privados de usuarios, consulte *Official Red Hat Linux Reference Guide*.

#### **Sección 14.5:Modo de agregar una cuenta de usuario 153**

En el campo **Supplementary groups**, puede especificar grupos adicionales. Los nombres de grupo deberán ir separados por espacios. Este campo aparece por defecto en blanco para indicar que no se han especificado otros grupos adicionales.

**Home directory** especifica el directorio de conexión o de inicio de la cuenta. El directorio por defecto es /home/login, donde login se sustituye por el nombre de conexión. Un directorio de inicio es el punto de partida de la estructura del directorio al establecer la conexión o, en el caso de estar en X, el inicio de cada ventana Xterm abierta. También es el lugar en el que se almacenan los ficheros de preferencias específicas.

**Command interpreter** es el shell por defecto de la cuenta. Bash es el shell por defecto de Red Hat Linux.

**User ID** (UID) corresponde al número asociado a cada cuenta de usuario. Puesto que el sistema lo genera automáticamente cuando se crea la cuenta, deje este campo en blanco. El sistema utiliza este UID para identificar una cuenta.

### **14.5.2 Params de cuentas de usuario**

Los **Params** se utilizan para administrar las contraseñas y cuentas. Por defecto, todos estos parámetros tienen el valor de **Ignored**, en el sentido de que no se utilizan. **Must keep # days** define el número mínimo de días de vigencia de una contraseña de usuario.

El campo **Must change after # days** se puede definir de modo que la contraseña de un usuario caduque después de un determinado número de días. Si desea que los usuarios reciban un aviso cuando su contraseña vaya a caducar (opción recomendable), deberá definir el campo **Warn # days before expiration**.

En el caso de que desee que las cuentas caduquen después de transcurrido un determinado número de días, defina el campo **Account expire after # days**. Como alternativa, puede también especificar un valor para **Expiration date**.

### **14.5.3 Privileges de las cuentas de usuario**

La sección **Privileges**, le permite conceder acceso y/o control sobre distintos aspectos de la configuración del sistema. Por defecto, en esta pantalla, se deniegan todos los privilegios a los usuarios convencionales. En su lugar, puede optar por concederles (o concederles en secreto) privilegios específicos. La diferencia entre **Granted** y **Granted/silent** es que si se concede el privilegio, Linuxconf solicitará la contraseña del usuario antes de permitirles hacer uso de los mismos. Si el privilegio se concede en secreto, Linuxconf no pedirá la contraseña.

Normalmente, los administradores de los sistemas que son prudentes no conceden a los usuarios ningún tipo de privilegio para la configuración del sistema, salvo si es absolutamente necesario. Si usted es responsable de conceder los privilegios o derechos, preste especial atención cuando vaya a concederlos con silencio. Si un usuario que goza de privilegios con silencio se conecta a la máquina y se

retira de la misma durante un período, la siguiente persona que se siente en su lugar de trabajo podrá disfrutar de todos sus derechos. Conlleva menos riesgos conceder este tipo de privilegios a usuarios cuyas máquinas están ubicadas en áreas físicamente restringidas.

**May use Linuxconf**: el usuario puede acceder a todas las funciones de Linuxconf y puede configurar o cambiar los parámetros de **linuxconf**. Tenga en cuenta que el uso de **linuxconf** es independiente del privilegio de activar cambios de configuración. Los administradores de los sistemas pueden estar interesados en conceder el privilegio de uso de Linuxconf, pero denegar el privilegio de activación, de modo que el administrador del sistema tenga la última palabra sobre si se activarán o no los cambios en la configuración.

**May activate config changes**: Después de cambiar un parámetro en Linuxconf, tendrá que indicar en algún lugar a Linuxconf que se deben aplicar los cambios realizados. Según la interfaz de Linuxconf que utilice, podrá indicar esto si selecciona **File** => **Act/Changes** en el menú desplegable de la versión gráfica (GUI) de Linuxconf, pulsa el botón **Accept** en Linuxconf basado en Web o el botón **Accept** en Linuxconf de modo texto, etc.

Puede conceder el privilegio de activar cambios a un usuario. En este caso, el usuario podrá activar cualquier parámetro de configuración del sistema que se haya modificado en Linuxconf.

**May shutdown**: un usuario puede tener concedido el derecho para apagar el sistema. Tenga en cuenta que, en Red Hat Linux, se define en /etc/inittab para que se pague el sistema después de pulsar la combinación de teclas [Ctrl]-[Alt]-[Del].

Asimismo, puede conceder a un usuario el privilegio de cambiar los modos de red, ver los registros del sistema e incluso otorgar a determinados usuarios el equivalente a un "superuser".

Después de introducir el nombre de conexión y cualquier otra información que desee, pulse el botón **Accept** situado en la parte inferior de la pantalla. Si decide no crear un nuevo usuario, pulse el botón **Cancel**.

Cuando pulse en **Accept**, Linuxconf le pedirá que introduzca la contraseña. Tendrá que volver a especificar la contraseña por si ha introducido previamente una contraseña no válida al escribirla. Las contraseñas deben tener un mínimo de seis caracteres, pero puede aumentar el número de caracteres que admite y definir otros parámetros para las contraseñas de los usuarios en **Users Accounts** => **Policies** => pantalla **Password & Account Policies**.

Las contraseñas válidas contienen una combinación de caracteres alfanuméricos y caracteres especiales. Una contraseña puede contener tanto letras mayúsculas como minúsculas. No utilice su nombre de usuario, la fecha de su aniversario, su número de la seguridad social, el nombre de su perro, su apellido o la raíz de una palabra. Tampoco use la variante de una palabra asociada a su cuenta o a algún dato personal. Evite el uso de palabras que se pueden buscar en un diccionario ya que se trata de palabras que se pueden descubrir fácilmente.

Uno de los métodos más sencillos de crear una contraseña consiste en utilizar las primeras letras de las palabras de una frase que le resulte familiar (por ejemplo, una frase de su canción favorita). Utilice

#### **Sección 14.8:Cambio de la contraseña del directorio raíz 155**

algunos caracteres en mayúsculas e inserte números y/o caracteres especiales en lugar de letras y así conseguirá una contraseña idónea.

Pulse el botón **Accept** de nuevo cuando haya acabado. El sistema le indicará si considera que dicha contraseña se puede descubrir fácilmente: si aparece un mensaje de aviso al respecto, cambie la contraseña.

# **14.6 Modificación de una cuenta de usuario**

- Abra **Config** => **Users accounts** => **Normal** => **User accounts**, utilice el filtro si es necesario y, a continuación, seleccione la cuenta que desee modificar.
- Consulte [Secció](#page-147-0)n [14.5,](#page-147-0) *Modo de [agregar](#page-147-0) una cuenta de usuario* si necesita más información sobre cómo rellenar los campos de cuentas de usuario.

# **14.7 Cambio de la contraseña de usuario**

- Abra **Config** => **Users accounts** => **Normal** => **User accounts**. Con ello, se abrirá la pestaña **Users accounts** (vea [Gráfico](#page-150-0) 1[4–4,](#page-150-0) *Pantalla Users [Accounts](#page-150-0)*).
- Es posible que se muestre una pantalla de filtro dependiendo de los parámetros introducidos en **Control** => pantalla **Features**. Para mostrar toda la lista, seleccione Accept sin cambiar ninguno de los parámetros. Para obtener más información sobre los distintos filtros, pulse el botón Help en la pantalla **Filter control**.
- Seleccione la cuenta cuya contraseña desee cambiar. Con ello, se abrirá la ventana **User information**.
- Seleccione **Passwd** de entre las opciones mostradas en la parte inferior de la pantalla.

Linuxconf le pedirá que introduzca la nueva contraseña. Esta pantalla también contiene el campo Confirmation en el que tendrá que escribir nuevamente la contraseña. El objetivo de este campo es evitar que el usuario escriba malsu contraseña. Consulte [Sección](#page-147-0) [14.5,](#page-147-0) *Modo de [agregar](#page-147-0) una cuenta de usuario* para obtener más información sobre la elección de una contraseña. Si decide no cambiar la contraseña, pulse el botón Cancel. Después de introducir la nueva contraseña, pulse Accept.

# **14.8 Cambio de la contraseña del directorio raíz**

Debido a las implicaciones de seguridad para el acceso al directorio raíz, Linuxconf requiere que el usuario especifique que tiene actualmente acceso a la cuenta raíz.

• Abra **Config** => **Users accounts** => **Normal** => **Change root password**.

En primer lugar, tendrá que introducir la contraseña raíz actual para comprobar el acceso a la cuenta raíz.

Una vez introducida la contraseña raíz actual, se le pedirá una nueva contraseña. En el campo **Confirmation**, vuelva a escribir la contraseña. El objetivo de este campo es evitar que el usuario escriba mal su contraseña. Consulte [Sección](#page-147-0) [14.5,](#page-147-0) *Modo de [agregar](#page-147-0) una cuenta de usuario* para obtener más información sobre la elección de una contraseña. !Asegúrese de elegir una contraseña buena! Si decide no cambiar la contraseña raíz, pulse el botón **Cancel**. Después de introducir la nueva contraseña, pulse **Accept**.

# **14.9 Desactivación de una cuenta de usuario**

Es más aconsejable desactivar una cuenta de usuario que eliminarla, salvo si necesita más espacio de almacenamiento o está seguro de que no necesitará los datos en un futuro. Si se desactiva la cuenta de un usuario, éste no podrá conectarse.

- Abra **Config** => **Users accounts** => **Normal** => **User accounts**.
- Seleccione una cuenta.
- Desactive la casilla de selección que indica que la cuenta está activada (The account is enabled). Pulse el botón Accept situado en la parte inferior de la ventana y ya habrá terminado la definición.

La cuenta se desactiva y puede volver a activarse posteriormente con un método similar.

# **14.10 Activación de una cuenta de usuario**

Por defecto, todas las cuentas de usuario creadas recientemente están activadas. Si desea activar una cuenta, puede utilizar Linuxconf para ello.

Abra **Config** => **Users accounts** => **Normal** => **User accounts**. Seleccione una cuenta. Active la casilla de selección **The account is enabled**.

## **14.11 Eliminación de una cuenta de usuario**

#### **Nota**

Hay dos formas de conservar ficheros asociados a una cuenta, pero cualquiera de los ficheros que se eliminen desaparecerán y no se podrán recuperar. !Tenga cuidado si utiliza esta opción!

Para eliminar una cuenta:

• Abra **Config** => **Users accounts** => **Normal** => **User accounts**.

#### **Sección 14.11:Eliminación de una cuenta de usuario 157**

- En la pantalla **User accounts** (vea [Gráfico](#page-150-0) 1[4–4,](#page-150-0) *Pantalla Users [Accounts](#page-150-0)*), seleccione la cuenta que desee eliminar.
- En la parte inferior de la pantalla **User information**, pulse el botón **Del** para eliminar la cuenta.

Linuxconf le pedirá que defina una lista de opciones.

### **Gráfico 14–6 Pantalla de eliminación de cuentas**

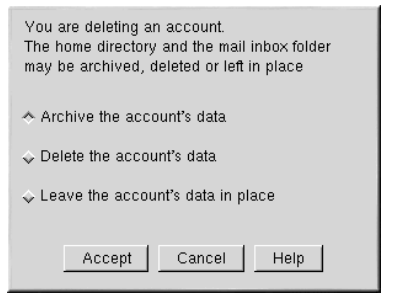

La opción por defecto es archivar los datos de la cuenta. La opción archivar tiene lossiguientes efectos:

- 1. Suprime la entrada correspondiente de usuario de la lista de cuentas de usuario.
- 2. Adquiere toda la información contenida en el directorio de inicio del usuario y la archiva comprimida en tar o en gzip. El fichero resultante lo almacena en el directorio /default\_home\_directory/oldaccounts. Para una cuenta denominada useraccount, el nombre de fichero será similar a:

```
useraccount-2000-01-10-497.tar.gz
```
La fecha indica cuándo se ha eliminado la cuenta y el número siguiente es el ID del proceso que ha realizado realmente la eliminación. El directorio oldaccounts, creado automáticamente la primera vez que se elimina una cuenta de usuario siguiendo este procedimiento, se ubica en el mismo lugar que el resto de los directorios del usuario.

3. Los ficheros no incluidos en el directorio de inicio del usuario, pero que le pertenecen, se conservan. El fichero es propiedad del ID del usuario de la cuenta eliminada (UID). Si crea una nueva cuenta y le asigna de forma específica el UID de una cuenta eliminada, pasará a ser el propietario del resto de los ficheros.

La selección de **Delete the account's data** en la pantalla **Deleting account <accountname>** (vea [Gráfico](#page-156-0) 14[–6,](#page-156-0) *Pantalla de [eliminación](#page-156-0) de cuentas*) tendrá las siguientes consecuencias:

- 1. Suprimirá al usuario de la lista de cuentas de usuario
- <span id="page-156-0"></span>2. Eliminará el directorio de inicio del usuario y toda la información contenida en el mismo

#### **Nota**

Los ficheros no incluidos en el directorio de inicio del usuario, pero que le pertenecen, se conservarán en elsistema. El fichero seguirá siendo propiedad del ID del usuario de la cuenta (UID) eliminada. Si crea una nueva cuenta y le asigna de forma específica el UID de una cuenta eliminada, pasará a ser el propietario de cualquier fichero "huérfano".

La selección de **Leave the account's data in place** en la pantalla **Deleting account <accountname>** (vea [Gráfico](#page-156-0) 1[4–6,](#page-156-0) *Pantalla de [eliminación](#page-156-0) de cuentas*) tendrá las siguientes consecuencias:

- 1. Suprimirá al usuario de la lista de cuentas de usuario
- 2. Conservará el directorio de inicio del usuario y todos los ficheros

#### **Nota**

Los ficheros y los directorios propiedad del ID del usuario de la cuenta (UID) eliminada se conservarán en el sistema. Si crea una nueva cuenta y le asigna de forma específica el UID de una cuenta eliminada, pasará a ser el propietario de cualquier fichero "huérfano".

# **14.12 Grupos**

Todos los usuarios pertenecen a uno o a varios grupos. Cada fichero tiene un propietario específico y pertenece también a un grupo concreto. El grupo puede ser específico del propietario del fichero o puede ser un grupo compartido por todos los usuarios. La capacidad de leer, escribir o ejecutar un fichero se puede asignar a un grupo; esto es de forma independiente a los derechos del propietario. Por ejemplo, el propietario de un fichero podrá escribir en un documento mientras que los miembros de otro grupo sólo podrán leerlo.

### **14.12.1 Creación de un grupo**

Para crear un grupo nuevo:

• Abra **Config** => **Users accounts** => **Normal** => **Group definition**.

Es posible que se muestre una pantalla de filtro dependiendo de los parámetrosintroducidos en **Control** => **Filters**. Especifique un filtro o pulse **Accept** para omitir el filtro.

# **Sección 14.12:Grupos 159**

### **Gráfico 14–7 Pantalla Users Groups**

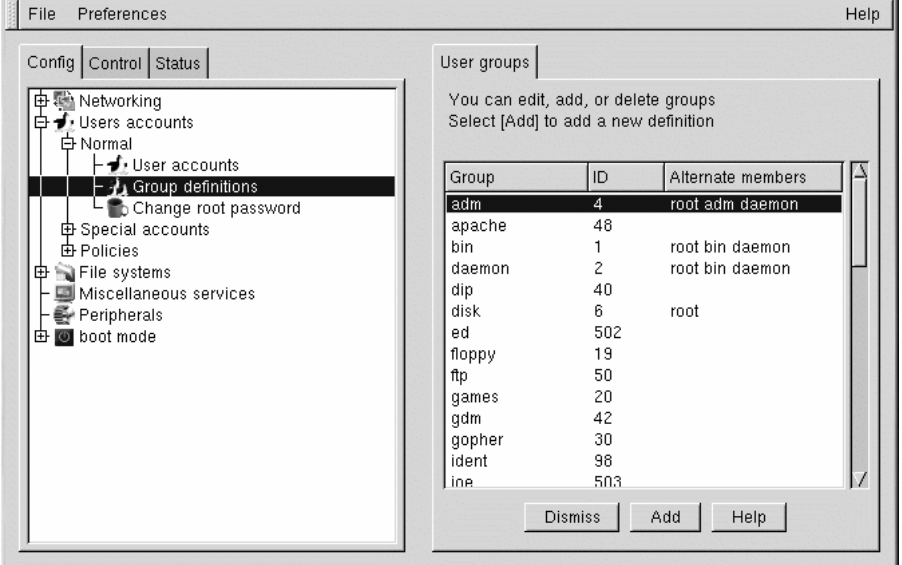

<span id="page-158-0"></span>Seleccione Add en la parte inferior de la pantalla **User groups**.

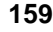

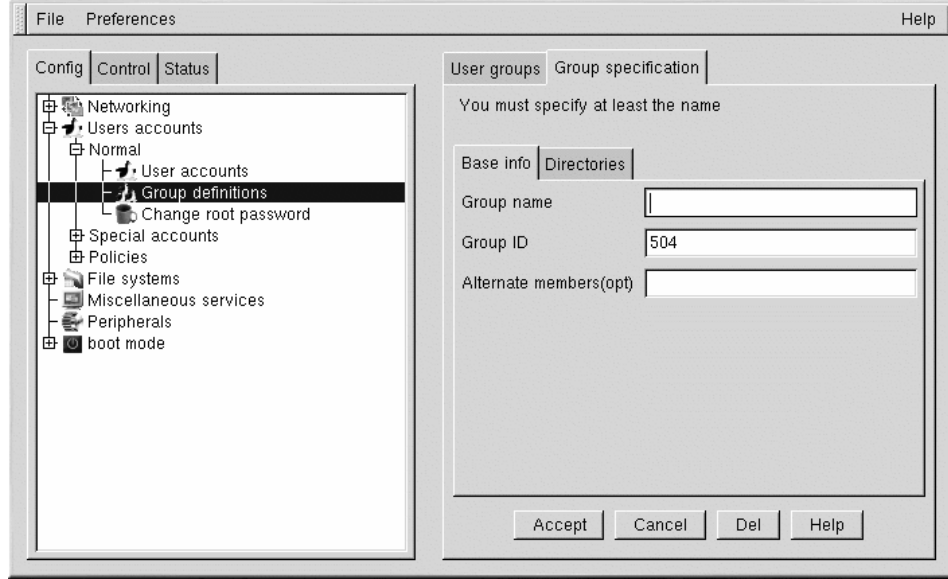

### **Gráfico 14–8 Pantalla Group definitions**

Introduzca un nombre de grupo. Asimismo, puede estar interesado en especificar los miembros del grupo; esto se realiza en el campo **Alternate members**. La lista de usuarios debe estar delimitada por un espacio, es decir, debe haber un espacio entre un nombre de usuario y el siguiente. Deje el campo **Group name** en blanco para que el sistema asigne el **Group ID** (GID) al nuevo grupo. Cuando haya terminado, pulse el botón Accept para que se cree el grupo.

# **14.12.2 Eliminación de un grupo**

Para eliminar un grupo:

• Abra **Config** => **Users accounts** => **Normal** => **Group definitions**.

Es posible que se muestre una pantalla de filtro dependiendo de los parámetros de filtro definidos en **Control** => **Features**. Puede utilizar el filtro para restringir la selección de grupos mediante la especificación de un prefijo.

- Independientemente de si especifica o no un prefijo, pulse el botón Accept situado en la parte inferior de la pantalla.
- <span id="page-159-0"></span>• En la pantalla **User groups** (vea [Gráfico](#page-158-0) 14[–7,](#page-158-0) *[Pantalla](#page-158-0) Users Groups*), seleccione el grupo que desee eliminar.

#### **Sección 14.12:Grupos 161**

- Aparecerá la pantalla **Group specification** (vea [Gráfico](#page-159-0) 14[–8,](#page-159-0) *Pantalla Group [definitions](#page-159-0)*).
- Pulse Del para eliminar el grupo. Linuxconf le pedirá que confirme la eliminación. Seleccione **yes** para eliminar el grupo.

Los ficheros del grupo se conservarán y los propietarios correspondientes de los mismos seguirán teniendo control exclusivo sobre ellos. El nombre del grupo se sustituirá con el ID del grupo eliminado. Los ficheros se pueden seguir asignando a un nuevo grupo mediante el comando chgrp. Para obtener más información sobre chgrp, escriba el comando info chgrp o man chgrp en el indicador de comandos de shell. Si se crea un grupo nuevo y se especifica el ID del grupo eliminado, el nuevo grupo tendrá acceso a los ficheros del grupo eliminado. Linuxconf no recicla los números de grupos usados o IDs de usuarios utilizados y, por tanto, esto no es algo que ocurre por casualidad.

### **14.12.3 Modificación de los miembros de grupos**

Hay dos maneras de modificar la lista de usuarios que pertenecen a un grupo: mediante la actualización de cada cuenta de usuario o mediante la actualización de las definiciones de grupo. En general, la forma más rápida es actualizar cada una de las definiciones del grupo. Si tiene planificado cambiar más información para cada usuario aparte de la información de grupo, la actualización de cada cuenta de usuario le podrá resultar más sencilla.

Comenzaremos por analizar en detalle el método de definiciones de grupo.

- Inicie Linuxconf escribiendo linuxconf en el indicador de comandos de shell.
- Abra **Config** => **Users accounts** => **Normal** => **Group definitions**.

Según los parámetros de filtro definidos en **Control** => **Features**, podrá aparecer una pantalla de filtro. Utilice el filtro para reducir la lista o pulse el botón **Accept** para omitir el filtro.

- Seleccione el grupo que desee modificar. Con ello, se abrirá la pantalla Group specification (vea [Gráfico](#page-159-0) 14[–8,](#page-159-0) *Pantalla Group [definitions](#page-159-0)*).
- Agregue o elimine usuarios desde el campo **Alternate members**. Asegúrese de que todos los nombres de usuario están separados con un carácter de espacio.
- Seleccione Accept en la parte inferior de la pantalla.

Con esta acción se actualizarán automáticamente las cuentas de usuario con la información del grupo que se muestra en el campo **Supplementary groups**.

Otra posibilidad para agregar o eliminar grupos consiste en modificar las cuentas de usuario individuales:

- Inicie Linuxconf escribiendo linuxconf en el indicador de comandos del shell.
- Abra **Config** => **Users accounts** => **Normal** => **User accounts**.

Es posible que se muestre una pantalla de filtro dependiendo de los parámetros introducidos en **Control** => **Features**. Utilice el filtro para reducir la lista o pulse **Accept** para omitir el filtro.

- En la pantalla **User accounts** (vea [Gráfico](#page-150-0) 14[–4,](#page-150-0) *Pantalla Users [Accounts](#page-150-0)*), seleccione el usuario que desee actualizar. Aparecerá la pantalla **User information**.
- Agregue o elimine los grupos deseados del campo **Supplementary groups**. Cada grupo debe ir separado por un espacio.
- Una vez realizados todos los cambios que desee, pulse el botón Accept situado en la parte inferior de la pantalla.

De este modo, se actualizarán automáticamente las definiciones de grupo. Repita el proceso para cada usuario.

# **14.13 Sistemas de ficheros**

Un sistema de ficheros se compone de los ficheros y los directorios que se encuentran ubicados bajo un único directorio raíz. El directorio raíz y los directorios bajo el mismo pueden contener cualquier número de ficheros y subdirectorios. Normalmente, presenta el aspecto de un árbol invertido con los directorios como ramas y losficheros como hojas. Residen en dispositivos de almacenamiento masivo como unidades de disco flexible, discos duros y discos CD-ROM.

Por ejemplo, a las unidades de disco flexible de DOS y Windows normalmente se les hace referencia con A: \. Esto describe tanto el dispositivo (A:), como el directorio raíz del dispositivo (\). El disco duro principal en ese tipo de sistemas normalmente se denomina unidad "C" ya que la especificación del dispositivo para el primer disco duro es C:. Para especificar el directorio raíz en la unidad C, deberá utilizar C:\.

Bajo esta organización, hay dos sistemas de ficheros: el correspondiente a A: y el relativo a C:. Para poder especificar *cualquier* fichero de un sistema DOS/Windows, debe indicar de forma explícita el dispositivo en el que reside el fichero, o bien se debe encontrar en la unidad por defecto del sistema (ubicación de la que procede el indicador de comandos C de DOS, se trata de la unidad por defecto de un sistema que solamente tiene un disco duro).

Bajo Linux, es posible vincular los sistemas de ficheros de varios dispositivos de almacenamiento masivo en un único sistema de ficheros de mayor tamaño. Para realizar esto, ubique el sistema de ficheros del dispositivo "bajo" el directorio de otro sistema de ficheros del dispositivo. De este modo, mientras el directorio raíz de una unidad de disco de una máquina DOS se designa A:\, en un sistema Linux se puede acceder a esa misma unidad mediante /mnt/floppy.

El proceso de "fusionar" los sistemas de ficheros de esta manera se denomina **instalar o montar**. Cuando se instala un dispositivo, los usuarios del sistema pueden acceder al mismo. El directorio bajo el que se puede acceder a un sistema de ficheros del dispositivo instalado se conoce como **punto de instalación**. En el ejemplo del párrafo anterior, /mnt/floppy es el punto de instalación de la unidad

#### **Sección 14.13: Sistemas de ficheros 163**

de disco flexible. Tenga en cuenta que no hay restricciones (aparte de la convenciones habituales) sobre el modo de nombrar los puntos de instalación. Se podría haber instalado fácilmente el disco flexible en /long/path/to/the/floppy/drive.

Un aspecto a tener en cuenta es que todos los ficheros y directorios de un dispositivo están relacionados con su punto de instalación. Sirva como ejemplo:

- Un sistema Linux:
	- / directorio raíz del sistema
	- /foo punto de instalación para el CD-ROM
- Un CD-ROM:
	- / directorio raíz del CD-ROM
	- /images un directorio de imágenes en el CD-ROM
	- /images/old un directorio de las imágenes antiguas

Así, si el ejemplo anterior describe a cada uno de los sistemas de ficheros y el usuario instala el CD-ROM en /foo, la nueva estructura de los directorios del sistema operativo sería la siguiente:

- Un sistema Linux (con el CD-ROM instalado):
	- / directorio raíz del sistema
	- /foo directorio raíz del CD-ROM
	- /foo/images un directorio de imágenes del CD-ROM
	- /foo/images/old un directorio de las imágenes antiguas

Para instalar un sistema de ficheros, asegúrese de conectarse al directorio raíz, o bien acceder al mismo mediante el comando su. En este último caso, escriba su en el indicador de comandos de shell y, a continuación, introduzca la contraseña para el raíz. Una vez en el directorio raíz, escriba mount seguido del nombre del dispositivo y el punto de instalación. Por ejemplo, para instalar la primera unidad de disco en /mnt/floppy, escriba el comando mount /dev/fd0 /mnt/floppy.

Durante la instalación, Red Hat Linux creará /etc/fstab. Este fichero contiene información sobre los dispositivos y los puntos de instalación asociados. La ventaja de utilizar este fichero es que le permite acortar los comandos de instalación, además de controlar qué sistemas de ficheros se instalan automáticamente al arrancar el sistema.

Mediante el uso de la información de /etc/fstab, puede escribir mount y, a continuación, bien el punto de instalación o bien el dispositivo. El comando mount buscará el resto de la información en /etc/fstab. Este fichero se puede modificar manualmente o con ayuda de Linuxconf.

### **14.13.1 Revisión del sistema de ficheros actualmente disponible**

Comenzaremos por observar la estructura de directorios actualmente disponible.

• Abra **Config** => **File systems** => **Access local drive**.

**Gráfico 14–9 Pantalla de volumen local**

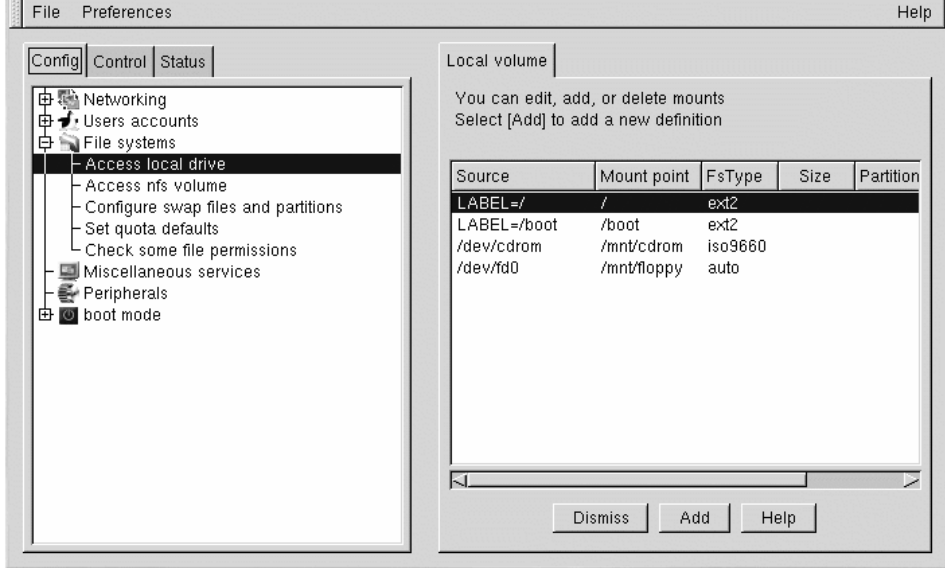

Los campos, tal como se muestran en [Gráfico](#page-163-0) 1[4–9,](#page-163-0) *Pantalla de [volumen](#page-163-0) local*, son los siguientes:

<span id="page-163-0"></span>• **Source**: Hardware físico; hd designa a un disco duro IDE, fd a una unidad de disco y cdrom a una unidad de CD-ROM. Si su sistema tiene una unidad SCSI drive, le aparecerá en cambio sd. Para indicar la existencia de varias unidades de un mismo tipo se utilizan letras, por ejemplo, hda representa a la primera unidad IDE y hdb a la segunda. En algunos casos, aparecerán números después de estas letras. En los discos duros, los números indican las particiones de la unidad; en el caso de las unidades de disco, éstos designan la unidad real.

#### **Sección 14.13: Sistemas de ficheros 165**

- **Mount point**: Ubicación delsistema de ficheros que permite acceso a la unidad (u otro dispositivo) después de haber sido instalada.
- **FsType**: Tipo de sistema de ficheros. Una partición estándar de Linux utiliza el tipo de sistema de ficheros ext2. Un sistema de ficheros de tipo VFAT designa a un sistema de ficheros de tipo DOS con compatibilidad para nombres de ficheros largos mientras que uno de tipo FAT es compatible con nombres de ficheros 8.3 (ocho caracteres y extensión de tres caracteres). El tipo de sistema de ficheros ISO9660 designa a una unidad de CD-ROM.

#### **Nota**

Red Hat Linux 7.1 puede acceder a los sistemas de ficheros FAT32 mediante el uso del sistema de ficheros vfat.

- **Size**: puede indicar el tamaño del sistema de ficheros en magabytes (M) pero también es posible que no aparezca rellenado con un valor.
- **Partition type**: Descripción del sistema de ficheros utilizados en la partición. Es posible que no aparezca rellenado con el valor correspondiente.
- **Status**: Indica si se ha instalado o no el dispositivo.

También pueden estar disponibles los sistemas de ficheros de otras máquinas. Puede tratarse de un pequeño directorio o de volúmenes completos. No presenta información sobre el **Size** o **Partition type** de estas particiones. Si desea información adicional sobre los sistemas de ficheros NFS, podrá consultarla (en el caso de que haya alguna disponible) en:

#### **Config** => **File systems** => **Access nfs volume**

La pantalla essimilar a la de **Local Volume** (vea [Gráfico](#page-163-0) 1[4–9,](#page-163-0) *Pantalla de [volumen](#page-163-0) local*), con algunas diferencias significativas respecto a la información de cada entrada:

- **Source**: Nombre de la máquina que utiliza el sistema de ficheros, seguido del directorio remoto. Por ejemplo, puede aparecer el valor foo:/var/spool/mail, donde foo designa a la máquina del directorio y /var/spool/mail al directorio.
- FsType Siempre será el tipo "nfs."

# **14.13.2 Modo de agregar volúmenes NFS**

El sistema de ficheros de red, NFS (Network File System), es un método utilizado por los ordenadores para compartir secciones del sistema de ficheros local en una red. Estas secciones pueden ser tan pequeñas como un directorio individual o incluir los miles de ficheros de una grande jerarquía de

directorios. Por ejemplo, muchas empresas disponen de un único servidor de correo con los archivos de correo individuales presentados como un volumen NFS en los sistemas locales de los usuarios.

Para añadir un volumen NFS:

- Abra **Config** => **File systems** => **Access nfs volume**.
- En la pantalla **NFS volume**, seleccione Add.

#### **Gráfico 14–10 Pantalla de especificación de volumen**

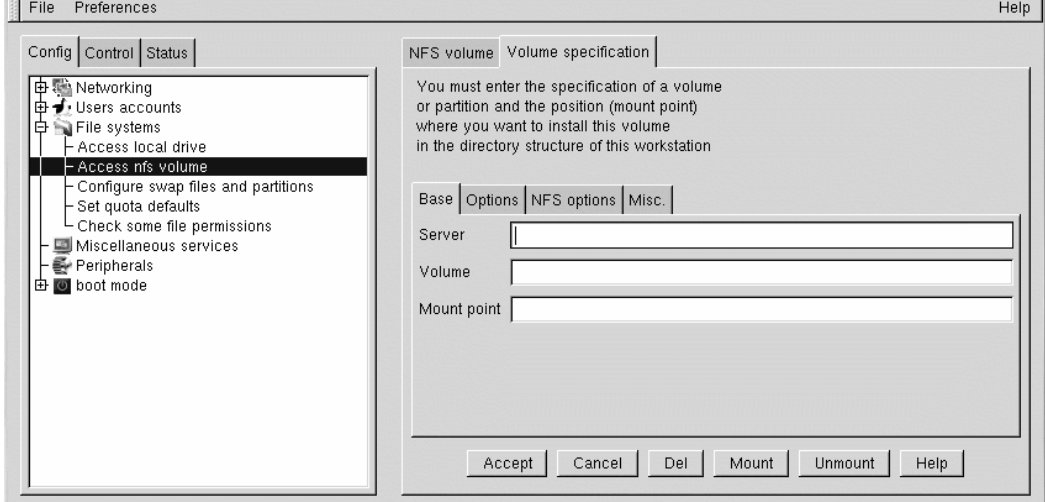

Tendrá que rellenar los tres campos de la pestaña contigua **Base** (vea [Gráfico](#page-165-0) 1[4–10,](#page-165-0) *[Pantalla](#page-165-0) de especificación de volumen*).

- **Server**: Nombre host de la máquina en la que se ubica elsistema de ficheros deseado. Por ejemplo, foo.bar.com.
- **Volume**: Sistema de ficheros que desea agregar. Por ejemplo, /var/spool/mail.
- **Mount point**: Directorio del sistema desde el que desea que el sistema de ficheros remoto esté accesible. Por ejemplo, /mnt/mail.

<span id="page-165-0"></span>Todo esto es lo que necesita para crear el volumen. Linuxconf actualizará el fichero /etc/fstab en consecuencia. Si está interesado en conocer requisitos adicionales, lea el fichero de ayuda de la pantalla **Volume specification** y consulte la página principal del comando mount para obtener más información.

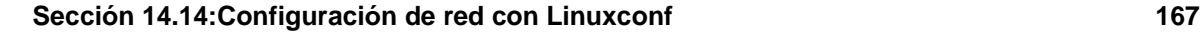

Después de introducir la nueva contraseña, seleccione Accept.

# **14.14 Configuración de red con Linuxconf**

El primer paso que debe determinar sobre las conexiones es saber si está conectado a una red de área local (como un grupo de ordenadores en una oficina) o a una red de área amplia (como Internet). Antes de continuar, es importante saber el tipo de hardware que tiene y de cómo tiene pensado conectarlo. Si va a llamar a otro ordenador, asegúrese de que el módem está instalado y de que la conexión de los cables es correcta. En el caso de utilizar una tarjeta de red, asegúrese de que se ha instalado correctamente y de que los cables están conectados adecuadamente. Dicho de otro modo, independientemente de la configuración de red especificada, si los cables o la línea de teléfono no están en el lugar adecuado, no podrá establecer una conexión.

### **14.14.1 Conexiones de red**

La configuración de una conexión de red en Ethernet requiere un tipo de configuración completamente distinto. Las conexiones de red para redes Token Ring o ARCnet utilizan un procedimiento similar, pero no se tratarán en este capítulo.

- En primer lugar, tiene que tener instalada una tarjeta Ethernet.
- Inicie Linuxconf escribiendo linuxconf en el indicador de comandos de shell.
- <span id="page-166-0"></span>• Abra **Config** => **Networking** => **Client tasks** => **Host names and IP network devices**. La pestaña **Host name** solicita indicar un nombre host que se rellenerá por defecto, salvo si no se ha configurado el entorno de red durante el proceso de instalación. Si no aparece especificado el valor, configúrelo ahora. Debe especificarse como localhost.localdomain. Omita esta pestaña. Seleccione la ficha correspondiente al **Adaptor 1**.

#### **Gráfico 14–11 Adaptador 1**

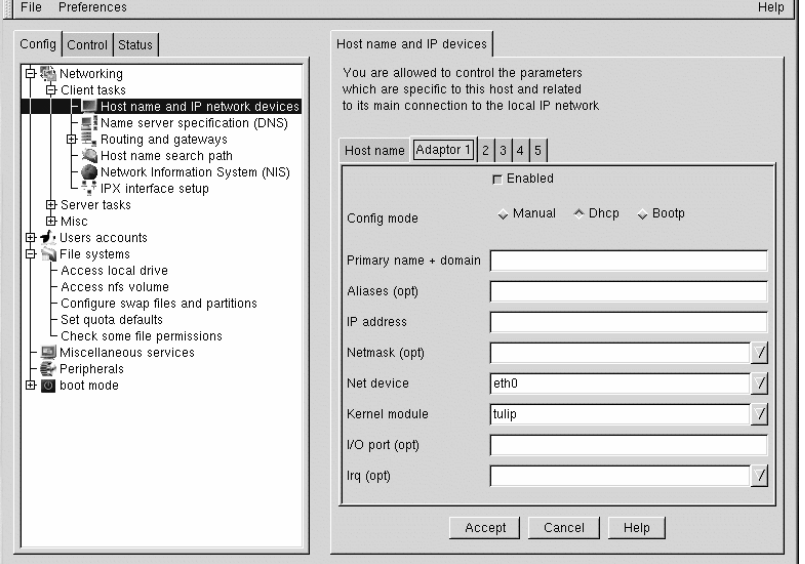

El primer elemento de esta pantalla es una casilla de selección que indica si el adaptador está activado o no. Si se trata del adaptador que va a utilizar, deberá comprobarlo. Debajo, hay un elemento de opción para **Config modes**. **Manual** significa que el usuario será responsable de facilitar e introducir toda la información. **Dhcp** y **Bootp** indican que la máquina obtendrá la información de la configuración de red de un servidor DHCP o BOOTP remoto. Si no está seguro de la opción que debería elegir, consulte al administrador de la red.

Campos obligatorios para DHCP o BOOTP:

- **Net device** Tipo de tarjeta de red que se utiliza; por ejemplo, eth0 sería el valor adecuado si usa la primera tarjeta Ethernet.
- **Kernel module** Módulo correcto basado en la tarjeta de red; consulte *Official Red Hat Linux Reference Guide* para obtener una lista de los módulos del núcleo.

Para configuraciones con DHCP y BOOTP,solamente tendrá que especificar el **Net device** y el **Kernel module**. En **Net device**, elija uno de los dispositivos de la lista teniendo en cuenta que el prefijo **eth** representa a tarjetas Ethernet, **arc** a tarjetas ARCnet y **tr** a tarjetas Token Ring. Puede encontrar una lista completa de las tarjetas de red con los módulos correspondientes en *Official Red Hat Linux Reference Guide*. Si desea obtener una lista más actualizada, visite nuestro sitio Web en la dirección URL:

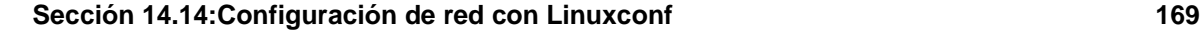

http://hardware.redhat.com/

Es posible que la información de máscara de red ya esté configurada. Sin embargo, según el tipo de red a la que se conecte o configure, probablemente tendrá que rellenar un valor en este campo. El valor más habitual de este campo es **255.255.255.0**.

Campos obligatorios de configuración manual:

- **Primary name + domain** El nombre primario es el nombre de la máquina y el dominio es cómo se especifica la red. Por ejemplo, en foo.bar.com, foo es el nombre primario y bar.com es el dominio.
- **IP address** Dirección de la máquina que debe especificarse como: *x*.*x* .*x*.*x*. Por ejemplo, 192.168.0.13.
- **Net device** Tipo de tarjeta de red que se utiliza; por ejemplo, eth0 sería el valor adecuado si usa la primera tarjeta Ethernet.
- **Kernel module** Módulo correcto basado en la tarjeta de red.

La información sobre los dispositivos de red y los módulos del núcleo se ha descrito anteriormente. Los valores de **Primary name + domain** y **IP address** dependerán de si se ha agregado la máquina a una red existente o si se está creando una nueva red. Para establecer una conexión a un red existente, consulte al administrador de la red para obtener más información.

Si está configurando una red privada que no se conectará *nunca* a Internet, puede elegir el **Primary name + domain name** que desee y dispondrá de varias opciones para las **IP addresses** (vea [Tabla](#page-168-0) 1[4–1,](#page-168-0) *[Direcciones](#page-168-0) y ejemplos*).

| Direcciones disponibles                     | Ejemplos               |
|---------------------------------------------|------------------------|
| $10.0.0.0 - 10.255.255.255$                 | 10.5.12.14             |
| 1 172.16.0.0 - 172.31.255.255               | 172.16.9.1, 172.28.2.5 |
| $192.168.0.0 - 192.168.255.25$ <sup>1</sup> | 192.168.0.13           |

**Tabla 14–1 Direcciones y ejemplos**

Los tres grupos de números de arriba corresponden a las clases de redes a, b y c, respectivamente. Las clases sirven para describir el número de direcciones IP disponibles, así como el rango de números. En los números anteriores se ha prescindido de los correspondientes a las redes privadas.

<span id="page-168-0"></span><sup>1</sup> No utilice estas direcciones IP si se conecta a Internet, ya que  $192.168.0$ .\* y  $192.168.255$ .\* no se pueden considerar privadas. Si desea conectar su red a Internet o cree que puede estar interesado en un futuro, hágase un favor y realice la configuración con direcciones no privadas.

### **14.14.2 Especificación del servidor de nombres**

También es necesario especificar un servidor de nombres y un dominio por defecto para establecer una conexión de red. El servidor de nombres traduce los nombres host, como red.privada.com, a las direcciones IP correspondientes, como 192.168.7.3.

El dominio por defecto indica a la máquina el lugar en el que buscar si no se especifica un nombre host completo que sea correcto. "Completamente correcto" (fully qualified) significa que se ha proporcionado la dirección completa; por ejemplo, foo.redhat.com es el nombre host completamente correcto y foo es simplemente el nombre host. Si ha especificado un dominio por defecto, como, por ejemplo, redhat.com, podrá utilizar simplemente el nombre host para establecer la conexión. Por ejemplo, ftp foo será suficiente si el dominio de búsqueda es redhat.com, pero en cambio será necesario especificar ftp foo.redhat.com si no lo fuese.

Para especificar el nombre del servidor, abra **Config** => **Networking** => **Client tasks** => **Name server specification (DNS)**.

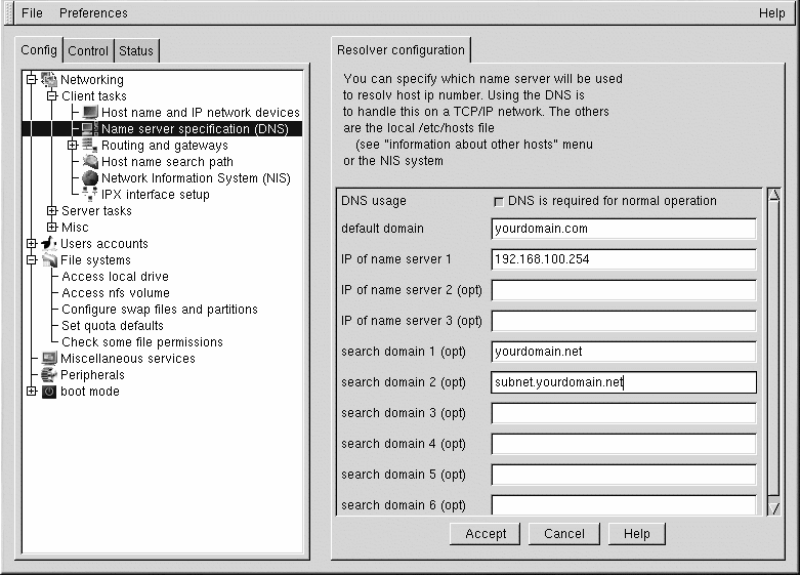

**Gráfico 14–12 Pantalla Resolver Configuration**

Los servidores de nombres se clasifican según el orden en el que se accede a los mismos. No es extraño ver servidores de nombres referidos como primarios, secundarios y terciarios, y así sucesivamente en la lista si se ha especificado más de uno. Cada uno de ellos debe ser una dirección IP y no un nombre,

#### **Sección 14.14:Configuración de red con Linuxconf 171**

ya que el ordenador no dispone de ningún método para resolver el nombre hasta que se conecta al servidor de nombres.

Además del dominio por defecto, puede especificar hasta seis dominios de búsqueda. Los dominios de búsqueda son útiles para especificar varios nombres host con el mismo dominio, pero sin la necesidad de tener que escribir el nombre de dominio. Por ejemplo, si el dominio de búsqueda es redhat.com, el nombre host "halcón" resolverá falcon.redhat.com. Los dominios de búsqueda tienen prioridad sobre el dominio de búsqueda.

Puede agregar, modificar o eliminar entradas del fichero /etc/hosts con Linuxconf. Abra **Config** => **Networking** => **Misc** => **Information about other hosts**.

#### **Gráfico 14–13 Pantalla de /etc/hosts**

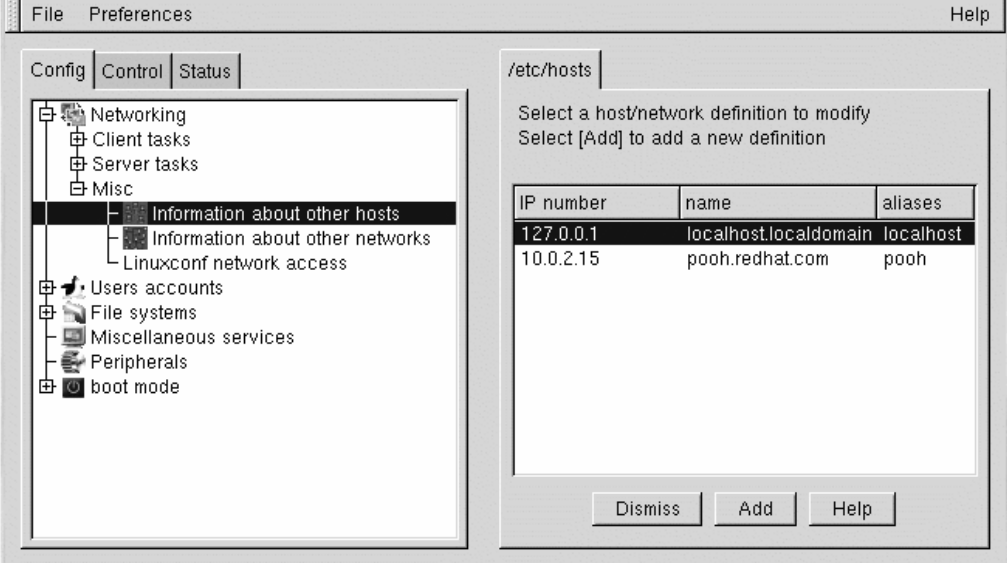

Para modificar o eliminar una entrada, selecciónela. Para eliminar la entrada, pulse el botón **Del** situado en la parte inferior de la pantalla **host/network definition**.

Para modificar una entrada, cambie la información pertinente. Para agregar una entrada nueva, seleccione Add en la parte inferior de la pantalla **/etc/hosts**. Con ello, se abrirá la pantalla **host/network definition**.

Campos obligatorios:

 $\sim$ 

- **Primary name + domain** El nombre primario es el nombre de la máquina y el dominio es la especificación de la red. Por ejemplo, en foo.bar.com, foo es el nombre primario y bar.com es el dominio.
- **IP number** También se conoce como dirección IP; se trata de la dirección de la máquina y se especifica como *x*.*x*. *x*.*x*. Por ejemplo, 192.168.0.13.

Campos opcionales:

- **Aliases** Nombre corto para el nombre de dominio completo completamente correcto. Suele ser el mismo que el nombre primario. Así, por ejemplo, si el nombre de dominio completamente correcto es foo.bar.com, puede definir foo como el alias.
- **Comment** Comentario sobre la máquina. Por ejemplo, "Nombre del servidor remoto".

Cuando haya terminado, seleccione Accept.

# **14.15 Guía de referencia rápida de Linuxconf**

La siguiente tabla proporciona una guía de referencia rápida al contenido de este capítulo. Desafortunadamente, no es una guía completa de referencia rápida de Linuxconf, que tiene más funciones y características de las que se mencionan en esta documentación.

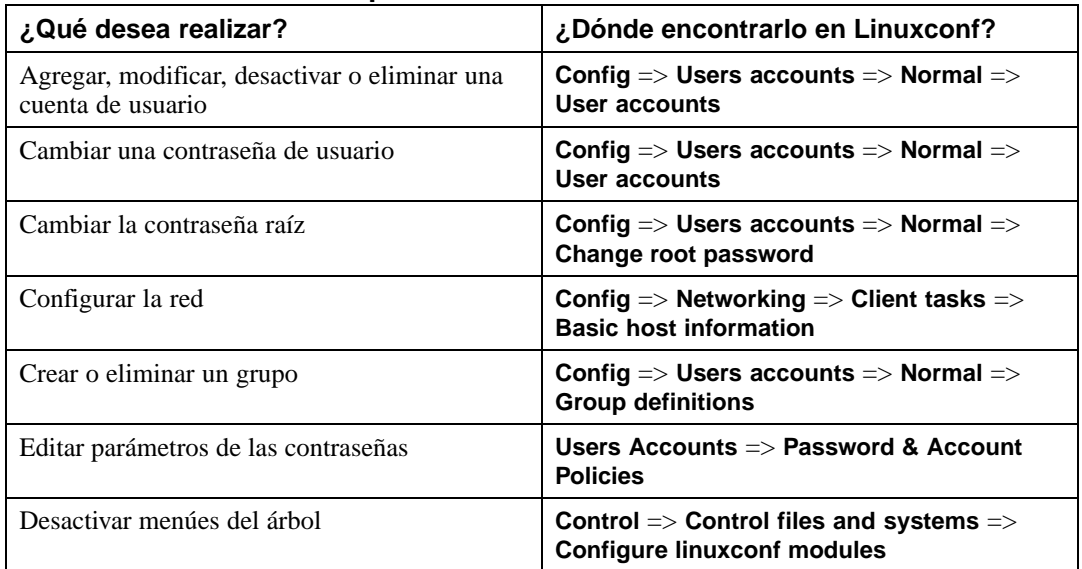

#### **Tabla 14–2 Referencia rápida de Linuxconf**

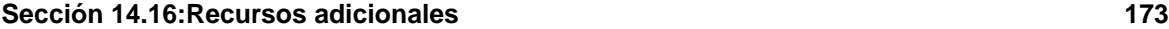

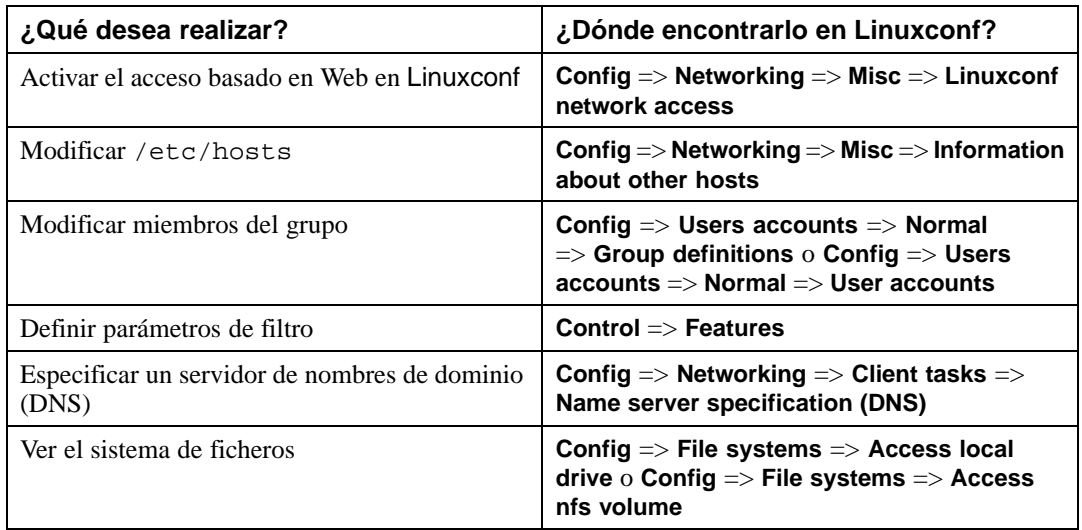

# **14.16 Recursos adicionales**

Si desea obtener información más detallada sobre Linuxconf, consulte los recursos que se indican a continuación.

## **14.16.1 Sitios Web útiles**

- http://www.solucorp.qc.ca/linuxconf/ Para obtener más información sobre Linuxconf, incluida la relativa a la versión más reciente, visite el sitio Web de Linuxconf.
- http://www.xc.org/jonathan/linuxconf-faq.html El sitio Web de Preguntas Más Frecuentes sobre Linuxconf.
- http://hub.xc.org/scripts/lyris.pl?visit=linuxconf Ficheros de la lista de correo Linuxconf.
- Después de revisar el contenido de las Preguntas Más Frecuentes de Linuxconf y los ficheros de la lista de correo Linuxconf, podrá, si lo desea, plantear su pregunta en la lista Linuxconf. La información para inscribirse a la lista Linuxconf está disponible en el sitio Web de Linuxconf( http://www.solucorp.qc.ca/linuxconf/); pulse en el vínculo "Mailing lists".

Tenga en cuenta que en la lista Linuxconf solamente se plantean preguntas relacionadas con Linuxconf y que no es su objetivo tratar otra serie de cuestiones sobre Linux.

**Panel de control 175**

# **15 Panel de control**

#### **Nota**

La mayoría de lo que se puede hacer con la aplicación Panel de control , también se puede hacer con linuxconf.

El Panel de control es una plataforma de lanzamiento para un número de herramientas diferentes de administración del sistema (vea el [Gráfico](#page-174-0) 15[–1,](#page-174-0) *Panel de [control](#page-174-0)*). Estas herramientas hacen que la administración del sistema sea más fácil, ya que puede configurar su sistema sin tener que recordar los formatos de los archivos de configuración y las complicadas opciones de la línea de comandos.

#### **Gráfico 15–1 Panel de control**

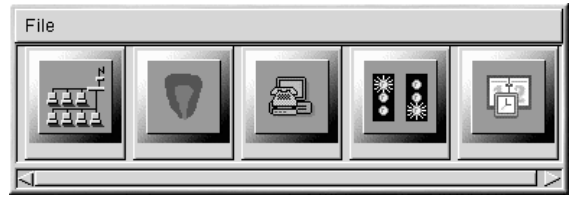

Para iniciar el Panel de control, escriba control-panel en el indicador de comandos de la shell. Necesitará ser root para ejecutar las herramientas Panel de control y debe estar ejecutando el sistema X Window porque es una utilidad gráfica. Escriba su -c control-panel y a continuación teclee la contraseña de root cuando se le indique. Si quiere realizar otras tareas como root, escriba su seguido de la contraseña de root cuando así se le indique.

#### **Nota**

Si no está ejecutando X como root, debería ver el siguiente mensaje de error:

Xlib: connection to "server.domain.net:0.0" refused by server Xlib: Client is not authorized to connect to Server kmail: cannot connect to X server server.domain.net:0

Si lo ve, necesita dar acceso root al servidor X de su sistema. Para realizarlo, introduzca el comando siguiente en una ventana terminal *no-root*:

<span id="page-174-0"></span>xhost +localhost

#### **176 Capítulo 15:Panel de control**

Tras haber iniciado el Panel de control, haga click en uno de los iconos para iniciar una herramienta. Observe que no se le ha advertido sobre iniciar dos muestras de cualquier herramienta, pero hacerlo no es una buena idea porque modificaría los mismos archivos en dos sitios y acabaría por sobreescribir sus propios cambios.

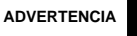

**Si inicia accidentalmente una segunda copia de una herramienta, debería salir de ésta inmediatamente. No modifique manualmente ningún archivo gestionado por las herramientas del Panel de control mientras que las herramientas se están ejecutando. Del mismo modo, no ejecute ningún otro programa (como linuxconf) que pueda cambiar estos archivos mientras que los está ejecutando.**

# **15.1 Configurador de la red**

#### **Nota**

Encontrará la documentación sobre la configuración de la red mediante linuxconf en la [Secció](#page-166-0)n [14.14,](#page-166-0) *[Configuración](#page-166-0) de red con* [Linuxconf](#page-166-0).

El Configurador de la red que se muestra en el [Gráfico](#page-176-0) 1[5–2,](#page-176-0) *[Configurador](#page-176-0) de la red* le permite manipular fácilmente los parámetros tales como, direcciones IP, direcciones de puertas de enlace y direcciones de red, así como servidores de nombre y /etc/hosts.

Para iniciar el Configurador de la red inicie el Panel de control y haga click en el icono de Configurador de la red o escriba netcfg en el indicador de comandos de la shell.

### **Gráfico 15–2 Configurador de la red**

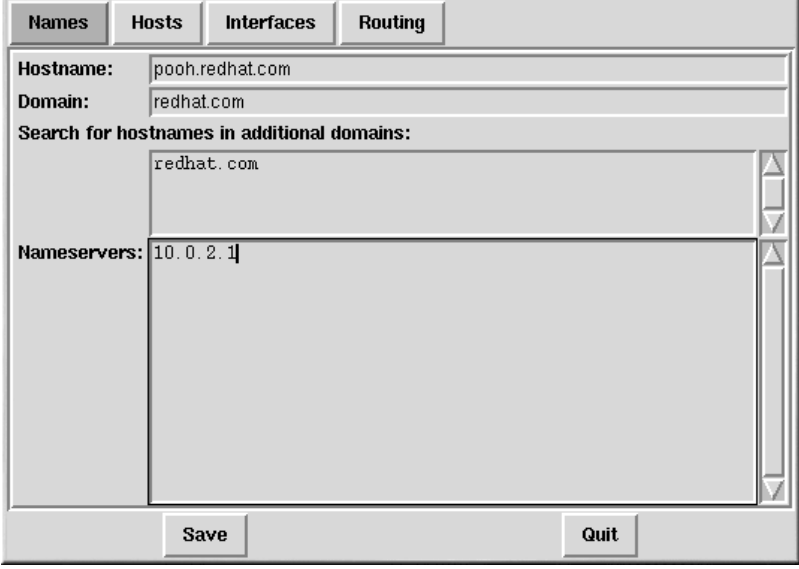

Los servicios de la red se pueden añadir, suprimir, configurar activar, desactivar y renombar con un alias. Los dispositivos Ethernet, ARCnet, Token Ring, pocket (ATP), SLIP, PLIP y loopback están soportados. El soporte funciona correctamente en la mayoría de hardware, pero algunas configuraciones de hardware podrían tener un comportamiento impredecible.

Mientras utiliza el Configurador de la red, haga click en **Guardar** para escribir sus cambios en el disco. Para salir sin hacer ningún cambio, seleccione **Salir**.

### **15.1.1 Nombres de gestión**

<span id="page-176-0"></span>El panel del Configurador de la red de **Nombres** cumple dos objetivos principales: configurar el nombre del host y el dominio del ordenador y determinar qué servidor de nombres utilizará para buscar hosts en la red. El panel **Names** no puede configurar una máquina como un servidor de nombre. Para modificar un campo o añadir información a éste, haga click en el campo con el botón izquierdo del ratón y escriba la información nueva.

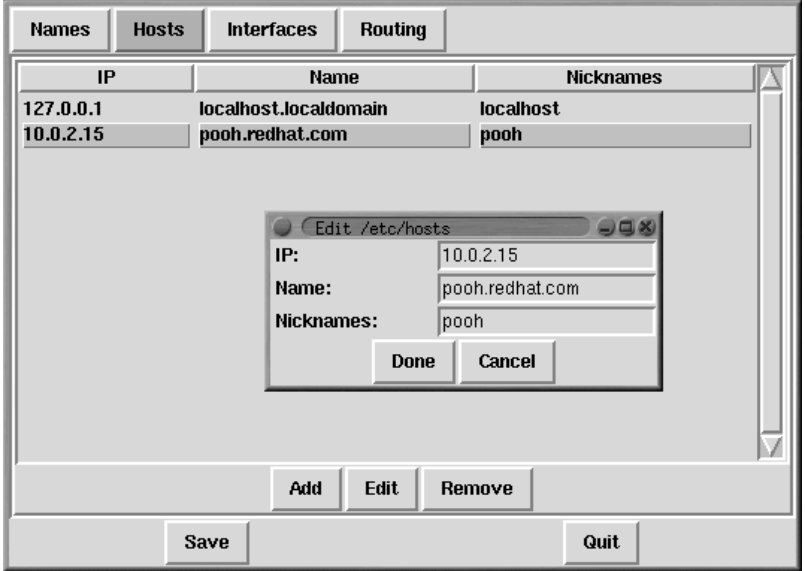

### **Gráfico 15–3 Añadir/Modificar Hosts**

# **15.1.2 Gestión de Hosts**

En el panel de gestión de **Hosts**, puede añadir, modificar o suprimir hosts desde el archivo /etc/hosts file. Añadir o modificar una entrada implica acciones idénticas. Aparecerá una ventana de diálogo. Escriba la nueva información y haga click en **Done** cuando acabe. Vea como ejemplo el [Gráfico](#page-177-0) 15[–3,](#page-177-0) *[Añadir/Modificar](#page-177-0) Hosts*.

### **15.1.3 Añadir una interfaz de red**

Si ha añadido una interfaz de red a su ordenador tras la instalación de Red Hat Linux o si no ha configurado su tarjeta Ethernet durante la instalación, puede configurarla fácilmente.

#### **Nota**

<span id="page-177-0"></span>Necesitará configurar kmod para cargar un controlador para la interfaz de red que quiere añadir (p.e. eth0); vea [Secció](#page-187-0)n [16.5,](#page-187-0) *[Carga](#page-187-0) de los módulos del kernel* para ulterior información.

Comience por añadir una interfaz pulsando **Interfaces** en el panel principal. Se visualizarán una lista de dispositivos configurados y otra de opciones disponibles; vea [Gráfico](#page-178-0) 15[–4,](#page-178-0) *[Interfaces](#page-178-0) configuradas*.

**Gráfico 15–4 Interfaces configuradas**

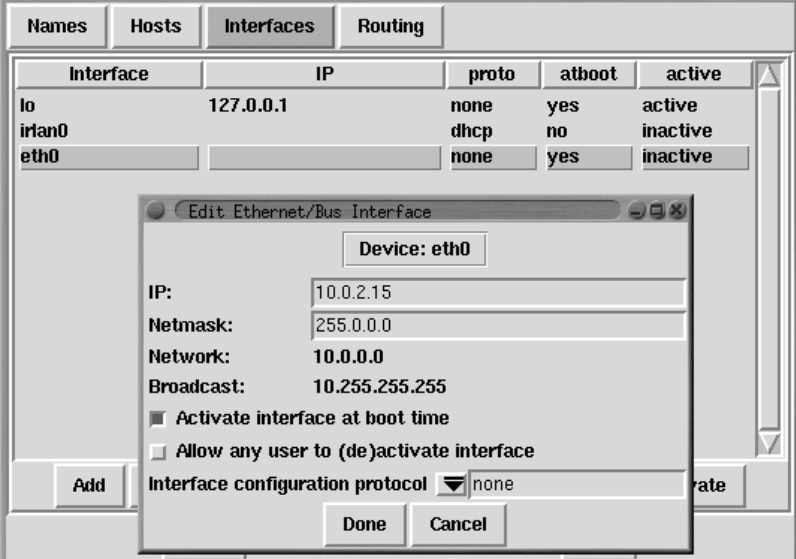

Para añadir un dispositivo, pulse el botón **Add**. Seleccione el tipo de interfaz que desea configurar desde la ventana que aparece.

### **Nota**

Ahora tiene a su disposición el botón clon en el Configurador de la red. Este botón se puede utilizar para crear un "clon" de una interfaz ya existente. Mediante el uso de las interfaces del clon, un ordenador portátil puede tener una interfaz Ethernet definida para una LAN de trabajo y un dispositivo clon Ethernet definido para una red local.

### **Interfaz SLIP**

<span id="page-178-0"></span>Para configurar una interfaz SLIP, debería proporcionar un número de teléfono, un nombre de usuario y una contraseña. Esto le proporcionará parámetros iniciales para el script de diálogo necesario a la

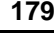

#### **180 Capítulo 15:Panel de control**

hora de establecer una conexión SLIP. Cuando escoja **Done**, aparecerá un diálogo titulado **Edit SLIP Interface** que le permite personalizar los parámetros de su hardware, de comunicación y de red para la interfaz de SLIP.

### **Interfaz PLIP**

Para añadir la interfaz PLIP a su sistema, simplemente debe proporcionar la dirección IP, la dirección IP remota y la máscara de red. Puede seleccionar si quiere activar la interfaz a la hora de arrancar.

#### **Interfaces de adaptador de bolsillo y ficha circulante**

Si está añadiendo una Ethernet, ARCnet, ficha circulante o un adaptador de bolsillo, necesitará proporcionar la siguiente información:

- **Device** Determinado por netconfig basado en los dispositivos que ya están configurados.
- **IP Address** Introduzca una dirección IP para su dispositivo de red.
- **Netmask** Introduzca la máscara de red para su dispositivo de red. Las direcciones de red y de broadcast se calculan autmáticamente basándose en la dirección IP y en la máscara de red que usted introduzca.
- **Activate interface at boot time** Si desea que se configure el dispositivo automáticamente cuando su máquina arranque, seleccione esta opción.
- **Allow any user to (de)activate interface** Compruébelo si desea que cualquier usuario pueda activar o desactivar la interfaz.
- **Interface configuration protocol** si tiene un servidor BOOTP o DHCP en su red y quiere usarlo para configurar la interfaz, escoja la opción apropiada; de lo contrario, escoja **none**.

Una vez que haya proporcionado la información de configuración para su nuevo dispositivo, haga click en **Done**. El dispositivo debería aparecer en la lista **Interfaces** como dispositivo inactivo. ( La columna vigente debería tener una etiqueta de **no**.) Para activar el nuevo dispositivo, selecciónelo haciendo click con el ratón y escoja el botón **Activate**. Si esto no funciona, necesitará reconfigurarlo escogiendo **Edit**.

### **15.1.4 Rutas de gestión**

En la pantalla de gestión **Routing** puede añadir, modificar o suprimir las rutas de red estáticas. Añadir o modificar una entrada implica acciones idéticas, como el panel Hosts. Aparecerá una ventana de diálogo de modificación; escriba tan sólo la información nueva y pulse **Done** cuando finalice. Vea como ejemplo el [Gráfico](#page-180-0) 15[–5,](#page-180-0) *[Añadir/Modificar](#page-180-0) rutas*.
## **Sección 15.2:Hora y fecha 181**

## **Gráfico 15–5 Añadir/Modificar rutas**

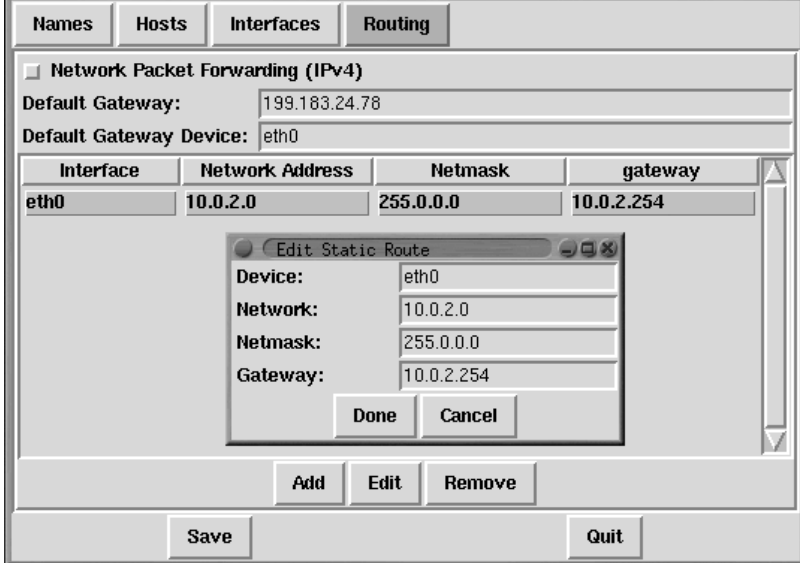

# **15.2 Hora y fecha**

La Herramienta del tiempo le permite cambiar la hora y la fecha al hacer click en la zona horaria apropiada y en visualización de la fecha, pulsando las flechas para cambiar los valores.

El reloj del sistema del reloj no cambia hasta que usted no pulse el botón **Set System Clock**.

Pulse **Reset Time** para configurar la máquina del tiempo posterior a la del sistema.

## **Nota**

Cambiar el tiempo puede confundir los programas que dependen de la progresión normal del tiempo y podrían causar problemas. Salga de tantas aplicaciones y procesos como le sea posible antes de cambiar la hora y la fecha.

**Capítulo 15:Panel de control**

## **Sección 16.2:Creación de un kernel modular 183**

# **16 Creación de un kernel personalizado**

Muchos usuarios nuevos de Linux se preguntan a menudo las razones por las que deberían crear un kernel personalizado. Dadas las mejoras realizadas en el uso de los módulos del kernel, la respuesta que mejor responde a dicha cuestión es: "solamente si sabe por qué motivos es necesario crear un kernel personalizado, lo necesitará".

En el pasado, era necesario volver a compilar el kernel cuando se agregaba nuevo hardware al sistema, es decir, el kernel era **estático**. Las mejoras que se realizaron en los kernel *x* de Linux 2.0 permitieron que muchos controladores de hardware pudiesen ser **descompuestos en módulos** de componentes cuya carga era posible realizar si se solicitaba. Sin embargo, seguían existiendo serios problemas cuando los usuarios tenían varios kernel compilados con unas opciones de configuración distintas en el sistema; por ejemplo, kernel SMP frente a kernel UP. Las mejoras realizadas en los módulos de los kernel 2.4.*x* de Linux han reducido los conflictos existentes si hay varios kernel, a pesar de que no se pueden compartir los módulos.

Para obtener más información sobre los módulos de kernel, consulte [Secció](#page-187-0)n [16.5,](#page-187-0) *[Carga](#page-187-0) de los módulos del kernel*. Salvo si vuelve a compilar un kernel personalizado del sistema, no apreciará muchos cambios en el modo en el que se gestionan los módulos de kernel.

## **16.1 El kernel 2.4**

Red Hat Linux ahora se distribuye con el kernel 2.4. Las características de un kernel 2.4 tal como se distribuye con Red Hat Linux son:

- El directorio del origen del kernel es /usr/src/linux-2.4,en lugar de /usr/src/linux.
- Mejor compatibilidad con SMP.
- Admite hasta un máximo de 64 gigabytes de RAM física: el kernel de empresa instalado junto con Red Hat Linux 7.1 está compilado de modo que admite 64 gigabytes de memoria física.
- Compatibilidad multimedia mejorada, incluido el módulo maestro3 para la tarjeta de sonido ESS Allegro.
- Compatibilidad mejorada con USB.
- Compatibilidad con IEEE 1394, conocido también como dispositivos FireWire™.

## **16.2 Creación de un kernel modular**

Las instrucciones descritas en esta sección están relacionadas con la creación de un kernel modular. Si, en cambio, está interesado en crear un kernel monolítico, consulte el [Sección](#page-187-0) [16.4,](#page-187-0) *[Creación](#page-187-0) de*

#### **184 Capítulo 16:Creación de un kernel personalizado**

*un kernel monolítico* para obtener una explicación detallada sobre los distintos aspectos relacionados con la creación e instalación de un kernel monolítico.

Los siguientes pasos le servirán de ayuda para crear un kernel personalizado para la arquitectura x86.

#### **Nota**

Este ejemplo utiliza la versión de kernel 2.4.2-0.1.21. Es posible que su versión sea distinta. Para determinar la versión del kernel, escriba el comando uname -r. Sustituya 2.4.2-0.1.21 por la versión del kernel.

- 1. El paso másimportante es asegurarse de que dispone de un disco de arranque de emergencia válido porsise produce un error. Si no creó un disco de arranque durante la instalación, utilice el comando mkbootdisk para crearlo ahora. El comando estándar es similar a mkbootdisk --device /dev/fd0 2.4.x, donde 2.4.*x* es la versión completa del kernel (como 2.4.2-0.1.21). Cuando haya terminado, pruebe el disco de arranque para comprobar que puede arrancar el sistema.
- 2. Debe de tener instalados los paquetes kernel-headers y kernel-source. Ejecute los comandos rpm -q kernel-headers y rpm -q kernel-source para determinar las versiones correspondientes. Si no los ha instalado previamente, realice su instalación desde el CD 1 de Red Hat Linux o desde el sitio FTP de Red Hat FTP que se encuentra en ftp://ftp.redhat.com (puede consultar la lista de sitios espejo en la dirección http://www.redhat.com/mirrors.html). Consulte el [Capítulo](#page-192-0) 17, *La [administración](#page-192-0) de paquetes con* [RPM](#page-192-0) para obtener más información sobre la instalación de los paquetes RPM.
- 3. En el indicador de comandos de shell, cambie al directorio /usr/src/linux-2.4. Todos los comandos citados a partir de ahora deberán ejecutarse desde este directorio.
- 4. Es importante que comience a crear el kernel conociendo bien el árbol fuente. Por tanto, se recomienda empezar por ejecutar el comando make mrproper. Este comando eliminará los ficheros de configuración y el resto de la información que pueda quedar en el árbol fuente como consecuencia de haber creado otros kernels anteriores. Si ya dispone del fichero de configuración válido (/usr/src/linux-2.4/.config) que desea utilizar, cree una copia de seguridad del mismo en otro directorio antes de ejecutar este comando y vuelva a copiarlo después de ejecutar el comando. Si utiliza un fichero de configuración existente, omita el paso siguiente.
- 5. Ahora debe crear un fichero de configuración para determinar qué componentes se incluirán en el nuevo kernel.

Si utiliza el sistema X Window, se recomienda ejecutar el comando make xconfig. Los componentes se muestran en las listas de los distintos niveles de menús y se pueden seleccionar con el

#### **Sección 16.2:Creación de un kernel modular 185**

ratón. Puede seleccionar **Y** (sí), **N** (no), o **M** (módulo). Tras elegir los componentes, pulse el botón **Save and Exit** para crear el fichero de configuración /usr/src/linux-2.4/.config y salir del programa Linux Kernel Configuration.

A continuación, se describen otros métodos para realizar la configuración del kernel:

- make config Programa de texto interactivo. Los componentes se presentan en formato lineal y el usuario va respondiendo sucesivamente a cada uno de ellos. Este método no requiere el uso del sistema X Window y no permite que el usuario modifique una de las respuestas que ha contestado previamente.
- make menuconfig Programa en modo texto que utiliza menús. Los componentes se presentan en un menú de categorías y el usuario selecciona los componentes que desea de la misma manera que si utilizase el programa de instalación Red Hat Linux en modo texto. Seleccione la etiqueta del elemento que desee incluir: **[\*]** (integrado), **[ ]** (excluido), **<M>** (módulo) o **< >** (con capacidad modular). Este método no requiere el uso del sistema X Window.
- make oldconfig Es un script no interactivo que configurará el fichero de configuración con los parámetros por defecto. Si está utilizando por defecto el kernel Red Hat, éste creará un fichero de configuración para el kernel distribuido junto con Red Hat Linux para la arquitectura. Es útil para configurar el kernel con los valores válidos por defecto que se conocen y desactivar las funciones que no desee.

#### **Nota**

Para utilizar kmod (consulte la [Secció](#page-187-0)n [16.5,](#page-187-0) *[Carga](#page-187-0) de los módulos del kernel* para obtener más información) y los módulos del kernel, debe responder **Yes** a kmod support y a module version (CONFIG\_MODVERSIONS) support durante la configuración.

- 6. Después de crear un fichero /usr/src/linux-2.4/.config, utilice el comando make dep para configurar las dependencias correctamente.
- 7. Use el comando make clean para preparar el árbol fuente para la creación del kernel.
- 8. Elsiguiente paso para crear un kernel modular consiste en editar /usr/src/linux-2.4/Makefile de modo que no tenga que sobrescribir el kernel existente. El método descrito en esta sección es el más sencillo para realizar una recuperación en el caso de producirse un contratiempo. Si está interesado en conocer otros métodos alternativos, consulte la información disponible en http://www.redhat.com/mirrors/LDP/HOWTO/Kernel-HOWTO.html o en el fichero Makefile que se encuentra en el directorio /usr/src/linux-2.4 del sistema Linux.

Edite /usr/src/linux-2.4/Makefile y modifique la línea que empieza por EXTRAVER-SION = de modo que se recupere un nombre "único" al añadir la fecha al final de la cadena. Por

#### **186 Capítulo 16:Creación de un kernel personalizado**

ejemplo, si está compilando la versión del kernel 2.4.2-0.1.21, puede añadir el indicador para que sea similar a EXTRAVERSION =  $-0.1.21$ -feb2001). Esto le permitirá disponer de forma simultánea en el sistema del kernel anterior y del kernel nuevo (versión 2.4.2-0.1.21-12feb2001).

- 9. Para crear el kernel, utilice el comando make bzImage.
- 10. Genere los módulos que ha configurado mediante el comando make modules.
- 11. Instale los módulos del kernel (incluso si no ha creado ninguno) con el comando make modules\_install. Asegúrese de escribir el carácter de subrayado (\_). Con esta acción, se instalarán los módulos del kernel en la ruta del directorio /lib/modules/ y se utilizará el nombre de ruta especificado en Makefile. En el ejemplo propuesto, se correspondería con /lib/modules/2.4.2-0.1.21-12feb2001/.
- 12. Si tiene un adaptador SCSI y ha convertido el controlador SCSI en modular, cree una nueva imagen initrd (consulte la [Sección](#page-186-0) [16.3,](#page-186-0) *[Creación](#page-186-0) de una imagen initrd*; tenga en cuenta que, en un kernel personalizado, las razones prácticas a favor de convertir un controlador SCSI en modular son más bien limitadas). Excepto si tiene un motivo muy concreto para crear una imagen initrd, no la cree ni la añada al fichero lilo.conf.
- 13. Utilice el comando make install para copiar el nuevo kernel y los archivos asociados a los directorios adecuados.
- 14. Conserve el kernel original disponible para así poder arrancar el sistema si se produce un error en el nuevo kernel. Para ello, actualice el fichero /etc/lilo.conf y ejecute /sbin/lilo.

El fichero por defecto /etc/lilo.conf es similar a lo siguiente:

```
boot=/dev/hda
map=/boot/map
install=/boot/boot.b
prompt
timeout=50
message=/boot/message
linear
default=linux
image=/boot/vmlinuz-2.4.2-0.1.21
        label=linux
        initrd=initrd-2.4.2-0.1.21.img
        read-only
        root=/dev/hda5
```
Para agregar un nuevo kernel a LILO, copie la sección existente y modifíquela para arrancar la imagen del kernel que se acaba de crear (además de la imagen initrd si utiliza dispositivos SCSI y ha creado este tipo de imagen). Asimismo, cambie el nombre del kernel anterior a, por ejemplo, **linux-antiguo**. El fichero /etc/lilo.conf deberá ser similar a:

## **Sección 16.3:Creación de una imagen initrd 187**

```
boot=/dev/hda
map=/boot/map
install=/boot/boot.b
prompt
timeout=50
message=/boot/message
linear
default=linux
image=/boot/vmlinuz-2.4.2-0.1.21-12feb2001
label=linux
initrd=initrd-2.4.2-0.1.21-12feb2001.img
read-only
root=/dev/hda5
image=/boot/vmlinuz-2.4.2-0.1.21
label=linux-antiguo
initrd=initrd-2.4.2-0.1.21.img
read-only
root=/dev/hda5
```
15. Para activar los cambios, ejecute el comando /sbin/lilo. Si el proceso se ha realizado sin errores, el resultado será similar a lo siguiente:

Added linux \* Added linux-antiguo

El asterisco (\*) después de linux significa que la sección con la etiqueta linux es el kernel por defecto que LILO arrancará.

16. A partir de este momento, cada vez que arranque el sistema aparecerán linux y linux-antiguo como opciones de arranque de LILO.

Para arrancar el nuevo kernel (linux), pulse la tecla [Intro] o espere a que LILO lo realice una vez transcurrido el tiempo de espera. Si desea arrancar el kernel antiguo (linux-antiguo), seleccione linux-antiguo y pulse [Intro].

17. Puede comenzar a probar el nuevo kernel arrancando nuevamente la máquina y prestando atención a los mensajes para asegurarse de que se ha detectado correctamente el hardware.

## **16.3 Creación de una imagen initrd**

<span id="page-186-0"></span>Para cargar el módulo SCSI durante el arranque, es necesario que exista una imagen initrd. Si no va a utilizar esta imagen, no la cree ni edite lilo.conf para incluirla.

#### **188 Capítulo 16:Creación de un kernel personalizado**

El script de shell /sbin/mkinitrd puede crear una imagen initrd adecuada de la máquina si se cumplen las condiciones siguientes:

- El dispositivo de bloque de retorno está disponible
- El fichero /etc/modules.conf tiene una línea para el adaptador SCSI, por ejemplo:

alias scsi\_hostadapter BusLogic

Para crear la nueva imagen initrd, ejecute el comando /sbin/mkinitrd con unos parámetros similares a los siguientes:

/sbin/mkinitrd /boot/initrd-2.4.2-0.1.21-12feb2001.img 2.4.2-0.1.21-12feb2001

En el ejemplo anterior, /boot/initrd-2.4.2-0.1.21-12feb2001.img corresponde al nombre de fichero de la nueva imagen initrd y 2.4.2-0.1.21-12feb2001 es el kernel cuyos módulos (/lib/modules) se utilizarán en la imagen initrd. La imagen no tiene porque coincidir necesariamente con el número de versión del kernel que se ejecuta actualmente.

## **16.4 Creación de un kernel monolítico**

Para crear un kernel monolítico, siga los mismos pasos que se han descrito para crear un kernel modular con las excepciones siguientes:

- Al configurar el kernel, no compile ningún módulo, es decir, solamente responda **Yes** o **No** a las preguntas. De la misma manera, responda **No** a kmod support y a module version (CONFIG\_MODVERSIONS) support.
- Omita los pasos siguientes:

```
make modules
make modules_install
```
• Edite el fichero lilo.conf y añádale la línea append=nomodules.

## **16.5 Carga de los módulos del kernel**

<span id="page-187-0"></span>El kernel Linux tiene un diseño modular. Al arrancar, solamente se carga en memoria un kernel residente de pequeño tamaño. Desde ese momento, cada vez que el usuario solicita la ejecución de una función no disponible en el kernel residente, el módulo del kernel se carga dinámicamente en memoria. Después de un período específico de inactividad, el módulo se puede quitar de la memoria.

#### **Sección 16.5:Carga de los módulos del kernel 189**

El mecanismo que posibilita la carga dinámica de los módulos es un subproceso del kernel denominado kmod. Los módulos no se cargan salvo si se necesitan. Cuando el kernel solicita el uso de un módulo, éste se carga junto con todas las dependencias.

Cuando se instala Red Hat Linux, el hardware del sistema se pone a prueba y el usuario debe definir información sobre la forma habitual (o formas) de utilizar el sistema, así como sobre los programas que deberían cargarse. En función de estas pruebas y de la información facilitada por el usuario, el programa de instalación decide qué opciones compilar en el kernel residente y qué ubicar en los módulos que se cargarán. Asimismo, configura el mecanismo de carga dinámica para que su ejecución sea transparente. Si ha creado un kernel personalizado, podrá tomar todas estas decisiones usted mismo.

Si, después de la instalación, agrega nuevo hardware que requiere el uso de un módulo del kernel, deberá configurar el mecanismo de carga dinámica. Kudzu normalmente detecta el nuevo hardware. También puede agregar el nuevo controlador si edita el fichero de configuración del módulo /etc/modules.conf.

Por ejemplo, si, durante la instalación, el sistema ya incluía el modelo del adaptador de red SMC EtherPower 10 PCI, el fichero de configuración del módulo contendrá la siguiente línea:

alias eth0 tulip

Después de la instalación, si desea instalar en el sistema otro adaptador de red idéntico, deberá añadir la siguiente línea al fichero /etc/modules.conf:

alias eth1 tulip

Consulte la *Official Red Hat Linux Reference Guide* para obtener una lista alfabética de los módulos del kernel y del hardware compatible.

**Capítulo 16:Creación de un kernel personalizado**

# **Parte IV Administración de paquetes**

## **Sección 17.1:Metas de diseño RPM 193**

# **17 La administración de paquetes con RPM**

El Administrador de paquetes Red Hat (RPM) es un sistema de empaquetado abierto que trabaja en Red Hat Linux además de otros sistemas Linux y UNIX que está a la disposicisn de cualquiera. Red Hat, Inc. fomenta el uso de RPM por parte de otros vendedores para sus propios productos. RPM se puede distribuir bajo los tirminos de GPL.

RPM facilita las actualizaciones de sistema para el usuario final. Es posible instalar, desinstalar y actualizar paquetes RPM por medio de comandos breves. RPM mantiene una base de datos de los paquetes instalados y de sus ficheros, y usted puede hacer consultas y verificaciones poderosas en su sistema. Si prefiere una interfaz gráfica, puede utilizar Gnome-RPM para ejecutar muchos comandos RPM.

Durante las actualizaciones, RPM maneja cuidadosamente los ficheros de configuración para que usted nunca pierda sus modificaciones de personalización — algo que no lograría hacer con ficheros .tar.gz normales.

RPM permite al desarrollador tomar el código fuente del software y empaquetarlo en paquetes binarios y de fuente para los usuarios finales. Este proceso es bastante sencillo y se controla desde un único fichero y parches opcionales creados por usted mismo. Esta clara delineación de fuentes originarias y sus parches y lasinstrucciones de construcción facilitan el mantenimiento del paquete al ir apareciendo nuevas versiones del software.

## **Comandos de ejecución RPM como root**

Ya que RPM efectúa cambios a su sistema, debe ser root para poder instalar, quitar, o actualizar un paquete RPM.

## **17.1 Metas de diseño RPM**

Podría ser útil conocer las metas de diseño de RPM para poder aprender a usar RPM:

#### **Predisposición a la actualización**

<span id="page-192-0"></span>Al usar RPM es posible actualizar componentes individuales de su sistema sin tener que reinstalarlos completamente. Cuando obtenga una versión nueva de un sistema operativo basado en RPM (como Red Hat Linux), no es necesario efectuar reinstalaciones en su máquina (como debe hacerse con sistemas operativos basados en otros sistemas de empaquetado). RPM permite actualizaciones inteligentes, in situ y completamente automatizadas en su sistema. Los

#### **194 Capítulo 17:La administración de paquetes con RPM**

ficheros de configuración en los paquetes se conservan no obstante las actualizaciones, y así no perderá sus personalizaciones. No existen ficheros de actualización específicos para actualizar un paquete porque se utiliza el mismo fichero RPM para instalar y actualizar el paquete en su sistema.

## **Consultas poderosas**

RPM fue ideado para proporcionar opciones de consulta poderosas. Se pueden efectuar búsquedas por toda su base de datos para encontrar un paquete o sólo algún fichero. También es posible averiguar a cuál paquete pertenece un determinado fichero y de dónde proviene el paquete. Los ficheros contenidos en el paquete RPM están en un archivo comprimido, con un encabezado binario personalizado que contiene información útil sobre el paquete y su contenido, permitiéndole consultar paquetes individuales rápida y sencillamente.

#### **Verificación de sistema**

Otra característica poderosa es la capacidad de verificar paquetes. Si está preocupado porque ha borrado un fichero importante de un paquete, simplemente verifique el paquete. Se le avisará de cualquier anomalía. A ese punto, puede reinstalar el paquete si es necesario. Cualquier fichero de configuración que haya modificado se conservará durante la reinstalación.

#### **Fuentes originarias**

Una objetivo crucial ha sido el de permitir el uso de fuentes de software originario, tal y como ha sido distribuido por los autores originales del software. Con RPM tendrá las fuentes originarias junto con cualquier parche que haya sido usado además de las instrucciones de construcción completas. Esta es una ventaja importante por varios motivos. Si por ejemplo sale una versión nueva de un programa, no necesariamente necesita empezar desde cero para que se compile. Puede revisar el parche para ver lo que *tal vez* necesitaría hacer. Usando esta técnica se ven fácilmente todos los elementos predeterminados y compilados en el programa y todos los cambios que se le han hecho al software para construir adecuadamente.

El objetivo de mantener las fuentes originarias podría parecer importante sólo para los desarrolladores, pero el resultado también sería software de más alta calidad para los usuarios finales. Quisiéramos dar las gracias a la gente de distribución de BOGUS por haber ideado el concepto de la fuente originaria.

## **17.2 El uso de RPM**

RPM tiene cinco modos de operación básicos (sin contar la construcción de paquetes): instalación, desinstalación, actualización, consulta y verificación. Esta sección contiene una visión de conjunto de cada modo. Para obtener detalles y opciones lance el comando rpm --help, o diríjase a la [Sección](#page-204-0) 17.5, *Recursos [adicionales](#page-204-0)* para obtener más información sobre RPM.

## **Sección 17.2:El uso de RPM 195**

## **17.2.1 Encontrar RPMs**

Antes de usar un RPM debe saber dónde encontrarlo. Con una búsqueda en Internet obtendrá varios depósitos de RPM, pero si está buscando paquetes RPM construidos por Red Hat, se pueden encontrar en los siguientes sitios:

- Los CD-ROMs Red Hat Linux oficiales
- La página de errata de Red Hat a disposición en http://www.redhat.com/support/errata
- Existe un sitio espejo FTP de Red Hat en http://www.redhat.com/mirrors.html
- Red Hat Network consulte [Capítulo](#page-224-0) 19, *Red Hat [Network](#page-224-0)* para obtener más detalles sobre Red Hat Network

## **17.2.2 La instalación**

Los paquetes RPM normalmente tienen nombres de fichero como foo-1.0-1.i386.rpm. El nombre de fichero incluye el nombre de paquete (foo), versión (1.0), lanzamiento (1) y arquitectura (i386). La instalación de un paquete es tan simple como teclear el siguiente comando en el indicador de comandos de shell:

```
# rpm -ivh foo-1.0-1.i386.rpm
                            foo ####################################
#
```
Como podrá ver, RPM imprime el nombre del paquete y luego imprime una serie de almohadillas (#) mientras se instala el paquete como una especie de medidor de progreso.

## **Nota**

A pesar de que un comando como rpm -ivh foo-1.0-1.i386.rpm se use comúnmente para instalar un paquete RPM, tal vez desee tomar en consideración el uso de rpm -Uvh foo-1.0-1.i386.rpm en su lugar. -U se usa normalmente para actualizar un paquete, pero también instala paquetes nuevos. Consulte [Sección](#page-196-0) [17.2.4,](#page-196-0) *La [actualización](#page-196-0)* para obtener más información sobre el uso de la opción -U de RPM.

La instalación de paquetes está ideada para ser sencilla, pero de vez en cuando podría haber errores:

## **Paquete ya instalado**

Si ya está instalado un paquete de la misma versión, verá:

```
196 Capítulo 17:La administración de paquetes con RPM
```

```
# rpm -ivh foo-1.0-1.i386.rpm
foo package foo-1.0-1 is already installed
#
```
Si desea instalar el paquete de todos modos y la versión que está intentando instalar ya está instalada, podrá usar la opción --replacepkgs, la cual le dirá a RPM que ignore el error:

```
# rpm -ivh --replacepkgs foo-1.0-1.i386.rpm
foo ####################################
#
```
Esta opción es útil si algunos ficheros instalados desde RPM fueron borrados o si desea que se instalen los ficheros de configuración originales desde RPM.

## **Ficheros en conflicto**

Si intenta instalar un paquete que contiene un fichero que ya ha sido instalado por otro paquete o una versión más antigua del mismo paquete, verá lo siguiente:

```
# rpm -ivh foo-1.0-1.i386.rpm
foo /usr/bin/foo conflicts with file from bar-1.0-1
#
```
Para hacer que RPM ignore este error, use la opción --replacefiles:

```
# rpm -ivh --replacefiles foo-1.0-1.i386.rpm
                           foo ####################################
#
```
## **Dependencia no resuelta**

Los paquetes RPM pueden "depender" de otros paquetes, lo cual significa que requieren de la instalación de otros paquetes para poder ejecutarse adecuadamente. Si intenta instalar un paquete que tiene una dependencia no resuelta, verá lo siguiente:

```
# rpm -ivh foo-1.0-1.i386.rpm
failed dependencies:
        bar is needed by foo-1.0-1
#
```
Para resolver este error deberá instalar los paquetes indicados. Si de todos modos desea forzar la instalación (no es una idea muy buena ya que el paquete probablemente no se ejecutará adecuadamente), use la opción --nodeps.

## **17.2.3 La desinstalación**

Desinstalar un paquete es tan simple como instalarlo. Teclee el siguiente comando en el indicador de comandos shell:

#### **Sección 17.2:El uso de RPM 197**

```
# rpm -e foo
#
```
## **Nota**

Note que hemos usado el *nombre* foo del paquete, no el nombre de *fichero* foo-1.0-1.i386.rpm del paquete original. Para desinstalar un paquete necesitará sustituir foo con el verdadero nombre de paquete del paquete original.

Podría encontrarse con un error de dependencia cuando esté desinstalando un paquete si otro paquete instalado depende del que está tratando de eliminar. Por ejemplo:

```
# rpm -e foo
removing these packages would break dependencies:
        foo is needed by bar-1.0-1
#
```
Para hacer que RPM ignore este error y desinstale el paquete de todos modos (que tampoco es buena idea ya que al hacerlo, el paquete que depende de él probablemente dejará de funcionar correctamente), use la opción --nodeps.

## **17.2.4 La actualización**

Actualizar un paquete es parecido a instalarlo. Teclee el siguiente comando en un indicador de comandos shell:

```
# rpm -Uvh foo-2.0-1.i386.rpm
                            foo ####################################
#
```
Lo que no se ve arriba es que RPM ha desinstalado automáticamente cualquier versión antigua del paquete foo. De hecho, tal vez desee usar -U siempre para instalar paquetes, ya que funcionará aunque no haya versiones precedentes del paquete instaladas.

Ya que RPM lleva a cabo la actualización inteligente de paquetes con ficheros de configuración, tal vez vea un mensaje como el siguiente:

saving /etc/foo.conf as /etc/foo.conf.rpmsave

<span id="page-196-0"></span>Este mensaje significa que los cambios hechos al fichero de configuración podrían no ser "compatibles a reenvío" con el fichero de configuración nuevo en el paquete, así que RPM ha almacenado su fichero original y ha instalado uno nuevo. Debería averiguar cuáles son las diferencias entre los dos ficheros de configuración y resuelva el problema tan pronto como le sea posible para asegurarse que su sistema continúe funcionando correctamente.

### **198 Capítulo 17:La administración de paquetes con RPM**

La actualización es en realidad una combinación de las actividades de desinstalación e instalación, así que durante una actualización RPM, podrá encontrar errores de desinstalación e instalación, además de cualquier otro tipo de error. Si RPM cree que usted está tratando de actualizar a un número de versión de paquete *más antiguo*, aparecerá lo siguiente:

```
# rpm -Uvh foo-1.0-1.i386.rpm
      package foo-2.0-1 (which is newer) is already installed
#
```
Para hacer que RPM "actualice" de todos modos, use la opción --oldpackage:

```
# rpm -Uvh --oldpackage foo-1.0-1.i386.rpm
foo ####################################
#
```
## **17.2.5 El refrescamiento**

Refrescar un paquete es parecido a actualizarlo. Teclee el siguiente comando en un indicador de comandos shell:

```
# rpm -Fvh foo-1.2-1.i386.rpm<br>foo #HHfoo ####################################
#
```
La opción de refrescamiento RPM compara las versiones de los paquetes especificados en la línea de comandos con las versiones de los paquetes que ya han sido instalados en su sistema. Cuando la opción de refrescamiento de RPM elabora una versión más reciente de un paquete ya instalado, éste será actualizado a la versión más reciente. Sin embargo, la opción de refrescamiento de RPM no instalará un paquete si no existe un paquete previamente instalado del mismo nombre. Esto no es igual a la opción de actualización de RPM, ya que una actualización *sí* instalará paquetes, no importa si ya esté instalada una versión más antigua de un paquete.

La opción de refrescamiento de RPM funciona ya sea para paquetes individuales que para un grupo de paquetes. Si usted acaba de descargar una gran cantidad de paquetes diferentes y sólo desea actualizar los paquetes que ya estaban instalados en su sistema, la solución es el refrescamiento. Si utiliza la opción de refrescamiento, antes de usar RPM no tendrá que eliminar ningún paquete indeseado del grupo que ha descargado.

En este caso, puede simplemente lanzar el siguiente comando:

# rpm -Fvh \*.rpm

RPM actualizará automáticamente sólo los paquetes que ya estén instalados.

### **Sección 17.2:El uso de RPM 199**

## **17.2.6 La consulta**

Use el comando rpm -q para hacer consultas a la base de datos de los paquetes instalados. El comando rpm -q foo imprimirá el nombre de paquete, versión y número de lanzamiento del paquete foo instalado:

# rpm -q foo foo-2.0-1 #

### **Nota**

Note que hemos utilizado el *nombre* foo del paquete. Al hacer una consulta sobre un paquete, necesitará sustituir foo con el verdadero nombre del paquete.

En vez de especificar el nombre del paquete, se pueden usar las siguientes opciones con -q para especificar lo(s) paquete(s) que desea consultar. Se llaman *Opciones de especificación de paquetes*.

- -a consulta todos los paquetes actualmente instalados.
- $-f \leq$ file> consultará el paquete que posea  $\leq$ file>. Cuando especifique un fichero, deberá especificar la ruta completa del fichero (/usr/bin/ls, por ejemplo).
- -p <packagefile> consulta el paquete <packagefile>.

Hay varias maneras de especificar qué información mostrar sobre los paquetes consultados. Las siguientes opciones sirven para seleccionar el tipo de información que usted está buscando. Se llaman *Opciones de selección de información*.

- -i muestra información del paquete como el nombre, la descripción, la versión, el tamaño, la fecha de construcción, la fecha de instalación, el distribuidor, y otra información miscelánea.
- -l muestra la lista de ficheros contenidos en el paquete.
- -s muestra el estado de todos los fichero en el paquete.
- -d muestra una lista de ficheros marcados como documentación (páginas de manual, páginas de información, ficheros LIAME, etc.).
- -c muestra una lista de ficheros marcados como ficheros de configuración. Estos son los ficheros que usted cambia después de la instalación para adaptar el paquete a su sistema (como sendmail.cf, passwd, inittab, etc.).

Para acceder a opciones que muestran listas de ficheros, puede añadir -v al comando para que muestre las listas en un formato ls -l conocido.

### **200 Capítulo 17:La administración de paquetes con RPM**

## **17.2.7 La verificación**

La verificación de un paquete tiene que ver con comparar la información sobre ficheros instalados de un paquete con la misma información del paquete original. Entre otras cosas, la verificación compara el tamaño, la suma MD5 los permisos, el tipo, el dueño y el grupo de cada fichero.

El comando rpm -V verifica un paquete. Usted puede utilizar cualquiera de las *Opciones de selección de paquete* de la lista para pedir que se especifiquen los paquetes que desea verificar. Un modo sencillo de verificar es rpm -V foo, que verifica si todos los ficheros en el paquete foo se encuentran en el mismo estado en que estaban cuando originalmente fueron instalados. Por ejemplo:

Para verificar un paquete que contiene un determinado fichero:

```
rpm -Vf /bin/vi
```
Para verificar TODOS los paquetes instalados:

rpm -Va

• Para verificar un paquete instalado contra un fichero de paquete RPM:

```
rpm -Vp foo-1.0-1.i386.rpm
```
Este comando puede ser útil si sospecha que sus bases de datos de RPM están dañadas.

Si todo fue verificado correctamente, no habrá salida. Sise encuentran discrepancias, serán mostradas. El formato de la salida es una cadena de ocho caracteres (una c identifica un fichero de configuración) seguido por el nombre del fichero. Cada uno de los ocho caracteres señala el resultado de una comparación entre un atributo del fichero al valor de ese atributo escrito en la base de datos de RPM. Un solo . (punto) significa que ha pasado la prueba. Los siguientes caracteres señalan que ciertas pruebas no han sido pasadas:

- 5 MD5 checksum
- $s$  file size
- $L$  symbolic link
- $T$  file modification time
- $D$  device
- $U$  user
- $G$  group
- M mode (incluye los permisos y tipos de ficheros)

**Sección 17.3:El control de la firma del paquete 201**

 $\hat{P}$  — unreadable file

Si ve alguna salida, use su buen juicio para determinar si debería quitar o reinstalar el paquete o resolver el problema de otra manera.

## **17.3 El control de la firma del paquete**

Si desea verificar si algún paquete ha sido dañado o alterado examine sólo la suma md5 tecleando el siguiente comando en un indicador de comandos de shell (sustituya coolapp con el nombre de fichero de su paquete RPM):

rpm --checksig --nogpg coolapp-1.1-1.rpm

Aparecerá el mensaje coolapp-1.1-1.rpm: md5 OK. Este breve mensaje significa que el fichero no ha sido dañado al momento de la descarga.

Por otra parte, ¿cuánto es de fiable el desarrollador que creó el paquete? Si el paquete está **firmado** con la **clave** GnuPG del desarrollador, sabrá que el desarrollador de verdad es quien dice ser.

Se puede firmar un paquete RPM usando la Gnu Privacy Guard (o GnuPG), para ayudarle a asegurarse que el paquete descargado es de fiar.

GnuPG es una herramienta para comunicación segura; reemplaza completa y gratuitamente la tecnología de encriptación de PGP, un programa electrónico de privacidad. Con GnuPG usted puede autentificar la validez de los documentos y encriptar/descifrar datos de y hacia otros destinatarios. Además, GnuPG es capaz de descifrar y verificar ficheros PGP 5.*x*.

GnuPG se instala por defecto a la hora de instalar Red Hat Linux. De este modo puede iniciar a usar GnuPG inmediatamente para verificar cualquier paquete que reciba de Red Hat. Primero necesitará importar la clave pública de Red Hat.

## **17.3.1 La importación de claves**

Cuando importa una clave pública, añade esa clave a su **llavero** (un fichero en el cual se conservan las claves públicas y secretas). Luego, cuando descargue un documento o fichero de esa entidad, puede controlar la validez de ese documento con la clave que ha añadido a su llavero.

Use la opción --import para importar una clave. Para demostrar, descargue e importe claves públicas Red Hat. De esa manera, cada vez que desee controlar la validez de un paquete de Red Hat podrá hacerlo haciendo la comparación con la clave que ha obtenido.

Puede encontrar la clave de Red Hat en http://www.redhat.com/about/contact.html. Utilizando su navegador, descargue la clave oprimiendo la tecla de [Mayús] mientras pulsa sobre el enlace de descarga, y luego pulse sobre el botón **OK** para almacenar el fichero (redhat2.asc, por ejemplo). Cuando aparezca el indicador de comandos de shell, importe la clave con el siguiente comando:

```
202 Capítulo 17:La administración de paquetes con RPM
```

```
gpg --import redhat2.asc
```
Como resultado aparecerá un mensaje diciendo que la clave ha sido elaborada. Teclee gpg --listkeys para controlar si la clave ha sido añadida. Verá la clave que acaba de descargar desde Red Hat además de sus propias claves.

```
[newuser@localhost newuser]$ gpg --list-keys
/home/newuser/.gnupg/pubring.gpg
-----------------------------------------
pub 1024D/DB42A60E 1999-09-23 Red Hat, Inc <security@redhat.com>
sub 2048g/961630A2 1999-09-23
```
## **Las claves no tienen que ser enlaces**

De vez en cuando no le será posible descargar claves desde un enlace. Las claves son ficheros de texto, de modo que se pueden transferir a su máquina de cualquier manera en que se almacena un normal fichero de texto. Mientras sepa el nombre y ubicación del fichero que ha almacenado podrá importarlo a su llavero.

## **17.3.2 La verificación de paquetes**

Para controlar la firma GnuPG de un fichero RPM después de importar la clave del constructor GnuPG, use el siguiente comando (sustituya coolapp con el nombre de fichero de su paquete RPM):

```
rpm --checksig coolapp-1.1-1.rpm
```
Si todo va bien, verá el siguiente mensaje: md5 gpg OK. Esto significa que el paquete no está dañado.

## **17.3.3 Más información sobre GnuPG**

Para obtener más información sobre GnuPG, consulte [Apéndice](#page-228-0) A, *[Seguridad](#page-228-0) con* Gnu [Privacy](#page-228-0) Guard.

## **17.4 Impresione a sus amigos con RPM**

RPM es una herramienta útil ya sea para administrar su sistema que para diagnosticar y solucionar problemas. La mejor manera de comprender todas sus opciones es viendo algunos ejemplos.

• Tal vez usted haya borrado algunos ficheros accidentalmente, pero no está seguro de lo que ha eliminado. Si desea verificar su sistema entero y ver lo que podría hacer falta, podría intentarlo con el siguiente comando:

rpm -Va

Si faltan algunos ficheros o parecen dañados, probablemente debería o reinstalar el paquete o desinstalarlo y luego reinstalarlo.

• Tal vez alguna vez verá un fichero que no reconoce. Para saber a qué paquete pertenece, teclearía:

rpm -qf /usr/X11R6/bin/ghostview

La salida sería parecida a la siguiente:

gv-3.5.8-10

• Podemos combinar los dos ejemplos de arriba en la siguiente hipótesis. Digamos que está teniendo problemas con /usr/bin/paste. Le gustaría verificar el paquete al cual pertenece ese programa, pero no sabe a cuál paquete pertenece paste. Simplemente teclee el siguiente comando:

rpm -Vf /usr/bin/paste

y se verificará el paquete correcto.

• ¿Desea encontrar más información sobre un determinado programa? Puede intentar el siguiente comando para localizar la documentación que acompañaba el paquete al cual pertenece ese programa:

rpm -qdf /usr/bin/md5sum

La salida debería ser parecida a la siguiente:

```
/usr/share/doc/textutils-2.0a/NEWS
/usr/share/doc/textutils-2.0a/README
/usr/info/textutils.info.gz
/usr/man/man1/cat.1.gz
/usr/man/man1/cksum.1.gz
/usr/man/man1/comm.1.gz
/usr/man/man1/csplit.1.gz
/usr/man/man1/cut.1.gz
/usr/man/man1/expand.1.gz
/usr/man/man1/fmt.1.gz
/usr/man/man1/fold.1.gz
/usr/man/man1/head.1.gz
/usr/man/man1/join.1.gz
/usr/man/man1/md5sum.1.gz
/usr/man/man1/nl.1.gz
/usr/man/man1/od.1.gz
/usr/man/man1/paste.1.gz
/usr/man/man1/pr.1.gz
/usr/man/man1/ptx.1.gz
```
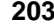

```
204 Capítulo 17:La administración de paquetes con RPM
```

```
/usr/man/man1/sort.1.gz
/usr/man/man1/split.1.gz
/usr/man/man1/sum.1.gz
/usr/man/man1/tac.1.gz
/usr/man/man1/tail.1.gz
/usr/man/man1/tr.1.gz
/usr/man/man1/tsort.1.gz
/usr/man/man1/unexpand.1.gz
/usr/man/man1/uniq.1.gz
/usr/man/man1/wc.1.gz
```
• Podría encontrar un RPM nuevo y no saber para qué sirve. Para encontrar información sobre él, use el siguiente comando:

```
rpm -qip sndconfig-0.48-1.i386.rpm
```
La salida sería como la siguiente:

```
Name : sndconfig . Relocations: (not relocateable)
Version : 0.48 Vendor: Red Hat
Release : 1 Build Date: Mon 10 Jul 2000 02:25:40<br>Install date: (none) Build Host: porky.devel.redhat.com
                                        Build Host: porky.devel.redhat.com
Group : Applications/Multimedia Source RPM: sndconfig-0.48-1.src.rpm
Size : 461734 License: GPL
Packager : Red Hat <http://bugzilla.redhat.com/bugzilla><br>Summary : The Red Hat Linux sound configuration tool.
            : The Red Hat Linux sound configuration tool.
Description :
Sndconfig is a text based tool which sets up the configuration files
you'll need to use a sound card with a Red Hat Linux system.
Sndconfig can be used to set the proper sound type for programs which
use the /dev/dsp, /dev/audio and /dev/mixer devices. The sound
settings are saved by the aumix and sysV runlevel scripts.
```
• Tal vez ahora desee ver cuáles ficheros instala el RPM sndconfig. Debería teclear lo siguiente:

rpm -qlp sndconfig-0.48-1.i386.rpm

La salida será algo así:

```
/usr/sbin/pnpprobe
/usr/sbin/sndconfig
/usr/share/locale/cs/LC_MESSAGES/sndconfig.mo
/usr/share/locale/da/LC_MESSAGES/sndconfig.mo
/usr/share/locale/de/LC_MESSAGES/sndconfig.mo
/usr/share/locale/es/LC_MESSAGES/sndconfig.mo
/usr/share/locale/fr/LC_MESSAGES/sndconfig.mo
```
## **Sección 17.5:Recursos adicionales 205**

```
/usr/share/locale/hu/LC_MESSAGES/sndconfig.mo
/usr/share/locale/id/LC_MESSAGES/sndconfig.mo
/usr/share/locale/is/LC_MESSAGES/sndconfig.mo
/usr/share/locale/it/LC_MESSAGES/sndconfig.mo
/usr/share/locale/ko/LC_MESSAGES/sndconfig.mo
/usr/share/locale/no/LC_MESSAGES/sndconfig.mo
/usr/share/locale/pt/LC_MESSAGES/sndconfig.mo
/usr/share/locale/pt_BR/LC_MESSAGES/sndconfig.mo
/usr/share/locale/ro/LC_MESSAGES/sndconfig.mo
/usr/share/locale/ru/LC_MESSAGES/sndconfig.mo
/usr/share/locale/sk/LC_MESSAGES/sndconfig.mo
/usr/share/locale/sl/LC_MESSAGES/sndconfig.mo
/usr/share/locale/sr/LC_MESSAGES/sndconfig.mo
/usr/share/locale/sv/LC_MESSAGES/sndconfig.mo
/usr/share/locale/tr/LC_MESSAGES/sndconfig.mo
/usr/share/locale/uk/LC_MESSAGES/sndconfig.mo
/usr/share/man/man8/pnpprobe.8.gz
/usr/share/man/man8/sndconfig.8.gz
/usr/share/sndconfig/sample.au
/usr/share/sndconfig/sample.midi
```
Estos son solamente algunos ejemplos. Al usarlo, descubrirá muchos más usos para RPM.

## **17.5 Recursos adicionales**

RPM es una utilidad muy compleja con muchas opciones y métodos para efectuar consultas, instalar, actualizar y eliminar paquetes. Consulte los siguientes recursos para saber más sobre RPM.

## **17.5.1 La documentación instalada**

- rpm --help este comando proporciona una referencia rápida de los parámetros de RPM.
- man rpm las páginas de manual de RPM le proporcionará más detalles sobre los parámetros de RPM que el comando rpm --help.

## **17.5.2 Sitios web útiles**

- http://www.rpm.org/
- <span id="page-204-0"></span>• http://www.redhat.com/support/mailing-lists/ — la lista de correo RPM está archivada aquí. Para suscribirse, envíe un mensaje de correo electrónico a rpm-list-request@redhat.com con la palabra subscribe en el espacio del objeto.

## **206 Capítulo 17:La administración de paquetes con RPM**

## **17.5.3 Libros relacionados**

• *Maximum RPM* por Ed Bailey; Red Hat Press — una versión en línea del libro está a disposición en http://www.rpm.org/ y http://www.redhat.com/support/books/.

# **18 Gnome-RPM**

La Gnome-RPM es una interfaz GUI utilizada para el Administrador Red Hat del sistema (RPM),Red Hat Package Manager). Para más informacisn sobre la tecnología de RPM consulte el [Capítulo](#page-192-0) 17, *La [administración](#page-192-0) de paquetes con* [RPM](#page-192-0).

Si no quiere utilizar la versión de línea de comandos de RPM, puede usar la Gnome-RPM, una herramienta gráfica que se ejecuta con el sistema X Window. El autor de dicha herramienta es James Henstridge (james@daa.com.au); Red Hat ofrece el soporte para el RPM 3.0 y Daniel Veillard escribió el código adicional rpmfind.

La herramienta Gnome-RPM (también conocida como gnorpm) facilita a los usuarios la utilización de la tecnología RPM y representa una interfaz accesible para todos.

La Gnome-RPM se adapta perfectamente al entorno de uno de los escritorios gráficos del sistema X Window, GNOME, que ofrece el sistema Red Hat Linux.

Esta herramienta le permite llevar a cabo las siguientes tareas:

- instalar paquetes RPM
- desinstalar paquetes RPM
- actualizar paquetes RPM
- encontrar paquetes nuevos RPM
- preguntar a los paquetes RPM
- verificar paquetes RPM

La interfaz Gnome-RPM contiene un menú, una bara de herramientas y una ventana en la que se pueden ver los paquetes actualmente instalados.

Para llevar a cabo una de las tareas con la Gnome-RPM, primero seleccione los paquetes y luego elija el tipo de operación que desea realizar ya sea presionando uno de los botones de la barra de herramientas, usando el menú o pulsando el botón derecho del ratón.

- La instalación de paquetes sitúa todos los componentes de ese paquete en el lugar apropiado del sistema.
- Por el contrario, la desinstalación de un paquete elimina todos los componentes de dicho paquete excepto los ficheros de configuración que haya modificado.
- La actualización de un paquete instala la nueva versión y desinstala las versiones previamente instaladas.

## **208 Capítulo 18:Gnome-RPM**

También puede utilizar la opción **Web find** para buscar en Internet nuevos paquetes. Así mismo, puede utilizar la herramienta Gnome-RPM para que encuentre distribuciones particulares cuando desee buscar dichos paquetes. (En este caso, si su conexión es lenta, le llevará bastante tiempo). Para más información, vea la [Sección](#page-212-0) [18.4,](#page-212-0) *[Configuración](#page-212-0)*.

#### **Nota**

Tenga cuidado cuando use el **Web find** porqur no existe ninguna manera de verificar la integridad de muchos paquetes que se encuentran disponibles en la red. Antes de instalar paquetes, infórmese sobre su integridad. Red Hat no soporta los paquetes que no han sido producidos por Red Hat. Para mayor información sobre la veracidad de los paquetes consulte la [Secció](#page-220-0)n [18.5.2,](#page-220-0) *[Verificación](#page-220-0) de paquetes*.

Todas estas operaciones también se pueden llevar a cabo con RPM utilizando la línea de comandos de la shell. Sin embargo, la naturaleza gráfica de la herramienta Gnome-RPM facilita la realización de estas operaciones. La Gnome-RPM muestra los paquetes de diversas maneras. Para mayor imformación sobre la utilización de los filtros para identificar paquetes, consulte la [Sección](#page-211-0) [18.3,](#page-211-0) *[Instalar](#page-211-0) paquetes nuevos*.

Puede instalar, actualizar, verificar o desinstalar varios paquetes e incluso preguntar a varios paquetes a la vez con un simple click. Debido a que la herramienta Gnome-RPM se encuentra en el escritorio GNOME, puede llevar a cabo estas mismas tareas utilizando el Administrador de ficheros GNOME.

## **18.1 Arranque de la herramienta Gnome-RPM**

Para arrancar la Gnome-RPM, use uno de los siguientas métodos:

- En el escritorio GNOME, haga click en el **Main Menu Button** (en el panel) => **Programs** => **System** => **GnoRPM**
- En el escritorio KDE, vaya al **Main Menu** (en el panel) => **Programs** => **System** => **GnoRPM**
- En la línea de comandos, teclee gnorpm &

Verá la ventana principal de la Gnome-RPM (como se muestra en el [Gráfico](#page-209-0) 1[8–1,](#page-209-0) *Ventana [principal](#page-209-0) de* [Gnome-RPM](#page-209-0)).

## **Sección 18.1:Arranque de la herramienta Gnome-RPM 209**

## **Nota**

Si desea instalar, actualizar o desinstalr paquetes debe de ser usuario root, también conocido como superusuario. La manera más fácil para serlo es teclear en la línea de comandos de la shell el comando su y luego pulsar [Enter]. Por último, escriba la contraseña de root.Para preguntar y verificar paquetes no necesita ser root.

La interfaz Gnome-RPM consiste en lo siguiente:

- La pantalla de los paquetes —, a la izquierda de la pantalla, le permite buscar y seleccionar paquetes en su sistema.
- La ventana —, a la derecha del panel de los paquetes, le muestra los contenidos de las carpetas del panel.
- La barra de herramientas que se encuentra en la parte de abajo de la pantalla y del panel, muestra las herramientas gráficas del paquete.
- El menú que está situado debajo de la barra de herramientas contiene comandos de texto así como pantallas de ayuda, preferencias y otras.
- La barra de estado —, situada debajo del panel y de las ventanas, muestra el número total de los paquetes seleccionados.

## **210 Capítulo 18:Gnome-RPM**

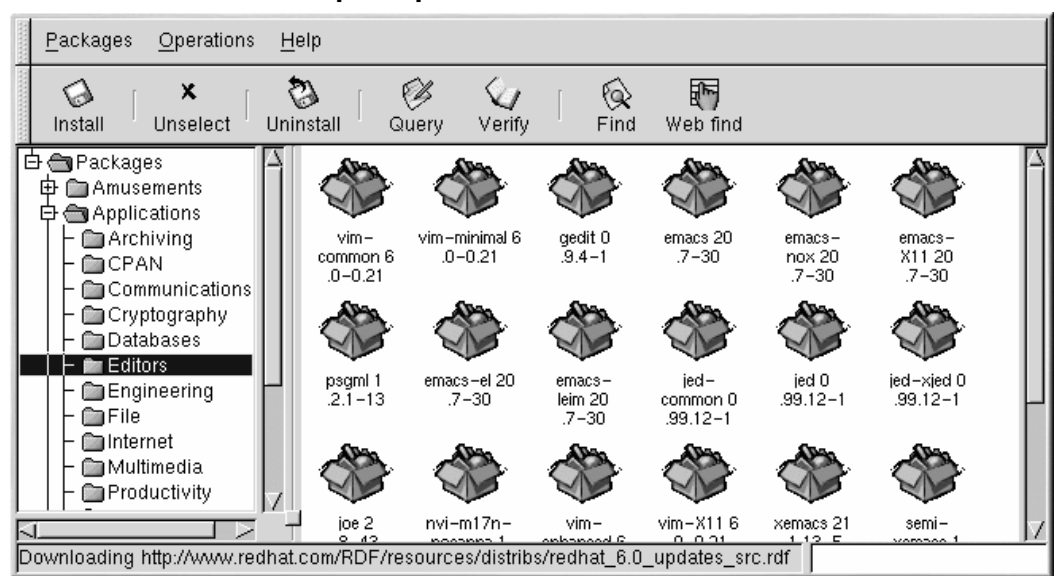

## **Gráfico 18–1 Ventana principal de Gnome-RPM**

## **18.2 La pantalla de los paquetes**

Cada icono o carpeta del árbol que se encuentra a la izquierda de la pantalla representa un grupo de paquetes. A su vez cada grupo contiene subgrupos. Por ejemplo, la carpeta **Editors** contiene editores de texto como por ejemplo ed, vim y GXedit. En la parte izquierda del árbol, verá otra carpeta debajo de la de **Editors** llamada **Emacs**, la cual contiene tanto la aplicación emacs como la emacs-X11.

Puede expandir o plegar el árbol de tal manera que puede pasar fácilmente de un paquete a otro. Cuando al lado de una carpeta aparezca el carácter **+** quiere decir que en esa categoría existen subcarpetas.

<span id="page-209-0"></span>Para visualizar el contenido de cada una de las carpetas y subcarpetas, haga click con el botón izquierdo del ratón en el símbolo **+**. Aparecerán representadas con un icono predeterminado pero si lo desea, puede verlas también en una lista seleccionando la opción **View as list** en la tabla de las **Interfaces** que se encuentra en **Operations** => **Preferences**. Para más información sobre la personalización de la herramienta Gnome-RPM, consulte la [Sección](#page-212-0) [18.4,](#page-212-0) *[Configuración](#page-212-0)*.

## **18.2.1 Seleccionar paquetes**

Para seleccionar un paquete, haga click con el botón izquierdo del ratón. Cuando se selecciona un paquete, el título aparece iluminado como muestra la figura [Gráfico](#page-210-0) 1[8–2,](#page-210-0) *[Seleccionar](#page-210-0) paquetes en* [Gnome-RPM](#page-210-0)). Para anular la selección de un paquete, haga click en cualquier espacio vacío de la pantalla con el botón izquierdo del ratón o en el botón **Unselect** que se encuentra en la barra de herramientas; el título dejará de estar iluminado.

**Gráfico 18–2 Seleccionar paquetes en Gnome-RPM**

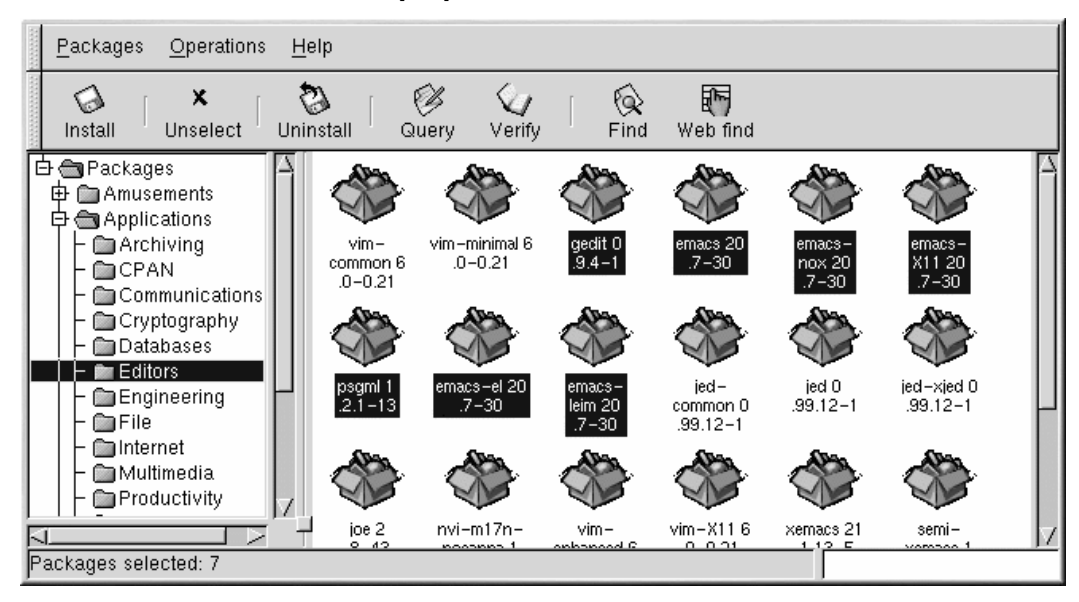

Puede seleccionar o anular la selección de varios paquetes en más de una de las carpetas que se encuentran en el árbol del panel. Para ello, presione la tecla [Ctrl] y haga click con el botón izquierdo del ratón; verá todas las seleccones iluminadas.

Para seleccionar un grupo de paquetes dentro de una carpeta, haga click con el botón izquierdo del ratón en uno de los paquetes. Presione la tecla [Shift] y haga click con el botón izquierdo del ratón en el último paquete que desee seleccionar y verá seleccionados todos los paquetes que se encuentran entre el primero y el útimo.

<span id="page-210-0"></span>La barra de estado que se encuentra al final de la herramienta Gnome-RPM le mostrará el número total de paquetes seleccionados.

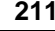

### **212 Capítulo 18:Gnome-RPM**

## **18.3 Instalar paquetes nuevos**

Para instalar nuevos paquetes, elija la opción **Install** en la barra de herramientas. En la ventana **Install**verá lo que ha selccionado según el filtro elegido en **Filtro**.

La opción **Filtro** le facilita la visualización de los paquetes. Los filtros disponibles son los siguientes:

- Todos los paquetes.
- Todos los paquetes salvo aquellos que ya han sido instalados.
- Sólo paquetes desinstalados.
- Sólo paquetes nuevos.
- Paquetes nuevos o desinstalados.

### **Gráfico 18–3 La ventana de instalación**

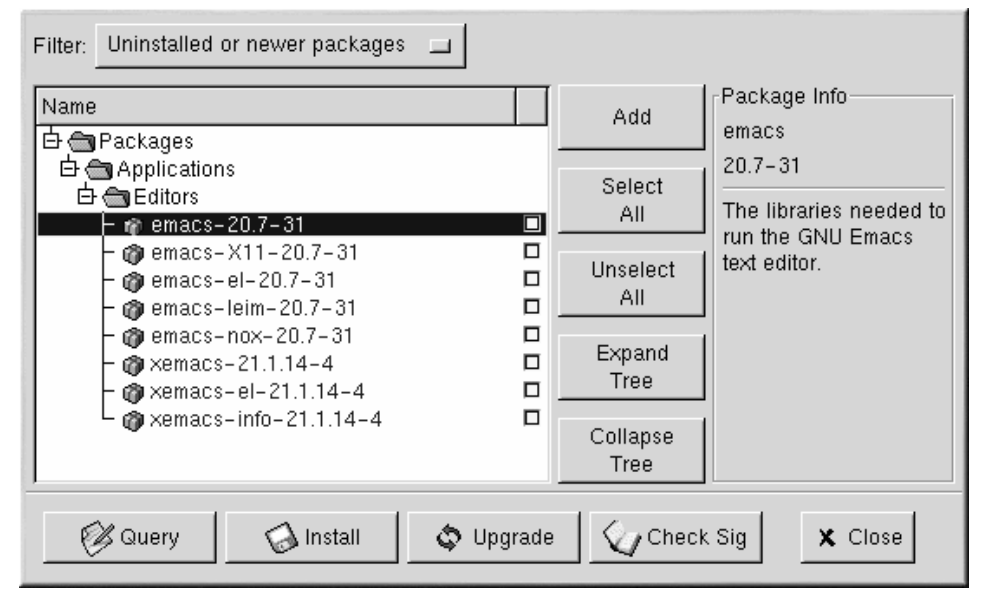

<span id="page-211-0"></span>Haga click en el botón **Añadir**. Si ya tiene instalado el CD-ROM con Red Hat Linux, la herramienta Gnome-RPM buscará los nuevos paquetes en /mnt/cdrom/RedHat/RPMS. (Puede cambiar el recorrido predeterminado en la tabla de **Install Window** en **Operaciones** => en la ventana de diálogo **Preferences**. Consulte la [Sección](#page-212-0) [18.4,](#page-212-0) *[Configuración](#page-212-0)* para mayor información.)

#### **Sección 18.4:Configuración 213**

Si no existen paquetes disponibles en el recorrido predeterminado, verá una ventana llamada **Add Packages**. Puede seleccionar la localización del nuevo paquete utilizando la ventana de diálogo del fichero estándar.

Si hace click en un paquete, verá una pequeña descripción de éste en el panel **Package Info** de la ventana **Instalar**. Para llevar a cabo la instalación o el interrogatorio de un paquete, seleccione la caja que contiene los ticks de ok que se encuentra la lado de los paquetes y después haga click en el botón **Install**. También pude interrogar a un paquete seleccionado y en la ventana **Package Info** puede realizar la instalación.

Para elegir un paquete, haga doble click con el botón izquierdo del ratón o haga click en el botón **Add**. El/los paquete(s) seleccionado(s) se añadirán a la ventana de **Instalation**.

Además de instalar paquetes desde la ventana de **Install**, puede instalar un paquete después de haberle interrogado. Presione el botón **Query** que abrirá la ventana de **Package Info**. Aquí encontrará toda la información que desee sobre los paquetes que haya decidido instalar así como el orígen del paquete, la fecha en que fue creado, el tamaño, etc.

Si el paquete ya existe en el sistema y está preguntando a una nueva versión de éste, entonces en la ventana de **Package Info** pulse el botón **Upgrade** para que así el paquete sea actualizado.

También puede coger y arrastrar paquetes desde el Administrador de ficheros GNOME. En dicho administrador, seleccione con el botón izquierdo del ratón un paquete. Mantenga presionado el botón y arrastre el fichero hasta la ventana de **Install** y situélo en el panel **Name**.

Cuando arrastre ficheros a la ventana **Install** desde el Administrador de ficheros, verá que son iconos pero una vez que se encuentran en el panel **Name**, observará que ya se ha controlado el paquete antes de su instalación y que todos sus datos aparecen en la ventana **Package Info** panel a la derecha de la pantalla.

Para instalar el paquete, seleccione el botón **Instalar**. En la pantalla se le indicará que se está instalando el paquete.

## **18.4 Configuración**

La herramienta Gnome-RPM ofrece una amplia gama de posibilidades para instalar y desinstalar paquetes, documentación y otras características. Puede personalizar la herramienta Gnome-RPM usando la ventana de diálogo **Preferences** que se encuentra en **Operations** => en el menú. Para hacer selecciones en dicha ventana, seleccione las cajas que se encuentran al lado de las opciones.

<span id="page-212-0"></span>En **Behaviour** encontrará un determinado número de opciones para configurar la herramienta Gnome-RPM y así ésta instale, desinstale y actualice paquetes. La tabla **Behaviour** está dividida en cinco secciones: **Install Options**, **Upgrade Options**, **Other Options**, **Database Options** and **Architecture Options**. Observe que estas secciones no aparecen seleccionadas por defecto(vea el [Gráfico](#page-213-0) 1[8–4,](#page-213-0) *La tabla de Behaviour en [Preferences](#page-213-0)*).

### **214 Capítulo 18:Gnome-RPM**

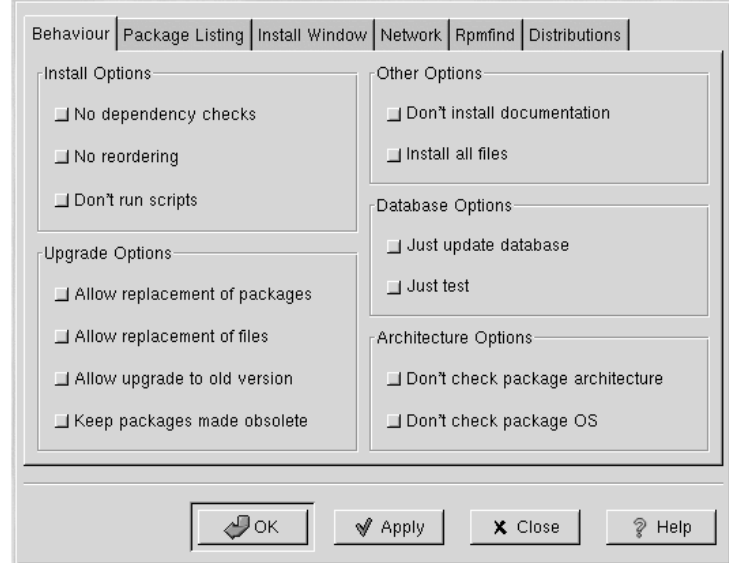

### **Gráfico 18–4 La tabla de Behaviour en Preferences**

En la sección **Install Options**, se encuentran las siguientes posibilidades:

- **No dependency checks** Cuando se selecciona esta opción, se instala o se actualiza un paquete sin controlar otros ficheros de los que el programa pueda depender para poder funcionar.A no ser que esté seguro de lo que está haciendo, le recomendamos que no utilice esta opción ya que algunos paquetes pueden depender de otros para funcionar correctamente.
- **No reordering** Esta opción es útil si la herramienta RPM es incapaz de cambiar el orden de instalación de algunos paquetes para los cuales existan las dependencias.
- **Don't run scripts** Los scripts pre y post-instalación son secuencias de comandos que a veces se incluyen en los paquetes para ayudar en la instalación. Seleccionar esta opción es como escribir --noscripts desde la línea de comandos de la shell.

En **Upgrade Options**, tiene las siguientes posibilidades:

<span id="page-213-0"></span>• **Allow replacement of packages** — Con esta opción se substituye un paquete con una copia nueva del mismo paquete. También se puede realizar esta opción escribiendo --replacepkgs desde la línea de comandos de la shell. Esta opción es útil cuando un paquete instalado ha sido dañado u requiere una reparación para funcionar correctamente.

### **Sección 18.4:Configuración 215**

- **Allow replacement of files** Esta opción permite la substitución de ficheros que pertenecen a otro paquete. Es equivalente a hacer --replacefiles desde la línea de comandos de la shell. Es útil cuando dos paquetes contienen ficheros con el mismo nombre pero con contenidos diversos.
- **Allow upgrade to old version** Al igual que ocurre con el comando equivalente de la línea de comandos de la shell --oldpackage, esta opción le permite "actualizar" una versión nueva a una antigua del paquete en caso de que el sistema no admita la versión última del paquete.
- **Keep packages made obsolete** Esta opción conserva los paquetes que se encuentran en la lista de los Paquetes obsoletos.

En **Other Options** puede seleccionar lo siguiente:

- **Don't install documentation** Como ocurre con --excludedocs, esta opción puede liberar espacio en el disco excluyendo la documentación del tipo páginas del manual u otro tipo de información relacionada con el paquete.
- **Install all files** Instala todos los ficheros en el paquete.

Las distintas opciones disponibles en **Database options** y en **Architecture Options** le permite decidir, entre otras cosas, si quiere que se lleve a cabo un test para verificar si existen conflictos entre ficheros sin,de hecho, realizar la instalación o si desea excluir algunos paquetes que quiera destinar a otros sistemas operativos o arquitecturas.

En **Package Listing**, encontrará las dos posibles pantallas para visualizar los paquetes: o bien pulsa la opción **View as icons** y verá tan sólo imágenes de los paquetes, o bien **View as list** la cual le proporcionará más información sobre los paquetes.

En la **Install Window** puede especificar el recorrido en el que la herramienta Gnome-RPM puede encontrar nuevos RPMs en el sistema. Para ver un ejemplo de esta ventana consulte el [Gráfico](#page-215-0) 18[–5,](#page-215-0) *Ventana de [instalación](#page-215-0)*. Si está utilizando el CD-ROM de Red Hat Linux, el recorrido seguramente sea:

#### /mnt/cdrom/RedHat/RPMS

Si descarga nuevos RPMs desde Internet o quiere instalar los RPMs con un CD-ROM de tecnología NFS, este recorrido será distinto.

### **216 Capítulo 18:Gnome-RPM**

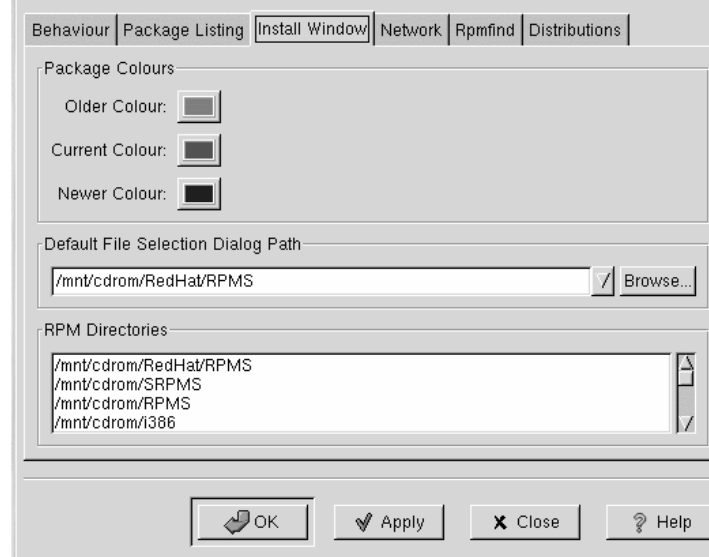

### **Gráfico 18–5 Ventana de instalación**

Para cambiar este recorrido, teclee el recorrido completo a los RPMs con los que desearía trabajar. Para ello elija los botones **Apply** u **OK** los cuales salvarán el recorrido y lo convertirán en el recorrido predeterminado para sucesivas sesiones. También puede crear éste seleccionando **Browse…** o navegando en la ventana **RPMPath**.

Después de instalar y de cerrar la ventana de diálogo, utilice el botón **Install** para ver los paquetes disponibles en la nueva localización.

(Si el recorrido creado para los RPMs no se ajusta al recorrido predeterminado en la opción de preferencias, entonces aparecerá una ventana para que pueda entrar en su sistema de archivos y seleccionar el recorrido correcto para los nuevos RPMs.)

En **Package Colours** encontrará los colores para los paquetes. El color elegido para los paquetes más antig{os es el gris y para los actuales el verde; el azul es para aquellos paquetes que sean más recientes que los instalados. Por supuesto puede personalizar estos valores según sean sus necesidades.

El campo **RPM Directories** contiene una lista de las localizaciones predeterminadas donde la herramienta Gnome-RPM buscará los paquetes.

<span id="page-215-0"></span>En **Network** tiene la posibilidad de especificar los "proxies" que quiera usar con HTTP y FTP así como los nombres de usuario y las contraseñas (vea la figura [Gráfico](#page-216-0) 1[8–6,](#page-216-0) *[Establecer](#page-216-0) la red*). Tenga en cuenta que la contraseña no estará segura.
### **Sección 18.4:Configuración 217**

En el campo **Cache expire** podrá establecer el tiempo en el que estará vigente la base de datosrpmfind.

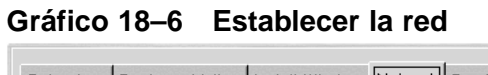

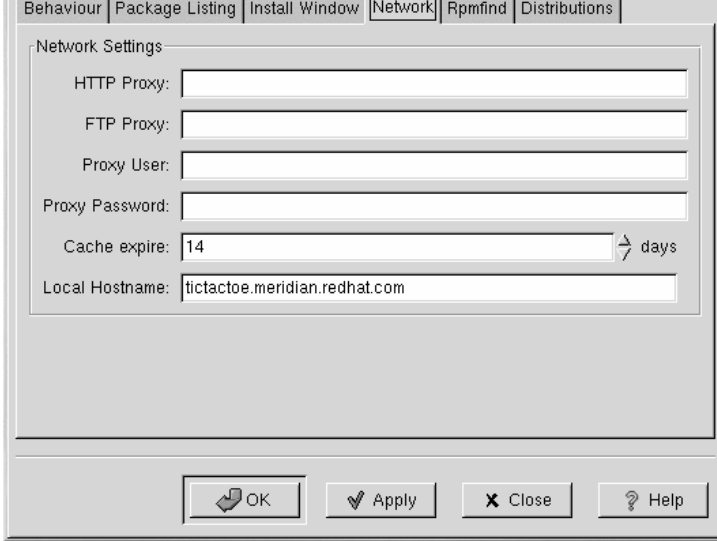

En **Rpmfind** y **Distributions**, encontrará las opciones para establecer el **Web find**.

Daniel Veillard ha creado el sistema Rpmfind el cual permite buscar paquetes en Internet según el nombre,la arquitectura etc,(vea el [Gráfico](#page-217-0) 18[–7,](#page-217-0) *La ventana [Rpmfind](#page-217-0)*). El usuario tiene la posibilidad de descargar y de instalar los paquetes más apropiados para el sistema. Para mayor información sobre el sistema Rpmfind, consulte http://rpmfind.net/.

### **218 Capítulo 18:Gnome-RPM**

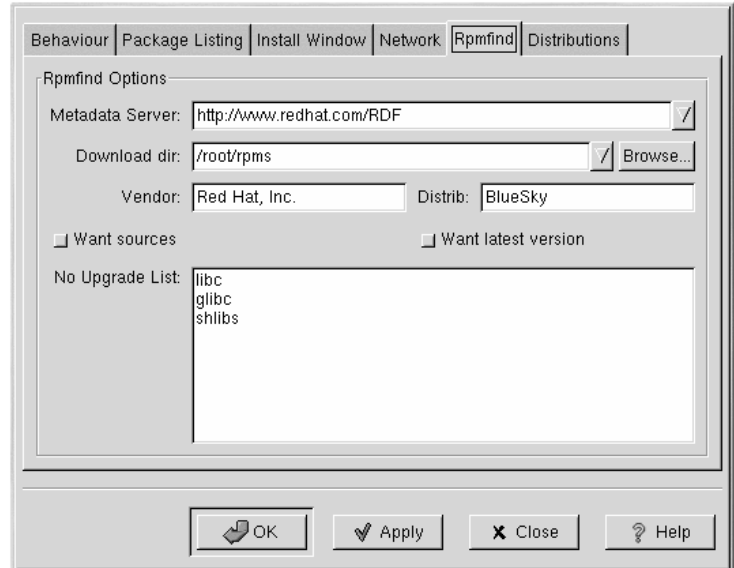

**Gráfico 18–7 La ventana Rpmfind**

El **Metadata server** convierte al servidor en un buscador. La entrada **Download dir:** le permite especificar dónde quiere situar los ficheros.

<span id="page-217-0"></span>También puede especificar el distribuidor, el nombre de la distribucióny también encontrar las fuentes o los ficheros más recientes.

### **Sección 18.5:Manipulación de paquetes 219**

### **Gráfico 18–8 Cómo establecer la distribución en preferencias**

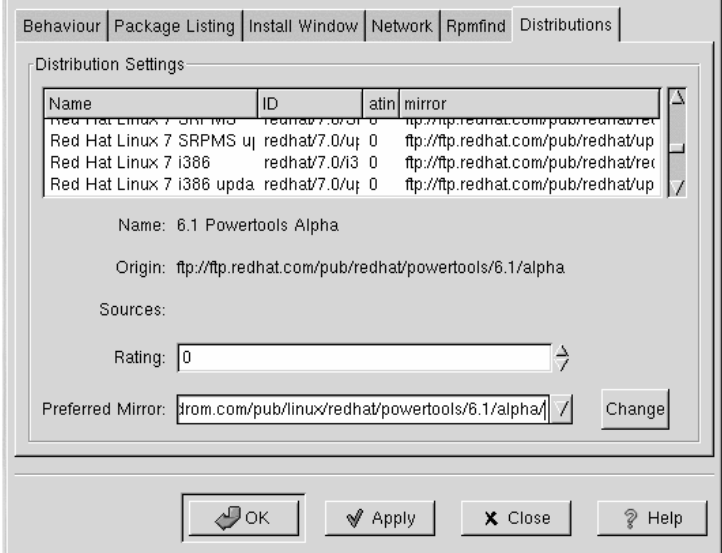

En el campo **Distribution Settings**, puede establecer las opciones para elegir los paquetes más apropiados entre las opciones que el sistema Rpmfind devuelva así como qué réplica le gustaría usar. Cuanto mayor sea el valor del paquete seleccionado (como indica el [Gráfico](#page-218-0) 1[8–8,](#page-218-0) *Cómo [establecer](#page-218-0) la distribución en preferencias*) mayor será la prioridad ; si el valor es bajo, como por ejemplo -1, entonces será un paquete no recomendable.

# **18.5 Manipulación de paquetes**

# **18.5.1 Interrogatorio de los paquetes**

La manera más sencilla de interrogar a los paquetes es utilizando el botón **Query** en el menú que se encuentra en la parte de arriba de la pantalla. Si desea interrogar a más de un paquete, selecciónelos y presione el botón **Query** en el menú.

<span id="page-218-0"></span>Verá una ventana como la de la figura [Gráfico](#page-219-0) 1[8–9,](#page-219-0) *Ventana de [interrogatorio](#page-219-0)*. Cuanto mayor sea el número de paquetes seleccionados, mayor será el número de opciones que encontrará en la ventana de diálogo **Query**; cada opción es una ventana **Query** para cada paquete.

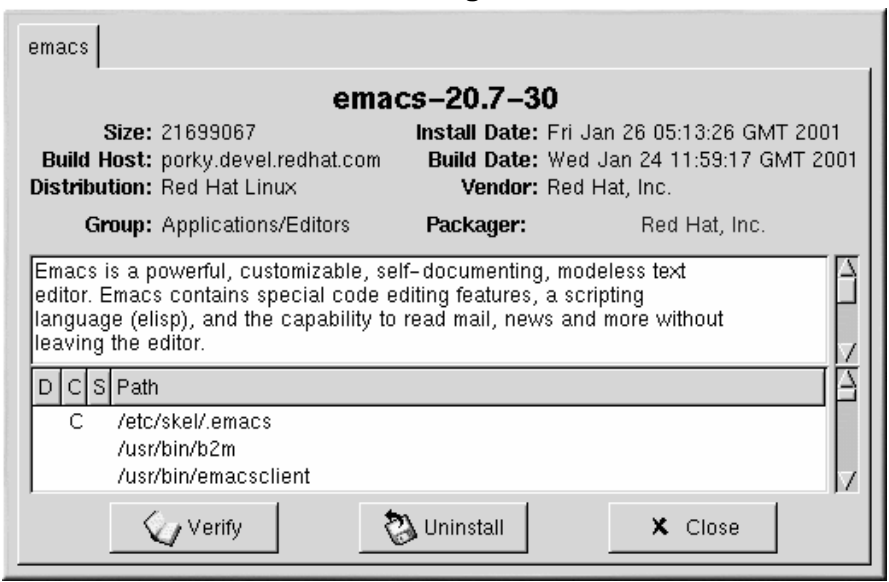

### **Gráfico 18–9 Ventana de interrogatorio**

El nombre del paquete se encuentra en el centro de la parte de arriba de la ventana. Debajo de éste, se encuentran dos columnas que muestran información sobre los paquetes; debajo de éstas, verá los ficheros de los paquetes.

En la columna de la izquierda encontrará el tamaño del fichero, la máquina en la que se encuentra el fichero, el nombre de la distribución del paquete y su grupo.

En la columna de la derecha, encontrará la fecha de instalación del paquete en su ordenador, la fecha de creación del paquete, el nombre del distribuidor así como el nombre del grupo que produjo el software del paquete. Si no se ha instlado el paquete en su sistema, en ese espacio verá el mensaje de "no instalado".

Debajo de la descripción se encuentra una lista con los ficheros contenidos en el paquete. Si aparece una D en la columna que se encuentra a la izquierda del recorrido, entonces ese fichero es el fichero de documentación y sería una buena idea leer la pantalla de ayuda parsaber utilizar la aplicación correctamente. Si aparece una C el fichero es una fichero de configuración. En la columna S puede visualizar el estado de los paquetes y verá los ficheros que le falten al paquete, lo que significa que hay problemas con el paquete.

<span id="page-219-0"></span>Si está interrogando a un paquete que ya ha sido instalado, encontrará dos botones adicionales en la parte de abajo de la ventana: **Verify** y **Uninstall**. Si por el contrario se trata de un paquete que todavía

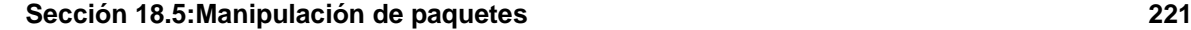

no ha sido instalado, en la parte de abajo de la ventana encontrará los botones **Install**, **Upgrade** y **Check Sig**.

Para cerrar una ventana de interrogatorio sin haber llevado a cabo ninguna acción,haga click con el botón izquierdo del ratón en **X** a la derecha de la barra de la ventana.

# **18.5.2 Verificación de paquetes**

Esta opción controla que todos los ficheros del paquete se adapten a los ya presentes en el sistema. Se verifica el tamaño del fivhero, los permisos y los atributos del dueño contra la base de datos. Este control se puede llevar a cabo cuando se sospeche que por alguna razón existe algún fichero corrupto.

La elección de los paquetes que se desean verificar se lleva a cabo como la elección de los paquetes a los que se quiere interrogar. Para ello seleccione en la ventana los paquetes que desee verificar utilizando el botón **Verify** en la barra de herramientas o en el menú vaya a **Packages** => y seleccione **Verify**. Verá una ventana como la que se muestra en el [Gráfico](#page-220-0) 1[8–10,](#page-220-0) *Ventana de [verificación](#page-220-0)*.

### **Gráfico 18–10 Ventana de verificación**

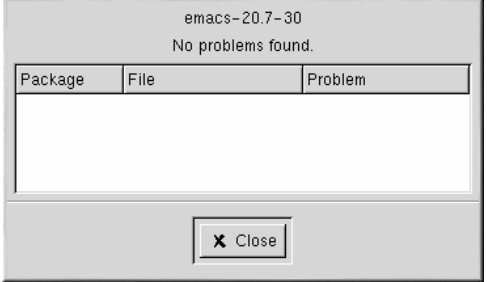

En la ventana de **Verify** podrá ver el proceso de verificación del paquete. Si se encontrasen problemas durante dicho proceso, aparecerán en la pantalla principal.window.

## **18.5.3 Desinstalación de paquetes**

La desinstalación de un paquete elimina de su ordenador la aplicación y losficheros asociados. Cuando se desinstala un paquete, se eliminana aquellosficheros que utilizaba y que no necesiten otros paquetes en el sistema. Los ficheros de configuración que se han eliminado se copian en  $\leq$  filename>. rpmsave de tal manera que los pueda usar más tarde.

**Nota**

<span id="page-220-0"></span>Debe de ser root para desinstalar paquetes.

### **222 Capítulo 18:Gnome-RPM**

Si la desinstalación de un paquete conlleva a la eliminación de dependecias, es decir, que interfiera en la operación de las aplicaciones que requieran uno o más de los ficheros eliminados, en la pantalla aparecerá un mensaje en el que se le preguntará si desea continuar con la eliminación.

Puede realizar la desinstalación de diversas maneras: en el menú en la opción **Packages** o en la barra de herramientas pulsando el botón **Query**. Si decide eliminar más de un paquete a la vez, selecciónelos de la misma manera que hizo cuando los instaló. El número de paquetes desinstalados aparecerá en la barra de estado, en la parte de abajo de la pantalla.

**Gráfico 18–11 Ventana de desinstalación**

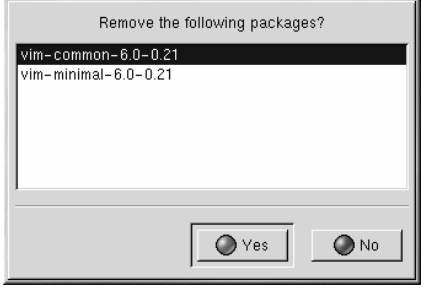

Una vez que ha comenzado a desinstalar paquetes, la herramienta Gnome-RPM le pregunta si quiere confirmar la eliminación; aparecerá una ventana como la de la figura [Gráfico](#page-221-0) 18[–11,](#page-221-0) *[Ventana](#page-221-0) de desinstalación*. Todos los paquetes que se van a desinstalar aparecen en una lista. Controle la lista para asegurarse de que no hay ningún paquete que no desea eliminar. Después haga click en **Yes** para que comience el proceso de desinstalación. Una vez terminado, todos los paquetes y grupos que hayan sido eliminados desparecerán de todas las ventanas abiertas.

### **Actualización de paquetes**

Es fácil instalar en el sistema una nueva versión de un paquete. Seleccione el paquete en la ventana de paquetes disponibles tal y como se hace para instalar paquetes. Puede llevar a cabo la actualización de paquetes de dos maneras: pulsando el botón **Upgrade** en la barra de herramientas o usando la opción **Operations** => **Upgrade** del menú. Es como **Add** paquetes durante la instalación de un paquete nuevo.

Podrá ver cómo se está actualizando un paquete de la misma manera que durante el proceso de instalación. Cuando haya terminado, todas aquellas versiones antiguas de los paquetes se eliminarán a no ser que especifique lo contrario (consulte la [Sección](#page-212-0) [18.4,](#page-212-0) *[Configuración](#page-212-0)* para mayor información).

<span id="page-221-0"></span>En la mayor parte de los casos le conviene más actualizar paquetes y no desinstalarlos para instalar la nueva versión. Si usa la actualización, todos los cambios que haga en los ficheros de configuración se guardarán en lugar seguro. En cambio, si desinstala un paquete para instalar la nueva versión, los cambio realizados se pueden perder.

### **Sección 18.5:Manipulación de paquetes 223**

Si se queda sin espacio en el disco durante la instalación, la instalación no llegará a realizarse al completo. Sin embargo, puede que se salven lagunos ficheros del paquete que se estaba instalando. Para eliminar este error, vuelva a instalar el paquete asegurándose de que esta vez tiene espacio suficiente en el disco.

**Capítulo 18:Gnome-RPM**

### **Red Hat Network 225**

# **19 Red Hat Network**

Red Hat Network es una solución de Internet para gestionar un sistema Red Hat Linux o una red de sistemas Red Hat Linux. Todas las alertas de seguridad, alertas de correciones, y alertas de mejora (comunmente conocido como alertas de erratas) pueden ser descargadas directamente desde Red Hat utilizando una aplicación Red Hat Update Agent aislada o a través de un cliente web en http://www.redhat.com/network/.

Después de que registre un sistema con Red Hat Network, su perfil del sistema es usado para la entrega de software, tan pronto como son publicados por Red Hat Red Hat Network sólo le informa de erratas que son relevantes para el usuario registrado. El estado de su sistema puede ser visualizado a través de Red Hat Update Agent en en o http://www.redhat.com/network/.

Cada cliente recibe gratuitamente la suscripciónRed Hat Network Software Manager para cada sistema. Las suscripciones adicionales son \$19.95 al mes por sistema. Red Hat está ofreciendo una oferta de lanzamiento \$9.95 al mes por sistema suscrito antes del 6 de abril de 2001.

Si tiene más de un sistema registrado con Red Hat Network, puede verlostodos a través de una interfaz web mostrada en el [Gráfico](#page-225-0) 19[–1,](#page-225-0) *Su [red](#page-225-0)*. Puede descargar a la vez todos los paquetes de todos sus usuarios registrados. Después de descargar todoslos paquetes, puede actualizarlossobre los diferentes sistemas de su red.

### **226 Capítulo 19:Red Hat Network**

## **Gráfico 19–1 Su red**

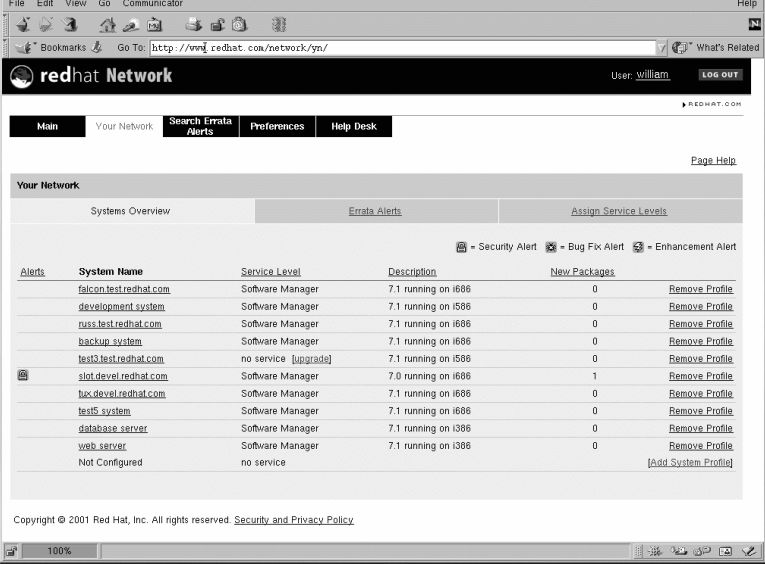

<span id="page-225-0"></span>Para más información sobre Red Hat Network, lea la *Red Hat Network User Reference Guide* disponible en http://www.redhat.com/support/manuals/RHNetwork/ref-guide/.

**Parte V Apéndices**

### **Sección A.1:Introducción al GnuPG 229**

# **A Seguridad con Gnu Privacy Guard A.1 Introducción al GnuPG**

¿Se ha preguntado alguna vez si su correo electrónico es seguro? Desgraciadamente siempre hay alguien que intercepta los mensajes y los lee.

En el correo tradicional, las cartas se mandan en un sobre con un sello desde la oficina de correos. Sin embargo, mandar e-mails por Internet no es tan seguro ya que normalmente los mensajes se mandan sin ningún tipo de código de un servidor a otro. No se han tomado ningún tipo de medidas de seguridad para evitar que los correos electrónicos se intercepten.

Para ayudarle a proteger sus correos, el sistema Red Hat Linux incluye la aplicación GnuPG,GNU Privacy Guard, que ya viene instalada durante la instalación del sistema. También se le llama GPG.

El GnuPG es una herramienta que se usa para las comunicaciones seguras; se trata de la tecnología de enciptación PGP (Seguridad asegurada) (Pretty Good Privacy, una aplicación bastante extendida). La utilización de esta herramienta le permite codificar sus datos y su correspondencia y autentificar ésta con la **firma digital**. La GnuPG también le permite descifrar y verificar la is PGP 5.*x*.

Debido a que la herramienta GnuPG es compatible con otros sistemas estandares, su correspondencia segura será también compatible con otras aplicaciones de correo electrónico de otros sistema operativos como por ejemplo Windows y Macintosh.

La GnuPG usa la **criptografía de la clave pública** para asegurar a los usuarios un intercambio de datos seguro. Para ello, tiene que crear dos claves: una pública y otra privada. Intercambia la pública con aquellas personas con las que se comunica o con el servidor de claves pero nunca debe revelar la clave privada.

La encriptación depende de la utilización de estas dos claves. En la criptografía tradicional, ambas partes tienen la misma clave que usan para descodificar cada una de las transmisiones de información. En la criptografía de clave pública, coexisten los dos tipos de claves antes mencionadas. Normalmente, una persona o una organización da a conocer su clave pública y se reserva la privada. Los datos codificados con la clave pública sólo pueden ser descifrados con la privada y viceversa.

### **No revele su clave privada**

Recuerde que puede revelar su clave pública a quien quiera pero no debe por ningún motivo la privada.

No le podemos ampliar información sobre la encriptación en este manual porque no es el objetivo de éste ya que existen muchis libros en los que podrá encontrar toda la información que desee. Esperamos

#### **230 Apéndice A:Seguridad con Gnu Privacy Guard**

que este capítulo le ayude a empezar a utilizar la herramienta GnuPG. Para mayor información consulte http://www.gnupg.org/ y sobre la GnuPG, PGP y la tecnología de encriptación vea la [Sección](#page-236-0) A.7, *Recursos [adicionales](#page-236-0)*.

#### **Más información desde la línea de comandos**

Como ocurría con otras herramientas de Red Hat Linux, encontrará más información sobre la herramienta GnuPG en las páginas man e info. En la línea de comandos, teclee man gpg o info gpg para obtener una rápida referencia de los comandos y opciones de la herramienta GnuPG.

# **A.2 Creación del par de claves**

Para comenzar a utilizar la herramienta GnuPG, debe crear un par de claves: la pública y la privada.

Para ello, teclee en la línea de comandos el siguiente comando:

gpg --gen-key

Debe realizar esta operación como usuario normal y no como root.

Verá una pantalla de introducción en la que encontrará las opciones y entre ellas la que el sistema le recomienda que se parece a lo siguiente:

```
gpg (GnuPG) 1.0.1; Copyright (C) 1999 Free Software Foundation, Inc.
This program comes with ABSOLUTELY NO WARRANTY.
This is free software, and you are welcome to redistribute it
under certain conditions. See the file COPYING for details.
Please select what kind of key you want:
(1) DSA and ElGamal (default)
(2) DSA (sign only)
(4) ElGamal (sign and encrypt)
Your selection?
```
De hecho, la mayor parte de las pantallas que le piden escoger una opción le mostrarán las opciones predeterminadas entre paréntesis. Puede aceptar las opciones predeterminadas presionando [Enter].

En la primera pantalla, acepte la opción predeterminada:(1) DSA and ElGamal. Esta opción le permitirá crear una firma digital y codificar y descodificar con dos tipos de tecnologías. Teclee **1** y presione [Enter].

Después elija el tamaño de la clave. Generalmente, cuánto más larga es la clave, más resistente es contra las posibles interceptaciones de los mensajes. El tamaño predeterminado,1024 bits, debería de bastar a la mayoría de los usuarios, por lo tanto presione [Enter].

#### **Sección A.3:Crear un certificado de revocación 231**

La siguiente opción le pide que especifique el tiempo de validez de su clave. Normalmente basta con la validez predeterminada (0 = la clave no caduca). Si escoge otra fecha de caducidad, recuerde que se lo debe comunicar a todas aquellas personas con las que intercambia información así como debe crear una nueva clave pública.

Lo siguiente que tiene que hacer es dar junto con su nombre, su dirección de correo electrónico y un comentario opcional,un nombre de identificación de usuario. Una vez que haya dado toda esta información le aparecerá en pantalla.

Cuando haya aceptado su elección, tendrá que dar la contraseña en forma de frase.

### **Use una buena contraseña en forma de frase**

Como ocurre con las contraseñas normales, debe de elegir una buena frase como contraseña para que así pueda tener una seguridad óptima con la herramiente GnuPG. Por ejemplo, mezcle en la frase letras, números o exclamaciones e interrogaciones.

Una vez que haya metido y verificado la contraseña en forma de frase, se crearán sus claves. Verá un mensaje como el siguiente:

We need to generate a lot of random bytes. It is a good idea to perform some other action (type on the keyboard, move the mouse, utilize the disks) during the prime generation; this gives the random number generator a better chance to gain enough entropy. +++++.+++++.++++++++....++++++++++..+++++.+++++.+++++++.+++++++ +++.++++++++++++++++++++++++++++++++++++++..........................++++

Si desaparece esta pantalla quiere decir que ya se han creado las claves y que se encuentran en el fichero .gnupg de su directrio principal. Para visualizar las claves, use el comando gpg --list-keys; la pantalla será como la siguiente

```
[newuser@localhost newuser]$ gpg --list-keys
/home/newuser/.gnupg/pubring.gpg
-----------------------------------------
pub 1024D/B7085C8A 2000-04-18 Your Name <you@yourisp.net>
sub 1024g/E12AF9C4 2000-04-18
```
# **A.3 Crear un certificado de revocación**

Una vez que haya obtenido el par de claves, debe de crear un certificado de revocación para su clave pública. Si se olvida de la frase que tenía como contraseña trámite este certificado tiene la posibilidad de comunicar a los usuarios que no pueden seguir usando su clave pública.

#### **232 Apéndice A:Seguridad con Gnu Privacy Guard**

### **¿Qué sentido tiene revocar una clave que acaba de crear?**

La creación de un certificado de revocación no significa que esté revocando la clave que acaba de crear sino que es una manera segura de revocar la clave a los otros usuarios. En otras palabras, crea una clave y después se olvida de la contraseña, cambia las ISPs (direcciones) o el disco se le atasca. Si ocurre uno de estos casos puede usar el certificado para anular la clave pública.

Su firma será válida para aquellos que lean su correspondencia antes de que se revoque su clave y además podrá descifrar los mensajes recibidos antes de la revocación. Para crear el certificado de revocación use la opción --gen-revoke.

```
[newuser@localhost newuser]$ gpg --output revoke.asc
--gen-revoke <you@yourisp.net>
```
Observe que si omite la opción --output revoke.asc el certificado de revocación se devuelve al minitor,es decir, a la salida estándar. Aunque puede copiar y pegar el contenido de la salida en cualquier fichero usando un editor de textos como Pico, seguramente sea más sencillo mandarlo a su directorio de conexión. De esta manera, puede guardar el certificado para usarlo cuando lo necesite o grabarlo en un disquete y guardarlo en un lugar seguro.

El certificado de revocación tendrá el siguiente aspecto:

[newuser@localhost newuser]\$ gpg --output revoke.asc --gen-revoke <you@yourisp.net> sec 1024D/823D25A9 2000-04-26 Your Name <you@yourisp.net> Create a revocation certificate for this key? **y** You need a passphrase to unlock the secret key for user: "Your Name <you@yourisp.net>" 1024-bit DSA key, ID 823D25A9, created 2000-04-26 ASCII armored output forced. Revocation certificate created.

Creado el certificado de revocación (revoke.asc), lo encontrará en su directorio de conexión. Copie el certificado en un disquete y guárdelo en un lugar seguro ( Si no sabe cómo se copia un fichero en un disquete con el sistema Red Hat Linux consulte la versión española de la *Official Red Hat Linux Getting Started Guide*.)

# **A.4 Exportar la clave pública**

Antes de que pueda usar la clave pública, otras personas deben de tener una copia de ésta. Para ello tiene que **exportarla**.

Para ello, escriba lo siguiente:

```
[newuser@localhost newuser]$ gpg --armor --export
<you@yourisp.net> > mykey.asc
```
No verá ninguna salida porque no sólo ha exportado la clave sino que también ha mandado la salida a otro fichero como por ejemplo mykey.asc. ( Sin la adición del comando > mykey.asc, la clave aparecería en la salida estándar, es decir, en la pantalla del monitor.)

Ahora que la clave se encuentra en el fichero mykey.asc puede inserirla en el correo elctrónico o exportarla a un servidor de claves. Para ver la clave, teclee less mykey.asc y así abrir el fichero en un paginador [q] para salir del paginador). Se parecerá a lo siguiente:

```
-----BEGIN PGP PUBLIC KEY BLOCK---
Versión: GnuPG v1.0.1 (GNU/Linux)
Comentario: Para mator información vea http://www.gnupg.org
mQGiBDkHP3URBACkWGsYh43pkXU9wj/X1G67K8/DSrl85r7dNtHNfLL/ewil10k2
q8saWJn26QZPsDVqdUJMOdHfJ6kQTAt9NzQbgcVrxLYNfgeBsvkHF/POtnYcZRgL
tZ6syBBWs8JB4xt5V09iJSGAMPUQE8Jpdn2aRXPApdoDw179LM8Rq6r+gwCg5ZZa
pGNlkgFu24WM5wC1zg4QTbMD/3MJCSxfL99Ek5HXcB3yhj+o0LmIrGAVBgoWdrRd
BIGjQQFhV1NSwC8YhN/4nGHWpaTxgEtnb4CI1wI/G3DK9olYMyRJinkGJ6XYfP3b
cCQmqATDF5ugIAmdditnw7deXqn/eavaMxRXJM/RQSgJJyVpbAO2OqKe6L6Inb5H
kjcZA/9obTm499dDMRQ/CNR92fA5pr0zriy/ziLUow+cqI59nt+bEb9nY1mfmUN6
SW0jCH+pIQH5lerV+EookyOyq3ocUdjeRYF/d2jl9xmeSyL2H3tDvnuE6vgqFU/N
sdvby4B2Iku7S/h06W6GPQAe+pzdyX9vS+Pnf8osu7W3j60WprQkUGF1bCBHYWxs
YWdoZXIgPHBhdWxnYWxsQHJlZGhhdC5jb20+iFYEExECABYFAjkHP3UECwoEAwMV
AwIDFgIBAheAAAoJEJECmvGCPSWpMjQAoNF2zvRgdR/8or9pBhu95zeSnkb7AKCm
/uXVS0a5KoN7J61/1vEwx11poLkBDQQ5Bz+MEAQA8ztcWRJjW8cHCgLaE402jyqQ
37gDT/n4VS66nU+YItzDFScVmgMuFRzhibLblfO9TpZzxEbSF3T6p9hLLnHCQ1bD
HRsKfh0eJYMMqB3+HyUpNeqCMEEd9AnWD9P4rQtO7Pes38sV0lX0OSvsTyMG9wEB
vSNZk+Rl+phA55r1s8cAAwUEAJjqazvk0bgFrw1OPG9m7fEeDlvPSV6HSA0fvz4w
c7ckfpuxg/URQNf3TJA00Acprk8Gg8J2CtebAyR/sP5IsrK5l1luGdk+l0M85FpT
/cen2OdJtToAF/6fGnIkeCeP1O5aWTbDgdAUHBRykpdWU3GJ7NS6923fVg5khQWg
uwrAiEYEGBECAAYFAjkHP4wACgkQkQKa8YI9JamliwCfXox/HjlorMKnQRJkeBcZ
iLyPH1QAoI33Ft/0HBqLtqdtP4vWYQRbibjW
=BMEc
```
<span id="page-232-0"></span>-----END PGP PUBLIC KEY BLOCK-----

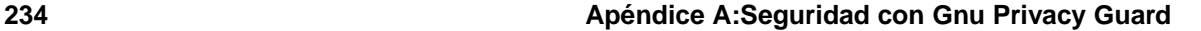

# **A.4.1 Exportar la clave a un servidor de claves**

Si está escribiendo a pocas personas puede exportar la clave pública y mandársela personalmente. Sin embargo, si se trata de bastantes personas, ahorra tiempo si usa un servidor de claves.

**Gráfico A–1 La página principal de un Servidor de claves.Net**

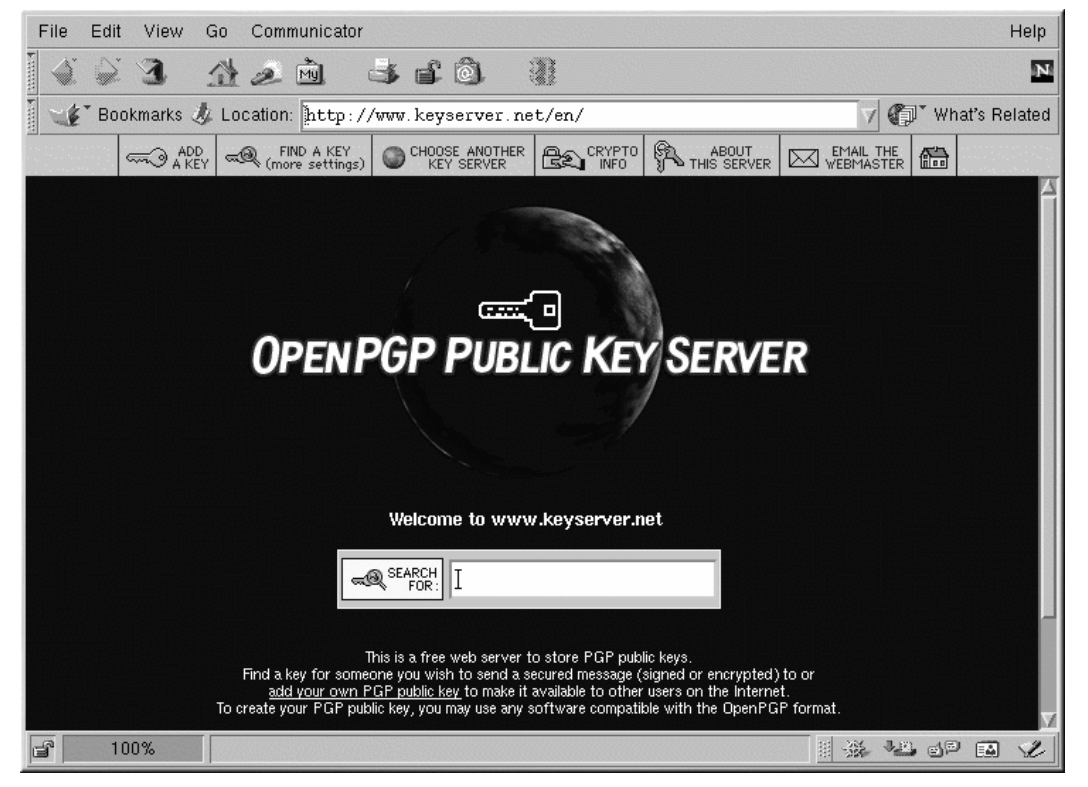

<span id="page-233-0"></span>Un servidor de claves es un depósito que se encuentra en Internet en el que puede almacenar su clave pública y distribuirla a cualquier persona que la requiera. Existen muchos servidores de claves disponibles y muchos de ellos intentan estar sincronizados; mandar la clave a un servidor de claves es como distribuirla a todos. Una persona puede pedir la clave a un servidor, importarla a su llaveros de los servidores de tal manera que la comunicación que mantenga sea segura.

### **Sección A.4:Exportar la clave pública 235**

### **¿Qué tipo de servidor de claves debe de usar?**

Debido a que la mayoría de los servidores están sincronizados, mandar la clave a uno de ellos es como mandársela a todos. Sin embargo, puede situar diferentes servidores de claves. Para mayor información, consulte el *Keyserver.Net* en http://www.keyserver.net; o también *Robert's Crypto & PGP Links: Keyservers* en http://crypto.yashy.com/www/Keyservers/.

Puede mandar la clave pública desde la línea de comandos o desde un navegador (como en [Gráfico](#page-233-0) [A–1,](#page-233-0) *La página principal de un Servidor de [claves.Net](#page-233-0)*); lógicamente, para poder mandar y recibir claves de un servidor de claves tiene que estar conectado a Internet.

• Desde la línea de comandos teclee lo siguiente:

gpg --keyserver search.keyserver.net --send-key you@yourisp.net

• Desde el navegador. vaya a Keyserver.Net ( http://www.keyserver.net) y seleccione la opción que desee añadir a su clave pública PGP.

Lo siguiente que tiene que hacer es copiar y pegar la clave pública en el lugar apropiado de la página Web. Si necesita ayuda, haga lo siguiente:

- Abra la clave pública exportada (como en *mykey.asc*, que se creó en la [Secció](#page-232-0)n [A.4,](#page-232-0) *[Exportar](#page-232-0) la clave pública*) con un paginador — por ejemplo, use el comando less mykey.asc.
- Si usa el ratón, copie el fichero desde la línea BEGIN PGP a la línea END PGP (vea la [Gráfico](#page-235-0) [A–2,](#page-235-0) *Copiar la clave [pública](#page-235-0)*).
- Pegue los contenidos del fichero *mykey.asc* en el lugar apropiado de la página del servidor de claves.Net utilizando el tercer botón del ratón (o pulse contemporáneamente los botones derecho e izquierdo si usa un ratón de dos botones). Después seleccione el botón **Submit** en la página del servidor de claves. (Si comete un error, presione el botón **Reset** en la página para subsanr el error cometido al pegar la clave.)

### **236 Apéndice A:Seguridad con Gnu Privacy Guard**

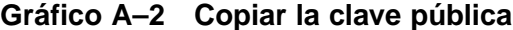

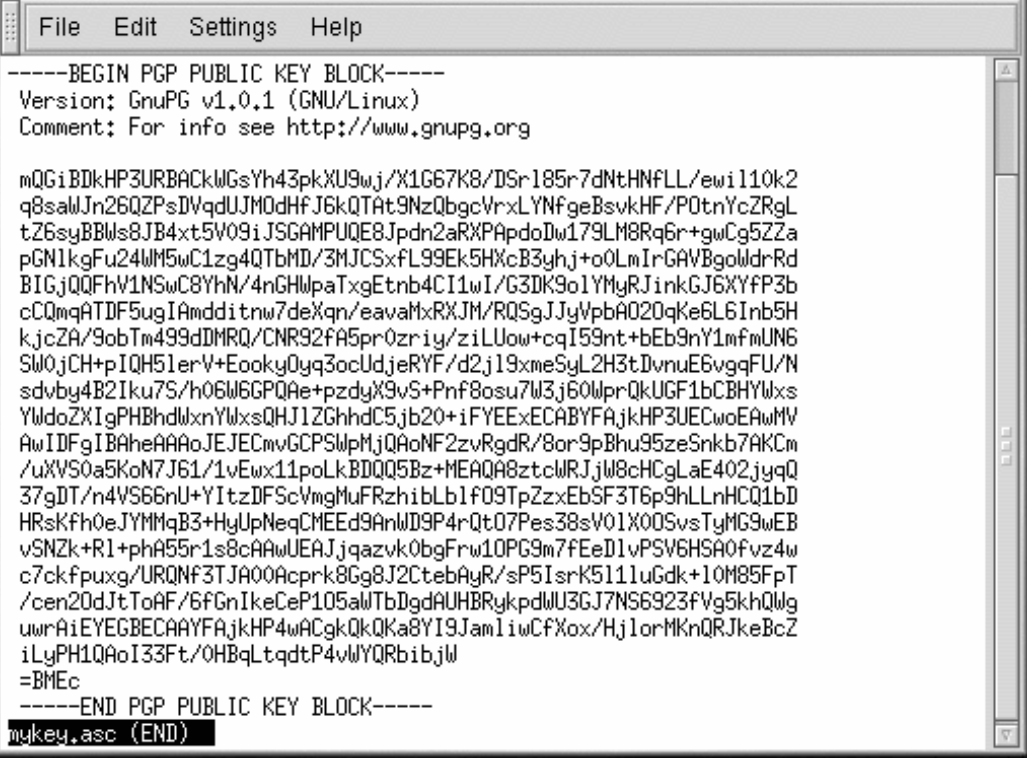

Observe que la transferencia de la clave a otro servidor de claves Web es igual a la anterior.

Eso es todo. Tanto si usa la línea de comandos como la Web, aparecerá un mensaje en la pantalla que le indicará que la transferencia de la clave ha llegado a buen fin —. A partir de ahora, todos aquellos que se quieran comunicar con usted de una manera segura no tienen más que importar su clave pública y añadirla a sus llaveros..

# **A.5 Importar una clave pública**

<span id="page-235-0"></span>Importar una clave pública a su llavero —es tan fácil como exportarla. Cuando importa una clave pública, tiene que descifrar el mesaje recibido y controlar la firma digital de dicha clave.

### **Sección A.7:Recursos adicionales 237**

Una de las maneras más sencillas de importar una clave es descargar o grabarla de un sitio Web. Para más información, consulte la [Secció](#page-200-0)n [17.3.1,](#page-200-0) *La [importación](#page-200-0) de claves*.

Después de descargarla, use el comando gpg --import key.asc para añadirla a su llavero.

Otra manera de grabar la clave es usar la opción **Save as** del navegador. Si usa un navegador como Navigator y sitúa una clave en un servidor de claves, puede grabar la página como si fuese un fichero de texto ( para ello, vaya a **File** => **Save as**). En la opción desplegable que se encuentra al lado de **Format for save document**, elija **Text**. Después, puede importar la clave — pero acuérdese sel nombre del fichero que ha grabado. Por ejemplo, si ha grabado una clave como si fuera un fichero de texto tipo *newkey.txt*, para importar el fichero desde la línea de comandos teclee:

```
[newuser@localhost newuser]$ gpg --import newkey.txt
gpg: key F78FFE84: public key imported
  gpg: Total number processed: 1
  gpg: imported: 1
```
Para verificar que el proceso haya llegado a buen fin, use el comando gpg --list-keys; verá la clave recién importada en el llavero

# **A.6 ¿Qué significa la firma digital?**

Las firmas digitales son como las firmas normales. A diferencia de las firmas normales, las digitales no se pueden alterar. Esto se debe a que la firma se ha creado con su clave privada y sólo puede verificarse con su clave pública.

Se puede decir que la hora en la que firmó el documento forma parte de la firma digital. Así, si alguien quiere modificar el documento, no podrá verificar la firma. Algunas aplicaciones para el correo electrónico como por ejemplola Exmh o el KMail del escritorio KDE, incluyen la posibilidad de firmar documentos usando el GnuPG que se encuentra en la interfaz de la aplicación.

Los tipos más útiles de firmas digitales son dos: la **clearsigned** y la **detached signatures**. Ambas incorporan el mismo nivel de seguridad en lo que se refiere a la autenticidad ya que no requieren que el destinatario del mensaje descifre el mensaje al completo.

El primer tipo de firma aparece en el contexto del mensaje; el segundo tipo de firma se manda como un fichero aparte junto con la correspondencia.

# **A.7 Recursos adicionales**

<span id="page-236-0"></span>Para obtener másinformación sobre la encriptación con la herramienta GnuPG consulte lassiguientas fuentes:

### **238 Apéndice A:Seguridad con Gnu Privacy Guard**

## **A.7.1 Sitios de la web útiles**

- http://www.gnupg.org El sitio de la GnuPG contiene los enlaces a las últimas versiones de la herramienta GnuPG releases, una amplia guía para el usuario y otras fuentes donde encontrar información sobre la criptografía.
- http://hotwired.lycos.com/webmonkey/backend/security/tutorials/tutorial1.html Visite el *Encryption Tutorial* para mayor información sobre la encriptación y las técnicas de aplicación.
- http://www.eff.org/pub/Privacy La fundación de la frontera electrónica, "Archivo de la privacidad, la seguridad, la criptografía y la vigilancia".

# **A.7.2 Libros relacionados**

- *The Official PGP User's Guide* de Philip R. Zimmerman; MIT Press
- *PGP: Pretty Good Privacy* by Simson Garfinkel; O'Reilly & Associates, Inc.
- *E-Mail Security: How to Keep Your Electronic Messages Private* de Bruce Schneier; John Wiley & Sons

# **Índice temático A**

### activación de cuentas ....................... 156 actualización de paquetes con la herramienta Gnome-RPM ...................... 222 adaptadores de red de bolsillo ............. 180 Administrador de paquetes Red Hat ( Ver RPM ) Apache........................................ 99 ( Ver también Herramienta de configuración de Apache ) fuentes adicionales....................... 120 libros recomendados..................... 121 apacheconf ............................... 99 autofs.......................................... 82 /etc/auto.master .................. 82

### **B**

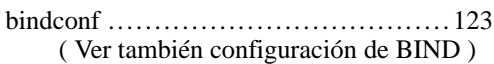

### **C**

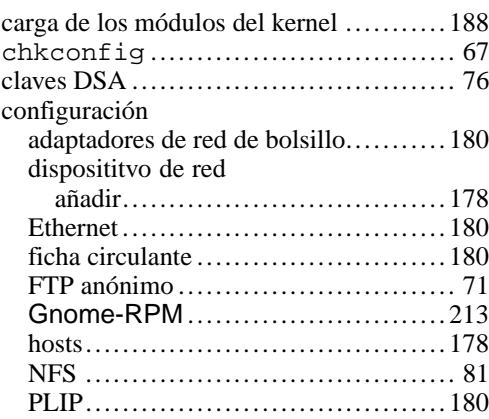

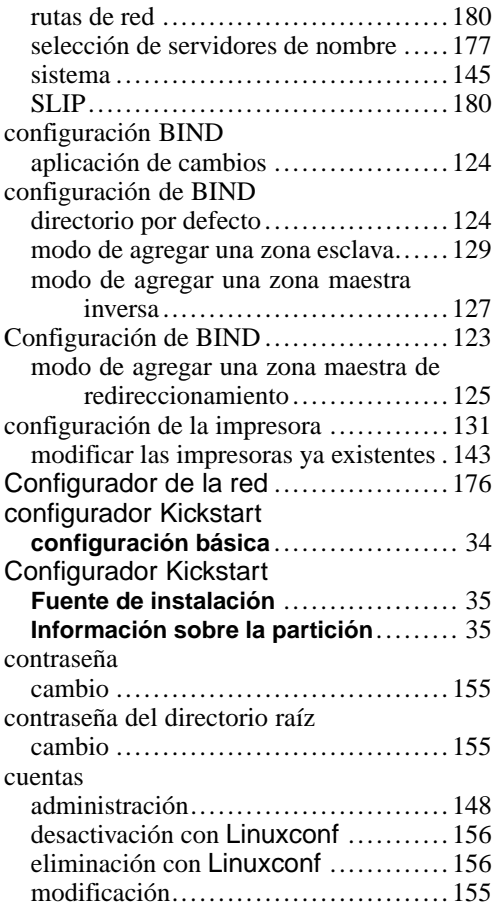

### **D**

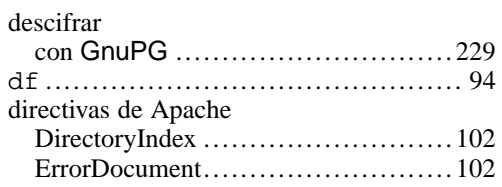

# **240 Índice temático**

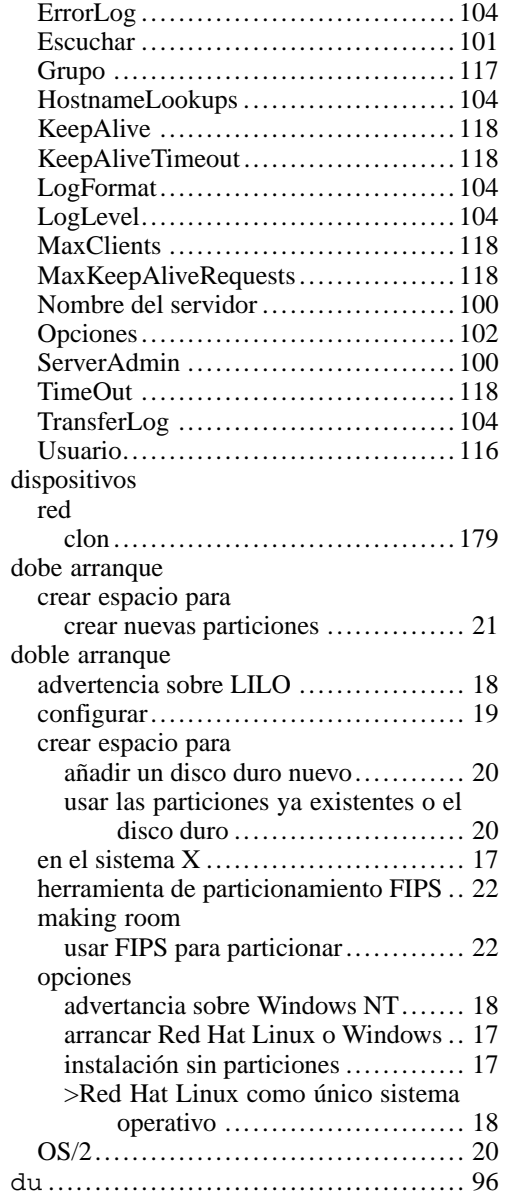

### **E**

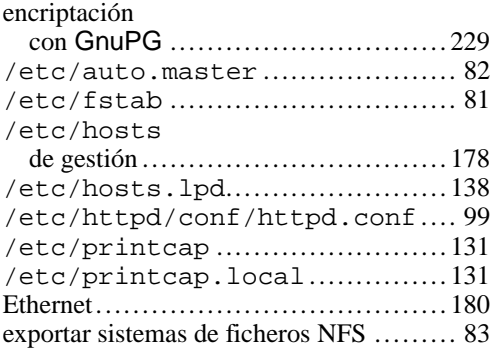

### **F**

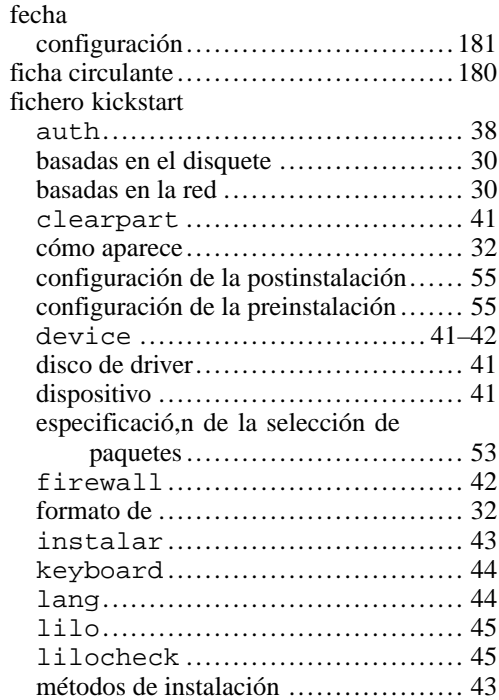

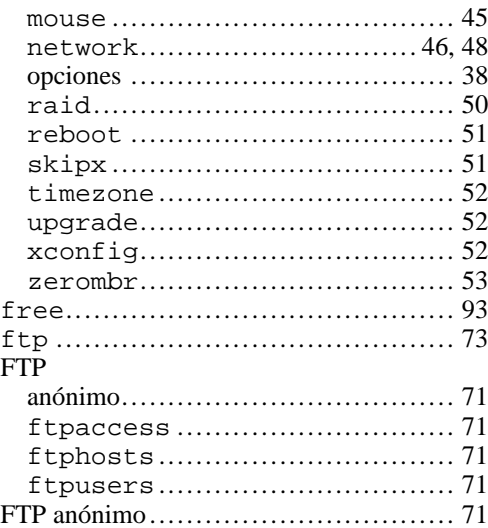

## **G**

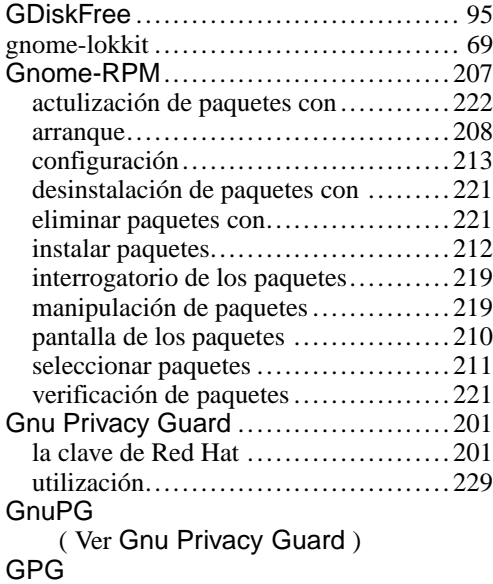

# ( Ver Gnu Privacy Guard )

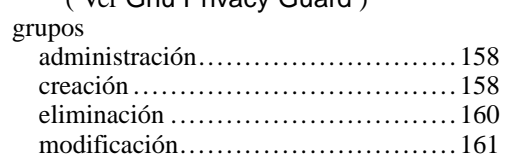

## **H**

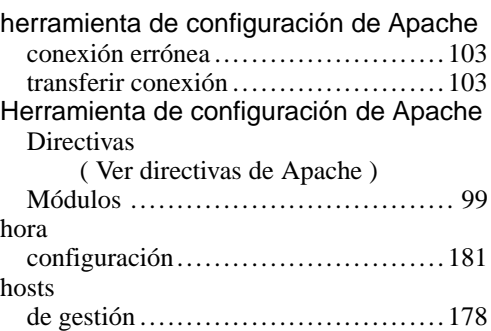

### **I**

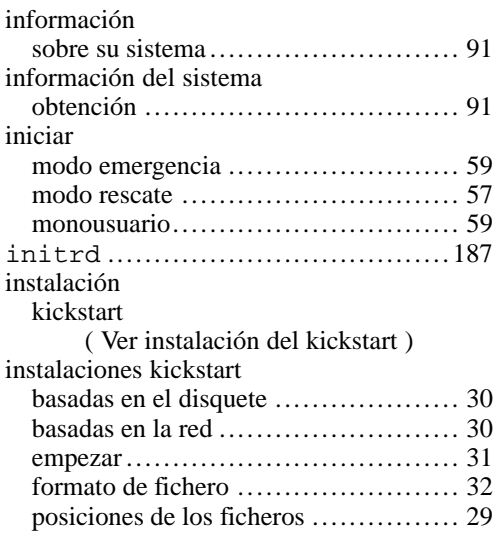

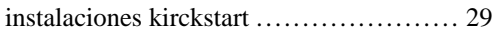

# **K**

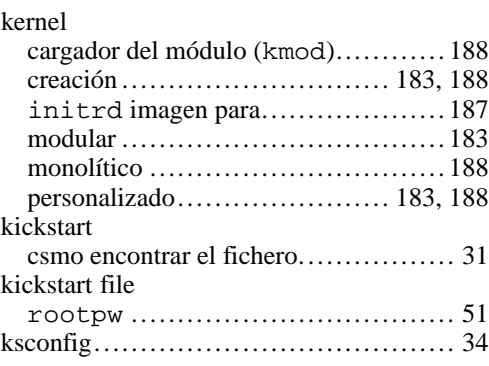

### **L**

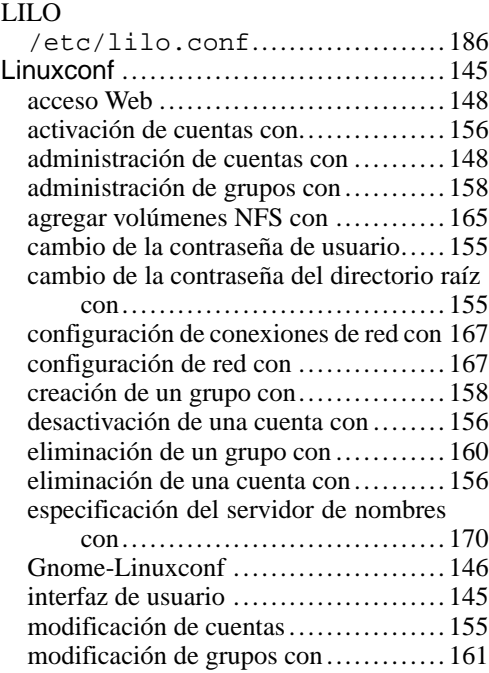

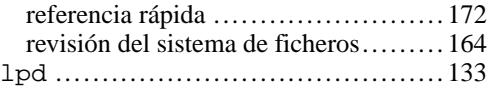

## **M**

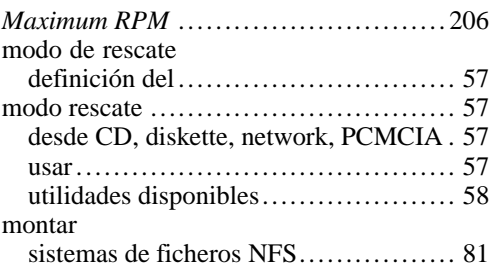

# **N**

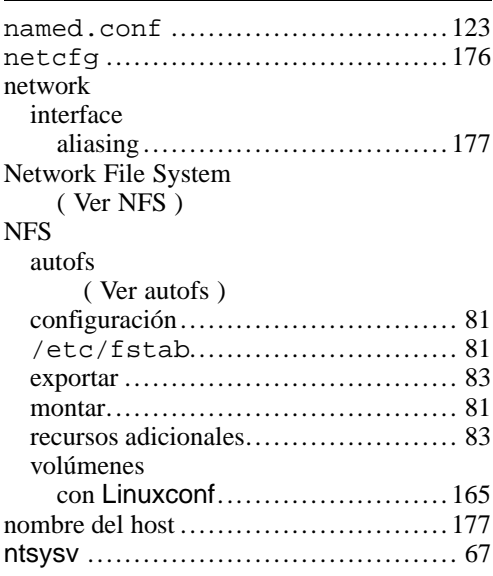

# **O**

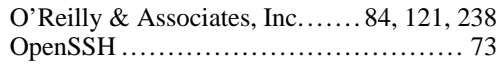

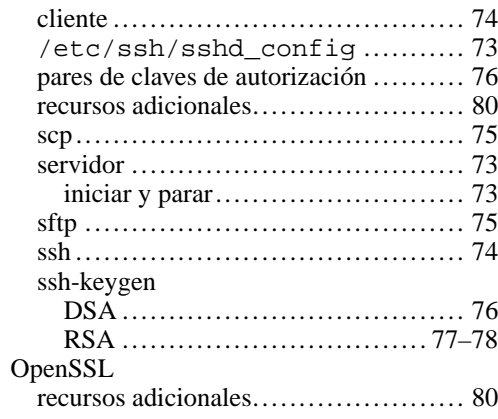

## **P**

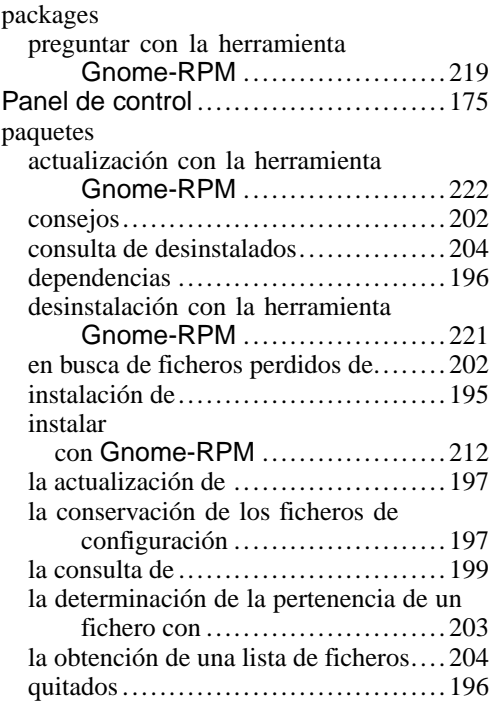

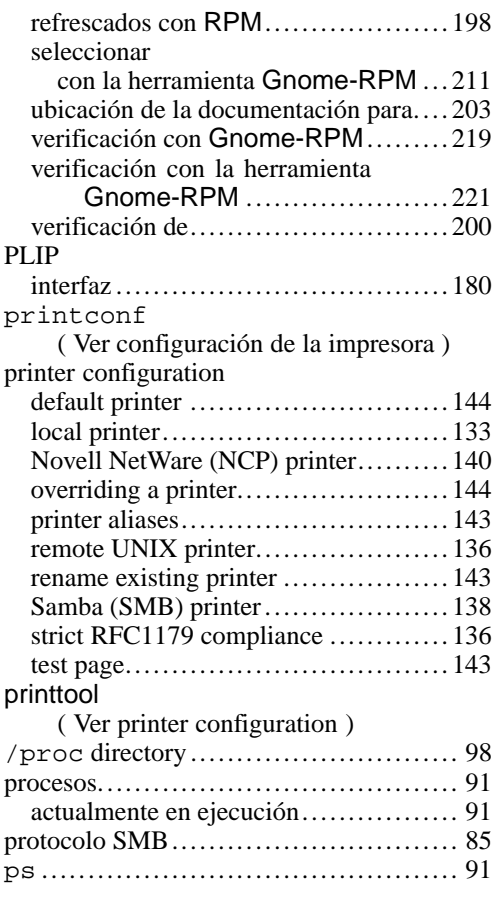

# **R**

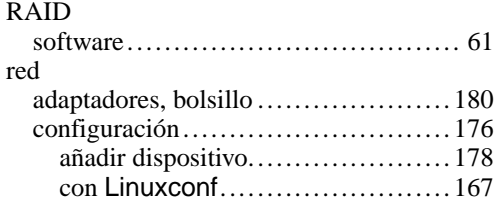

## **244 Índice temático**

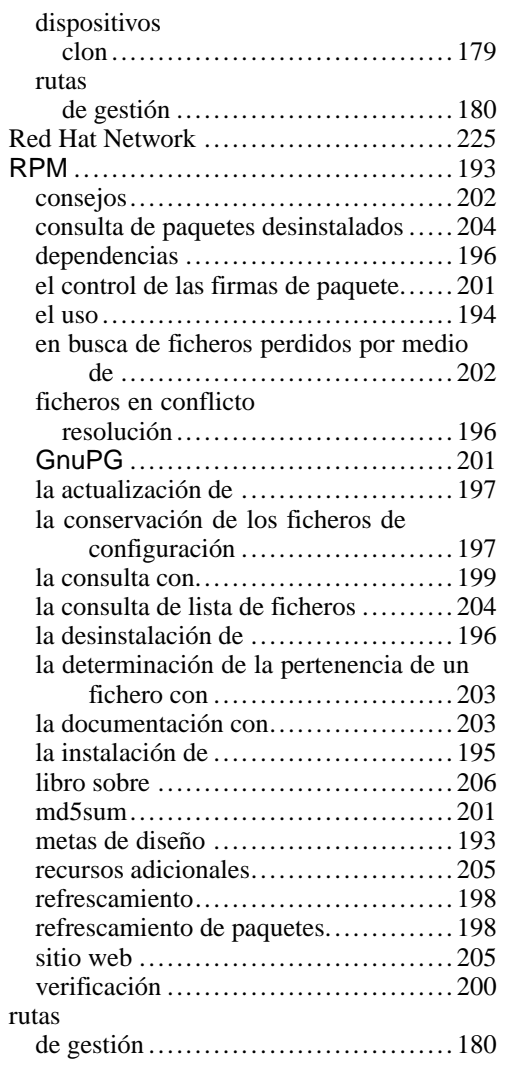

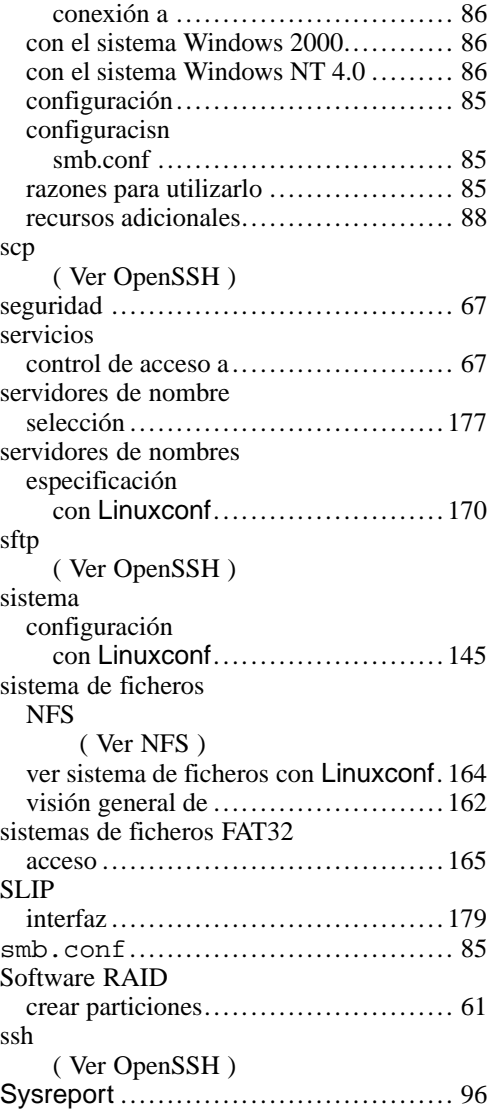

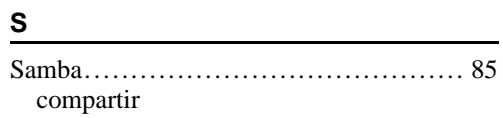

## **T**

# **Índice temático 245**

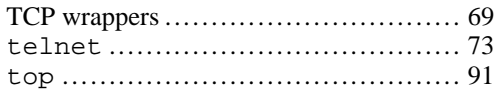

# **U**

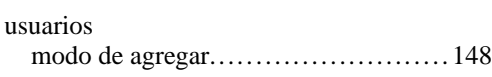

#### **W**

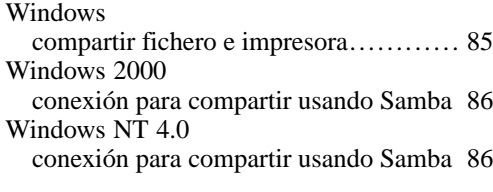

# **X**

xinetd ...................................... 68